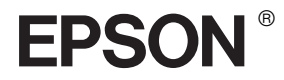

# EPSON STYLUS<sub>M</sub> PRO 4400 EPSON STYLUS<sub>TN</sub> PRO 4800

## *Manual de referencia*

## EPSON STYLUS ... PRO 4400 **EPSON STYLUS PRO 4800**

*Impresora de inyección de tinta a color*

Todos los derechos reservados. Ninguna parte de esta publicación podrá ser reproducida, almacenada en un sistema de recuperación ni transmitida en forma alguna ni por ningún medio mecánico, de fotocopiado, de grabación o cualquier otro, sin el previo consentimiento por escrito de Seiko Epson Corporation. No se asume ninguna responsabilidad de patentes con respecto al uso de la información contenida en este documento. Asimismo, se declina cualquier responsabilidad por los daños que pudieran producirse como consecuencia del uso de la información aquí contenida.

Ni Seiko Epson Corporation ni sus afiliados serán responsables ante el comprador de este producto ni ante terceras partes de los daños, pérdidas, costes o gastos en que puedan incurrir el comprador o terceras partes como consecuencia de: accidente, utilización incorrecta o abuso de este producto o modificaciones, reparaciones o alteraciones no autorizadas de este producto, o (excepto en los EE.UU.) por no seguir estrictamente las instrucciones de mantenimiento y funcionamiento proporcionadas por Seiko Epson Corporation.

Seiko Epson Corporation no se responsabiliza de los daños o problemas derivados del uso de accesorios que no sean productos originales Epson u homologados por Seiko Epson Corporation.

EPSON y EPSON ESC/P son marcas comerciales registradas, y EPSON ESC/P 2 es una marca comercial de Seiko Epson Corporation.

Speed, Fontware, FaceLift, Swiss y Dutch son marcas comerciales de Bitstream Inc. CG Times y CG Omega son marcas comerciales registradas de Miles, Inc. Univers es una marca comercial registrada de Linotype AG y/o sus filiales. Antique Olive es una marca comercial de Fonderie Olive. Albertus es una marca comercial de Monotype Corporation plc. Coronet es una marca comercial de Ludlow Industries (UK) Ltd. Arial y Times New Roman son marcas comerciales registradas de Monotype Corporation plc.

**Aviso general:** Los nombres de otros productos utilizados en esta documentación se citan con el mero fin de su identificación y pueden ser marcas comerciales de sus propietarios respectivos. Epson renuncia a cualquier derecho sobre esas marcas.

Copyright © 2004 de Seiko Epson Corporation. Todos los derechos reservados.

#### *Piezas de la impresora*

#### Vista frontal

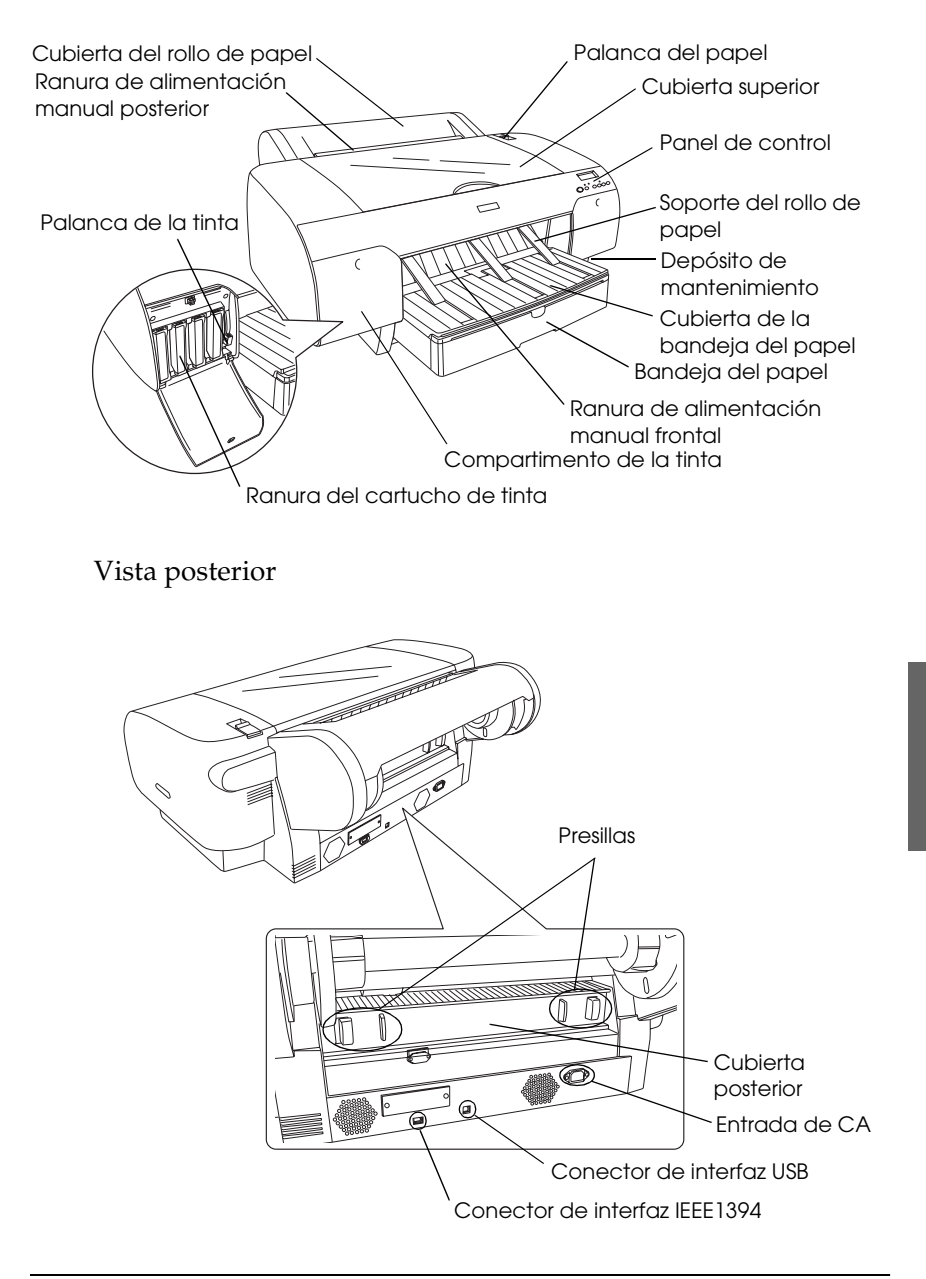

## *Índice*

#### *[Capítulo 1](#page-11-0) Impresión con Windows*

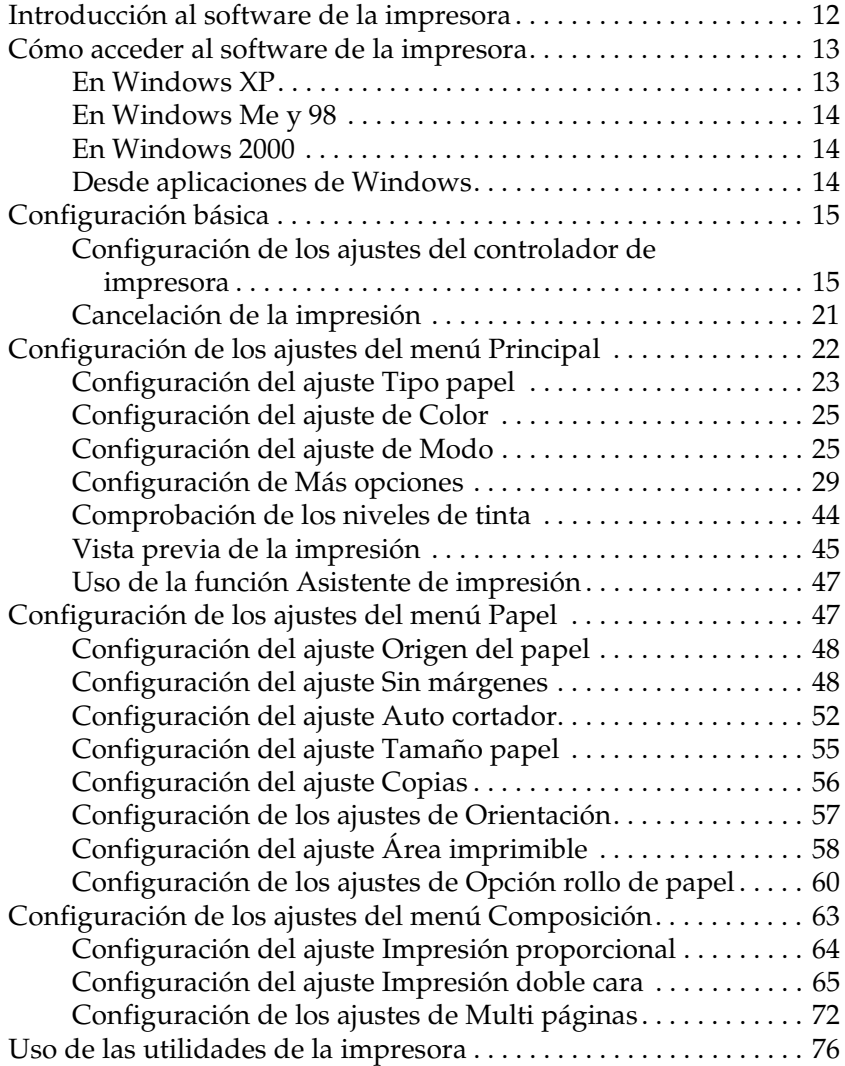

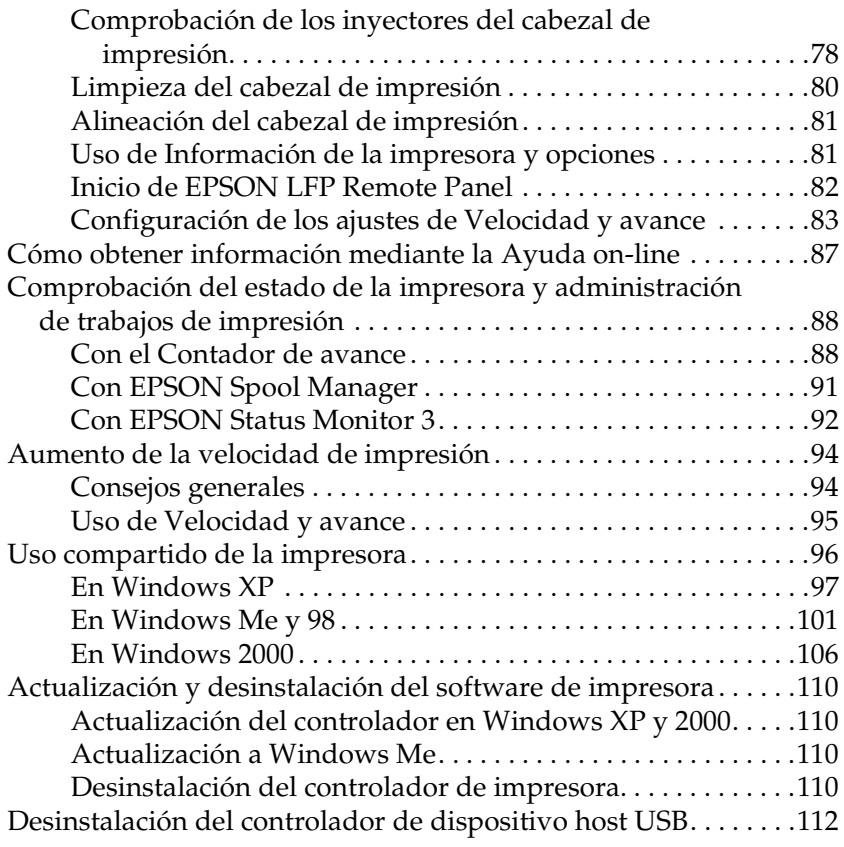

## *[Capítulo 2](#page-112-0) Impresión con Mac OS 9.x*

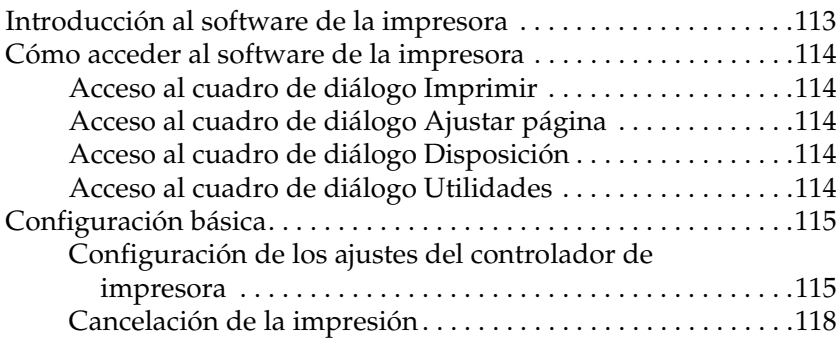

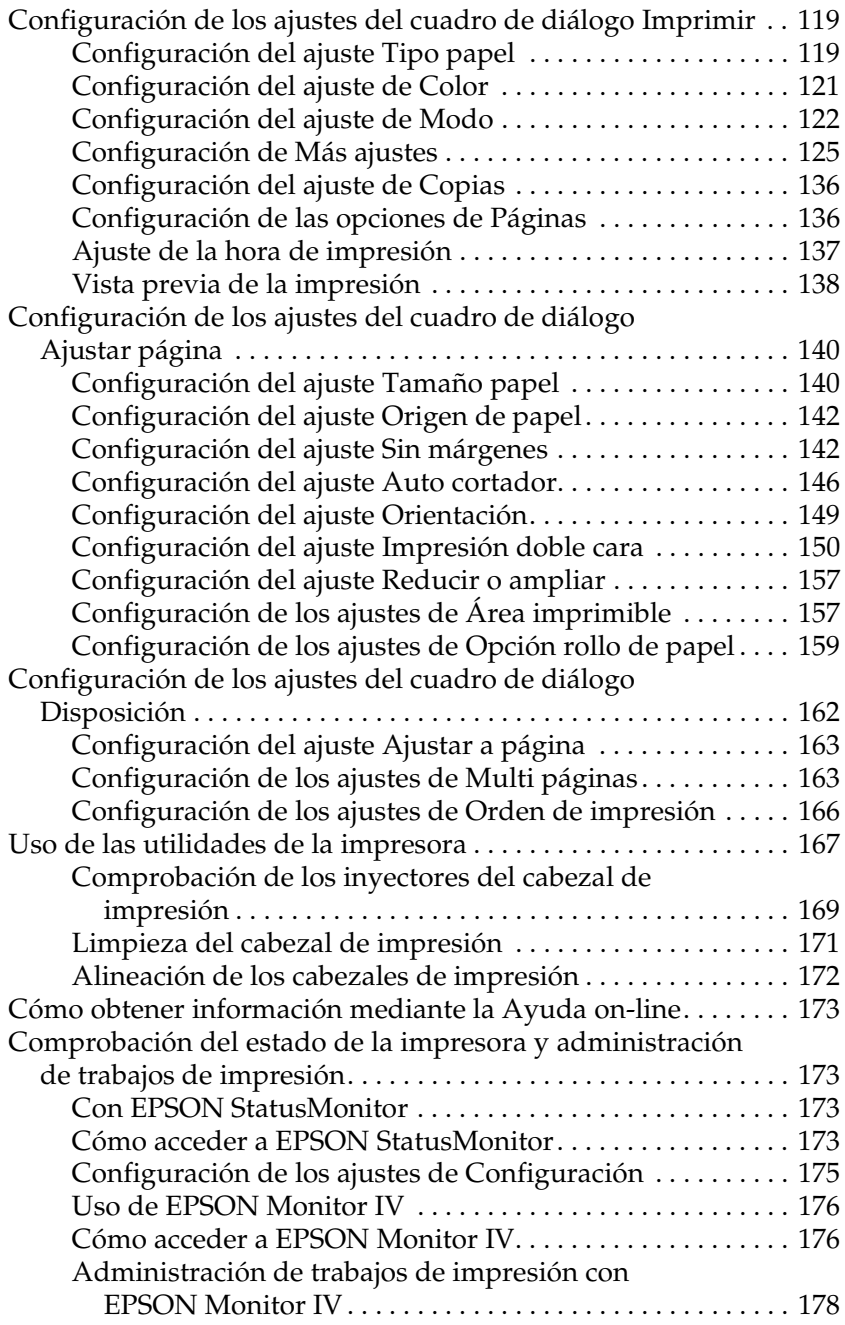

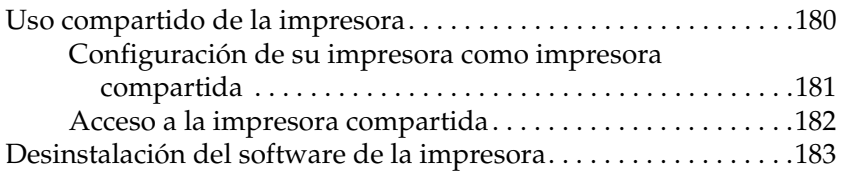

## *[Capítulo 3](#page-183-0) Impresión con Mac OS X*

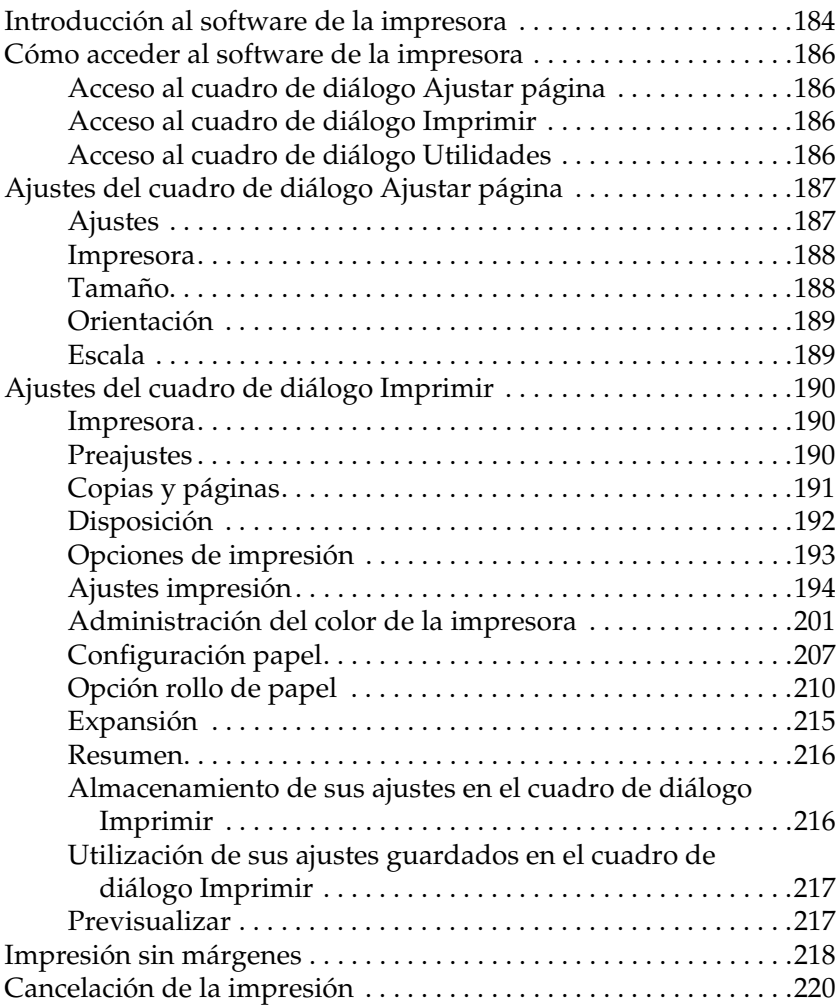

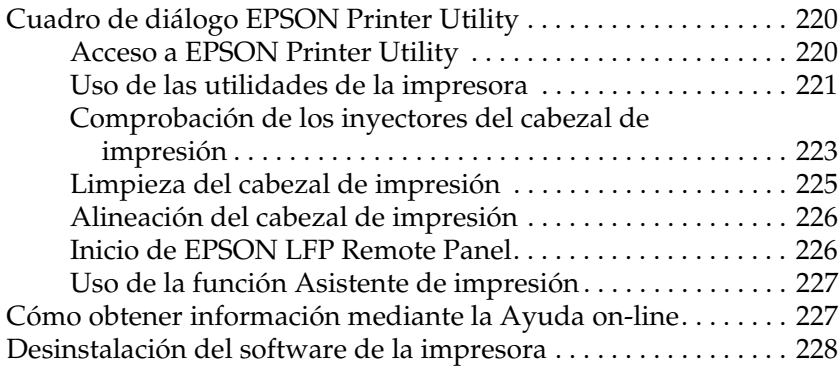

#### *[Capítulo 4](#page-228-0) El panel de control*

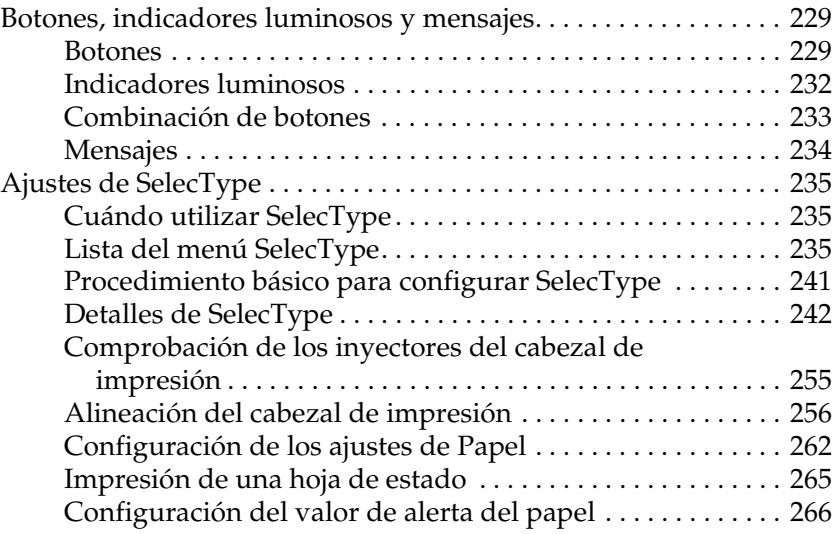

#### *[Capítulo 5](#page-267-0) Modo de mantenimiento*

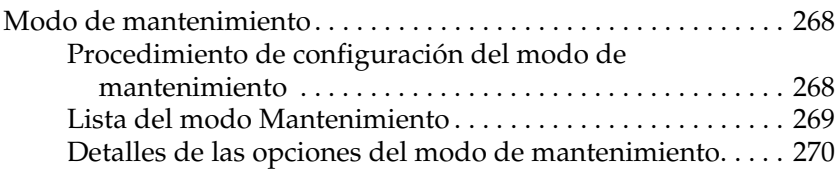

#### *[Capítulo 6](#page-272-0) Manipulación del papel*

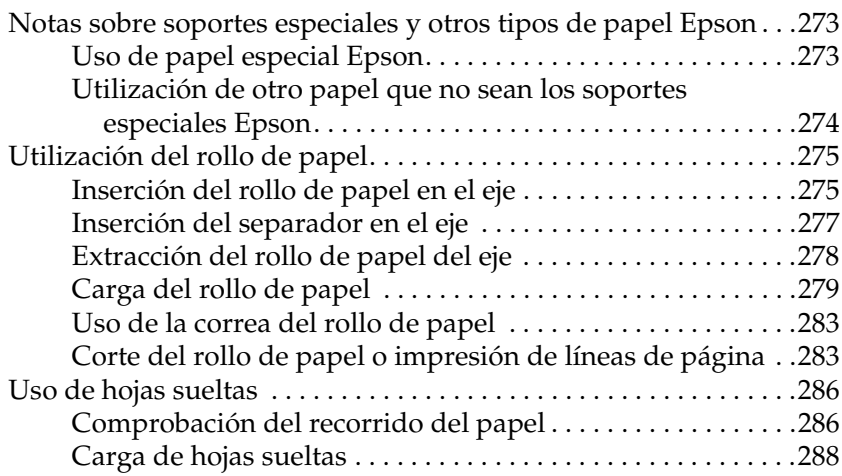

#### *[Capítulo 7](#page-305-0) Mantenimiento y transporte*

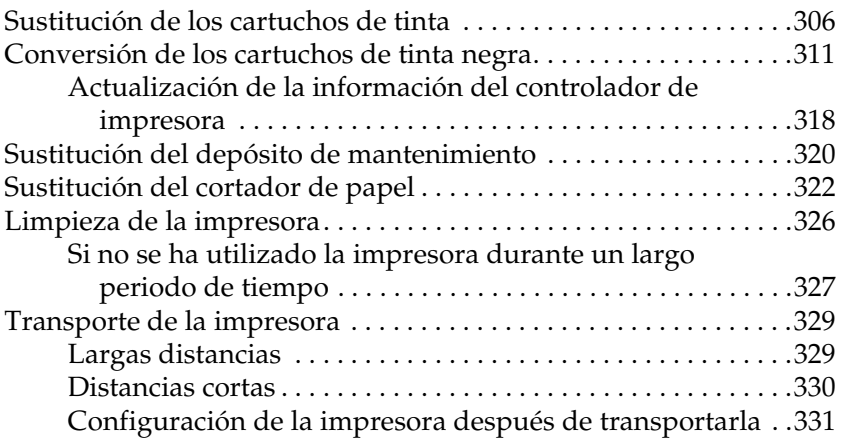

#### *[Capítulo 8](#page-332-0) Problemas y soluciones*

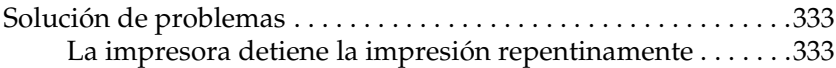

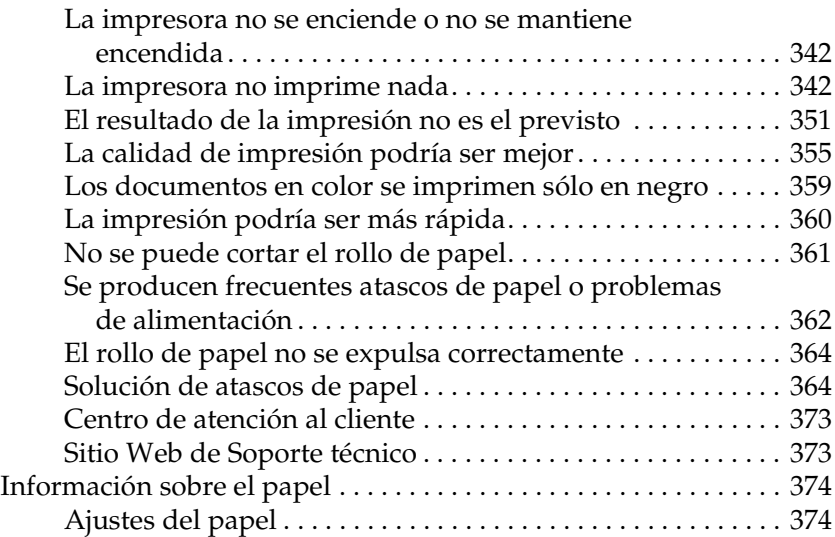

#### *[Capítulo 9](#page-376-0) Información sobre el producto*

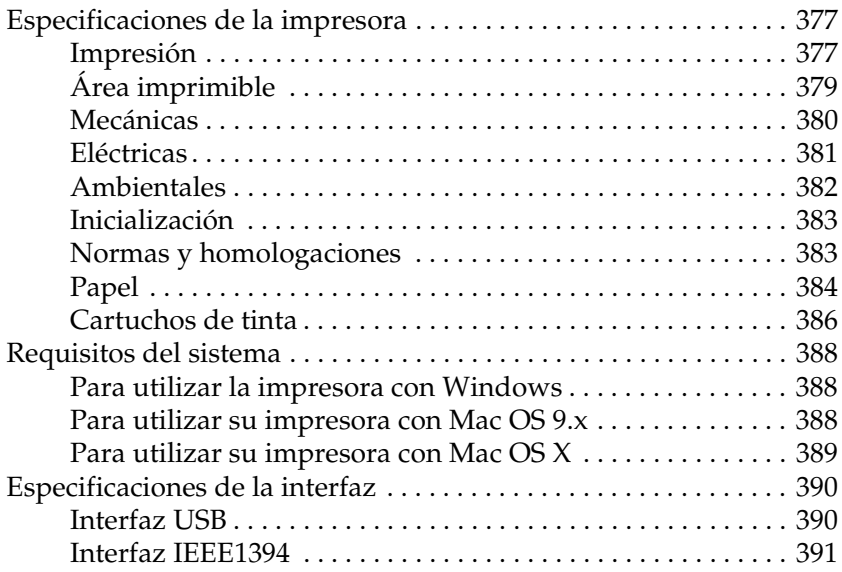

#### *[Capítulo 10](#page-391-0) Accesorios opcionales y productos consumibles*

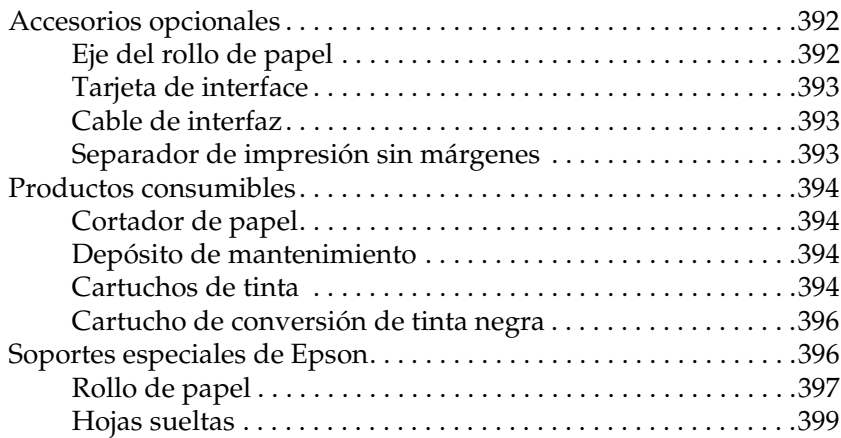

#### *[Apéndice A](#page-400-0) Correcciones*

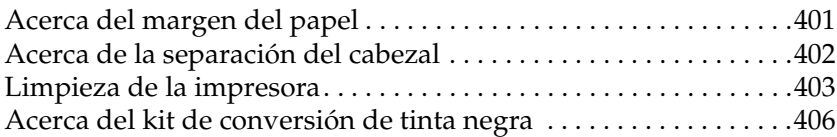

#### *[Glosario](#page-406-0)*

### *[Índice](#page-413-0)*

## <span id="page-11-0"></span>*Capítulo 1 Impresión con Windows*

## <span id="page-11-1"></span>*Introducción al software de la impresora*

El software que se entrega con la impresora incluye un controlador y utilidades. El controlador de impresora permite seleccionar una amplia variedad de ajustes para obtener los mejores resultados con la impresora. Las utilidades de la impresora ayudan a comprobar el estado de la misma y a mantenerla al máximo de sus prestaciones.

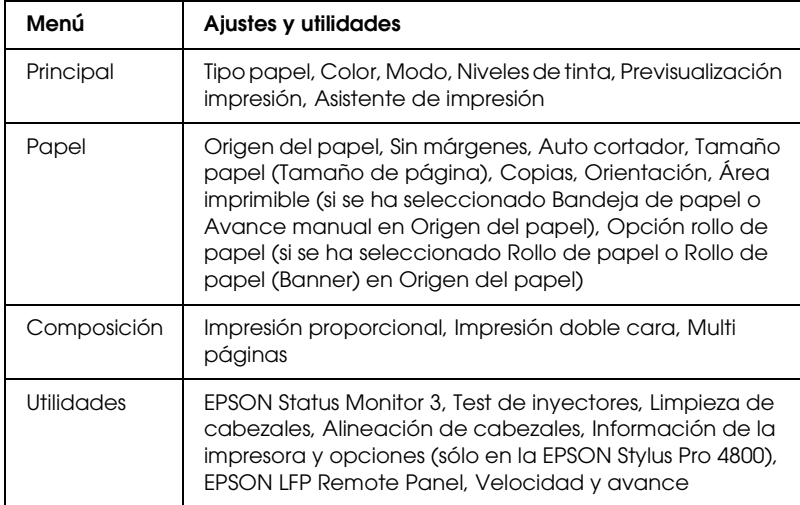

El software de la impresora incluye los siguientes menús.

Si desea más información acerca de los ajustes del controlador de impresora, consulte ["Configuración de los ajustes del menú](#page-21-0)  [Principal" en la página 22](#page-21-0), ["Configuración de los ajustes del menú](#page-46-1)  [Papel" en la página 47](#page-46-1) y ["Configuración de los ajustes del menú](#page-62-0)  [Composición" en la página 63](#page-62-0).

Si desea más información acerca de las utilidades de la impresora, consulte ["Uso de las utilidades de la impresora" en la página 76.](#page-75-0)

#### *Nota:*

- ❏ *Las funciones específicas que están disponibles en el software de la impresora dependen de la versión de Windows utilizada.*
- ❏ *Las pantallas del controlador de impresora mostradas en este manual son las del software de la EPSON Stylus Pro 4800 en Windows XP. Las pantallas de la EPSON Stylus Pro 4400 y la EPSON Stylus Pro 4800 son iguales salvo cuando se indique lo contrario.*

La ayuda on-line ofrece más información acerca del software de la impresora. Consulte ["Cómo obtener información mediante la](#page-86-0)  [Ayuda on-line" en la página 87](#page-86-0).

## <span id="page-12-0"></span>*Cómo acceder al software de la impresora*

Para acceder al software de la impresora instalado en el ordenador, siga estos pasos.

#### *Nota:*

*Las funciones específicas que están disponibles en el software de la impresora dependen de las versiones de Windows utilizadas.*

## <span id="page-12-1"></span>*En Windows XP*

- 1. Haga clic en Inicio, Panel de control, Impresoras y otro hardware, y, por último, en Impresoras y faxes.
- 2. Haga clic, con el botón secundario, en el icono de su impresora y luego haga clic en Preferencias de impresión. Aparecerá la ventana del software de la impresora.

## <span id="page-13-0"></span>*En Windows Me y 98*

- 1. Haga clic en Inicio, señale Configuración y seleccione Impresoras.
- 2. Haga clic con el botón secundario en el icono de su impresora y luego haga clic en Propiedades. Aparecerá la ventana del software de la impresora.

## <span id="page-13-1"></span>*En Windows 2000*

- 1. Haga clic en Inicio, señale Configuración y seleccione Impresoras.
- 2. Haga clic, con el botón secundario, en el icono de su impresora y luego haga clic en Preferencias de impresión. Aparecerá la ventana del software de la impresora.

### <span id="page-13-2"></span>*Desde aplicaciones de Windows*

- 1. En el menú Archivo, haga clic en Imprimir o en Configurar página.
- 2. Asegúrese de que está seleccionada su impresora y haga clic en Impresora, Configuración, Opciones, Propiedades o Preferencias. Según la aplicación que use, es posible que tenga que hacer clic en una combinación de dichos botones. Aparecerá la ventana del software de la impresora.

## <span id="page-14-1"></span><span id="page-14-0"></span>*Configuración de los ajustes del controlador de impresora*

En esta sección, se describen los ajustes básicos del controlador de impresora para imprimir datos.

Siga estos pasos para configurar los ajustes básicos el controlador de impresora.

- 1. Haga clic en la opción Imprimir del menú Archivo de su aplicación. Aparecerá el cuadro de diálogo Imprimir.
- 2. Asegúrese de que está seleccionada su impresora y haga clic en Propiedades o en Opciones. Es posible que tenga que hacer clic en una combinación de dichos botones. Aparecerá la ventana de configuración del controlador.

3. Haga clic en la ficha Principal. Aparecerá el menú Principal.

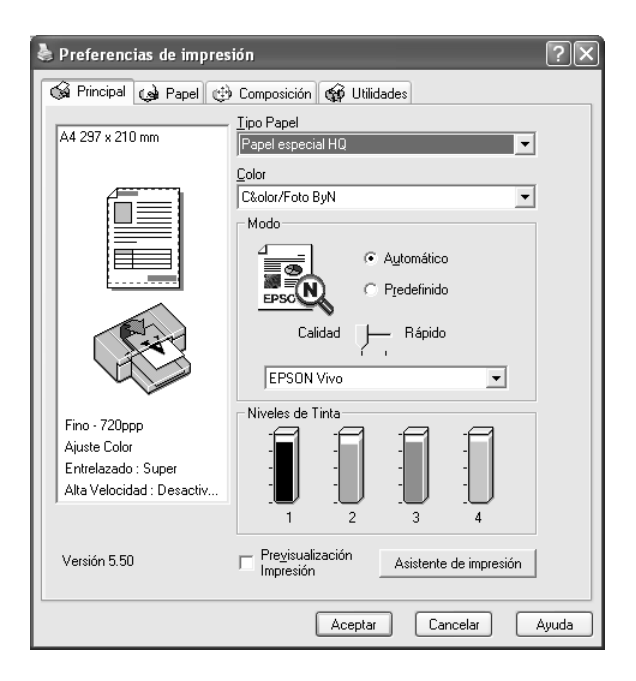

4. En Tipo papel, seleccione el soporte adecuado al papel cargado en la impresora. Consulte ["Lista de ajustes de Tipo](#page-22-1)  [papel" en la página 23](#page-22-1).

#### *Nota:*

- ❏ *Compruebe siempre el tipo de papel y su recorrido. Consulte ["Lista del recorrido del papel" en la página 286.](#page-285-2)*
- ❏ *El ajuste Tipo papel determina qué otros ajustes estarán disponibles, por lo que éste debería ser el primer ajuste que defina.*
- ❏ *Es posible que algunos tipos de papel no estén disponibles para el origen de papel que haya seleccionado.*

5. Configure el ajuste de Color. Si desea imprimir fotografías en color o en blanco y negro, seleccione Color o Foto color/ByN. Si desea imprimir un borrador o sólo texto negro, seleccione Negro.

Sólo para la EPSON Stylus Pro 4800: Si desea imprimir fotos monocromas más sofisticadas, seleccione Foto ByN avanzada.

#### *Nota:*

*Para imprimir en cualquier soporte de impresión, a excepción del papel de calco, recomendamos seleccionar* Color *o* Foto color/ByN*, incluso si desea imprimir los datos en negro.*

- 6. Configure el ajuste de Modo Asegúrese de que esté seleccionada la opción Automático.
- 7. Si se muestra un control deslizante, ajuste Rápido y Calidad en el cuadro Modo. Arrastre el control deslizante hacia la izquierda o hacia la derecha, según lo que considere prioritario.

Sólo para la EPSON Stylus Pro 4800: Si ha seleccionado Foto ByN avanzada como ajuste de Color, seleccione el ajuste de Tonalidad de color del menú desplegable.

#### *Nota:*

*Dependiendo de la opción seleccionada en Tipo papel , es posible que en el cuadro Modo no aparezca el control deslizante.*

8. Seleccione el modo de control del color en el menú desplegable del cuadro Modo. Si desea más información, consulte ["Modo Ajuste color" en la página 27](#page-26-0).

9. Haga clic en la ficha Papel. Aparecerá el menú Papel.

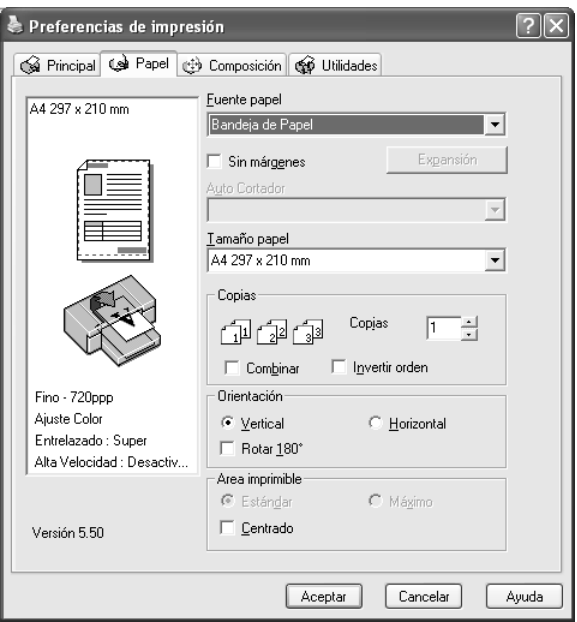

- 10. Seleccione el origen del papel en la lista Origen del papel.
- 11. Seleccione Sin márgenes si desea imprimir los datos sin márgenes. Consulte ["Configuración del ajuste Sin márgenes"](#page-47-1)  [en la página 48.](#page-47-1)
- 12. En la lista Tamaño del papel, seleccione el tamaño del papel cargado en la impresora.

#### *Nota:*

*La mayoría de las aplicaciones de Windows disponen de ajustes de tamaño de papel que tienen preferencia sobre los ajustes correspondientes del controlador de la impresora.*

13. Configure los ajustes de Copias y Orientación que considere oportunos.

14. Si en Origen del papel ha seleccionado Bandeja de papel o Avance manual, configure los ajustes de Área imprimible necesarios. Consulte ["Configuración del ajuste Área](#page-57-0)  [imprimible" en la página 58](#page-57-0).

Si en Origen del papel ha seleccionado Rollo de papel o Rollo de papel (Banner), configure los ajustes de Opción rollo de papel necesarios. Consulte ["Configuración de los ajustes de](#page-59-0)  [Opción rollo de papel" en la página 60](#page-59-0).

15. Haga clic en la ficha Composición. Aparecerá el menú Composición.

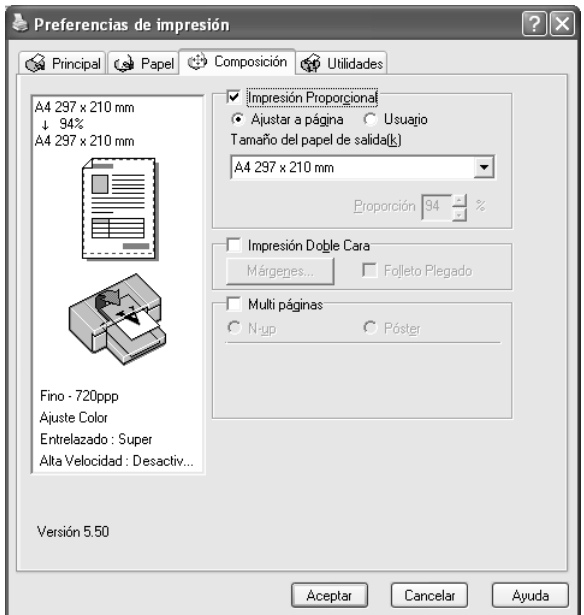

#### *Nota:*

- ❏ *Las funciones del menú Disposición no están disponibles si en Origen de papel se ha seleccionado* Rollo de papel (Banner)*.*
- ❏ *Con algunos orígenes de papel hay funciones que no estarán disponibles.*
- 16. Seleccione Impresión proporcional/ y, si fuera necesario, ajuste el tamaño de los datos impresos. Consulte ["Configuración del ajuste Impresión proporcional" en la](#page-63-0)  [página 64.](#page-63-0)
- 17. Seleccione Impresión doble cara y configure los ajustes de su preferencia. Si desea más información, consulte ["Configuración del ajuste Impresión doble cara" en la página](#page-64-0)  [65](#page-64-0).
- 18. Seleccione Multi páginas y configure los ajustes necesarios. Si desea más información, consulte ["Configuración de los](#page-71-0)  [ajustes de Multi páginas" en la página 72](#page-71-0).
- 19. Haga clic en Aceptar. Volverá a abrirse el cuadro de diálogo Configurar impresión, o bien un cuadro de diálogo similar, de la aplicación.
- 20. Para comenzar a imprimir, haga clic en Imprimir.

Durante la impresión, aparecerá en pantalla el Contador de Avance de EPSON, mostrando el avance de la impresión y el estado de la impresora.

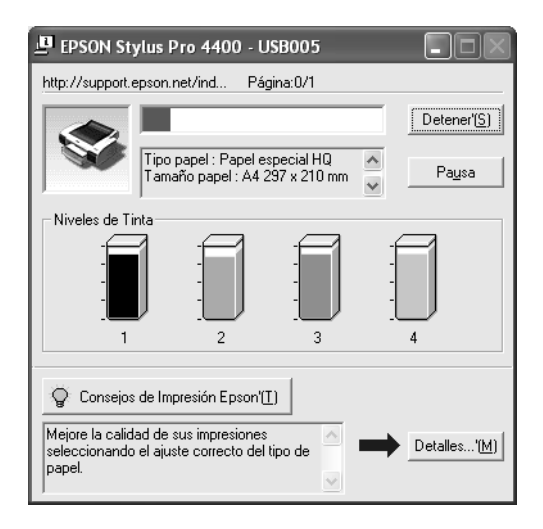

## <span id="page-20-0"></span>*Cancelación de la impresión*

Para cancelar una impresión en curso, haga clic en el botón Detener del Contador de avance de EPSON.

También puede poner en pausa o reiniciar la impresión. Para suspenderla temporalmente, haga clic en Pausa. Para reanudar la impresión, vuelva a hacer clic en este botón.

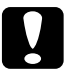

c*Precaución: Cuando detenga una impresión en marcha, quizás tenga que comenzar de nuevo la impresión desde el principio para obtener un mejor resultado. De lo contrario, la imagen impresa podría estar desalineada o con bandas.*

## <span id="page-21-0"></span>*Configuración de los ajustes del menú Principal*

En este menú puede configurar los ajustes de Tipo papel, Color y Modo, así como comprobar la cantidad de tinta que queda en los cartuchos de tinta instalados. También puede acceder al *Manual de referencia*, a información sobre el papel y al sitio Web de Soporte Técnico haciendo clic en el botón Asistente de impresión.

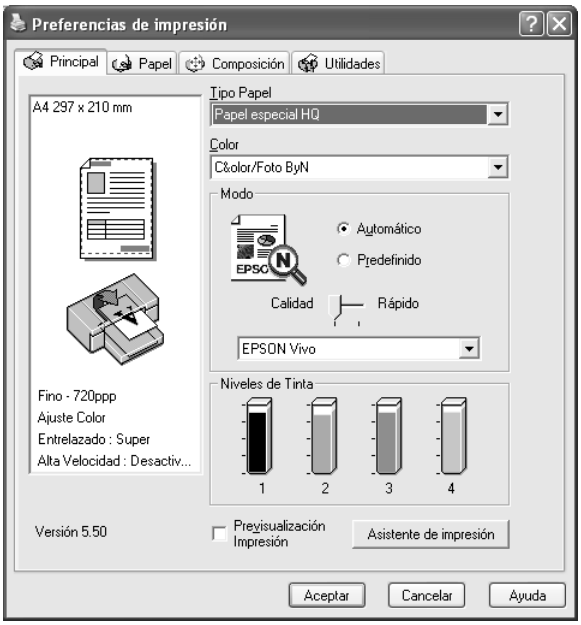

## <span id="page-22-0"></span>*Configuración del ajuste Tipo papel*

El ajuste Tipo papel determina qué otros ajustes estarán disponibles, por lo que éste debería ser el primer ajuste que defina.

En Tipo papel, seleccione el soporte adecuado al papel cargado en la impresora. Busque el papel en la lista y seleccione el ajuste de Tipo papel pertinente. Hay tipos de papel que disponen de varios ajustes de Tipo papel para seleccionar.

#### *Nota:*

❏ *La disponibilidad de los papeles especiales depende del país.*

- ❏ *Si utiliza tipos de papel especiales que no sean Epson, consulte ["Notas sobre soportes especiales y otros tipos de papel Epson" en la](#page-272-3)  [página 273.](#page-272-3)*
- ❏ *Consulte el sitio Web de Atención al Cliente de Epson para obtener la información reciente sobre los soportes especiales disponibles en su zona. Consulte ["Centro de atención al cliente" en la página 373.](#page-372-2)*

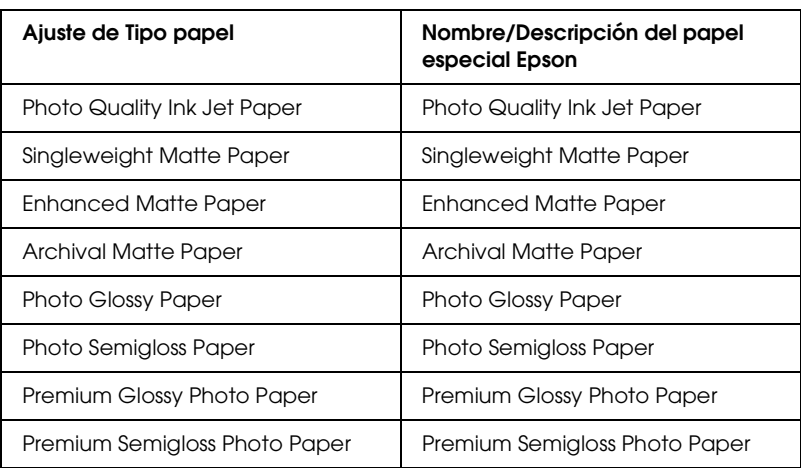

#### <span id="page-22-1"></span>*Lista de ajustes de Tipo papel*

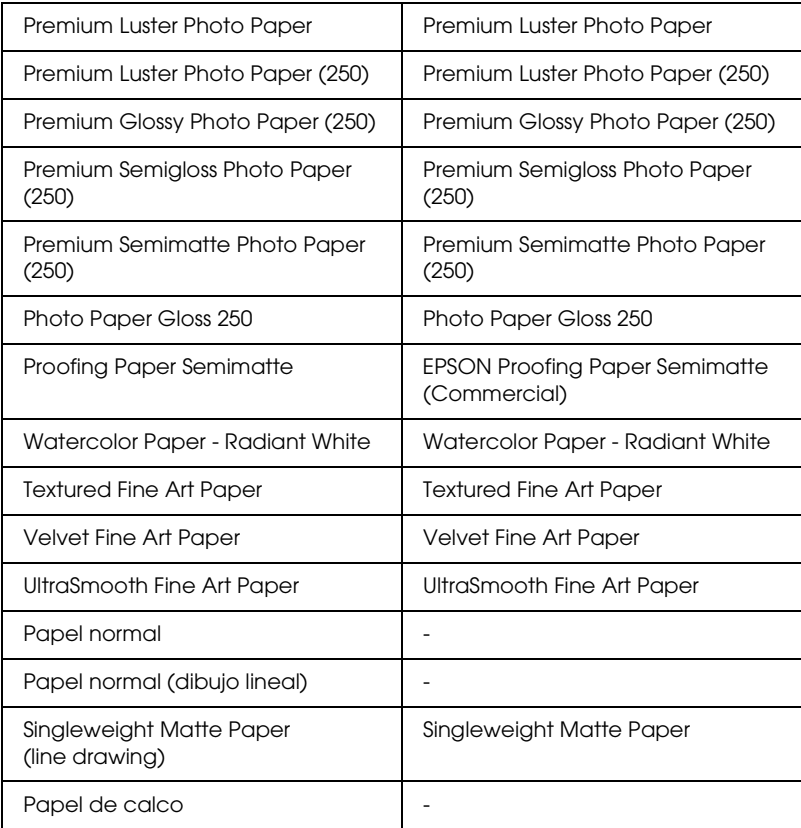

## <span id="page-24-0"></span>*Configuración del ajuste de Color*

#### *EPSON Stylus Pro 4400*

Configure el ajuste de Color. Si desea imprimir fotografías en color o en blanco y negro, seleccione Foto color/ByN. Si desea imprimir un borrador o sólo texto negro, seleccione Negro.

#### *Nota:*

*Para imprimir en cualquier soporte de impresión, a excepción de las transparencias, recomendamos seleccionar* Foto color/ByN*, incluso si desea imprimir los datos en negro.*

#### *EPSON Stylus Pro 4800*

Configure el ajuste de Color. Si desea imprimir fotografías en color o en blanco y negro, seleccione Color. Si desea imprimir un borrador o sólo texto negro, seleccione Negro. Si desea imprimir fotos monocromas más sofisticadas, seleccione Foto ByN avanzada.

#### *Nota:*

*Para imprimir en cualquier soporte de impresión, a excepción de las transparencias, recomendamos seleccionar* Color*, incluso si desea imprimir los datos en negro.*

## <span id="page-24-1"></span>*Configuración del ajuste de Modo*

Las opciones posibles son Automático o Predefinido. Estos modos proporcionan dos niveles de control sobre el controlador de impresora.

### *Modo Automático*

Es el método más rápido y sencillo para comenzar a imprimir. Si está seleccionado el modo Automático, el controlador de impresora se ocupará de los ajustes detallados acordes a los ajustes de Tipo papel y Color actuales.

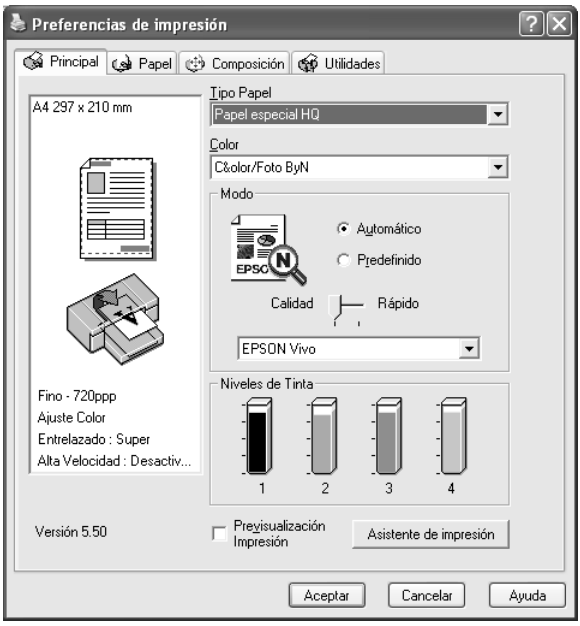

#### *Control deslizante Calidad y Velocidad*

Según el soporte elegido en el ajuste Tipo papel mientras está seleccionado Color (o Foto color/ByN) o Negro como el ajuste de Color y Automático como el de Modo, aparecerá un control deslizante Calidad o Velocidad en el cuadro de diálogo Modo. Siempre que la calidad de la impresión sea más importante que la velocidad, seleccione Calidad. Siempre que la velocidad de la impresión sea más importante que la calidad, seleccione Rápido.

#### <span id="page-26-0"></span>*Modo Ajuste color*

Cuando el ajuste de Color seleccionado es Color (o Foto color/ByN) y el modo seleccionado es Automático, el menú desplegable Ajuste color aparecerá en el cuadro de diálogo Modo.

Puede seleccionar los siguientes ajustes.

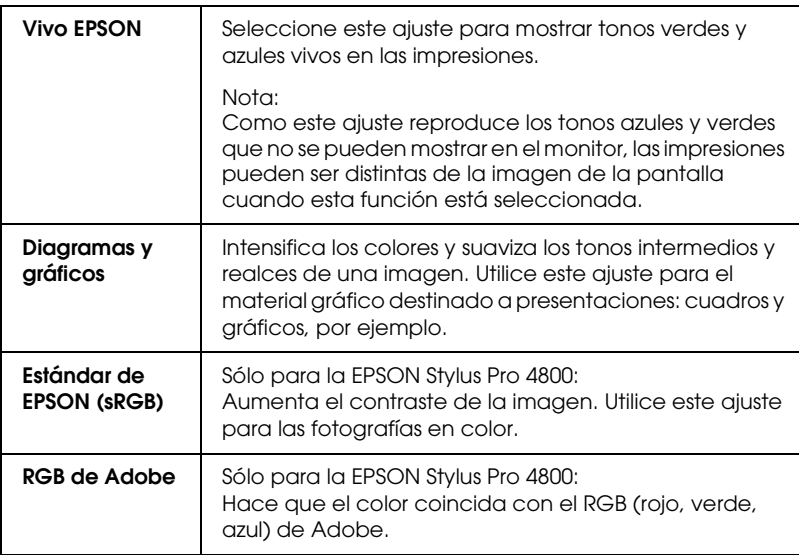

#### *Tonalidad de color (sólo para la EPSON Stylus Pro 4800)*

Cuando se selecciona Foto ByN avanzada como el ajuste de Color mientras está seleccionado Automático, el menú desplegable Tonalidad de color aparece en el cuadro de diálogo Modo.

Puede seleccionar los siguientes ajustes.

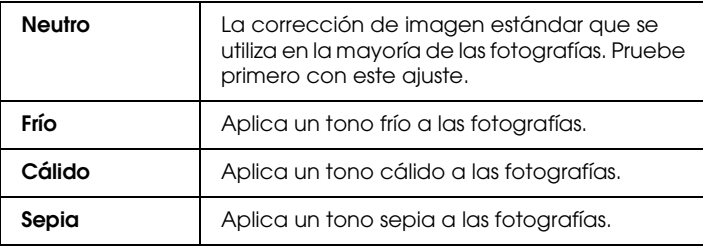

#### *Predefinido, modo*

El modo Predefinido le permite realizar una amplia variedad de cambios con solo un clic del ratón. En el menú desplegable Ajustes personales encontrará ajustes predeterminados por Epson.

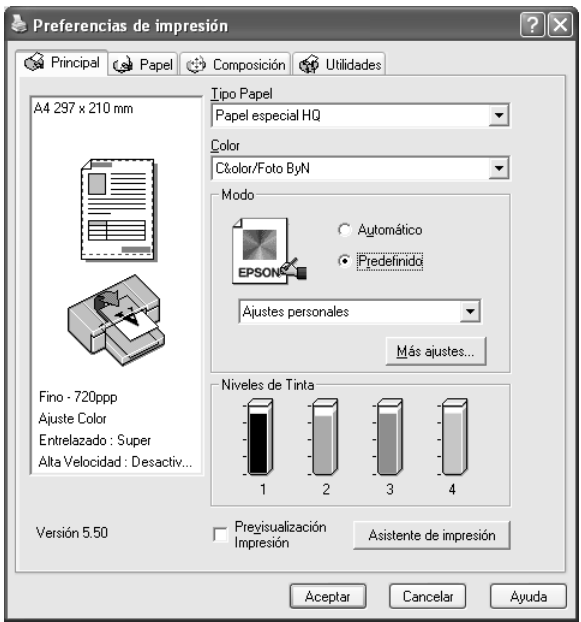

#### *Nota:*

*Estos ajustes predefinidos pueden no aparecer, según los ajustes de Tipo de papel y Color configurados.*

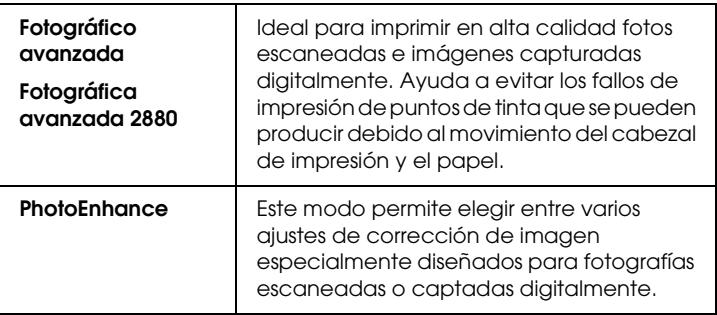

## <span id="page-28-0"></span>*Configuración de Más opciones*

Los ajustes de Más opciones permiten un control completo sobre el entorno de impresión. Utilice estos ajustes para experimentar con nuevas ideas de impresión o para afinar varios ajustes de impresión y así adaptarlos a sus necesidades personales. Cuando esté satisfecho con los nuevos ajustes, puede darles un nombre y agregarlos al menú desplegable Ajustes personales.

Siga estos pasos para configurar los ajustes de Más opciones.

1. Seleccione la opción Predefinido del menú principal y haga clic en Más opciones. Aparecerá el cuadro de diálogo Más opciones.

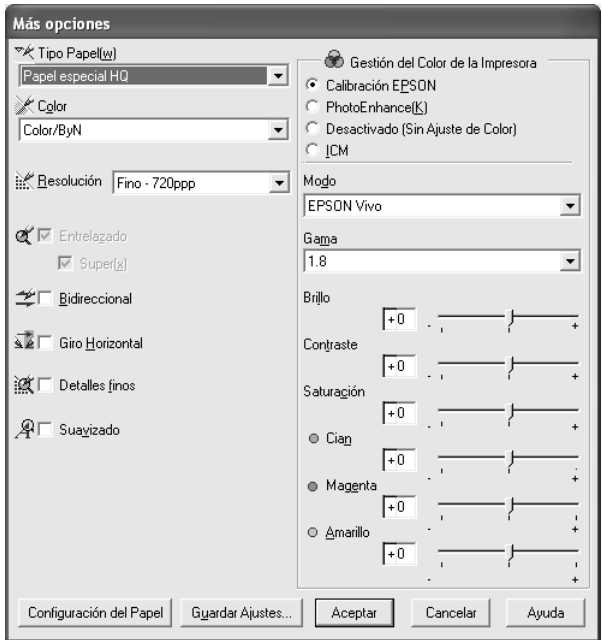

2. Compruebe que esté seleccionado el soporte adecuado al papel cargado en la impresora. Consulte ["Lista de ajustes de](#page-22-1)  [Tipo papel" en la página 23](#page-22-1).

3. Configure el ajuste de Color. Si desea imprimir fotografías en color o en blanco y negro, seleccione Color o Color/ByN. Si desea imprimir un borrador o sólo texto negro, seleccione Negro. Si desea imprimir fotos monocromas más sofisticadas, seleccione Foto ByN avanzada.

#### *Nota:*

*Para imprimir en cualquier soporte de impresión, a excepción del papel de calco, recomendamos seleccionar* Color *o* Color/ByN*, incluso si desea imprimir los datos en negro.*

- 4. Seleccione un ajuste de Resolución.
- 5. Si utiliza soporte de impresión especial de una marca distinta de Epson, haga clic en el botón Configuración papel y seleccione los ajustes de su preferencia. Si desea más detalles, consulte ["Configuración papel" en la página 31.](#page-30-0)
- 6. Configure los ajustes de Color de la impresora. Si desea más detalles, consulte ["Administración del color de la impresora"](#page-33-0)  [en la página 34.](#page-33-0)

#### *Nota:*

*Es posible que haya ajustes activados o desactivados, según los ajustes de Tipo papel, Color y Resolución que haya seleccionado.*

- 7. Configure el resto de ajustes necesarios. Si desea más detalles, consulte la ayuda on-line.
- 8. Si desea aplicar los ajustes y volver al menú Principal, haga clic en Aceptar. Si desea regresar a la pantalla anterior sin aplicar los ajustes definidos, haga clic en Cancelar.

### <span id="page-30-0"></span>*Configuración papel*

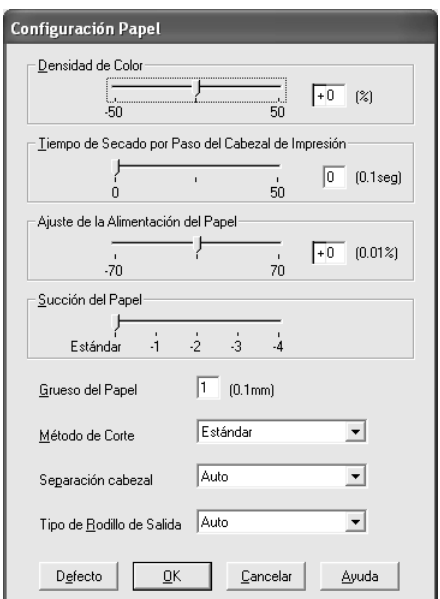

Las siguientes opciones del cuadro de diálogo Configuración papel le permitirán seleccionar ajustes detallados.

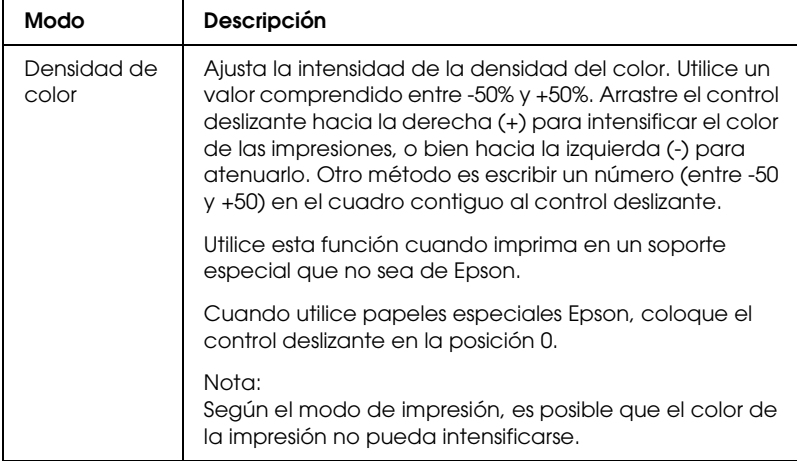

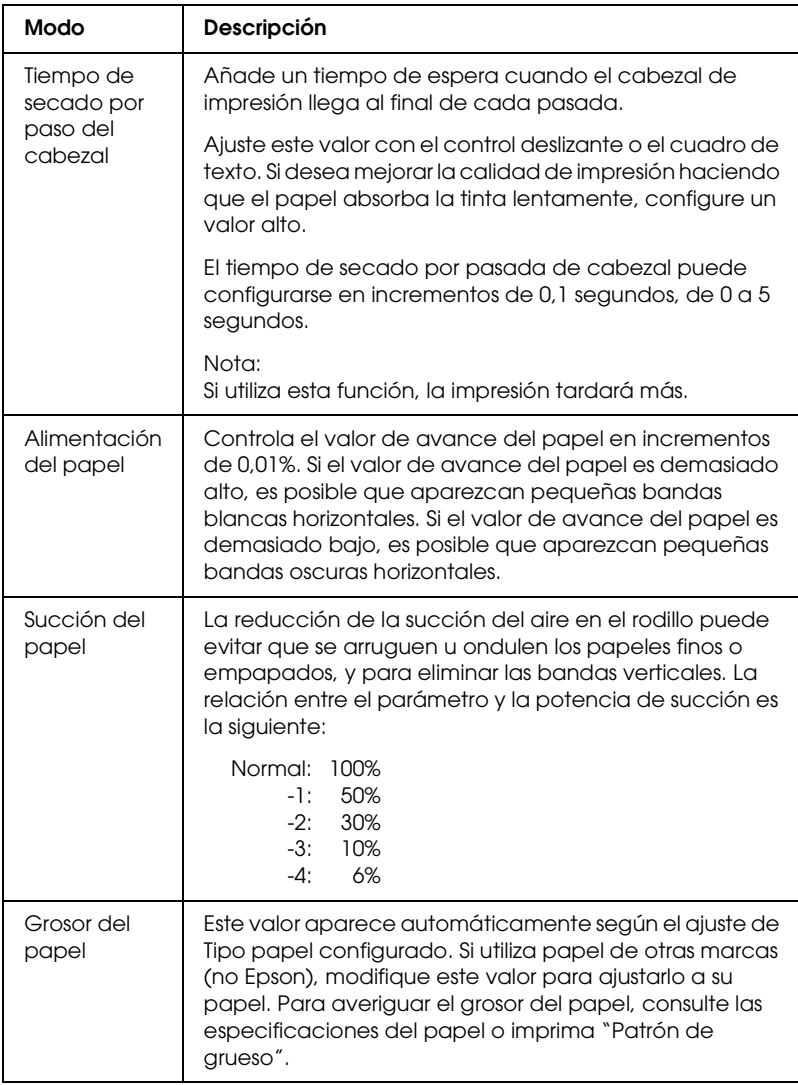

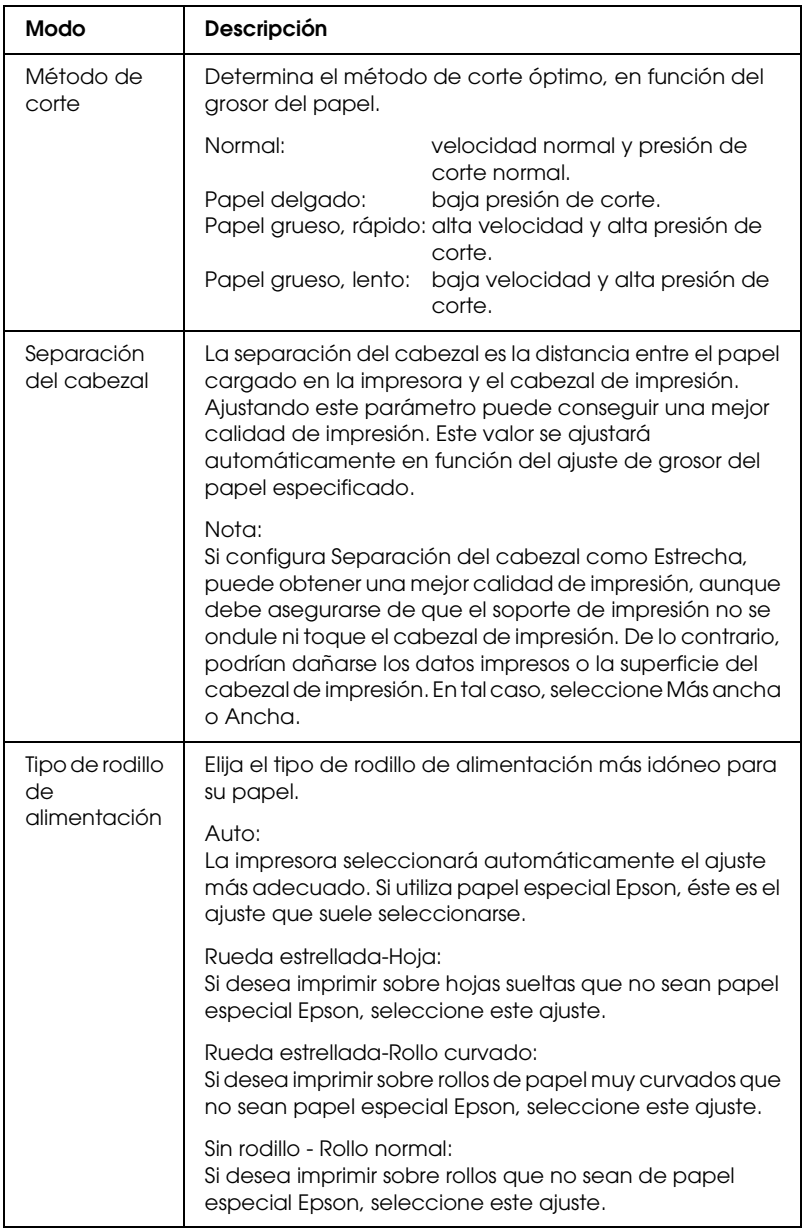

### <span id="page-33-0"></span>*Administración del color de la impresora*

#### *Ajuste color*

Este ajuste determina los métodos de correspondencia de colores y de retoque de la imagen. Al seleccionar este ajuste, aparecerán opciones adicionales en el cuadro Administración del color de la impresora, donde podrá elegir un modo y ajustar los controles deslizantes de Realce de color. Si desea más detalles sobre los ajustes adicionales, consulte la ayuda on-line.

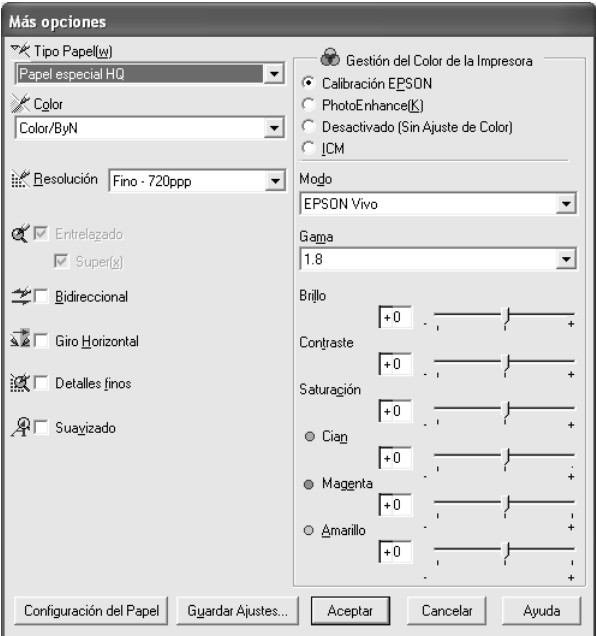

Cuando el ajuste de Color seleccionado es Foto ByN avanzada, aparece la siguiente pantalla. Ya puede configurar los ajustes avanzados de monocromo. Si desea más detalles sobre los ajustes adicionales, consulte la ayuda on-line.

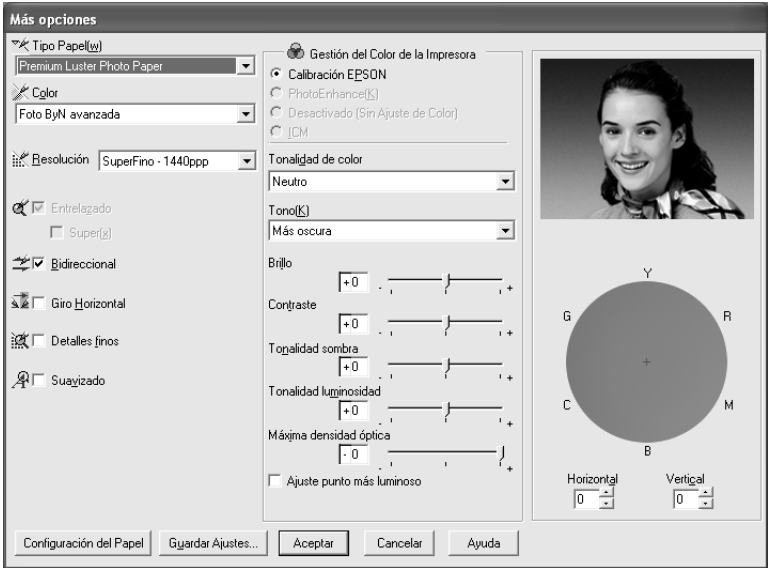

 $\tilde{1}$ ्<br>नि 1**Español**

#### *PhotoEnhance*

Ofrece varios ajustes de corrección de imagen que pueden aplicarse a las imágenes fotográficas antes de imprimirlas. PhotoEnhance no afecta a los datos originales. Al seleccionar este ajuste, deberá configurar los ajustes de Tono y Corrección para cámara digital.

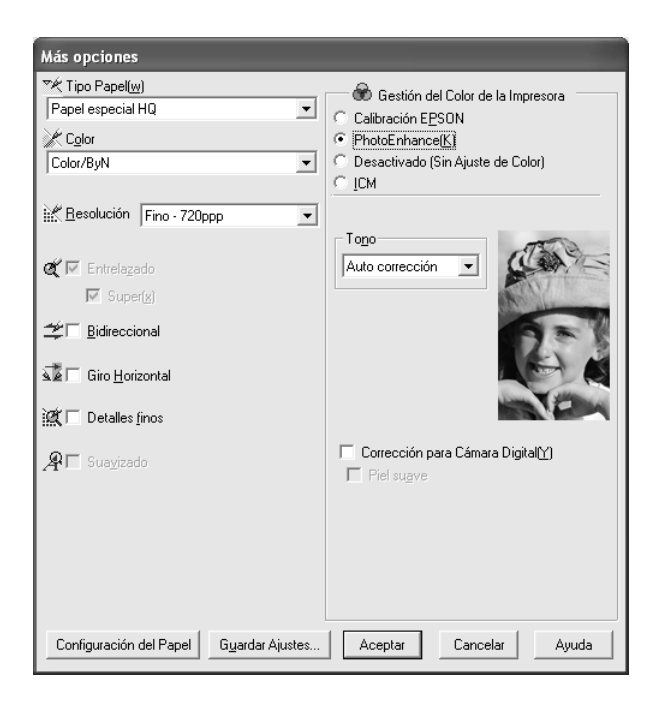

#### *Nota:*

- ❏ *Este modo sólo estará disponible si se imprimen datos de colores de 16, 24 ó 32 bits.*
- ❏ *Si imprime con la opción PhotoEnhance seleccionada, la impresión puede tardar más, en función del sistema informático y del volumen de datos de la imagen.*
## ❏ *El ajuste Tono aparece únicamente en la EPSON Stylus Pro 4400.*

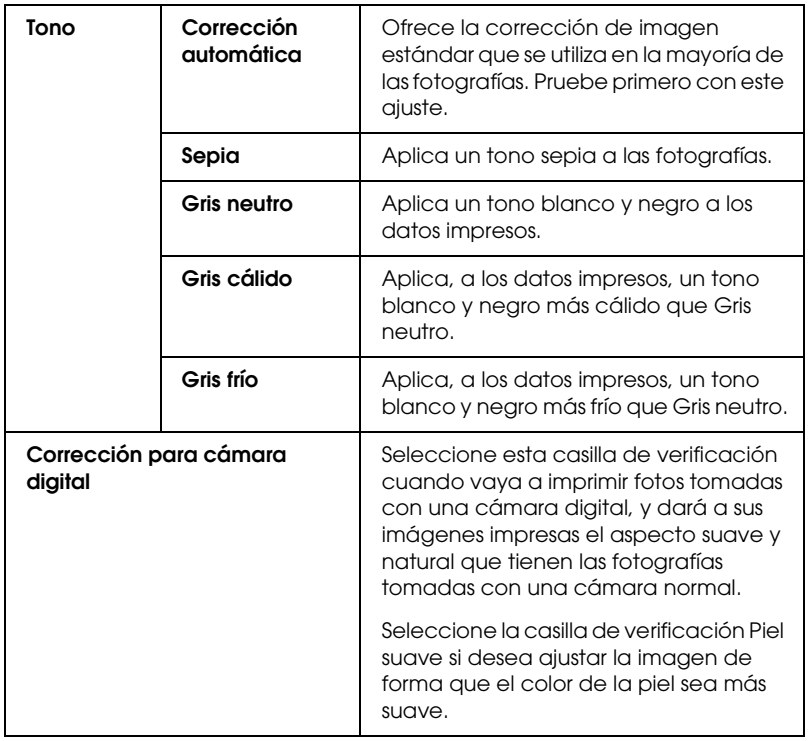

## *Desactivada (Sin ajuste de color)*

Este ajuste desactiva la administración de colores del controlador de impresora, lo que es útil cuando se utiliza la función de administración de colores de la aplicación para aplicar un perfil ICC.

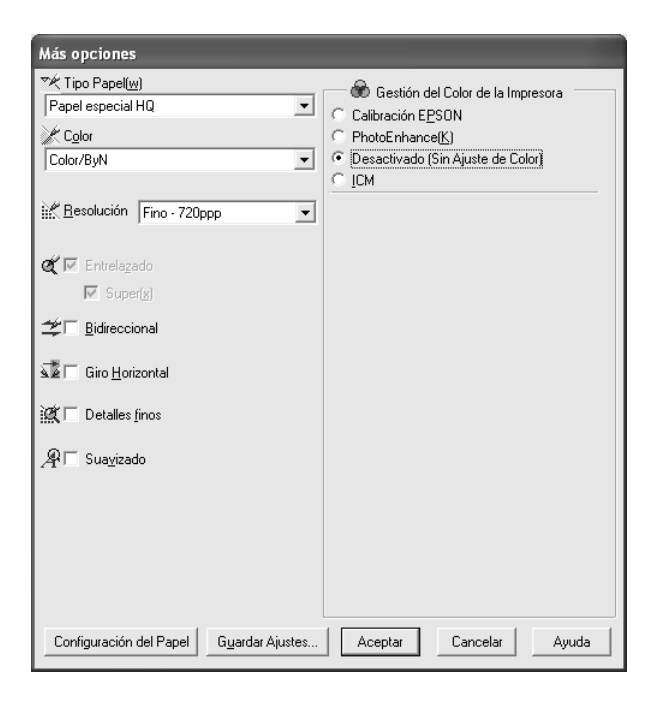

*ICM*

Este ajuste emplea el método de correspondencia de colores de Windows para ajustar automáticamente los colores impresos de modo que se correspondan con los colores de la pantalla. Seleccione este ajuste para imprimir fotografías escaneadas o gráficos informáticos.

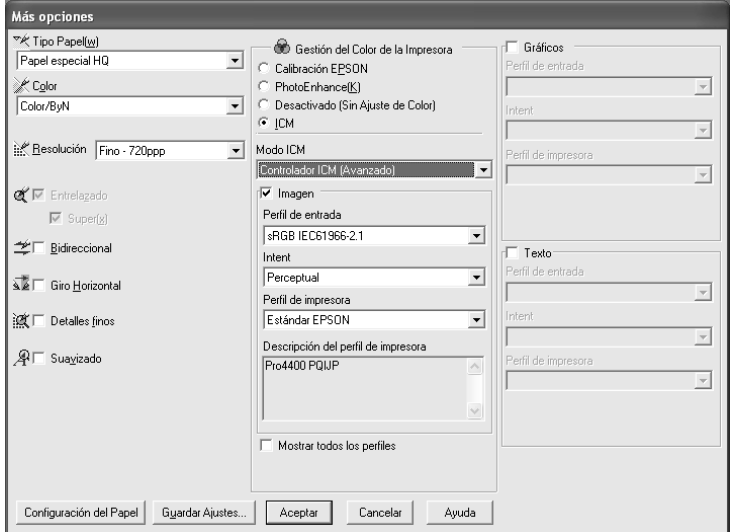

### *Nota:*

- ❏ *Recuerde que la luz ambiental y la antigüedad, calidad y configuración del monitor pueden afectar a la calidad de la correspondencia de colores.*
- ❏ *Los siguientes ajustes sólo están disponibles para la Windows XP/2000.*

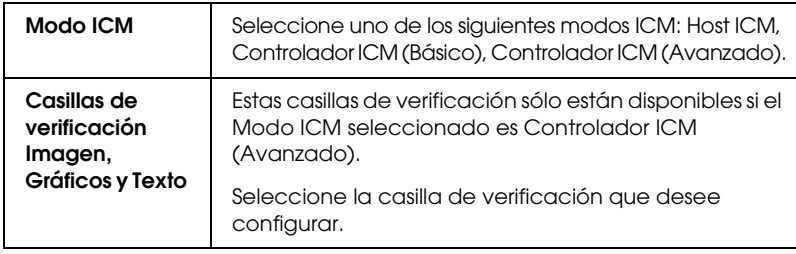

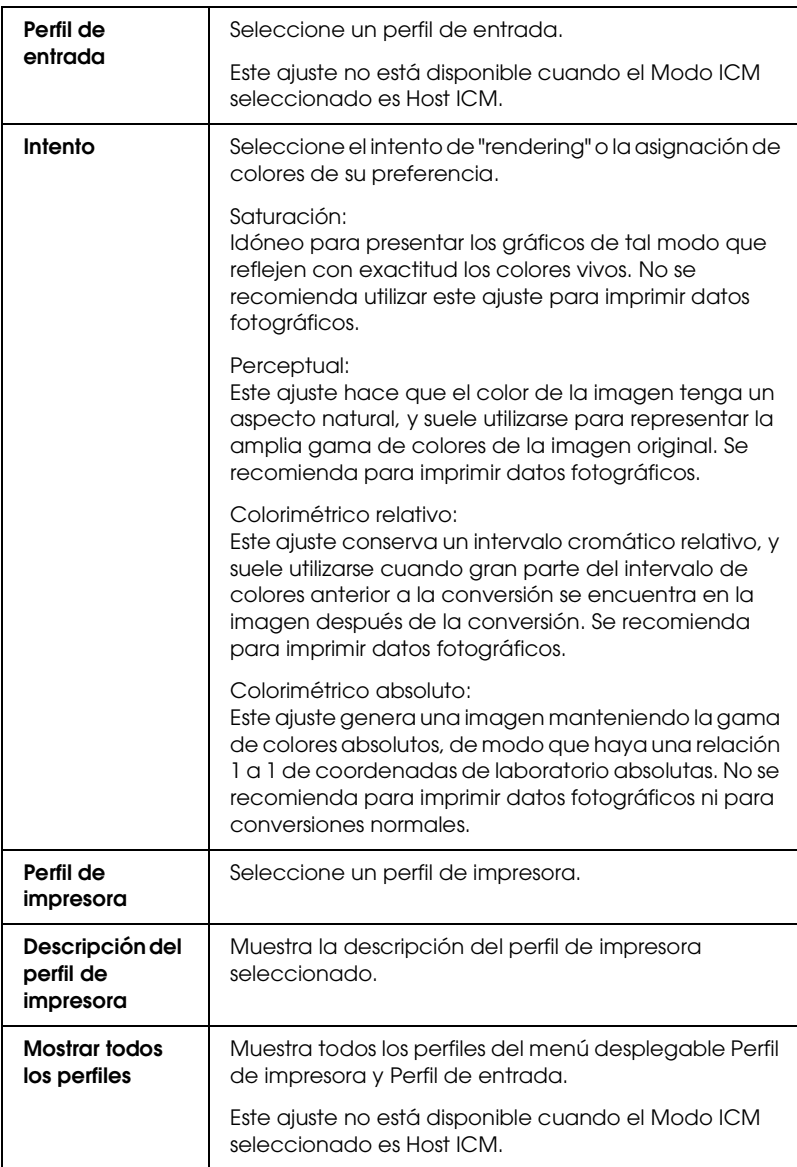

## *Almacenamiento de los ajustes de Más opciones*

Siga estos pasos para guardar los ajustes de Más opciones.

1. Haga clic en Guardar ajustes. Aparecerá el cuadro de diálogo Ajustes personalizados.

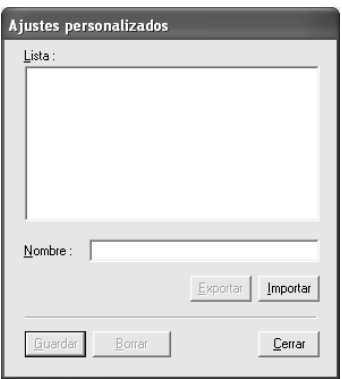

- 2. En el cuadro de texto Nombre, asigne a la configuración un nombre único, de hasta 31 caracteres.
- 3. Haga clic en Guardar. Su ajuste se agregará a la lista Ajustes personalizados.

Puede guardar hasta 100 ajustes personalizados (incluidos los importados). Los grupos de ajustes guardados se pueden seleccionar en el menú desplegable Ajustes personalizados del cuadro Modo, en el menú Principal.

Cuando seleccione un ajuste guardado en la lista Ajustes personalizados, tenga en cuenta si configura nuevos ajustes, por ejemplo Tipo papel y Color, puede modificar sus ajustes personalizados. Esto puede provocar resultados inesperados en las impresiones. Si esto ocurre, vuelva a seleccionar sus ajustes guardados e intente imprimir de nuevo.

### *Nota:*

*No puede usar los nombres de los ajustes predefinidos por Epson para dar nombre a sus ajustes nuevos.*

## *Eliminación de los ajustes de Más opciones*

Siga estos pasos para eliminar los ajustes de Más opciones.

### *Nota:*

*No se pueden borrar los ajustes predefinidos de la lista Ajustes personalizados.*

- 1. Haga clic en Guardar ajustes. Aparecerá el cuadro de diálogo Ajustes personalizados.
- 2. Seleccione el nombre de los ajustes que desee eliminar.
- 3. Haga clic en Eliminar. El ajuste desaparecerá de la lista Ajustes personalizados.

## *Exportación e importación de ajustes de Más opciones*

Puede exportar los ajustes personalizados que haya guardado, o importar un archivo de ajustes personalizados creado en otro entorno.

*Exportación de los ajustes de Más opciones*

Siga estos pasos para exportar sus ajustes personalizados:

- 1. Haga clic en Guardar ajustes. Aparecerá el cuadro de diálogo Ajustes personalizados.
- 2. Seleccione los ajustes personalizados que desee exportar.

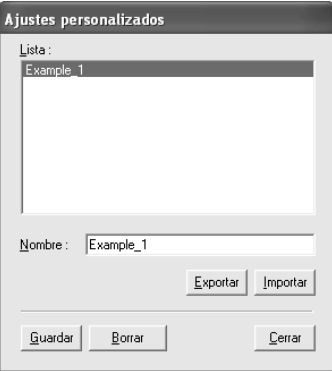

- 3. Haga clic en Exportar.
- 4. Seleccione dónde desea guardar el archivo y escriba un nombre para el archivo.
- 5. Haga clic en Guardar.
- 6. Cuando aparezca el mensaje "Procesamiento terminado", haga clic en Aceptar.

### *Importación de los ajustes de Más opciones*

Siga estos pasos para importar sus ajustes personalizados:

- 1. Haga clic en Guardar ajustes. Aparecerá el cuadro de diálogo Ajustes personalizados.
- 2. Haga clic en Importar.
- 3. Seleccione la carpeta que contenga el archivo de ajustes que desee importar y selecciónelo.
- 4. Haga clic en Abrir.
- 5. Cuando aparezca el mensaje "Procesamiento terminado", haga clic en Aceptar.

#### *Nota:*

*Los ajustes personalizados que incluyen opciones de ICM no se pueden transferir entre Windows XP/2000 y Windows Me/98.*

# *Comprobación de los niveles de tinta*

Es posible verificar la cantidad de tinta que queda en cada cartucho.

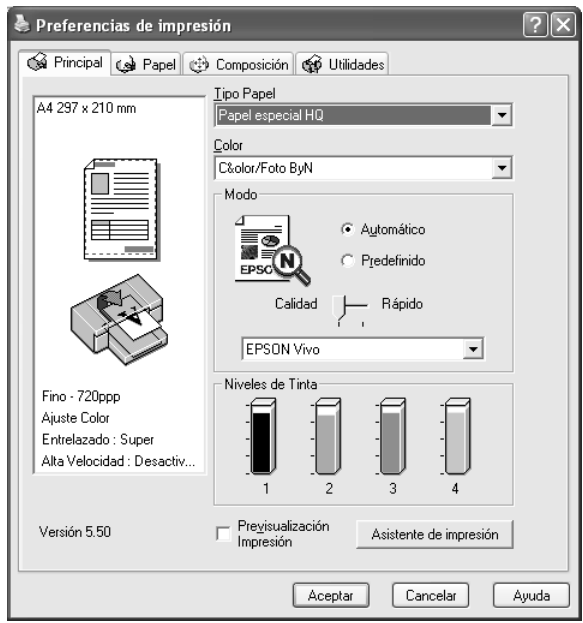

### *Nota:*

*Si EPSON Stylus Pro 4800 no está correctamente conectada, o si no tiene instalado EPSON Status Monitor 3, aparecerá en su lugar Cartucho opción.* 

*En la EPSON Stylus Pro 4400 no aparece Cartucho opción.*

# *Vista previa de la impresión*

Si activa la casilla de verificación Previsualización impresión, podrá ver – antes de imprimirlos – el aspecto que tendrán los datos. Cuando envíe un trabajo de impresión a la impresora, se abrirá la ventana Previsualización impresión EPSON, en donde puede realizar modificaciones antes de imprimir.

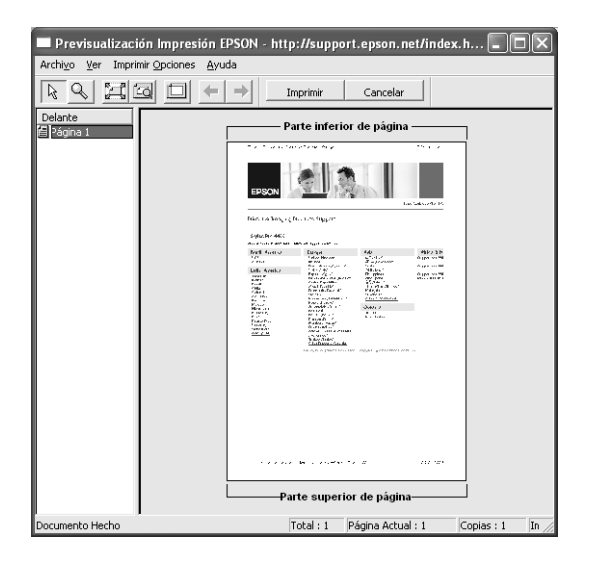

La barra de herramientas de previsualización de impresión contiene varios botones que sirven para realizar las siguientes funciones.

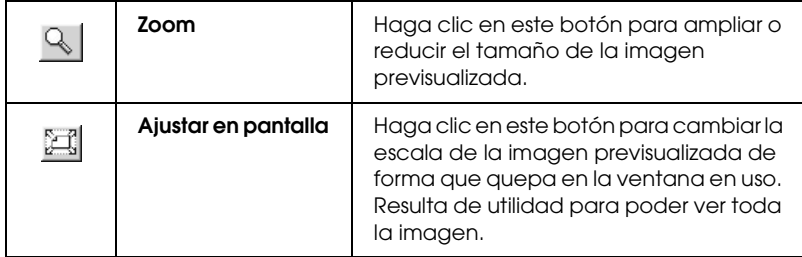

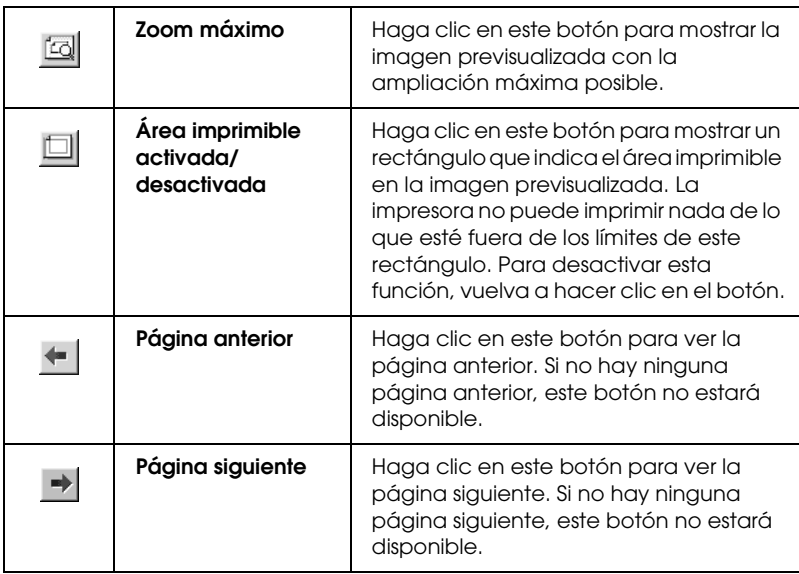

Además, es posible manipular los datos de la vista previa del siguiente modo:

- ❏ Seleccionar y previsualizar páginas individuales.
- ❏ Reducir o aumentar el tamaño de la previsualización.
- ❏ Seleccionar e imprimir algunas o todas las páginas.
- ❏ Ampliar el documento previsualizado: Haga clic en Ver y luego en Ampliar para abrir la ventana Ampliar, que amplía el área del documento previsualizado delimitada por el recuadro rojo. Para cambiar la parte que va a ampliar del documento, arrastre el recuadro rojo.
- ❏ Especifique qué páginas del documento desea imprimir. Haga clic en Opciones de impresión y seleccione Borrar página o Agregar página.

Después de previsualizar los datos, haga clic en Imprimir para imprimirlos, o bien en Cancelar para cancelar la impresión.

## *Uso de la función Asistente de impresión*

Puede acceder a la siguiente información si hace clic en el botón Asistente de impresión:

- ❏ Manual de referencia (página Solución de problemas)
- ❏ Información del papel más adecuado para la impresión
- ❏ Sitio Web de Soporte técnico

# *Configuración de los ajustes del menú Papel*

En este menú se pueden configurar los ajustes Origen del papel, Sin márgenes, Auto cortador, Tamaño papel (Tamaño de página), Copias, Orientación, Área imprimible y Opción rollo de papel.

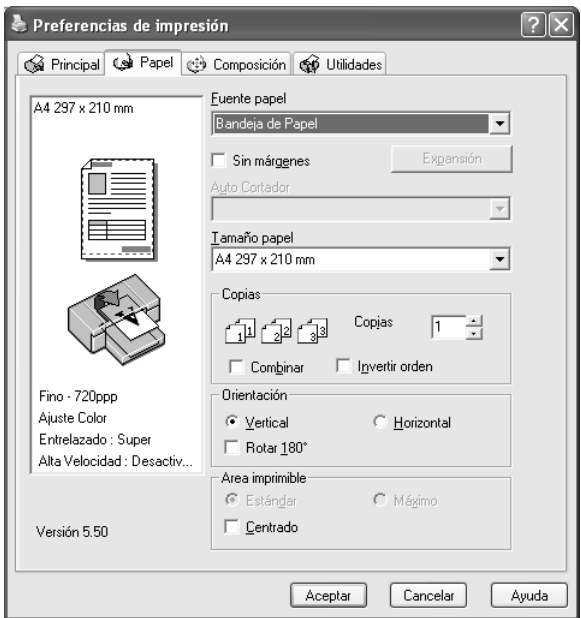

### *Nota:*

- ❏ *Si en Origen del papel ha seleccionado* Bandeja de papel *o*  Avance manual*, en el menú aparecerá Área imprimible. Si en Origen de papel ha seleccionado* Rollo de papel *o* Rollo de papel (Banner)*, en el menú aparecerá Opción rollo de papel.*
- ❏ *La mayoría de las aplicaciones de Windows disponen de ajustes de tamaño de papel y de composición que tienen preferencia sobre los ajustes correspondientes del controlador de la impresora. No obstante, si la aplicación no tiene esas funciones, revise los ajustes del menú Papel del controlador de la impresora.*

# *Configuración del ajuste Origen del papel*

En Origen del papel se pueden seleccionar las opciones Bandeja de papel, Rollo de papel, Rollo de papel (Banner) o Avance manual. Seleccione el ajuste adecuado al papel cargado en la impresora.

# *Configuración del ajuste Sin márgenes*

Si lo desea, puede imprimir los datos en el papel sin márgenes.

En este modo de impresión, Epson recomienda las siguientes condiciones para el papel.

Anchos de papel compatibles:

- ❏ 8 pulg., 203,2 mm
- $\Box$  210 mm (A4)
- ❏ Carta (8,5 pulg.), 215,9 mm
- ❏ 10 pulg., 254 mm
- $\Box$  257 mm
- $\Box$  297 mm (A3)
- ❏ 300 mm
- ❏ 12 pulg., 304,8 mm
- ❏ 329 mm (Súper A3/B)
- ❏ 13 pulg., 330,2 mm
- $\Box$  14 pulg., 355,6 mm
- $\Box$  400 mm
- ❏ 16 pulg., 406,4 mm
- $\Box$  420 mm (A2)
- ❏ 17 pulg., 431,8 mm

#### *Nota:*

- ❏ *No se puede imprimir sin márgenes en hojas sueltas de 420 mm de anchura (A2).*
- ❏ *Cuando imprima en rollo de papel de 8 pulg. o 420 mm (A2) de anchura, coloque el separador en el eje. Consulte ["Inserción del](#page-276-0)  [separador en el eje" en la página 277.](#page-276-0)*
- ❏ *Si su aplicación tiene ajustes de márgenes, confirme que están configurados a cero antes de imprimir.*
- ❏ *Cuando se imprime en papel cortado, sólo se configuran a cero los márgenes izquierdo y derecho.*
- ❏ *La tinta puede manchar el rodillo de la impresora. Si se mancha, limpie la tinta con un paño.*
- ❏ *La impresión con esta función tarda más que la impresión normal.*
- ❏ *Sólo se puede configurar el margen inferior como 3 mm en Papel normal y Papel normal (dibujo lineal). Si imprime en otros soportes, el margen inferior siempre será de 14 mm.*
- ❏ *Si imprime en rollo de papel Premium Glossy Photo Paper (250) EPSON o en rollo de Papel fotográfico semibrillo (250), el margen superior siempre será 20 mm.*
- ❏ *Es posible que se manchen de tinta las zonas superior e inferior de algunos soportes.*

Siga estos pasos para imprimir datos con esta función.

1. Seleccione Sin márgenes.

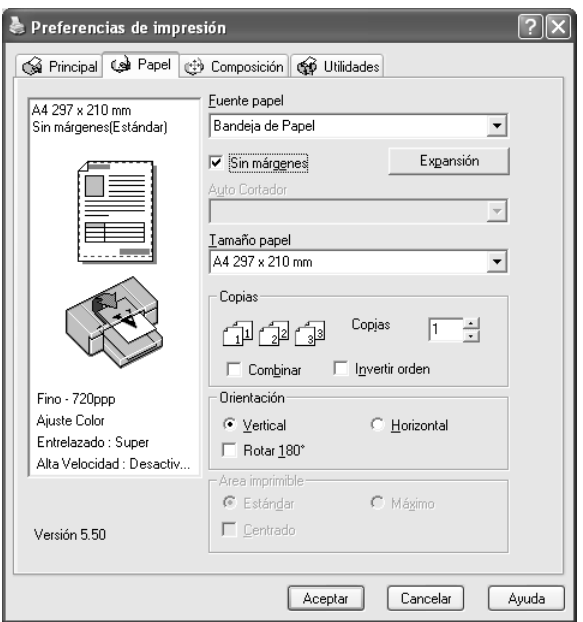

2. Haga clic en el botón Expansión. Aparecerá el cuadro de diálogo Expansión.

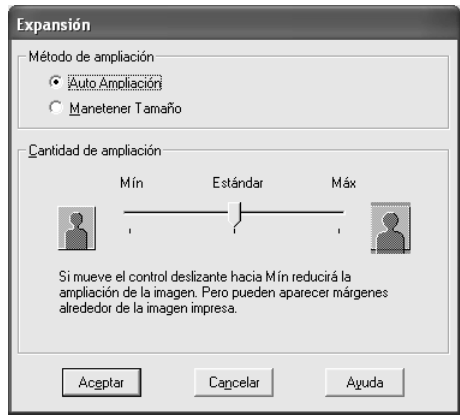

3. Elija Expansión automática o Mantener tamaño y la cantidad de ampliación.

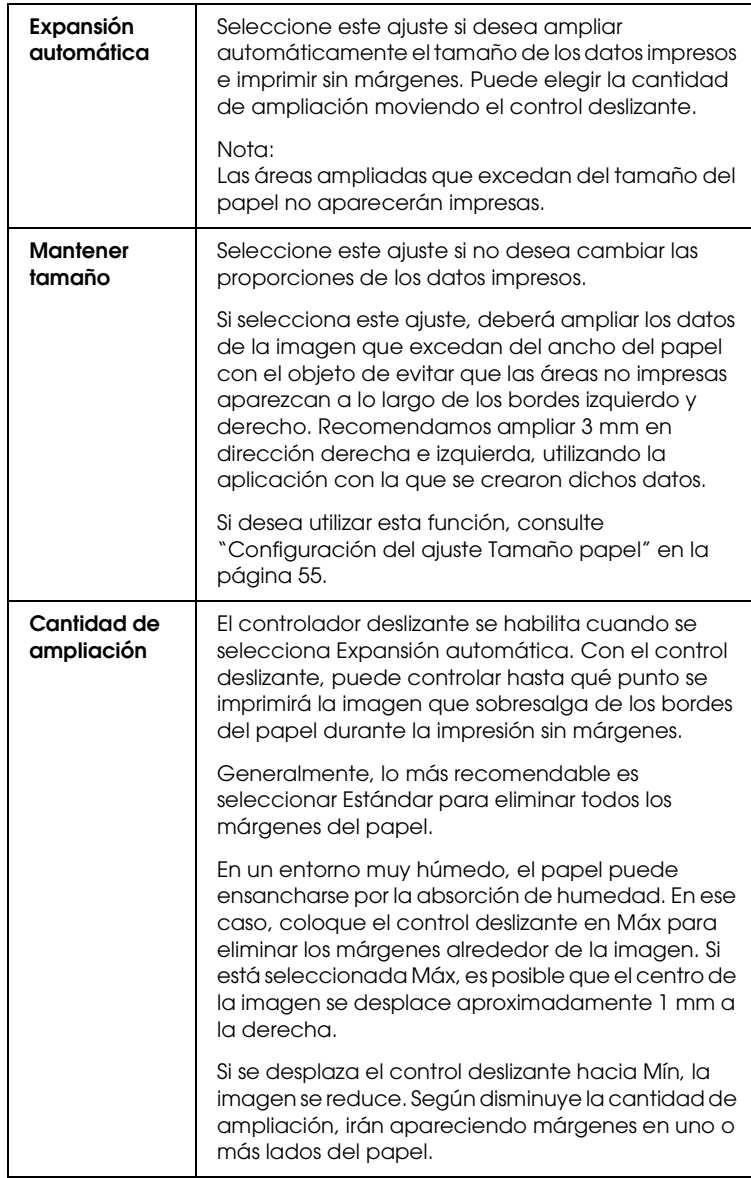

- 4. Configuración del ajuste Auto cortador Si desea más detalles, consulte ["Configuración del ajuste Auto cortador" en la página 52.](#page-51-0)
- 5. Haga clic en Aceptar.
- 6. Empiece a imprimir los datos desde la aplicación

# <span id="page-51-0"></span>*Configuración del ajuste Auto cortador*

Este ajuste sólo estará disponible si se ha seleccionado Rollo de papel o Rollo de papel (Banner) en Origen del papel. Podrá seleccionar cómo se recortará el papel una vez impreso.

## *Un corte*

Seleccione este ajuste si desea ahorrar papel. De este modo, se cortará el borde de una imagen o de una página. No obstante, la posición de corte puede variar ligeramente.

### *Nota:*

- ❏ *Si imprime en rollo de Premium Glossy Photo Paper (250) o en rollo de Papel fotográfico semibrillo (250), no seleccione este ajuste pues podría mermar la calidad de la impresión.*
- ❏ *Este ajuste sólo aparece cuando está seleccionada la casilla de verificación* Sin márgenes*.*

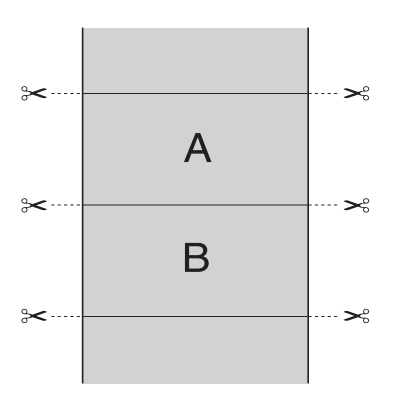

## *Dos cortes*

Seleccione este ajuste para evitar la pequeña separación que se produce con la opción Un corte. Se crea un margen entre las imágenes y el corte se produce a 1 mm a lo largo del interior de cada imagen.

### *Nota:*

*Este ajuste sólo aparece cuando está seleccionada la casilla de verificación*  Sin márgenes*.*

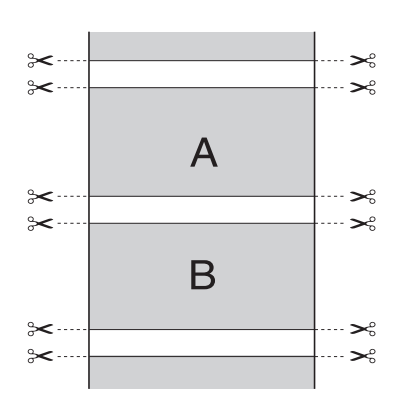

### *Corte normal*

Seleccione este ajuste si desea mantener los márgenes superior e inferior de los datos impresos.

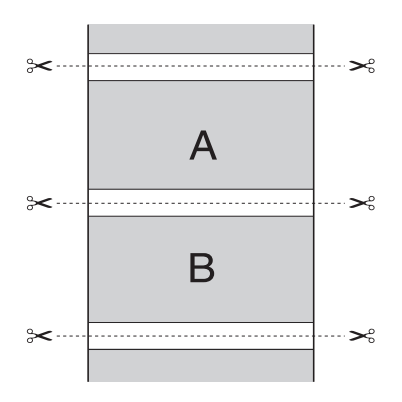

## *Desactivada*

Seleccione este ajuste si desea cortar a mano las copias impresas. Siga estos pasos si desea cortar manualmente las copias impresas.

1. Pulse el botón Avance del papel v o Avance del papel y, a continuación, ajuste la posición de corte con el símbolo de las tijeras situado a la izquierda del cabezal de impresión.

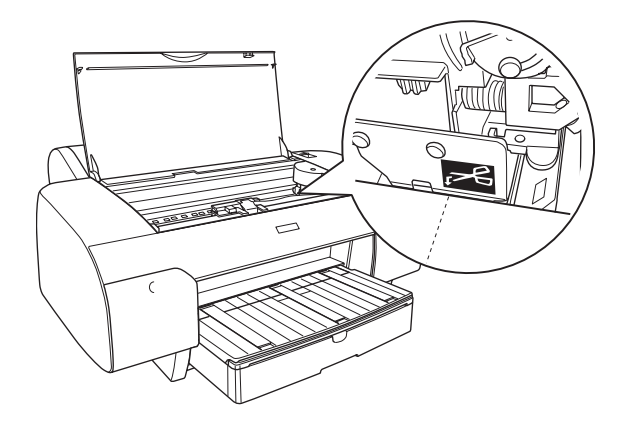

- 2. Pulse el botón Origen del papel < para seleccionar Corte automático de rollo activado ...
- 3. Mantenga pulsado el botón Origen del papel < durante 3 segundos. El cortador cortará la impresión en la posición de corte especificada.

# <span id="page-54-0"></span>*Configuración del ajuste Tamaño papel*

Se puede seleccionar el tamaño del papel que se desea utilizar. Seleccione el tamaño de su preferencia en la lista Tamaño papel.

También puede añadir un tamaño de página personalizado. Para hacerlo, siga estos pasos.

1. En la lista Tamaño papel, seleccione Definido por usuario. Aparecerá el cuadro de diálogo Tamaño papel definido por usuario.

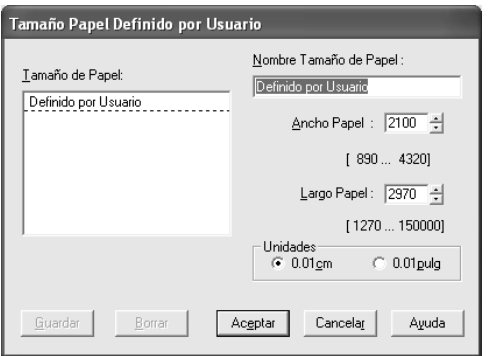

2. Especifique el Nombre tamaño de papel, el Ancho papel y el Alto papel. Por último, seleccione la Unidad.

### *Nota:*

*En Windows Me o 98, la altura máxima del papel es de 44 pulgadas (111,76 cm).*

3. Haga clic en Aceptar para guardar el tamaño del papel personalizado.

# *Configuración del ajuste Copias*

Puede especificar el número de copias que se desea imprimir. Escriba un número en el cuadro Copias, o bien haga clic en la flecha situada junto al cuadro. Se puede especificar cualquier cantidad entre 1 y 9999. Cuando imprima varias copias de un documento, seleccione Intercalar para imprimir un juego de documentos completo de una vez. Seleccione Invertir orden si desea imprimir los documentos en orden inverso, empezando por la última página.

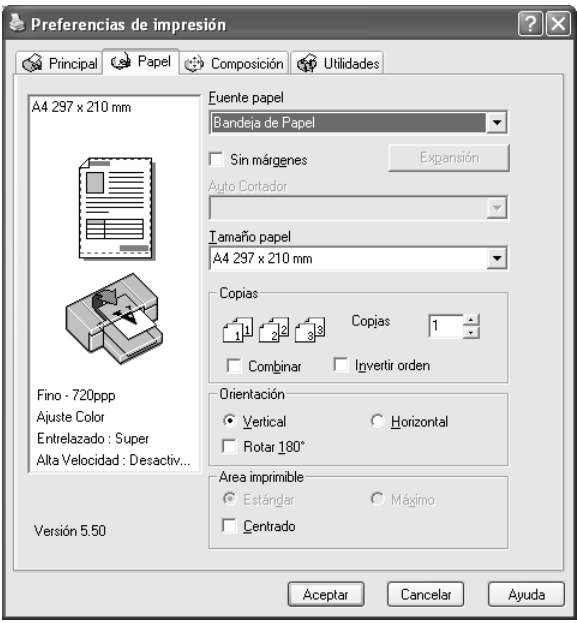

# *Configuración de los ajustes de Orientación*

Es posible especificar la orientación de impresión en la página.

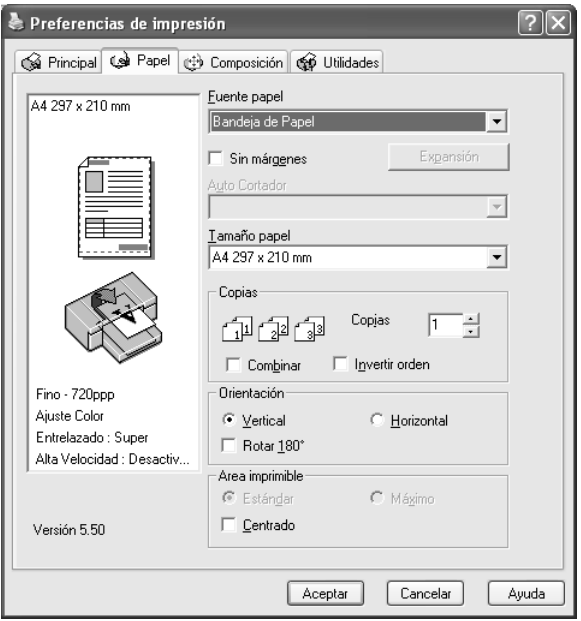

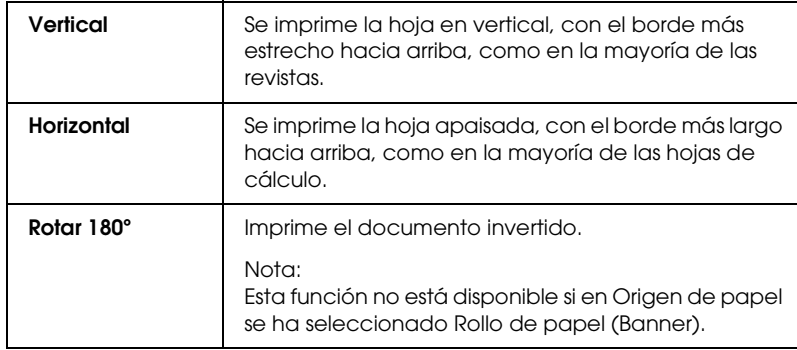

# *Configuración del ajuste Área imprimible*

Este ajuste está disponible cuando se ha seleccionado Bandeja del papel o Avance manual en Origen de papel. Puede definir los siguientes ajustes.

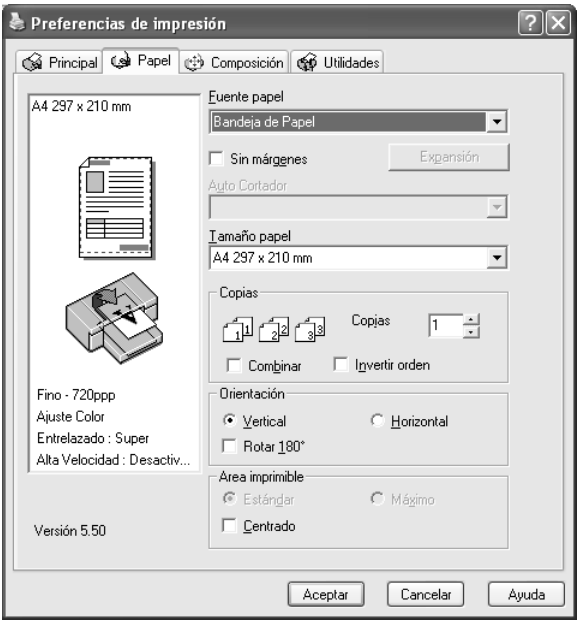

## *Estándar*

Seleccione este ajuste para utilizar el área de impresión normal.

### *Nota:*

*Este ajuste únicamente está disponible cuando el tipo de papel seleccionado es Papel normal, Papel normal (dibujo lineal) o Papel de calco.*

## *Máximo*

Seleccione este ajuste si desea aumentar el área de impresión en el borde inferior.

### *Nota:*

- ❏ *Este ajuste únicamente está disponible cuando el tipo de papel seleccionado es Papel normal, Papel normal (dibujo lineal) o Papel de calco.*
- ❏ *Si se selecciona este ajuste, puede verse perjudicada la calidad en los bordes de la impresión. Antes de imprimir trabajos de gran tamaño utilizando este ajuste, imprima una hoja para comprobar la calidad. Si está seleccionado este ajuste, asegúrese de que el papel cargado en la bandeja no esté curvado.*

## *Centrado*

Seleccione este ajuste si desea centrar las copias impresas.

# *Configuración de los ajustes de Opción rollo de papel*

Esta opción estará disponible sólo si se ha seleccionado Rollo de papel o Rollo de papel (Banner) en Origen del papel. Puede definir los siguientes ajustes.

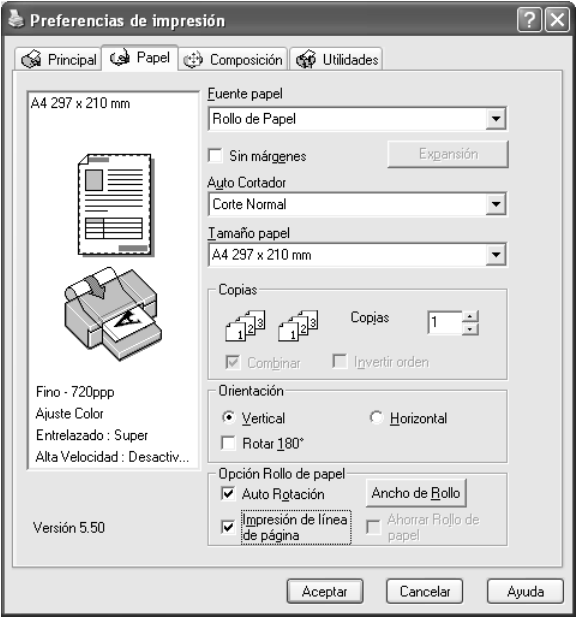

## *Auto rotación*

### *Nota:*

*Esta función estará disponible sólo si en Origen del papel se ha seleccionado la opción* Rollo de papel*.* 

Esta función sólo tendrá efecto si la longitud de los datos de impresión es más corta que el ancho imprimible del rollo de papel. Los datos de impresión se girarán 90 grados automáticamente para imprimir a lo ancho, lo que ahorra rollo de papel.

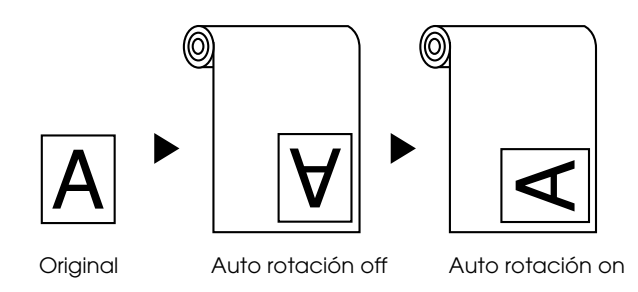

Siga estos pasos para activar esta función.

- 1. Seleccione Auto rotación. De este modo quedará activado el botón Ancho del rollo de papel.
- 2. Haga clic en Ancho de rollo. Aparecerá el cuadro de diálogo Ancho del rollo de papel.

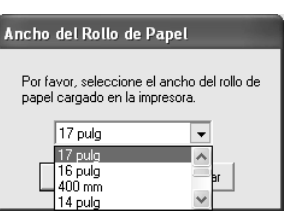

- 3. En el menú desplegable, seleccione el tamaño del rollo de papel que tenga instalado.
- 4. Haga clic en Aceptar.

## *Impresión de línea de página*

Esta función permite especificar si se desea imprimir una línea de página a la derecha, y también debajo del documento, para cortarla manualmente. Para activar esta función, seleccione Impresión de línea de página.

La operación de impresión de línea de página puede variar en función de la configuración de Auto cortador. Para comprobar estos ajustes, consulte la tabla siguiente: "Funcionamiento de la impresora".

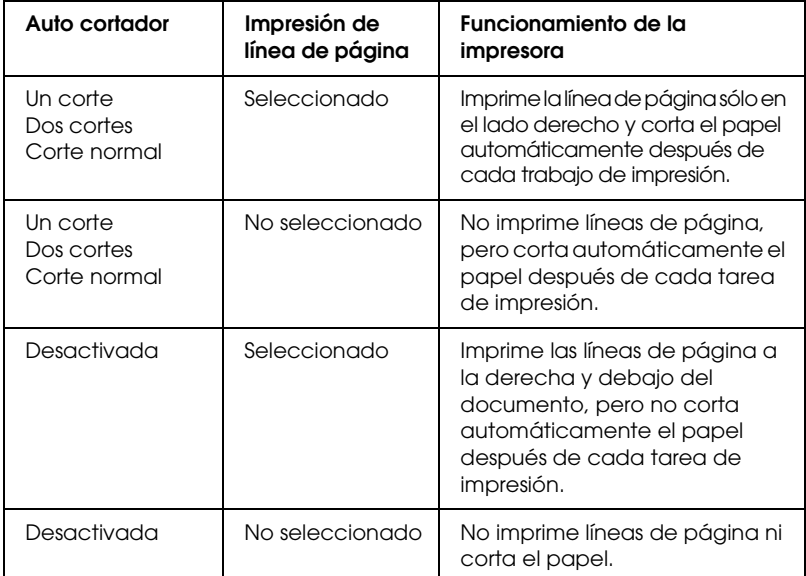

## *Ahorrar Rollo de papel*

### *Nota:*

*Esta función estará disponible sólo si en Origen del papel se ha seleccionado la opción* Rollo de papel (Banner)*.* 

La función es útil si se desea ahorrar rollo de papel, dado que la sección en blanco de la última página de los datos impresos no se carga en la impresora.

Para activar esta función, seleccione Ahorrar rollo de papel.

# *Configuración de los ajustes del menú Composición*

En este menú se pueden configurar los ajustes Impresión proporcional, Impresión doble cara y Multi páginas.

### *Nota:*

- ❏ *Las funciones del menú Disposición no están disponibles si en Origen de papel se ha seleccionado* Rollo de papel (Banner)*.*
- ❏ *Con algunos orígenes de papel hay funciones que no estarán disponibles.*

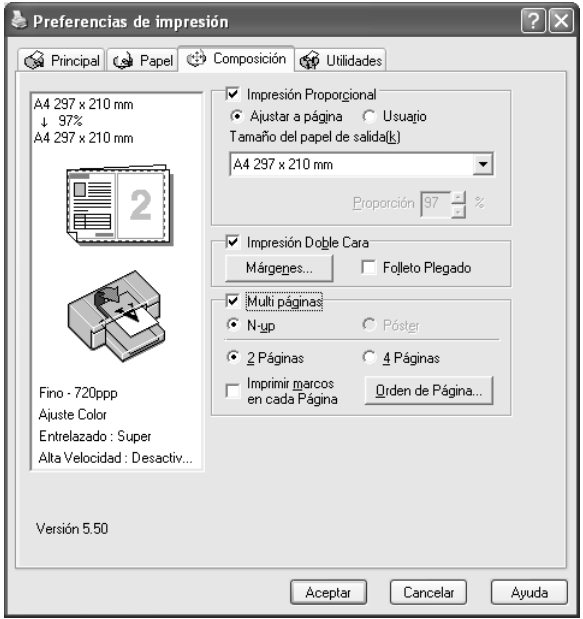

# *Configuración del ajuste Impresión proporcional*

Se puede ajustar el tamaño de los datos al tamaño del papel sobre el que se va a imprimir. Para activar esta función, seleccione Impresión proporcional. Si esta función está activada, podrá definir los siguientes ajustes

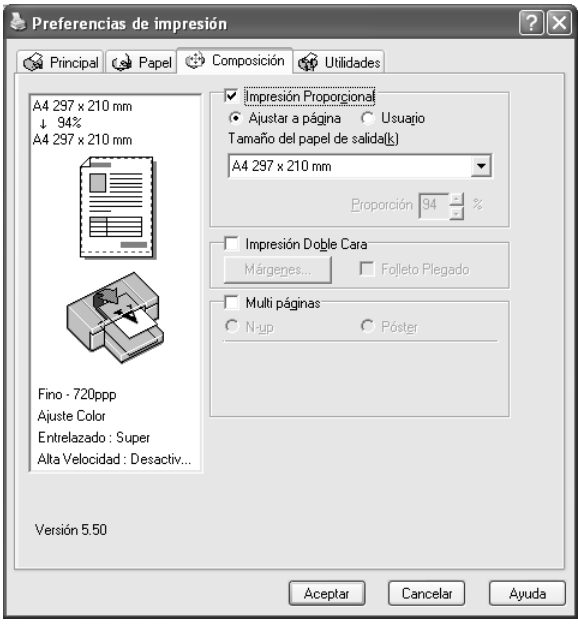

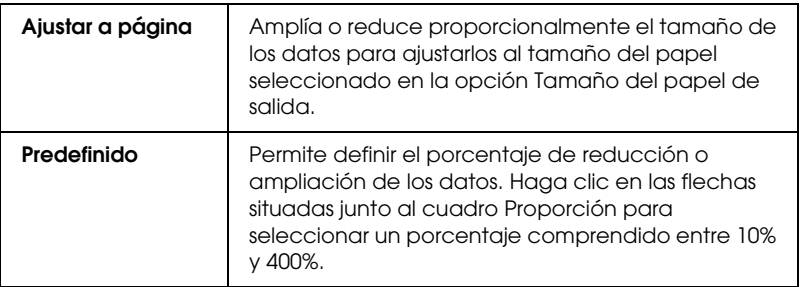

# *Configuración del ajuste Impresión doble cara*

Puede imprimir por las dos caras. Hay dos tipos de impresión a doble cara disponibles. La impresión a doble cara estándar le permite imprimir primero las páginas impares. Después de impresas, se pueden volver a cargar esas hojas para imprimir las páginas pares en el reverso.

También es posible imprimir a doble cara en la modalidad Folleto plegado. Permite imprimir folletos plegados.

### *Nota:*

- ❏ *La función de impresión a doble cara no está disponible cuando se accede a la impresora por una red, se utiliza como impresora compartida, no está instalado Status Monitor 3, o su sistema no está configurado para admitir la comunicación en dos sentidos (bidireccional).*
- ❏ *Utilice únicamente los soportes adecuados para la impresión por las dos caras, si no podría disminuir la calidad de la impresión.*
- ❏ *Según el tipo de papel y la cantidad de tinta utilizados para imprimir textos e imágenes, puede ser que la tinta traspase el papel y se vea por la otra cara.*
- ❏ *La superficie del papel podría mancharse durante la impresión a doble cara.*
- ❏ *Esta función estará disponible sólo si en Origen del papel se ha seleccionado la opción* Bandeja de papel*.*

## *Impresión a doble cara estándar*

Siga estos pasos para imprimir primero todas las páginas impares y luego las pares en el reverso del papel.

1. Seleccione Impresión doble cara.

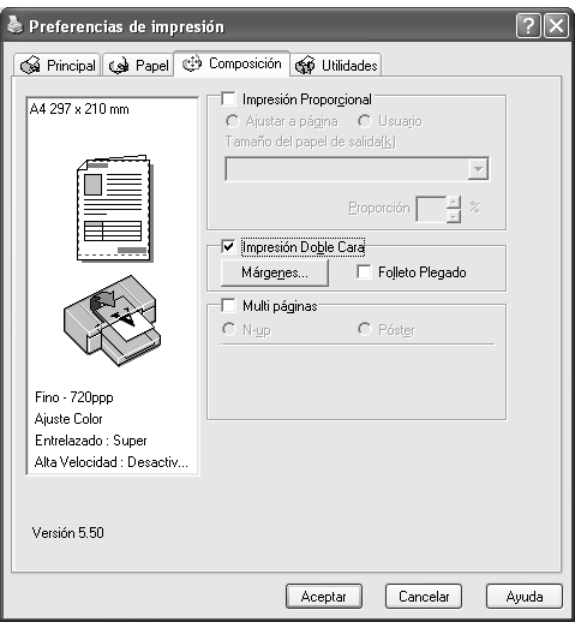

2. Haga clic en Márgenes. Aparecerá el siguiente cuadro de diálogo.

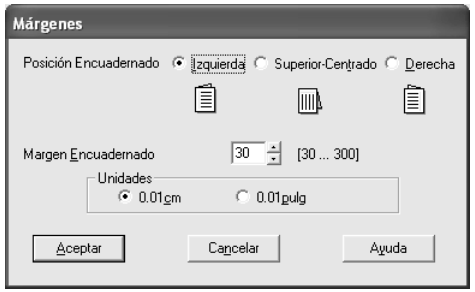

- 3. Especifique la posición del encuadernado en el papel. Puede elegir entre Izquierda, Superior-Centrado y Derecha.
- 4. Especifique el ancho del margen del encuadernado en el cuadro de texto Margen encuadernado. Se puede especificar cualquier valor comprendido entre 3 y 30 mm.

### *Nota:*

*El margen de encuadernado real puede variar con respecto a los ajustes especificados en la aplicación. Recomendamos probar la calidad de impresión antes de imprimir todo el trabajo.*

- 5. Haga clic en Aceptar para regresar al menú Composición. Allí, haga clic en Aceptar si desea guardar sus ajustes.
- 6. Asegúrese de que haya papel cargado y envíe un trabajo de impresión desde la aplicación. Mientras se imprimen las páginas impares, aparecerán en pantalla las instrucciones para generar las páginas pares.
- 7. Siga las instrucciones de la pantalla para volver a colocar el papel.

### *Nota:*

- ❏ *Es posible que el papel se curve durante la impresión debido a la cantidad de tinta utilizada. Si sufre este problema, enrolle ligeramente las hojas en la dirección opuesta antes de volver a cargarlas en la impresora.*
- ❏ *Alinee la pila de hojas nivelando los bordes con unos golpecitos sobre una superficie plana y dura antes de volver a cargar la pila en la impresora.*
- ❏ *Siga las instrucciones indicadas cuando vuelva a cargar las impresiones. Si las páginas impresas no se vuelven a cargar correctamente, pueden producirse atascos de papel o márgenes de encuadernado incorrectos.*
- ❏ *Si se atasca el papel, consulte ["Solución de atascos de papel" en](#page-363-0)  [la página 364.](#page-363-0)*
- 8. Después de volver a cargar el papel, haga clic en Continuar para imprimir las páginas pares.

## *Impresión a doble cara de folletos plegados*

También puede crear folletos plegados con la función de impresión a doble cara. Cuando se crea un folleto así, primero se imprimen las páginas que aparecen en el exterior (cuando se dobla el folleto). Las páginas que aparecerán en el interior del folleto se imprimen después de volver a cargar el papel en la impresora.

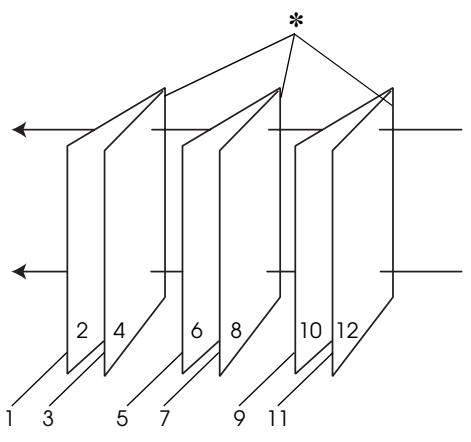

Folleto plegado

✽ Posición encuadernado

Se puede crear un folleto imprimiendo las páginas 1 y 4 en la primera hoja de papel, las páginas 5 y 8 en la segunda hoja, y las páginas 9 y 12 en la tercera. Después de volver a cargar esas hojas en el alimentador, ya puede imprimir las páginas 2 y 3 en el reverso de la primera hoja de papel, las páginas 6 y 7 en el reverso de la segunda hoja, y las páginas 10 y 11 en el reverso de la tercera. Después, se pliegan las páginas resultantes y se encuadernan para formar un folleto.

Siga estos pasos para crear el folleto.

1. Seleccione Impresión a doble cara y luego Folleto plegado.

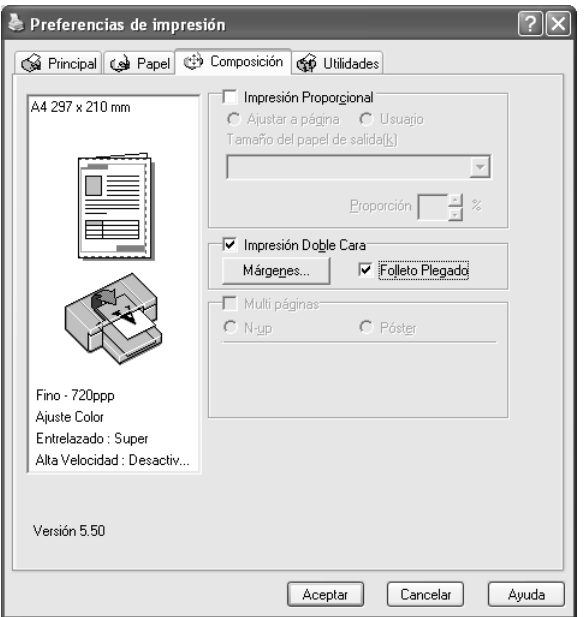

2. Haga clic en Márgenes. Aparecerá el cuadro de diálogo Márgenes.

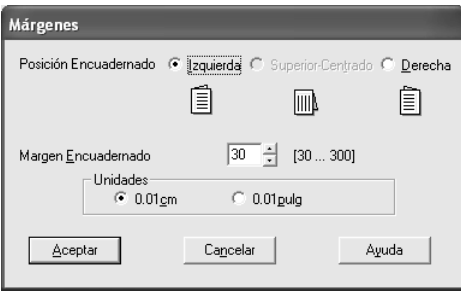

3. Especifique la posición del encuadernado en el papel. Puede elegir entre Izquierda, Superior-Centrado y Derecha.

### *Nota:*

*Cuando el ajuste de Orientación seleccionado en el menú Papel es*  Vertical*, están disponibles las posiciones de encuadernado Izquierda o Derecha. La opción Superior-Centrado sólo estará disponible si se ha seleccionado* Horizontal *en Orientación.*

4. Especifique el ancho del margen del encuadernado en el cuadro de texto Margen encuadernado. Se puede especificar cualquier valor comprendido entre 3 y 30 mm. La anchura de margen especificada se utilizará en los dos lados del pliegue. Por ejemplo, si se especifica un margen de 10 mm, se insertará un margen total de 20 mm. (Es decir, un margen 10 mm en cada cara del pliegue).

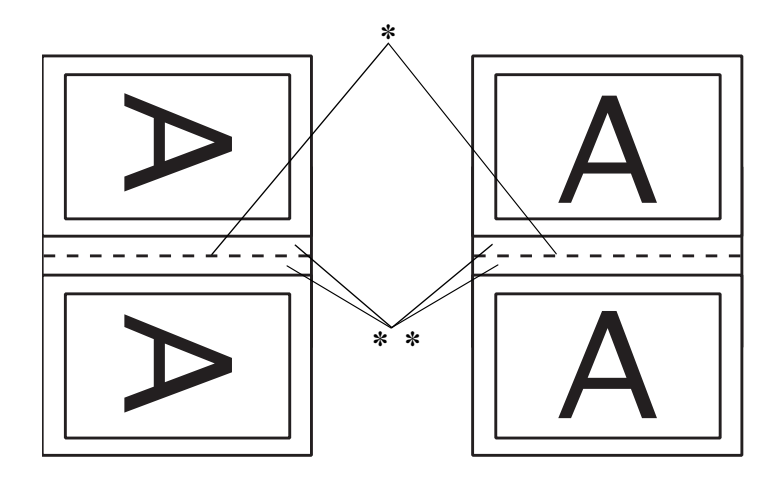

✽ Línea de plegado ✽✽ Margen

- 5. Haga clic en Aceptar para regresar al menú Composición. Allí, haga clic en Aceptar si desea guardar sus ajustes.
- 6. Asegúrese de que haya papel cargado y envíe un trabajo de impresión desde la aplicación.

7. Mientras se imprimen las páginas del exterior, aparecerán en pantalla las instrucciones para generar las páginas del interior. Siga las instrucciones de la pantalla para volver a colocar el papel.

### *Nota:*

- ❏ *Es posible que el papel se curve durante la impresión debido a la cantidad de tinta utilizada. Si sufre este problema, enrolle ligeramente las hojas en la dirección opuesta antes de volver a cargarlas en la impresora.*
- ❏ *Alinee la pila de hojas nivelando los bordes con unos golpecitos sobre una superficie plana y dura antes de volver a cargar la pila en la impresora.*
- ❏ *Siga las instrucciones indicadas cuando vuelva a cargar las impresiones. Si las páginas impresas no se vuelven a cargar correctamente, pueden producirse atascos de papel o márgenes de encuadernado incorrectos.*
- 8. Después de volver a cargar el papel, haga clic en Continuar para imprimir las páginas del interior.
- 9. Cuando haya terminado la impresión, pliegue las hojas para encuadernarlas con una grapadora u otra forma de encuadernación.

# *Configuración de los ajustes de Multi páginas*

Si está seleccionada la opción Multi páginas, puede elegir entre los ajustes N-up y Póster.

### *Nota:*

*Esta función estará disponible sólo si en Origen del papel se ha seleccionado la opción* Bandeja de papel*.*

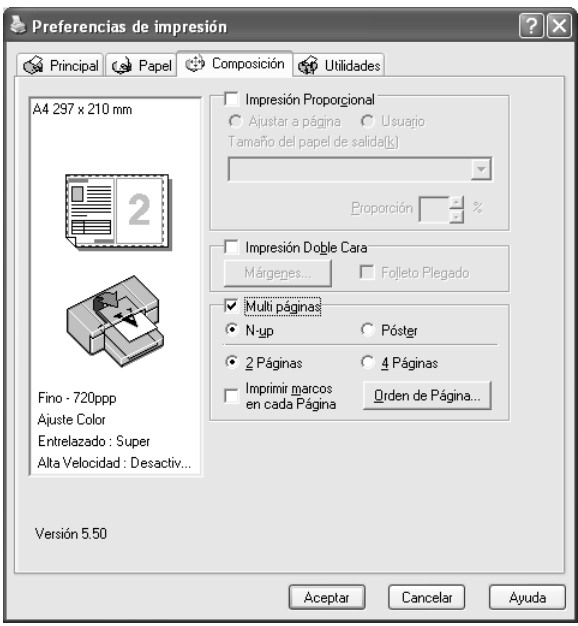
## *Configuración de los ajustes de N-up*

Seleccione N-up como el ajuste de Multi páginas si desea imprimir dos o cuatro páginas del documento en una misma hoja de papel.

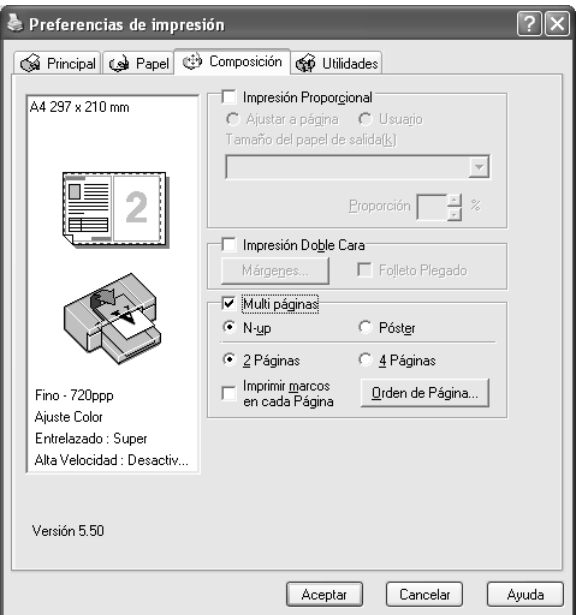

Cuando está seleccionada la opción N-up, puede definir los siguientes ajustes.

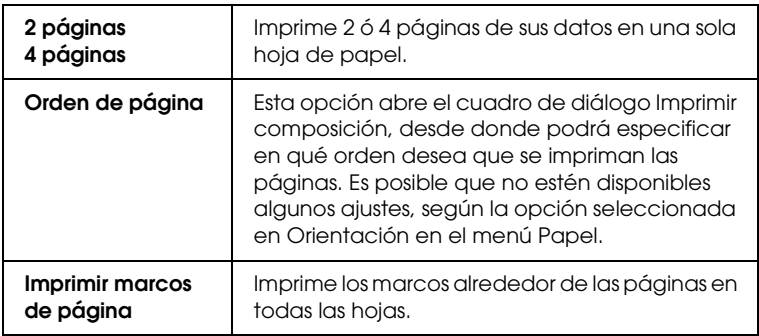

## *Configuración de los ajustes de Póster*

Una sola página se puede ampliar para que ocupe 4, 9 ó 16 hojas de papel al imprimirse. Para imprimir una imagen en tamaño póster, seleccione Póster como el ajuste de Multi páginas.

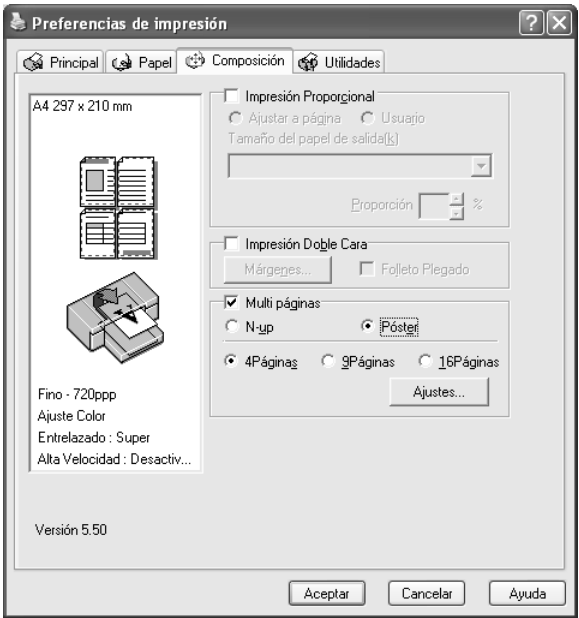

Para ajustar la forma en que va a imprimir el póster, haga clic en Ajustes. Se abrirá el cuadro de diálogo Ajustes del póster.

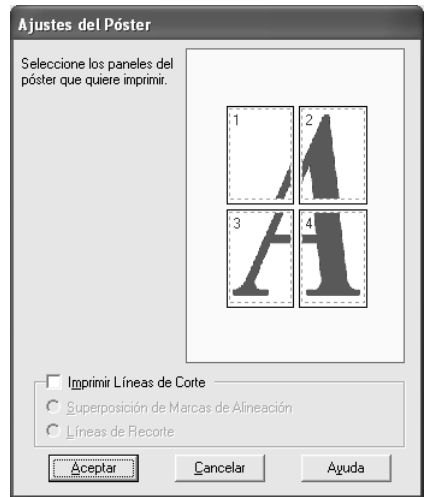

Puede definir los siguientes ajustes.

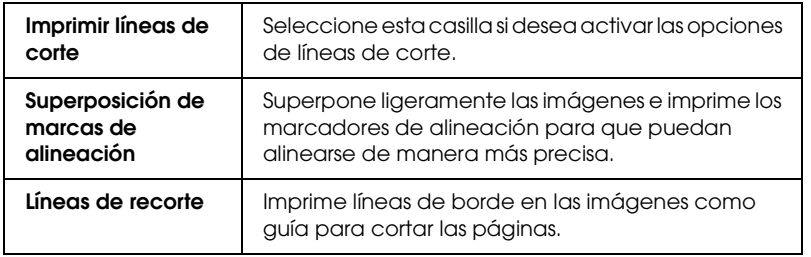

Si sólo desea imprimir algunos de los paneles y no imprimir todo el póster, haga clic en los paneles que no desee imprimir y después en Aceptar para cerrar el cuadro de diálogo Ajustes del póster.

# *Uso de las utilidades de la impresora*

Las utilidades de la impresora EPSON permiten comprobar el estado actual de la impresora y realizar operaciones de mantenimiento desde la pantalla.

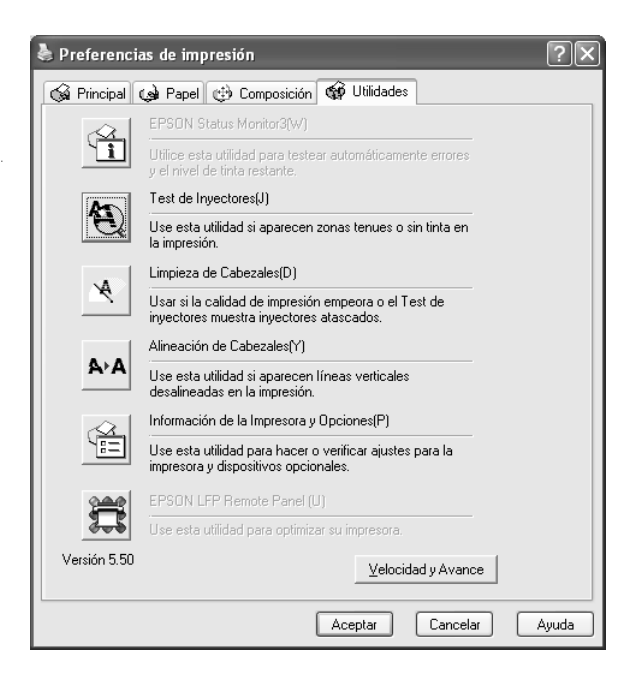

#### *Nota:*

- ❏ *La letra mostrada entre paréntesis después del nombre de la utilidad indica la tecla de método abreviado que sirve para acceder a dicha utilidad. Pulse* ALT *y la tecla de esa letra para abrir esa utilidad.*
- ❏ *No emplee las utilidades Test de inyectores, Limpieza de cabezales ni Alineación de cabezales si la impresora está conectada al ordenador a través de una red.*
- ❏ *No use las utilidades Test de inyectores, Limpieza de cabezales ni Alineación de cabezales durante la impresión, ya que ésta podría mancharse.*

### *EPSON Status Monitor 3*

Esta utilidad ofrece información sobre la impresora, datos como la cantidad de tinta restante y el espacio libre del depósito de mantenimiento, por ejemplo, y examina la impresora en busca de errores.

#### *Nota:*

*Esta utilidad está disponible si el sistema está configurado para admitir la comunicación en dos sentidos (bidireccional).*

## *Test de inyectores*

Comprueba si están obstruidos los inyectores del cabezal de impresión. Revise los inyectores si observa una disminución de la calidad de impresión y, después de la limpieza, para confirmar que los inyectores han quedado limpios. Consulte ["Comprobación](#page-77-0)  [de los inyectores del cabezal de impresión" en la página 78](#page-77-0).

Si en el cuadro de diálogo Test de inyectores hace clic en Auto, o bien si activa la función AUTO LIMPIEZA desde el panel de control de la impresora, esta utilidad no sólo comprobará los inyectores, sino que además ejecutará una limpieza automática.

### *Limpieza de cabezales*

Esta utilidad limpia el cabezal de impresión. Deberá limpiar el cabezal si observa una disminución de la calidad de impresión. Emplee esta utilidad para limpiar el cabezal de impresión. Consulte ["Limpieza del cabezal de impresión" en la página 80](#page-79-0).

## *Alineación de cabezales*

Esta utilidad puede emplearse para mejorar la calidad de los datos impresos. Si aparecen líneas verticales desalineadas, o bandas blancas o negras en los datos impresos, es posible que la alineación del cabezal de impresión necesite ser ajustada. Use esta utilidad para volver a alinear el cabezal de impresión. Consulte ["Alineación del cabezal de impresión" en la página 81.](#page-80-0)

## *Información de la impresora y opciones*

Esta función permite que el controlador de la impresora compruebe los datos de configuración de la impresora. Puede comprobar o seleccionar el conjunto de cartuchos de tinta negra instalados en la impresora. Consulte ["Uso de Información de la](#page-80-1)  [impresora y opciones" en la página 81](#page-80-1).

*Nota: Esta función sólo es compatible con la EPSON Stylus Pro 4800.*

## *EPSON LFP Remote Panel*

Esta utilidad le permite optimizar su impresora. Consulte ["Inicio](#page-81-0)  [de EPSON LFP Remote Panel" en la página 82.](#page-81-0)

## <span id="page-77-0"></span>*Comprobación de los inyectores del cabezal de impresión*

Si observa que los datos impresos aparecen borrosos o que han desaparecido puntos de la imagen impresa, podrá identificar el problema empleando la utilidad Test de inyectores.

Siga estos pasos para ejecutar la utilidad Test de inyectores.

#### *Nota:*

*No inicie la utilidad Test de inyectores durante la impresión, ya que la página impresa podría quedar manchada.*

- 1. Asegúrese de que haya papel cargado en la impresora.
- 2. Haga clic en Test de inyectores.

3. Si desea comprobar visualmente si hay algún inyector obstruido, si utiliza soportes especiales que no sean de Epson, o si el ancho del papel es inferior a 210 mm, haga clic en Imprimir. Haga clic en Auto si desea ejecutar una comprobación automática de los inyectores. Si una vez ejecutada se considera necesario, se realizará una limpieza automática del cabezal.

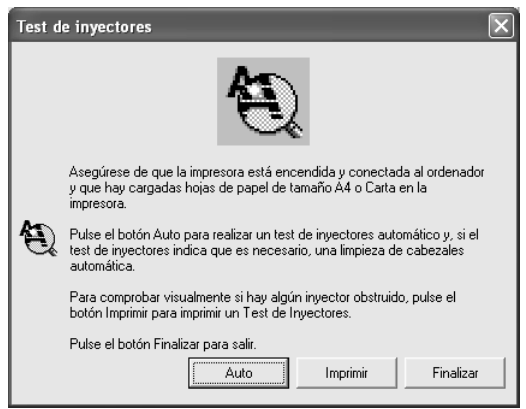

### *Nota:*

*Si activa la opción* AUTO LIMPIEZA *en el panel de control, aunque haya seleccionado* Imprimir *la utilidad Test de inyectores no sólo verificará si existen inyectores obstruidos, sino que además realizará una limpieza automática. Si utiliza soportes especiales que no sean de Epson, o si el ancho del papel es inferior a 210 mm, desactive* AUTO LIMPIEZA *en el panel de control de la impresora.*

4. Siga las instrucciones de la pantalla para ejecutar un patrón de test de inyectores.

Si observa que faltan puntos, limpie los inyectores del cabezal de impresión. Consulte ["Limpieza del cabezal de impresión" en la](#page-79-0)  [página 80.](#page-79-0)

# <span id="page-79-0"></span>*Limpieza del cabezal de impresión*

Si observa que los datos impresos aparecen borrosos o que han desaparecido puntos de los datos impresos, quizá pueda resolver estos problemas usando la utilidad Limpieza de cabezales para limpiar el cabezal de impresión, lo que asegura que los inyectores estén aplicando tinta correctamente.

Siga estos pasos para ejecutar la utilidad Limpieza de cabezales.

#### *Nota:*

- ❏ *No inicie la utilidad de limpieza de cabezales mientras haya una tarea de impresión en curso, ya que la impresión podría mancharse.*
- ❏ *Para ahorrar tinta, utilice primero el Test de inyectores para ver si es necesario limpiar el cabezal. El motivo es que el proceso de limpieza consume algo de tinta.*
- ❏ *Si algún indicador luminoso de tinta está intermitente o encendido, no podrá limpiar el cabezal de impresión. Primero deberá sustituir el cartucho de tinta correspondiente. Consulte ["Sustitución de los](#page-305-0)  [cartuchos de tinta" en la página 306](#page-305-0).*
- 1. Confirme que la impresora esté encendida y que todos los indicadores luminosos de tinta estén apagados.
- 2. Haga clic en Limpieza de cabezales.
- 3. Siga las instrucciones que aparezcan en la pantalla.
- 4. En el cuadro de diálogo Limpieza de cabezales, haga clic en Imprimir patrón de test de inyectores para confirmar que el cabezal esté limpio y poner a cero el ciclo de limpieza.

Si tras la limpieza observa que faltan algunos puntos, pruebe las siguientes soluciones.

❏ Seleccione LIMPIEZA en el panel de control de la impresora. Consulte ["LIMPIEZA A FONDO" en la página 254](#page-253-0).

- ❏ Repita este procedimiento cuatro o cinco veces. Apague la impresora durante toda una noche y, al día siguiente, vuelva a intentar limpiar el cabezal.
- ❏ Sustituya algunos cartuchos de tinta, pues podrían estar caducados o dañados.

Si la calidad de impresión sigue siendo deficiente tras intentar estas soluciones, póngase en contacto con EPSON. Consulte ["Centro de atención al cliente" en la página 373.](#page-372-0)

## <span id="page-80-0"></span>*Alineación del cabezal de impresión*

Si observa que las líneas aparecen incorrectamente alineadas, o bien que hay bandas negras o blancas en los datos impresos, es posible que pueda solucionar estos problemas alineando el cabezal de impresión con la utilidad Calibración de cabezales.

Siga estos pasos para ejecutar la utilidad Calibración de cabezales.

- 1. Asegúrese de que haya papel cargado en la impresora.
- 2. Haga clic en Alinear cabezales.
- 3. Siga las instrucciones que aparezcan en la pantalla.

## <span id="page-80-1"></span>*Uso de Información de la impresora y opciones*

Puede comprobar o seleccionar el conjunto de cartuchos de tinta negra instalados en la impresora.

#### *Nota:*

*Esta función sólo es compatible con la EPSON Stylus Pro 4800.*

1. Compruebe que la impresora esté encendida.

2. Haga clic en Información de la impresora y opciones. Aparecerá el siguiente cuadro de diálogo.

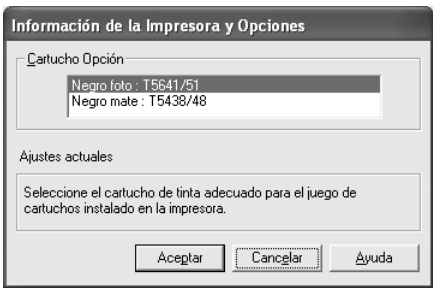

Generalmente, el controlador de la impresora obtiene los datos del cartucho de tinta automáticamente, e imprime con el modo de impresión acorde. Si esto no fuera posible, aparecerá un mensaje en el cuadro Ajustes actuales indicándole que seleccione un cartucho de tinta. En ese caso, seleccione el cartucho de tinta adecuado para el juego de cartuchos instalado en la impresora.

3. Haga clic en Aceptar.

# <span id="page-81-0"></span>*Inicio de EPSON LFP Remote Panel*

Esta utilidad le permite optimizar su impresora. Siga estos pasos para iniciar EPSON LFP Remote Panel.

- 1. Compruebe que la impresora esté encendida.
- 2. Haga clic en EPSON LFP Remote Panel.
- 3. Siga las instrucciones que aparezcan en la pantalla. Para más información, consulte la Ayuda on-line de EPSON LFP Remote Panel.

# <span id="page-82-0"></span>*Configuración de los ajustes de Velocidad y avance*

Puede definir los ajustes relacionados con la velocidad y el progreso de la impresión. Para ello, haga clic en Velocidad y avance del menú Utilidades. Aparecerá el cuadro de diálogo Velocidad y avance.

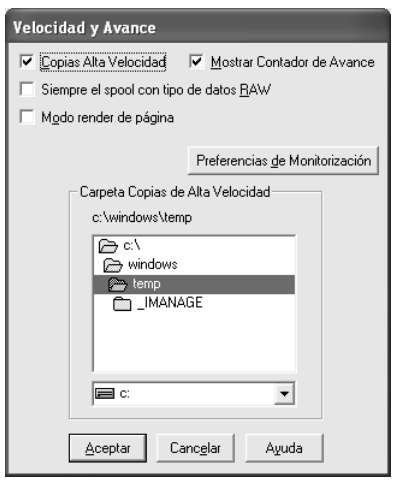

#### *Nota:*

*Las funciones específicas que están disponibles en el software de la impresora dependen del modelo de impresora y de la versión de Windows utilizados.*

## *Copias alta velocidad*

Si desea imprimir con mayor rapidez varias copias de los datos, seleccione Copias alta velocidad. La velocidad de impresión aumenta utilizando el espacio del disco duro como memoria caché al imprimir varias copias de los datos.

## *Mostrar Contador de avance*

Si desea ver en pantalla el Contador de avance cada vez que imprima, seleccione Mostrar Contador de avance. Así ya podrá controlar la evolución de cada trabajo de impresión.

### *Siempre realiza el spool con tipo de datos RAW (sólo en Windows XP y 2000)*

Para que los clientes basados en NT coloquen en cola de impresión los documentos sin formato en lugar del formato EMF (metarchivo) active la casilla de verificación Siempre el spool con tipo de datos RAW (las aplicaciones basadas en Windows NT utilizan de forma predeterminada el formato EMF).

Pruebe a usar esta opción si los documentos enviados a la cola de impresión en formato EMF no se imprimen correctamente.

Según los datos que se vayan a imprimir, la colocación en cola de impresión de los datos sin formato requiere menos recursos que el formato EMF, por lo que algunos problemas ("Memoria insuficiente/Espacio en disco insuficiente para imprimir", "Velocidad de impresión lenta", etc.) podrán solucionarse activando esta opción.

#### *Nota:*

*Al enviar tipos de datos RAW a la cola de impresión, el progreso de la impresión, mostrad.o por el Contador de avance, puede ser diferente del progreso de impresión real.*

## *Modo "render" de página (sólo para Windows XP y 2000)*

Use esta función cuando la impresión sea demasiado lenta o cuando el cabezal de impresión se detenga unos minutos durante la impresión. Cuando está seleccionada esta casilla, la impresión puede ser más rápida porque se colocan ("render") todos los objetos en una página.

Pero pueden surgir los siguientes inconvenientes:

- ❏ El avance de la impresión mostrado en la ventana Contador de avance puede diferir del progreso real.
- ❏ La impresión puede tardar más en empezar.

### <span id="page-84-0"></span>*Preferencias de monitorización*

Esta función permite especificar la función de supervisión de EPSON Status Monitor 3.

Siga estos pasos para configurar los ajustes de EPSON Status Monitor 3.

1. Haga clic en Preferencias de monitorización. Aparecerá el cuadro de diálogo Preferencias de monitorización.

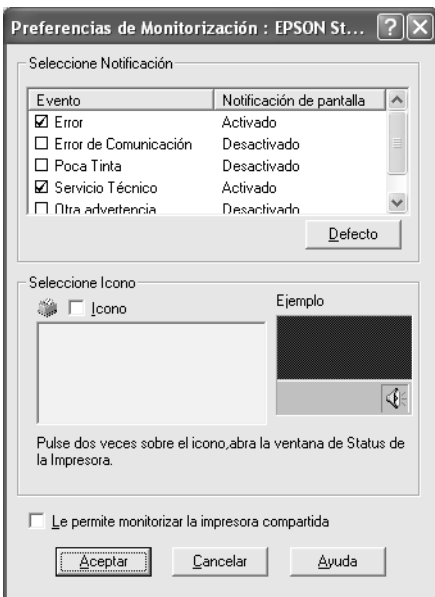

2. Configure los siguientes ajustes.

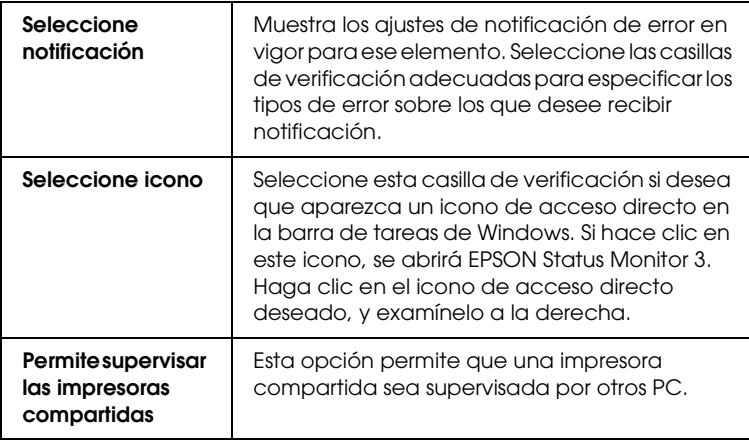

3. Haga clic en Aceptar.

# *Cómo obtener información mediante la Ayuda on-line*

El software de la impresora dispone de una extensa función de ayuda en pantalla, que ofrece instrucciones para imprimir, definir ajustes del controlador de la impresora y usar las utilidades de la impresora.

Siga estos pasos para acceder a la Ayuda desde una aplicación.

- 1. En el menú Archivo, haga clic en Imprimir o en Configurar página.
- 2. Haga clic en Impresora, Configurar, Opciones o Propiedades. Según la aplicación que use, es posible que tenga que hacer clic en una combinación de dichos botones. También puede acceder al software de la impresora.
- 3. Puede ver una explicación detallada de estas formas.
	- ❏ Haga clic en el botón (?) de la parte superior derecha de la ventana del controlador de impresora y luego haga clic en el elemento.
	- ❏ Haga clic, con el botón secundario, en el elemento. Después, haga clic en el botón ¿Qué es esto?.
	- ❏ Haga clic en Ayuda de los menús Principal, Papel, Composición o Utilidades para acceder a la Ayuda correspondiente a cada opción del menú.

# *Comprobación del estado de la impresora y administración de trabajos de impresión*

## *Con el Contador de avance*

Al enviar un trabajo de impresión a la impresora, se abrirá la ventana Contador de avance.

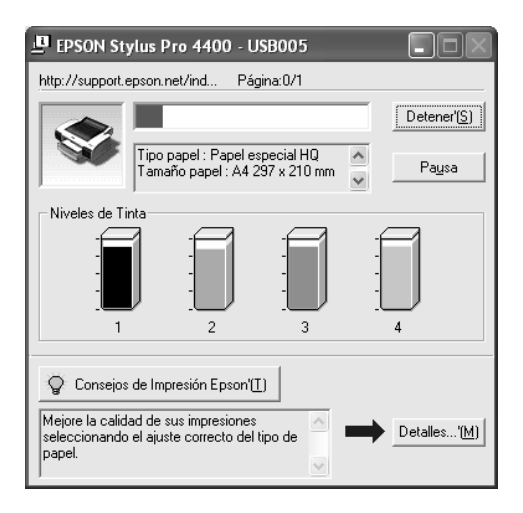

El Contador de avance indica el progreso del trabajo de impresión actual y muestra el estado de la impresora cuando se establece la comunicación bidireccional entre la impresora y el ordenador. Además, ofrece consejos útiles para mejorar la impresión y corregir los mensajes de error.

#### *Nota:*

*La ventana Contador de Avance no aparece si está desactivada la casilla de verificación* Mostrar Contador de avance *en el cuadro de diálogo Velocidad y Avance. Si desea más información, consulte ["Configuración de los ajustes de Velocidad y avance" en la página 83.](#page-82-0)*

## *Consejos de impresión EPSON*

En la parte inferior de la ventana del Contador de avance, aparecen sugerencias para aprovechar al máximo el controlador de la impresora Epson. Cada 30 segundos se muestra un consejo nuevo. Si desea obtener más información sobre el consejo que está en pantalla, haga clic en el botón Detalles.

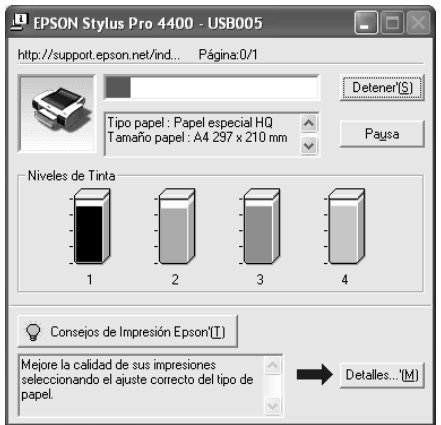

## *Mensajes de error*

Si surge algún problema durante la impresión, aparecerá un mensaje de error en parte superior de la ventana del Contador de avance. Lea el mensaje y resuelva el problema.

Cuando queda poca tinta o se ha terminado, o cuando se llena el depósito de mantenimiento, el botón Cómo aparece en la ventana Contador de avance. Si hace clic en Cómo, EPSON Status Monitor le ayudará paso a paso en el procedimiento de sustitución del cartucho o del depósito de mantenimiento.

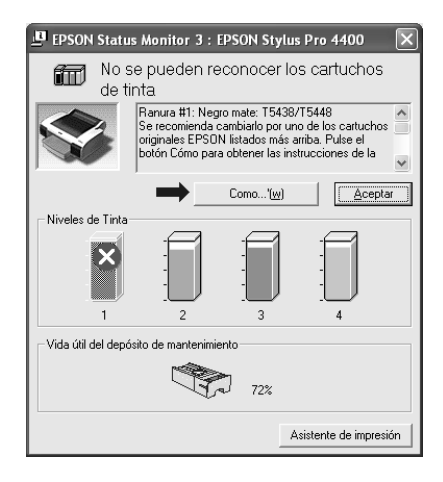

# *Con EPSON Spool Manager*

#### *Nota:*

*No hay ninguna versión de EPSON Spool Manager disponible para Windows XP y 2000.*

EPSON Spool Manager es parecido al Administrador de impresión de Windows. Si recibe dos o más trabajos de impresión al mismo tiempo, los pone en una fila (o cola de impresión) según el orden de recepción. Cuando un trabajo de impresión llega al principio de la cola, EPSON Spool Manager lo envía a la impresora.

En el Spool Manager, puede ver información sobre el estado de los trabajos de impresión enviados a la impresora. También puede cancelar, realizar una pausa y reanudar los trabajos de impresión seleccionados.

Siga estos pasos para abrir EPSON Spool Manager.

- 1. Envíe un trabajo de impresión a la impresora. En la barra de tareas aparecerá el icono de acceso directo a la impresora.
- 2. Haga clic en el icono EPSON Stylus Pro 4400 o en el icono EPSON Stylus Pro 4800. Aparecerá el cuadro de diálogo EPSON Spool Manager.

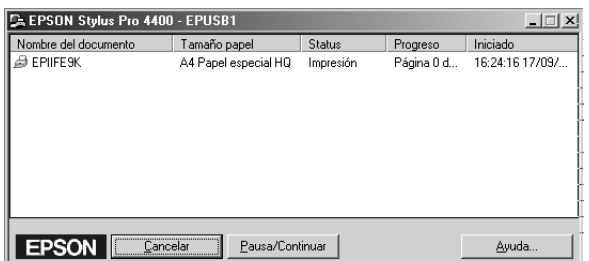

3. Si desea cancelar la impresión, seleccione un trabajo de impresión y haga clic en Cancelar. Si desea interrumpir temporalmente la impresión o reanudarla, seleccione un trabajo de impresión y haga clic en Pausa/Reanudar.

# *Con EPSON Status Monitor 3*

EPSON Status Monitor 3 muestra información detallada acerca del estado de la impresora.

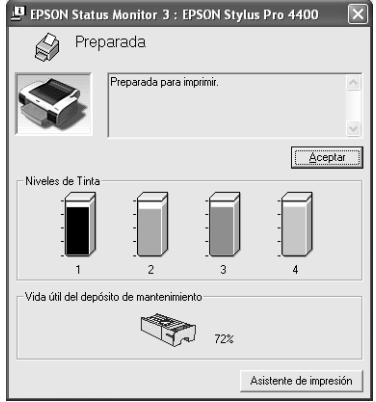

### *Acceso a EPSON Status Monitor 3 desde el icono de acceso directo*

Para acceder a EPSON Status Monitor 3 desde el icono de acceso directo, haga doble clic en el icono con forma de impresora de la barra de tareas de Windows.

#### *Nota:*

*Si desea añadir un icono de acceso directo a la barra de tareas, consulte ["Preferencias de monitorización" en la página 85](#page-84-0).*

### *Acceso a EPSON Status Monitor 3 desde el controlador de impresora*

Siga estos pasos para acceder a EPSON Status Monitor 3 desde el controlador de impresora.

1. Abra el controlador de impresora. Consulte ["Cómo acceder](#page-12-0)  [al software de la impresora" en la página 13.](#page-12-0)

- 2. Haga clic en la ficha Utilidades para abrir el menú Utilidades.
- 3. Haga clic en EPSON Status Monitor 3.

## *Cómo ver la información de EPSON Status Monitor 3*

EPSON Status Monitor 3 ofrece la siguiente información.

### *Estado actual*

EPSON Status Monitor 3 ofrece información detallada sobre el estado de la impresora, una pantalla gráfica y mensajes de estado. Si queda poca tinta o se agota, o si se ha llenado el depósito de mantenimiento, aparecerá el botón Cómo en la ventana EPSON Status Monitor 3. Haga clic en Cómo si desea ver en pantalla instrucciones para sustituir el cartucho o el depósito de mantenimiento.

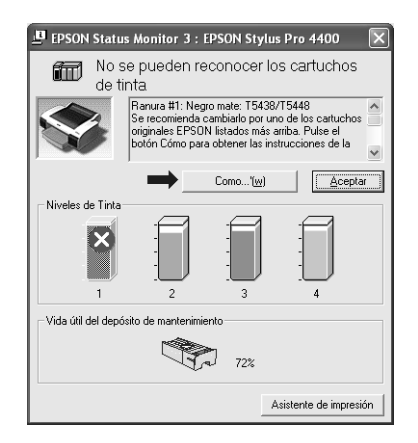

### *Información*

EPSON Status Monitor 3 muestra un gráfico con la cantidad de tinta restante y el espacio libre del depósito de mantenimiento.

# *Aumento de la velocidad de impresión*

## *Consejos generales*

La impresión de datos en color con una configuración de impresión de alta calidad tarda más que la impresión de datos en blanco y negro en calidad normal, puesto que el volumen de los datos en color de alta calidad es mucho mayor. Por este motivo, es importante ser selectivo en el uso del color y la configuración de la calidad de impresión si también necesita una mayor velocidad de impresión.

No obstante, aunque el documento necesite la máxima calidad de impresión y una amplia utilización de color, se podría conseguir la velocidad de impresión óptima ajustando otras condiciones de la impresión.

En la tabla siguiente, se muestran los factores que afectan inversamente la velocidad y la calidad de impresión.

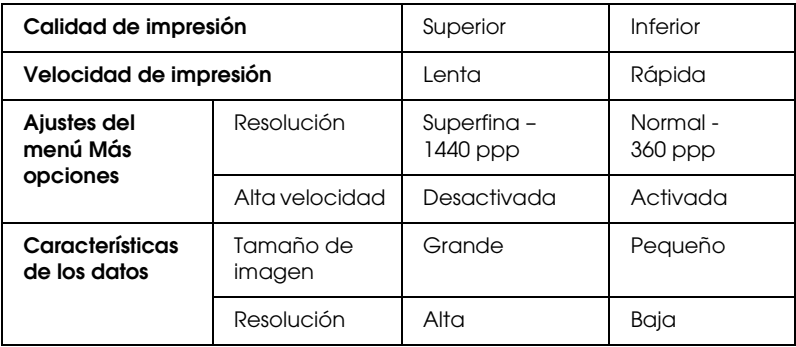

En la tabla siguiente, se muestran los factores relacionados solamente con la velocidad de impresión.

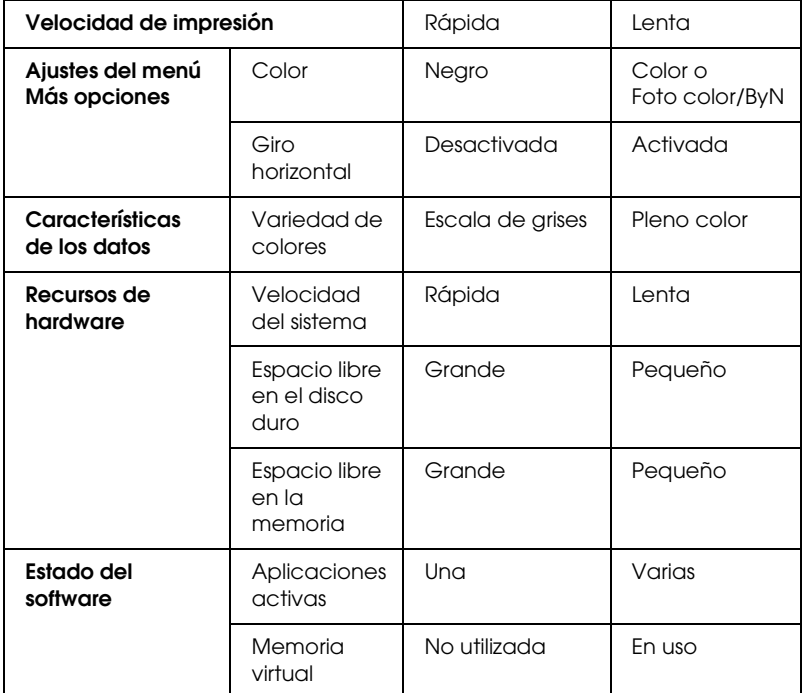

## *Uso de Velocidad y avance*

En el cuadro de diálogo Velocidad y avance, puede definir ciertos ajustes relativos a la velocidad de impresión. Para acceder a este cuadro de diálogo, haga clic en la opción Velocidad y avance del menú Utilidades. Si desea más detalles, consulte ["Configuración de los ajustes de Velocidad y avance" en la página](#page-82-0)  [83](#page-82-0).

# *Uso compartido de la impresora*

En esta sección se explica cómo compartir la impresora para que puedan utilizarla el resto de los ordenadores de la red.

Los ordenadores de una red podrán compartir las impresoras directamente conectadas a cualquiera de ellos. El ordenador directamente conectado a la impresora es el servidor de la impresora, y los demás son los clientes, que necesitan autorización para compartirla con el servidor. Los clientes comparten la impresora a través del servidor de impresora.

#### *Nota:*

*Si desea conectar la impresora directamente a una red sin configurarla como impresora compartida, consulte al administrador de la red.*

## *En Windows XP*

### *Configuración de su impresora como impresora compartida*

Para compartir con otros ordenadores de la red una impresora conectada directamente a su ordenador, siga estos pasos.

- 1. Haga clic en el botón Inicio y luego en Impresoras y faxes.
- 2. Con el botón secundario del ratón, haga clic en el icono de su impresora y, a continuación, haga clic en Compartir. Si aparece el siguiente menú, haga clic en Asistente para configuración de red o en Si comprende los riesgos de seguridad que toma pero desea compartir impresoras sin ejecutar el asistente, haga clic aquí y siga las instrucciones que aparezcan en pantalla.

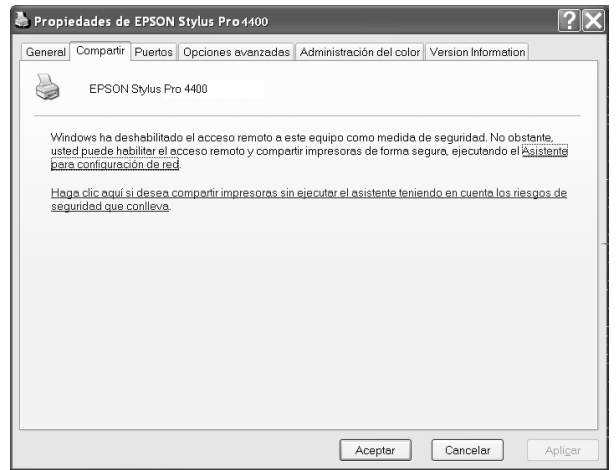

3. Seleccione Compartir esta impresora y escriba el nombre en el cuadro Nombre de recurso compartido.

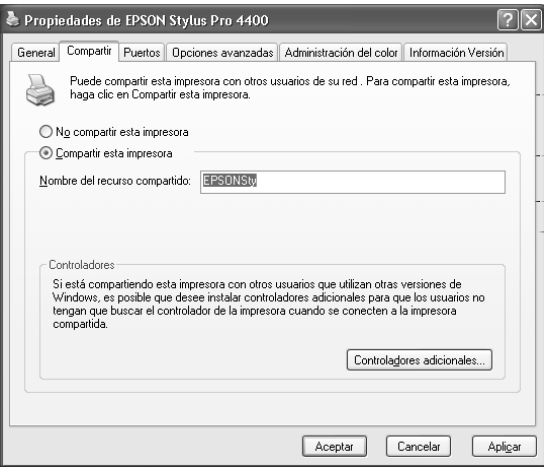

4. Haga clic en Aceptar.

#### *Nota:*

*No seleccione ninguno de los controladores de la lista Controladores adicionales.*

## *Acceso a la impresora compartida*

Para acceder a su impresora desde otro ordenador de una red, siga estos pasos.

#### *Nota:*

*Para poder acceder a la impresora desde otro ordenador, tiene que estar configurada como recurso compartido en el ordenador al cual está conectada directamente.*

- 1. Instale el controlador de la impresora en el ordenador cliente desde el CD-ROM del software.
- 2. Haga clic en el botón Inicio y luego en Impresoras y faxes. Haga clic con el botón secundario en el icono de su impresora y abra Propiedades.

3. Haga clic en la ficha Puertos y luego en Agregar puerto.

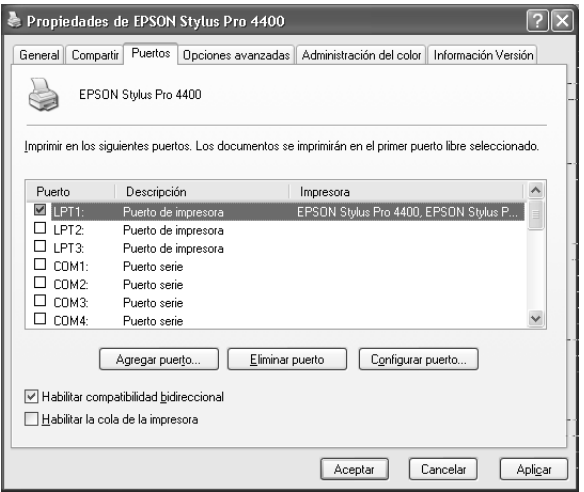

4. Seleccione Puerto local y luego haga clic en Puerto nuevo.

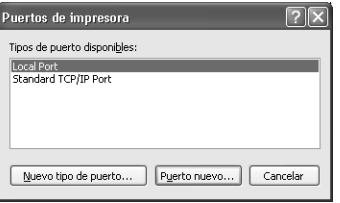

5. En el cuadro de texto, escriba los siguientes datos:

\\nombre del ordenador que está conectado a la impresora\nombre de la impresora compartida.

Haga clic en Aceptar.

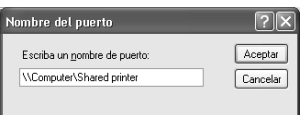

- 6. Cierre el cuadro de diálogo Puertos de impresora para regresar al menú Puertos.
- 7. En el menú Puertos, compruebe que se haya agregado un puerto nuevo y que esté seleccionada la casilla de verificación. Haga clic en Aceptar para cerrar Propiedades.

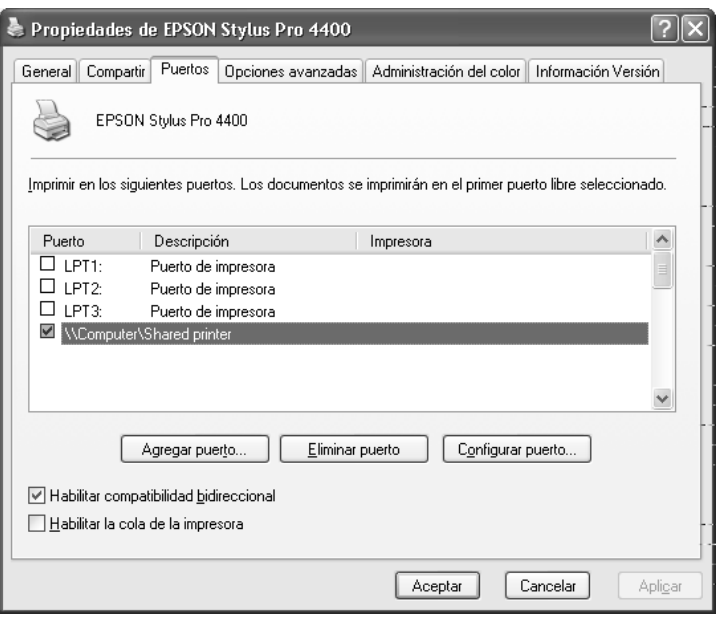

## *En Windows Me y 98*

### *Configuración de su impresora como impresora compartida*

Para compartir una impresora conectada directamente a su ordenador con el resto de los ordenadores de una red, siga estos pasos.

- 1. Haga clic en Inicio, señale Configuración y haga clic en Panel de control.
- 2. Haga doble clic en Red.
- 3. Haga clic en Compartir impresoras y archivos.

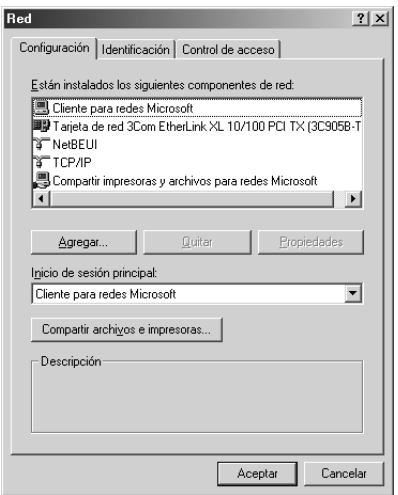

4. Haga clic en Permitir que otros usuarios impriman con mis impresoras y luego en Aceptar.

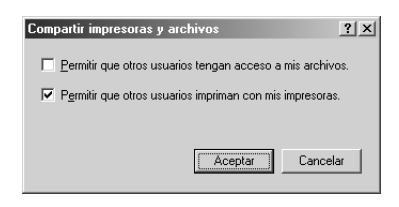

- 5. En la ventana Red, haga clic en Aceptar.
- 6. En el Panel de control, haga doble clic en Impresoras.

#### *Nota:*

- ❏ *Si aparece un cuadro de diálogo solicitando que inserte el CD-ROM de Windows Me o 98, introdúzcalo en la unidad de CD-ROM y siga las instrucciones que irán apareciendo en la pantalla.*
- ❏ *Si aparece un cuadro de diálogo solicitando que reinicie el ordenador, hágalo. Abra la carpeta* Impresoras *y continúe a partir del paso 7.*
- 7. Seleccione su impresora y elija la opción Compartir del menú Archivo.

8. Seleccione Compartida como, escriba los datos exigidos sobre la impresora y haga clic en Aceptar.

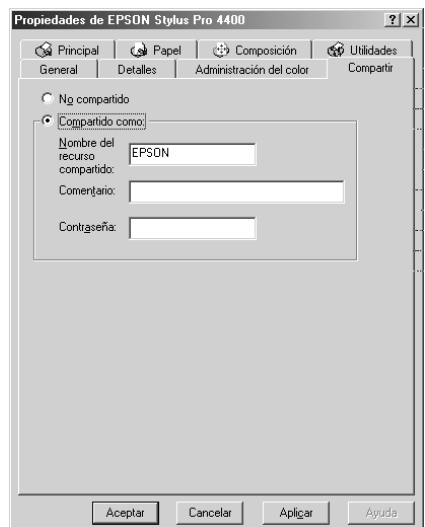

### *Acceso a la impresora compartida*

Para acceder a su impresora desde otro ordenador de una red, siga estos pasos.

#### *Nota:*

*Para poder acceder a la impresora desde otro ordenador, tiene que estar configurada como recurso compartido en el ordenador al cual está conectada directamente.* 

1. En el ordenador desde el que desee acceder a la impresora, haga clic en Inicio, señale Configuración, y haga clic en Impresoras.

2. Haga doble clic en Agregar impresora. Aparecerá la pantalla Asistente para agregar impresora.

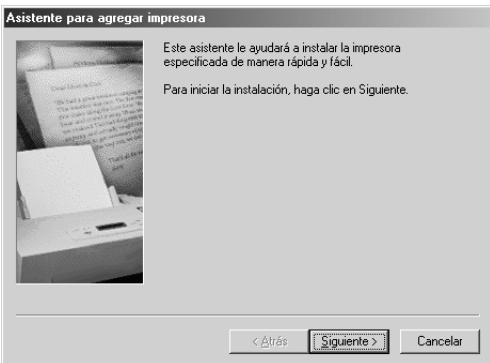

- 3. Haga clic en Siguiente.
- 4. Haga clic en Impresora en red y luego en Siguiente.

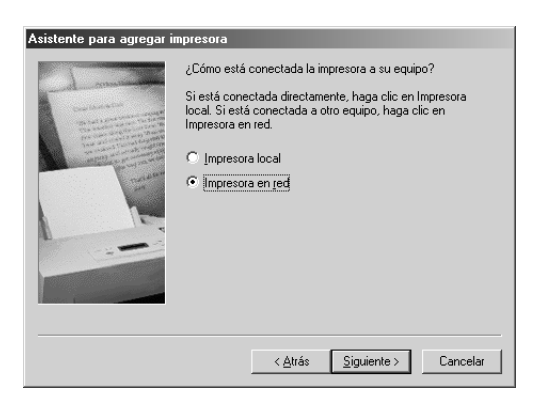

5. Haga clic en Examinar.

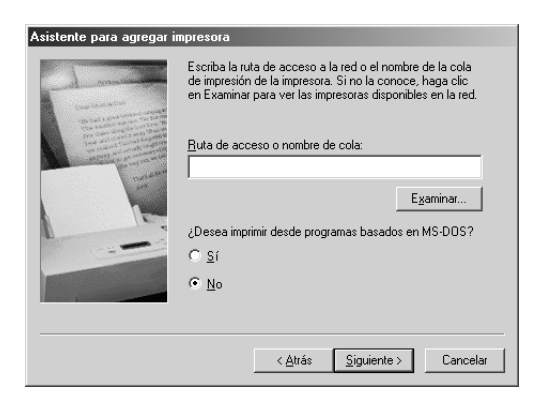

6. Haga doble clic en el icono del ordenador que está directamente conectado a la impresora. A continuación, haga clic en el icono de la impresora.

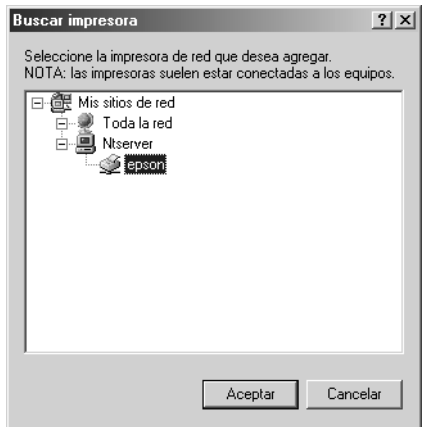

7. Haga clic en Aceptar y siga las instrucciones que aparezcan por pantalla.

# *En Windows 2000*

### *Configuración de su impresora como impresora compartida*

Para compartir con otros ordenadores de la red una impresora conectada directamente a su ordenador, siga estos pasos.

- 1. Haga clic en Inicio, señale Configuración y haga clic en Impresoras.
- 2. Seleccione su impresora y haga clic en la opción Compartir del menú Archivo.
- 3. Seleccione Compartida como y, a continuación, escriba el nombre de la impresora en el cuadro Nombre de recurso compartido.

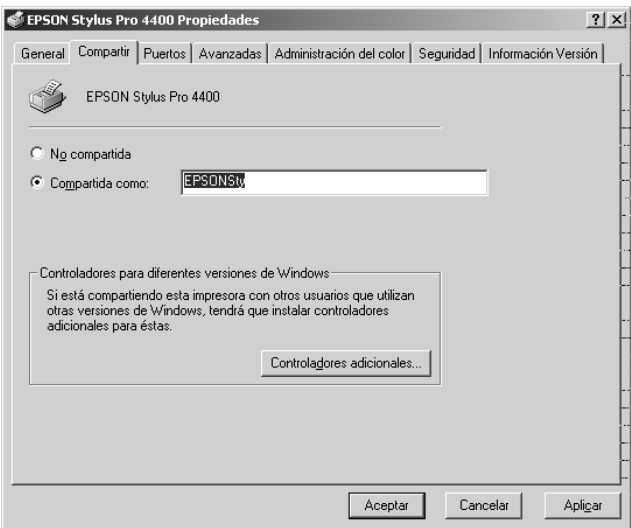

4. Haga clic en Aceptar.

#### *Nota:*

*No seleccione ninguno de los controladores de la lista Controladores adicionales.*

### *Acceso a la impresora compartida*

Para acceder a su impresora desde otro ordenador de una red, siga estos pasos.

#### *Nota:*

*Para poder acceder a la impresora desde otro ordenador, tiene que estar configurada como recurso compartido en el ordenador al cual está conectada directamente.*

- 1. Instale el controlador de la impresora en el ordenador cliente desde el CD-ROM del software.
- 2. Abra la carpeta Impresoras en el Panel de control, haga clic con el botón secundario en el icono de la impresora y, a continuación, abra sus Propiedades.
- 3. Haga clic en la ficha Puertos y luego en Agregar puerto.

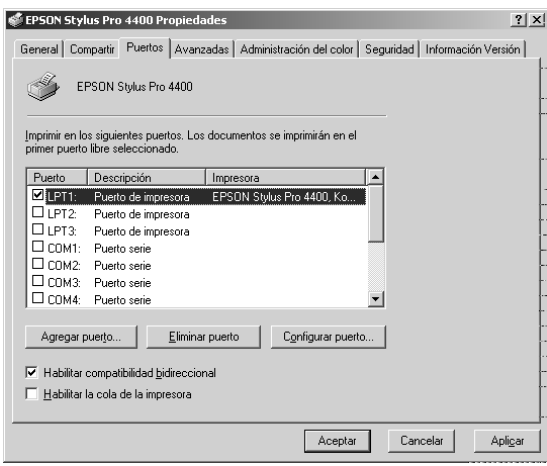

4. Seleccione Puerto local y luego haga clic en Puerto nuevo.

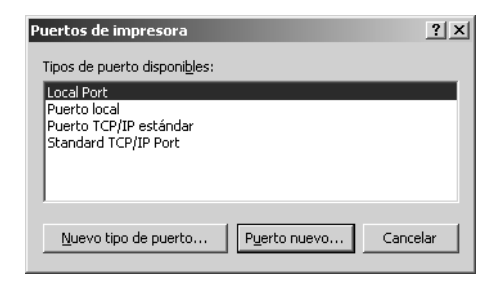

5. En el cuadro de texto, escriba los siguientes datos:

\\nombre del ordenador que está conectado a la impresora\nombre de la impresora compartida.

A continuación, haga clic en Aceptar.

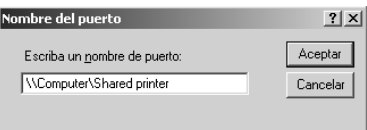

6. Al introducir la información, el botón Cancelar del cuadro de diálogo Puertos de impresora se transformará en el botón Cerrar. Haga clic en Cerrar para regresar al menú Puertos.
7. En el menú Puertos, compruebe que se haya agregado un puerto nuevo y que esté seleccionada la casilla de verificación. Haga clic en Aceptar para cerrar el controlador de la impresora.

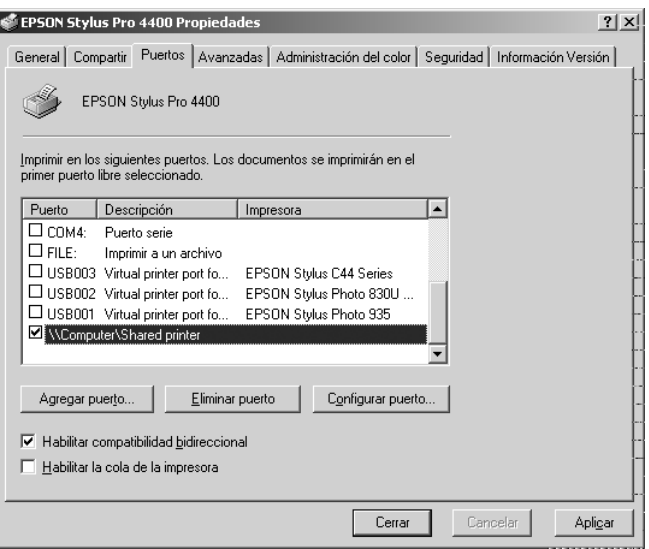

# *Actualización y desinstalación del software de impresora*

En esta sección, se explica cómo actualizar el sistema operativo Windows, actualizar el software de impresora en Windows XP, 2000 ó Me, y desinstalar el controlador de impresora del ordenador.

## *Actualización del controlador en Windows XP y 2000*

Cuando actualice el controlador de la impresora en Windows XP y Windows 2000, no se olvide de desinstalar el controlador antiguo de la impresora antes de instalar el nuevo. Si instala el controlador de la impresora nuevo sobre el antiguo la actualización sería fallida. Para desinstalar el controlador de impresora, consulte ["Desinstalación del controlador de impresora" en la página 110.](#page-109-0)

## *Actualización a Windows Me*

Si ha actualizado el sistema operativo de su ordenador de Windows 98 a Windows Me, deberá desinstalar el software de su impresora y volver a instalarlo. Para desinstalar el controlador de impresora, consulte ["Desinstalación del controlador de](#page-109-0)  [impresora" en la página 110](#page-109-0).

## <span id="page-109-0"></span>*Desinstalación del controlador de impresora*

Siga estos pasos para desinstalar el controlador de impresora.

### *En Windows XP*

1. Haga clic en Inicio, haga clic en Panel de control y luego en Agregar o quitar programas.

- 2. En la lista de software, seleccione Software de impresora EPSON para desinstalar el controlador de impresora.
- 3. Haga clic en el botón Cambiar o quitar.
- 4. Seleccione el icono EPSON Stylus Pro 4400 o el icono EPSON Stylus Pro 4800.
- 5. Siga las instrucciones que aparecen en pantalla para terminar la desinstalación.

### *En Windows Me, 98 y 2000*

- 1. Haga clic en Inicio, señale Configuración y seleccione Panel de control.
- 2. Haga doble clic en el icono Agregar o quitar programas.
- 3. En la lista de software, seleccione Software de impresora EPSON para desinstalar el controlador de impresora.
- 4. Haga clic en el botón Agregar o quitar (Windows Me y 98) o en el botón Cambiar o quitar (Windows 2000).
- 5. Seleccione el icono EPSON Stylus Pro 4400 o el icono EPSON Stylus Pro 4800.
- 6. Siga las instrucciones que aparecen en pantalla para terminar la desinstalación.

#### *Nota:*

*Si utiliza el puerto USB para conectar la impresora en Windows Me o 98, también tendrá que desinstalar componentes USB adicionales. Consulte ["Desinstalación del controlador de dispositivo host USB" en](#page-111-0)  [la página 112.](#page-111-0)*

# <span id="page-111-0"></span>*Desinstalación del controlador de dispositivo host USB*

Siga estos pasos para desinstalar el controlador de dispositivo host USB.

### *Nota:*

- ❏ *Esta función es exclusiva de Windows Me y 98.*
- ❏ *Esta función sólo se activa cuando se utiliza un cable de conversión USB.*
- 1. Haga clic en Inicio, señale Configuración y seleccione Panel de control.
- 2. Haga doble clic en el icono Agregar o quitar programas.
- 3. Seleccione Impresoras EPSON USB.
- 4. Haga clic en el botón Agregar o quitar.

#### *Nota:*

*Si no aparece Impresoras EPSON USB en la lista Agregar o quitar programas, haga doble clic en* EPUSBUN.EXE *en el CD-ROM del software de la impresora.*

5. Siga las instrucciones que aparezcan en la pantalla.

# *Capítulo 2 Impresión con Mac OS 9.x*

# *Introducción al software de la impresora*

El software que se entrega con la impresora incluye un controlador y utilidades. El controlador de impresora permite seleccionar una amplia variedad de ajustes para obtener los mejores resultados con la impresora. Las utilidades de la impresora ayudan a comprobar el estado de la misma y a mantenerla al máximo de sus prestaciones.

El software de la impresora incluye los siguientes cuadros de diálogo.

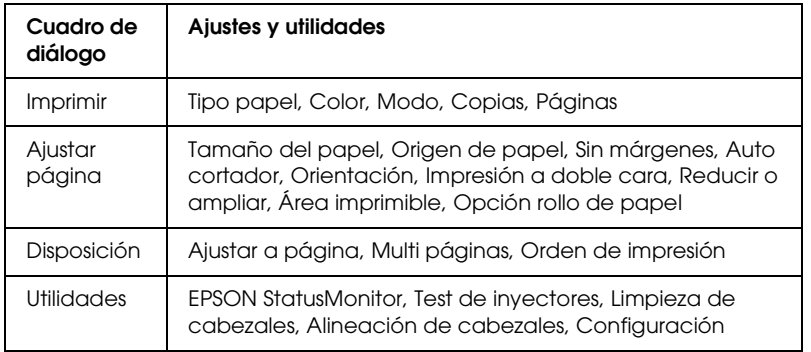

Si desea más información acerca de los ajustes del controlador de impresora, consulte ["Configuración de los ajustes del cuadro de](#page-118-0)  [diálogo Imprimir" en la página 119,](#page-118-0) ["Configuración de los ajustes](#page-139-0)  [del cuadro de diálogo Ajustar página" en la página 140](#page-139-0) y ["Configuración de los ajustes del cuadro de diálogo Disposición"](#page-161-0)  [en la página 162.](#page-161-0)

Si desea más información acerca de las utilidades de la impresora, consulte ["Uso de las utilidades de la impresora" en la página 167.](#page-166-0) La ayuda on-line ofrece más información acerca del software de la impresora. Consulte ["Cómo obtener información mediante la](#page-172-0)  [Ayuda on-line" en la página 173.](#page-172-0)

# *Cómo acceder al software de la impresora*

Para acceder al software de la impresora instalado en el ordenador, siga estos pasos.

## *Acceso al cuadro de diálogo Imprimir*

Para acceder al cuadro de diálogo Imprimir, haga clic en la opción Imprimir del menú Archivo de su aplicación, o bien haga clic en Opciones del cuadro de diálogo Ajustar página.

## *Acceso al cuadro de diálogo Ajustar página*

Para abrir el cuadro de diálogo Ajustar página, haga clic en la opción Ajustar página del menú Archivo de su aplicación.

## *Acceso al cuadro de diálogo Disposición*

Para acceder al cuadro de diálogo Disposición, haga clic en el icono Disposición  $\blacksquare$  del cuadro de diálogo Imprimir.

## *Acceso al cuadro de diálogo Utilidades*

Para acceder al cuadro de diálogo Utilidades, haga clic en el icono Utilidades **del** del cuadro de diálogo Imprimir o Ajustar página.

## *Configuración de los ajustes del controlador de impresora*

En esta sección, se describen los ajustes básicos del controlador de impresora para imprimir datos.

Siga estos pasos para configurar los ajustes básicos el controlador de impresora.

#### *Nota:*

*Hay muchas aplicaciones de Macintosh cuya configuración tiene preferencia sobre la del controlador de impresora. Así, es recomendable revisar los ajustes para obtener los resultados esperados.*

1. Haga clic en la opción Ajustar página del menú Archivo de su aplicación. Aparecerá el cuadro de diálogo Ajustar página.

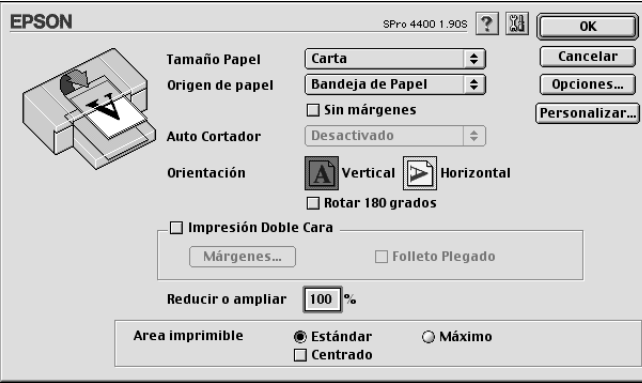

- 2. En la lista Tamaño del papel, seleccione el tamaño del papel cargado en la impresora.
- 3. Seleccione el origen del papel en la lista Origen del papel.
- 4. Seleccione Sin márgenes si desea imprimir los datos sin márgenes. Consulte ["Configuración del ajuste Sin márgenes"](#page-141-0)  [en la página 142.](#page-141-0)
- 5. Configure los ajustes de Orientación, Impresión doble cara y Reducir o ampliar que considere oportunos.
- 6. Si en Origen de papel ha seleccionado Bandeja del papel o Avance manual, configure el ajuste de Área imprimible necesario. Consulte ["Configuración de los ajustes de Área](#page-156-0)  [imprimible" en la página 157.](#page-156-0)

Si en Origen de papel ha seleccionado Rollo de papel o Rollo de papel (Banner), configure los ajustes de Opción rollo de papel necesarios. Consulte ["Configuración de los ajustes de](#page-158-0)  [Opción rollo de papel" en la página 159.](#page-158-0)

- 7. Después de seleccionar los ajustes deseados, haga clic en OK para cerrar el cuadro de diálogo Ajustar página.
- 8. Haga clic en la opción Imprimir del menú Archivo de su aplicación. Aparecerá el cuadro de diálogo Imprimir.

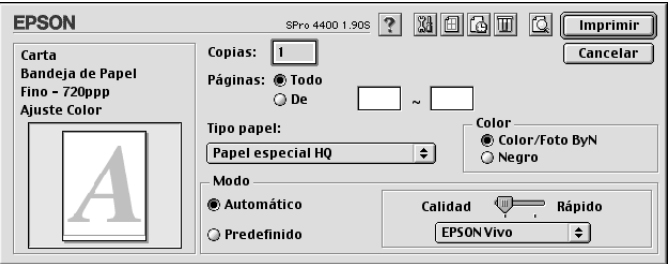

9. En Tipo papel, seleccione el soporte adecuado al papel cargado en la impresora. Consulte ["Lista de ajustes de Tipo](#page-119-0)  [papel" en la página 120.](#page-119-0)

#### *Nota:*

*Compruebe siempre el tipo de papel y su recorrido. Consulte ["Lista](#page-285-0)  [del recorrido del papel" en la página 286](#page-285-0).*

10. Configure los ajustes de Copias y Páginas.

11. Configure el ajuste de Color Si desea imprimir fotografías en color o en blanco y negro, seleccione Color o Foto color/ByN. Si desea imprimir un borrador o sólo texto negro, seleccione Negro.

Sólo para la EPSON Stylus Pro 4800: Si desea imprimir fotos monocromas más sofisticadas, seleccione Foto ByN avanzada.

#### *Nota:*

*Para imprimir en cualquier soporte de impresión, a excepción del papel de calco, recomendamos seleccionar* Color *o* Foto color/ByN*, incluso si desea imprimir los datos en negro.*

12. Configure el ajuste de Modo Asegúrese de que esté seleccionada la opción Automático.

#### *Nota:*

*Si está seleccionado el modo* Automático*, el controlador de impresora adaptará automáticamente todos los ajustes a la configuración actual de Tipo papel y Color.*

13. Si se muestra un control deslizante, ajuste Rápido y Calidad en el cuadro Modo. Arrastre el control deslizante hacia la izquierda o hacia la derecha, según lo que considere prioritario.

Sólo para la EPSON Stylus Pro 4800:

Si ha seleccionado Foto ByN avanzada como ajuste de Color, seleccione el ajuste de Tonalidad de color del menú desplegable.

#### *Nota:*

*Dependiendo de la opción seleccionada en Tipo papel , es posible que en el cuadro Modo no aparezca el control deslizante.*

- 14. Seleccione el modo de control del color en el menú desplegable del cuadro Modo. Si desea más información, consulte ["Modo Ajuste color" en la página 122](#page-121-0).
- 15. Para comenzar a imprimir, haga clic en Imprimir.

# *Cancelación de la impresión*

Para cancelar una impresión en marcha, siga estos pasos.

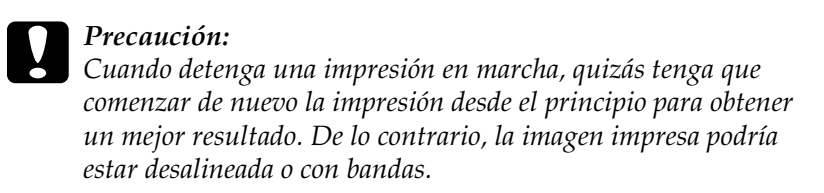

## *Si la impresión background (subordinada) está activada*

- 1. Seleccione EPSON Monitor IV en el menú Aplicaciones situado en el extremo derecho de la barra de menús.
- 2. Apague la impresora.
- 3. Haga clic en el nombre de los datos que se estén imprimiendo y luego en el botón Detener  $\|\hspace{-1.5mm}\|$  para cancelar la tarea de impresión.

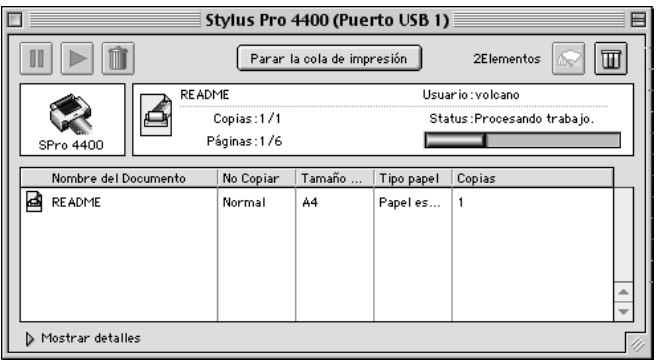

## *Si la impresión background (subordinada) está desactivada*

- 1. Apague la impresora.
- 2. Mantenga pulsada la tecla de Comando  $\mathcal B$  mientras pulsa la tecla del punto [.] para cancelar el trabajo de impresión.

# <span id="page-118-0"></span>*Configuración de los ajustes del cuadro de diálogo Imprimir*

En el cuadro de diálogo Imprimir, puede configurar los ajustes de Tipo papel, Modo, Color, Copias y Páginas. Asimismo, desde este cuadro de diálogo podrá acceder a otros, donde podrá especificar la hora de impresión y abrir una vista previa de los datos antes de imprimirlos.

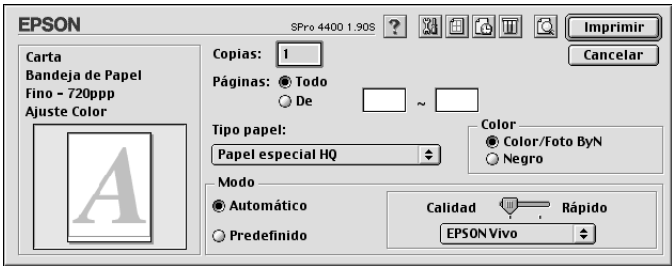

# *Configuración del ajuste Tipo papel*

El ajuste Tipo papel determina qué otros ajustes estarán disponibles, por lo que éste debería ser el primer ajuste que defina.

En Tipo papel, seleccione el soporte adecuado al papel cargado en la impresora. Busque el papel en la lista y seleccione el ajuste de Tipo papel pertinente. Hay tipos de papel que disponen de varios ajustes de Tipo papel para seleccionar.

#### *Nota:*

- ❏ *La disponibilidad de los papeles especiales depende del país.*
- ❏ *Cuando utilice un papel que no sea un papel especial Epson, consulte ["Notas sobre soportes especiales y otros tipos de papel Epson" en la](#page-272-0)  [página 273.](#page-272-0)*
- ❏ *Consulte el sitio Web de Atención al Cliente de Epson para obtener la información reciente sobre los soportes disponibles en su zona. Consulte ["Centro de atención al cliente" en la página 373.](#page-372-0)*

## <span id="page-119-0"></span>*Lista de ajustes de Tipo papel*

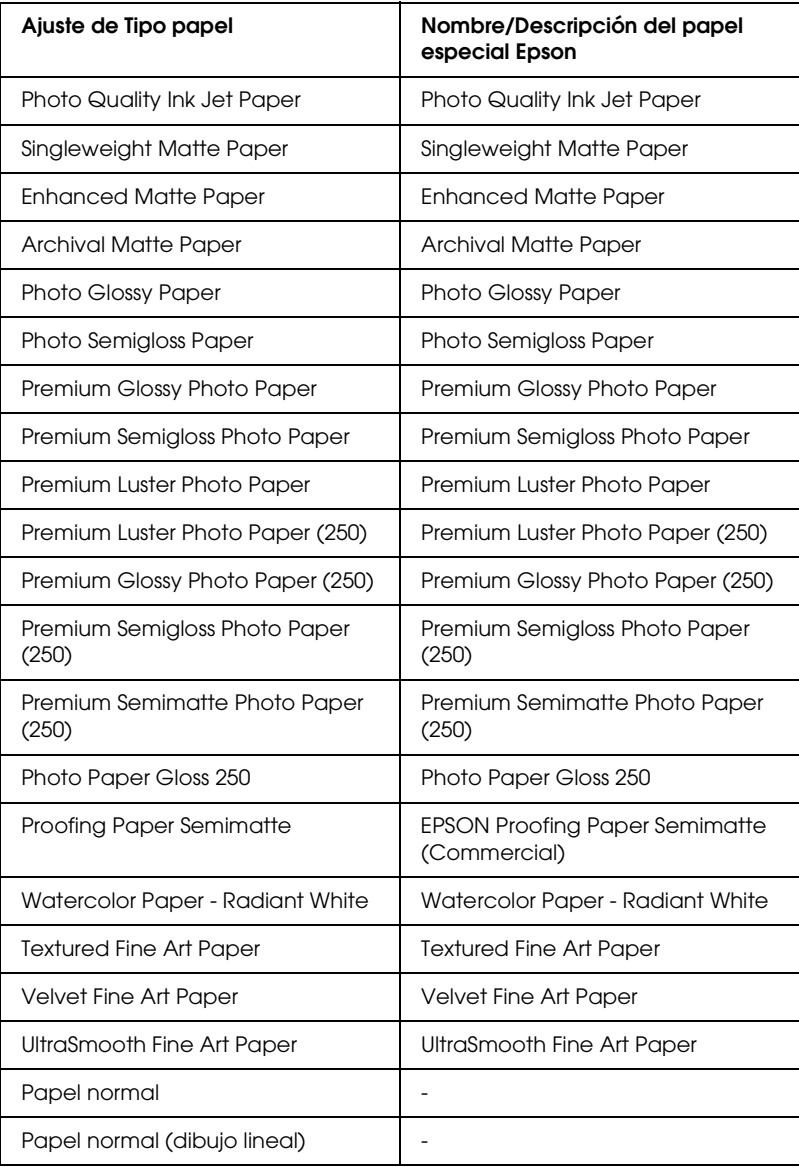

# *Configuración del ajuste de Color*

### *EPSON Stylus Pro 4400*

Configure el ajuste de Color Si desea imprimir fotografías en color o en blanco y negro, seleccione Foto color/ByN. Si desea imprimir un borrador o sólo texto negro, seleccione Negro.

### *Nota:*

*Para imprimir en cualquier soporte de impresión, a excepción de las transparencias, recomendamos seleccionar* Foto color/ByN*, incluso si desea imprimir los datos en negro.*

### *EPSON Stylus Pro 4800*

Configure el ajuste de Color Si desea imprimir fotografías en color o en blanco y negro, seleccione Color. Si desea imprimir un borrador o sólo texto negro, seleccione Negro. Si desea imprimir fotos monocromas más sofisticadas, seleccione Foto ByN avanzada.

#### *Nota:*

*Para imprimir en cualquier soporte de impresión, a excepción de las transparencias, recomendamos seleccionar* Color*, incluso si desea imprimir los datos en negro.*

# *Configuración del ajuste de Modo*

Las opciones posibles son Automático o Predefinido. Estos modos proporcionan tres niveles de control sobre el controlador de impresora.

## *Modo Automático*

Es el método más rápido y sencillo para comenzar a imprimir. Si está seleccionado el modo Automático, el controlador de impresora se ocupará de los ajustes detallados acordes a los ajustes de Tipo papel y Color actuales.

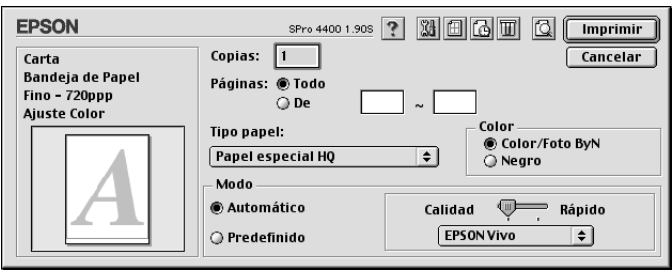

## *Control deslizante Calidad y Velocidad*

Según el soporte elegido en el ajuste Tipo papel mientras está seleccionado Color (o Foto color/ByN) o Negro como el ajuste de Color y Automático como el de Modo, aparecerá un control deslizante Calidad o Velocidad en el cuadro de diálogo Modo. Siempre que la calidad de la impresión sea más importante que la velocidad, seleccione Calidad. Siempre que la velocidad de la impresión sea más importante que la calidad, seleccione Rápido.

## <span id="page-121-0"></span>*Modo Ajuste color*

Cuando el ajuste de Color seleccionado es Color (o Foto color/ByN) y el modo seleccionado es Automático, el menú desplegable Ajuste color aparecerá en el cuadro de diálogo Modo. Puede seleccionar los siguientes ajustes.

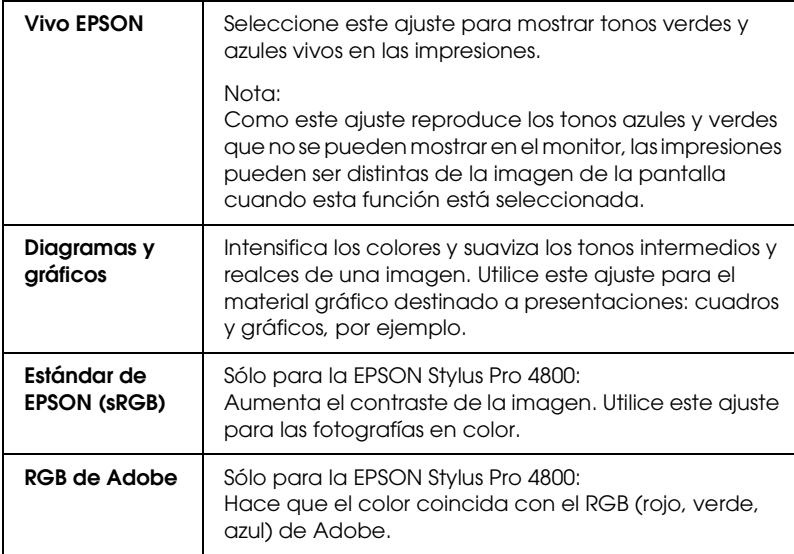

*Tonalidad de color (sólo para la EPSON Stylus Pro 4800)*

Cuando se selecciona Foto ByN avanzada como el ajuste de Color mientras está seleccionado Automático, el menú desplegable Tonalidad de color aparece en el cuadro de diálogo Modo.

Puede seleccionar los siguientes ajustes.

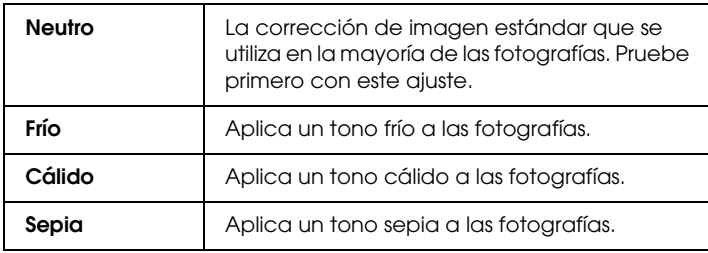

### *Modo Predefinido*

El modo Predefinido le permite realizar una amplia variedad de cambios con solo un clic del ratón. En el menú desplegable Ajustes personalizados encontrará ajustes predeterminados por Epson.

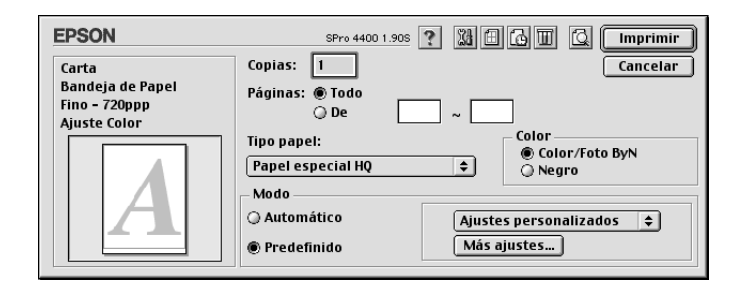

#### *Nota:*

*Estos ajustes predefinidos pueden estar inhabilitados (en gris), según los ajustes de Tipo de papel y Color configurados.*

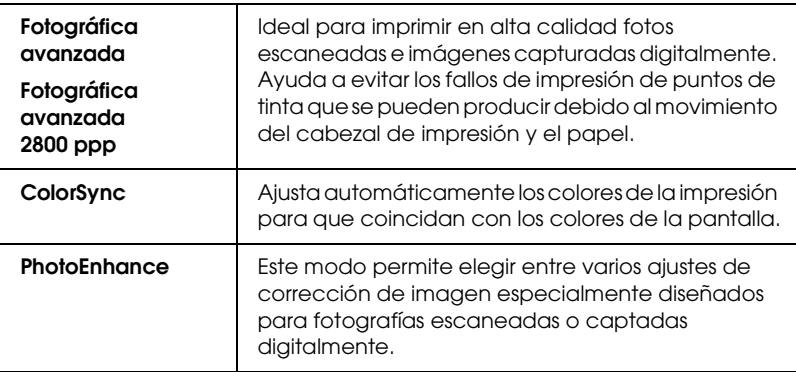

# *Configuración de Más ajustes*

La configuración de Más ajustes permite un control completo sobre el entorno de impresión. Utilice estos ajustes para experimentar con nuevas ideas de impresión o para afinar varios ajustes de impresión y así adaptarlos a sus necesidades personales. Cuando esté satisfecho con los nuevos ajustes, puede darles un nombre y agregarlos a la lista de Ajustes personalizados.

Siga estos pasos para configurar los ajustes de Más ajustes.

1. Seleccione la opción Predefinido en el cuadro de diálogo Imprimir y haga clic en Más ajustes. Aparecerá el cuadro de diálogo Más ajustes.

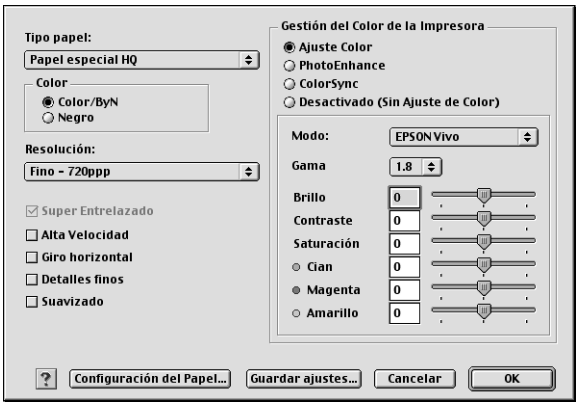

2. Compruebe que esté seleccionado el soporte adecuado al papel cargado en la impresora. Consulte ["Lista de ajustes de](#page-119-0)  [Tipo papel" en la página 120.](#page-119-0)

3. Configure el ajuste de Color. Si desea imprimir fotografías en color o en blanco y negro, seleccione Color o Foto color/ByN. Si desea imprimir un borrador o sólo texto negro, seleccione Negro. Si desea imprimir fotos monocromas más sofisticadas, seleccione Foto ByN avanzada.

### *Nota:*

*Para imprimir en cualquier soporte de impresión, a excepción del papel de calco, recomendamos seleccionar* Color *o* Foto color/ByN*, incluso si desea imprimir los datos en negro.*

- 4. Seleccione un ajuste de Resolución.
- 5. Si utiliza soporte de impresión especial de una marca distinta de Epson, haga clic en Configuración papel y seleccione los ajustes de su preferencia. Si desea más detalles, consulte ["Configuración papel" en la página 127](#page-126-0).
- 6. Configure los ajustes de Color de la impresora. Si desea más detalles, consulte ["Administración del color de la impresora"](#page-129-0)  [en la página 130.](#page-129-0)

### *Nota:*

*Es posible que haya ajustes activados o desactivados, según los ajustes de Tipo papel, Color y Resolución que haya seleccionado.*

- 7. Configure el resto de ajustes necesarios. Si desea más detalles, consulte la ayuda on-line.
- 8. Si desea aplicar los ajustes y volver al cuadro de diálogo Imprimir, haga clic en OK. Si desea regresar a la pantalla anterior sin aplicar los ajustes definidos, haga clic en Cancelar.

# <span id="page-126-0"></span>*Configuración papel*

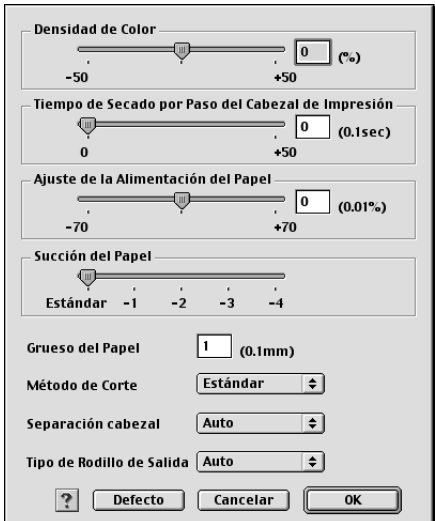

Las siguientes opciones de Configuración papel le permitirán seleccionar ajustes detallados.

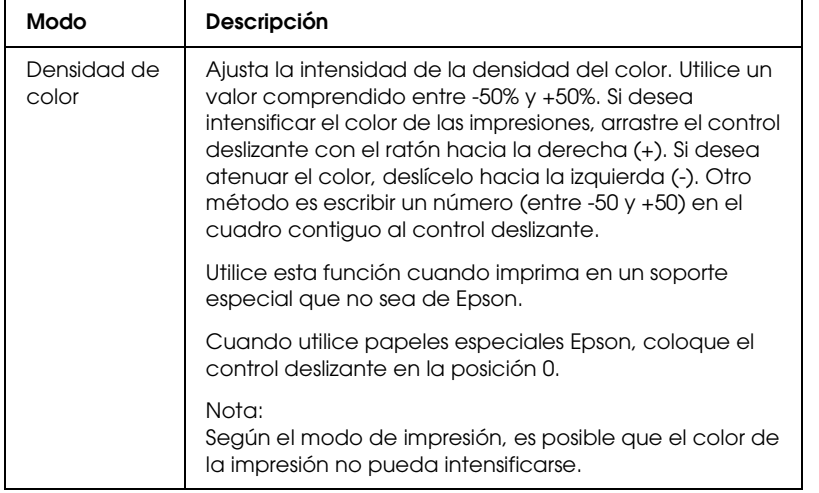

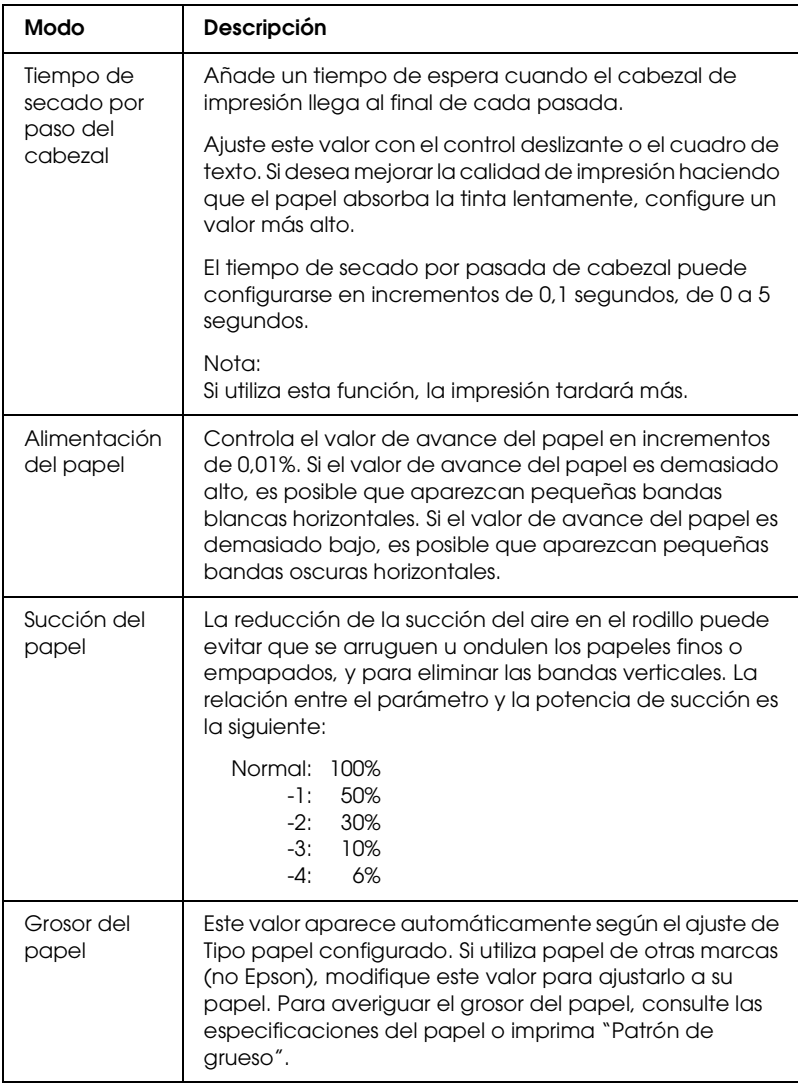

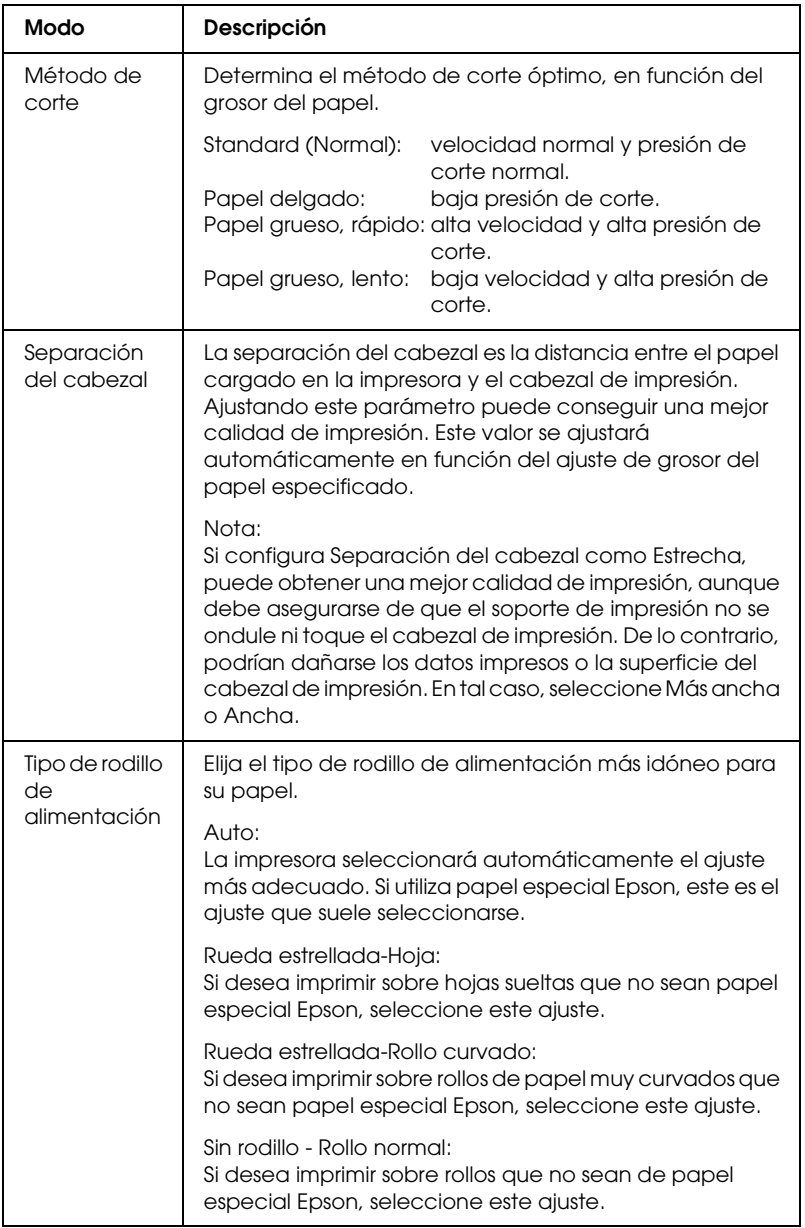

## <span id="page-129-0"></span>*Administración del color de la impresora*

### *Ajuste color*

Este ajuste determina los métodos de correspondencia de colores y de retoque de la imagen. Al seleccionar este ajuste, aparecerán opciones adicionales en el cuadro Administración del color de la impresora, donde podrá elegir un modo y ajustar los controles deslizantes de Realce de color. Si desea más detalles sobre los ajustes adicionales, consulte la ayuda on-line.

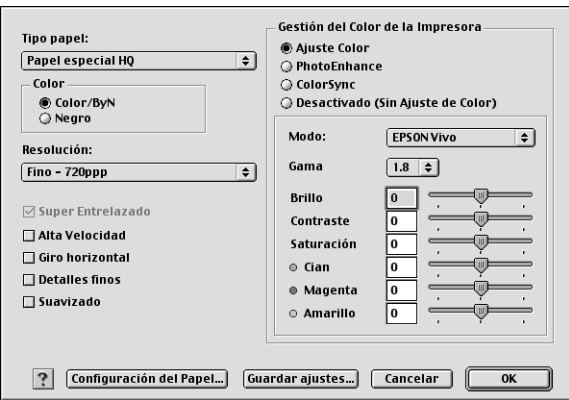

Cuando el ajuste de Color seleccionado es Foto ByN avanzada, aparece la siguiente pantalla. Ya puede configurar los ajustes avanzados de monocromo. Si desea más detalles sobre los ajustes adicionales, consulte la ayuda on-line.

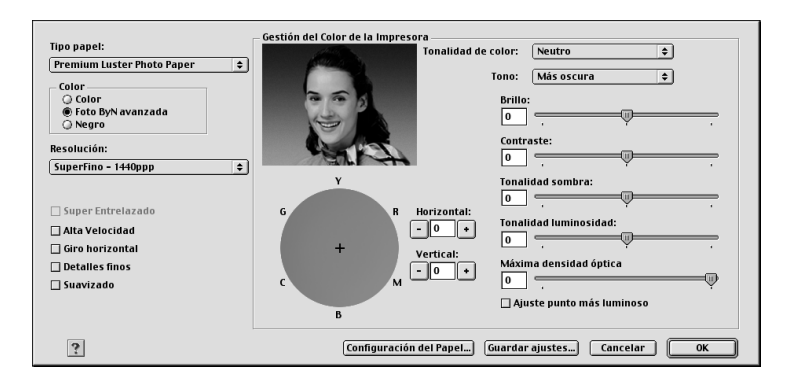

### *PhotoEnhance*

Este ajuste ofrece varias opciones de corrección de imagen que pueden aplicarse a las imágenes fotográficas antes de imprimirlas. PhotoEnhance no afecta a los datos originales. Al seleccionar este ajuste, deberá configurar los ajustes de Tono y Corrección para cámara digital.

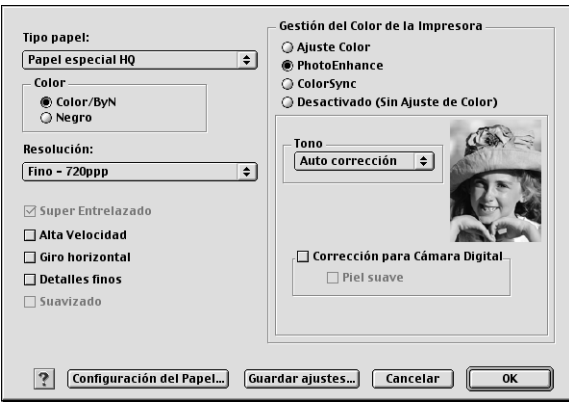

*Nota:*

- ❏ *Este modo sólo estará disponible si se imprimen datos de colores de 16, 24 ó 32 bits.*
- ❏ *Este modo sólo está disponible cuando se ha seleccionado Color de 32 bits como ajuste del monitor de Macintosh.*
- ❏ *Si imprime con la opción PhotoEnhance seleccionada, la impresión puede tardar más, en función del sistema informático y del volumen de datos de la imagen.*
- ❏ *El ajuste Tono aparece únicamente en la EPSON Stylus Pro 4400.*

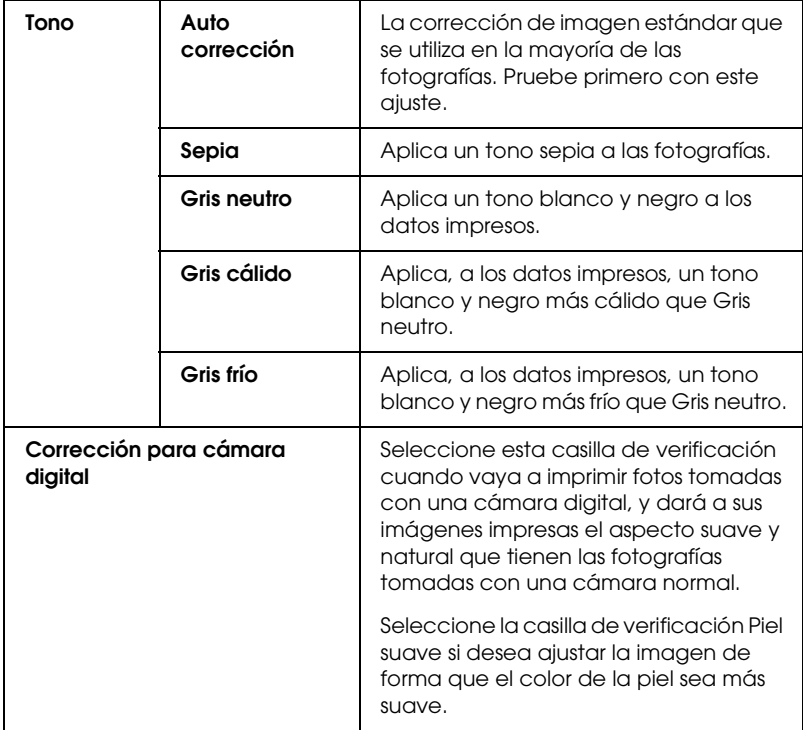

### *ColorSync*

Esta función ajusta, automáticamente, los colores de la impresión para que coincidan con los colores de la pantalla. Seleccione este ajuste para imprimir fotografías escaneadas o gráficos informáticos.

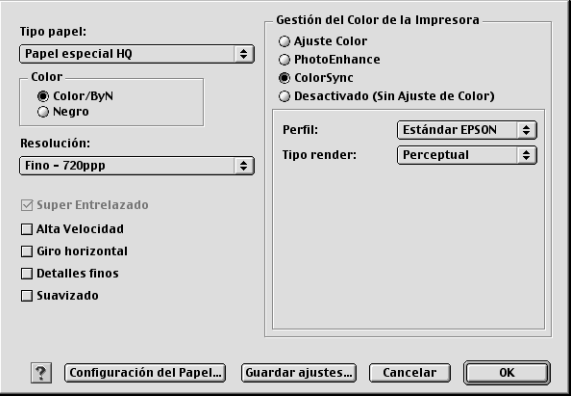

#### *Nota:*

*Recuerde que la luz ambiental y la antigüedad, calidad y configuración del monitor pueden afectar a la calidad de la correspondencia de colores.*

 $\tilde{P}$ e<br>20<br>20<br>20<br>20 2**Español**

### *Desactivada (Sin ajuste de color)*

Este ajuste no suele ser recomendable, porque no permite que el controlador de impresora perfeccione o ajuste el color. Utilice este ajuste únicamente cuando cree un perfil de color nuevo o si los otros ajustes de Modo no producen impresiones satisfactorias.

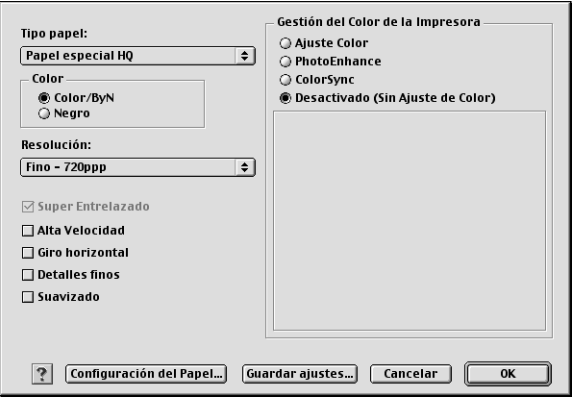

### *Almacenamiento de los ajustes de Más ajustes*

Siga estos pasos para guardar los ajustes de Más ajustes.

1. En el cuadro de diálogo Más ajustes, haga clic en Guardar ajustes. Aparecerá el cuadro de diálogo Ajustes personalizados.

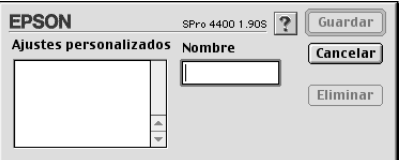

2. En el cuadro de texto Nombre, asigne a la configuración un nombre único, de hasta 16 caracteres.

3. Haga clic en Guardar. Sus ajustes se añadirán al menú desplegable Ajustes personalizados.

Puede guardar hasta 100 grupos de ajustes. Los grupos de ajustes se pueden seleccionar en el menú desplegable Ajustes personalizados del cuadro de diálogo Imprimir.

Cuando seleccione un ajuste guardado en la lista Ajustes personalizados, tenga en cuenta si configura nuevos ajustes, por ejemplo Tipo papel y Color, puede modificar sus ajustes personalizados. Esto puede provocar resultados inesperados en las impresiones. Si esto ocurre, vuelva a seleccionar sus ajustes guardados e intente imprimir de nuevo.

#### *Nota:*

*No puede usar los nombres de los ajustes predefinidos por Epson para dar nombre a sus ajustes nuevos.*

### *Eliminación de los ajustes de Más ajustes*

Siga estos pasos para eliminar los ajustes de Más ajustes.

#### *Nota:*

*No se pueden borrar los ajustes predefinidos de la lista Ajustes personalizados.*

1. Abra el cuadro de diálogo Ajustes personalizados.

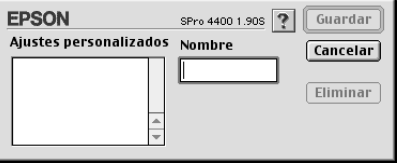

- 2. Seleccione el nombre de los ajustes que desee eliminar.
- 3. Haga clic en Eliminar. El ajuste desaparecerá de la lista Ajustes personalizados.

## *Configuración del ajuste de Copias*

Puede especificar el número de copias que se desea imprimir. Escriba el número de copias de su preferencia en el cuadro Copias, o bien haga clic en las flechas situadas junto al cuadro. Se puede especificar cualquier cantidad entre 1 y 9999.

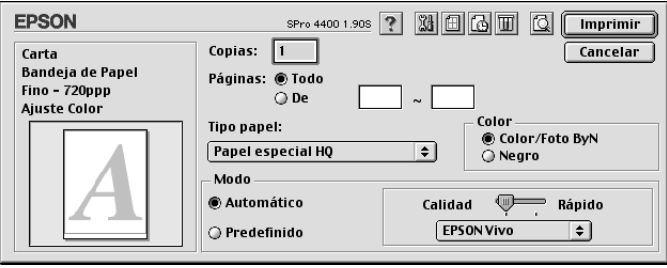

# *Configuración de las opciones de Páginas*

Es posible especificar el intervalo de páginas que se van a imprimir. Seleccione Todas, o bien De-a. Si selecciona De-a, especifique el intervalo de páginas a imprimir en el cuadro de texto correspondiente.

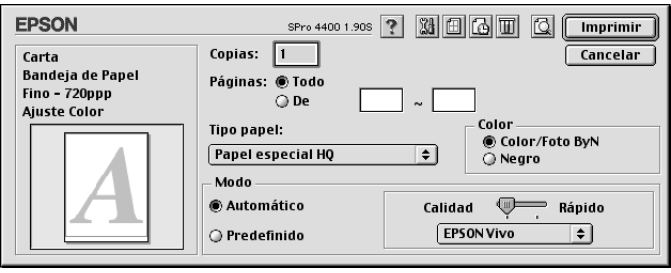

## *Ajuste de la hora de impresión*

Puede especificar la hora a la que desee que la impresora empiece a imprimir los datos.

Siga estos pasos para ajustar la hora de impresión.

- 1. Si fuese necesario, haga clic en Impresión background ...
- 2. Si fuese necesario, seleccione la opción Activada para Impresión background.

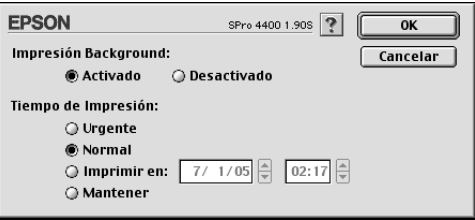

3. Seleccione Urgente, Normal, Imprimir en o Mantener como ajuste de Tiempo de impresión. Si selecciona Imprimir en, utilice las flechas contiguas a los cuadros de fecha y hora para especificar cuándo desea imprimir los datos.

#### *Nota:*

*Asegúrese de que el ordenador y la impresora estén encendidos en la fecha y hora especificadas.*

- 4. Haga clic en OK.
- 5. En el cuadro de diálogo Imprimir, confirme que los ajustes de impresión son los deseados y luego haga clic en Imprimir.

## *Vista previa de la impresión*

Es posible ver el aspecto de los datos antes de imprimirlos. Siga estos pasos para abrir una vista previa de los datos.

- 1. Configure los ajustes del controlador de impresora.
- 2. Haga clic en **Q** Previo. El botón Imprimir se transformará en el botón Previo.
- 3. Haga clic en Previo. Se abrirá el cuadro de diálogo Vista previa, mostrando una previsualización de los datos.

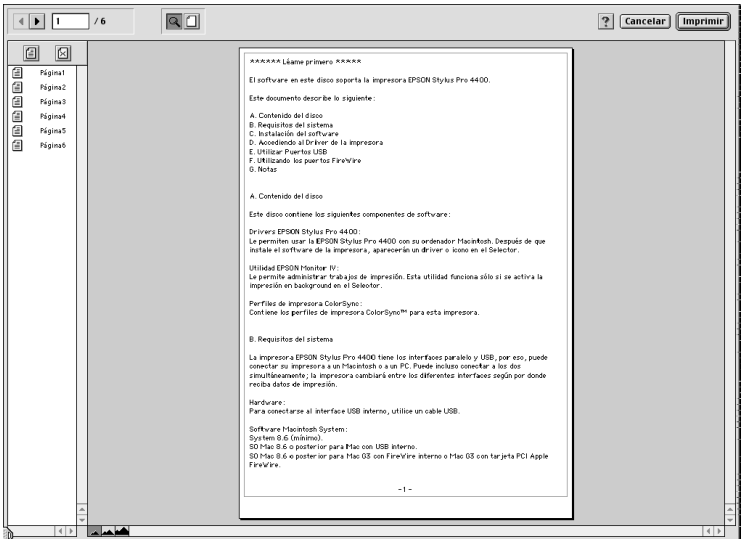

Este cuadro de diálogo contiene varios iconos que sirven para realizar las siguientes funciones.

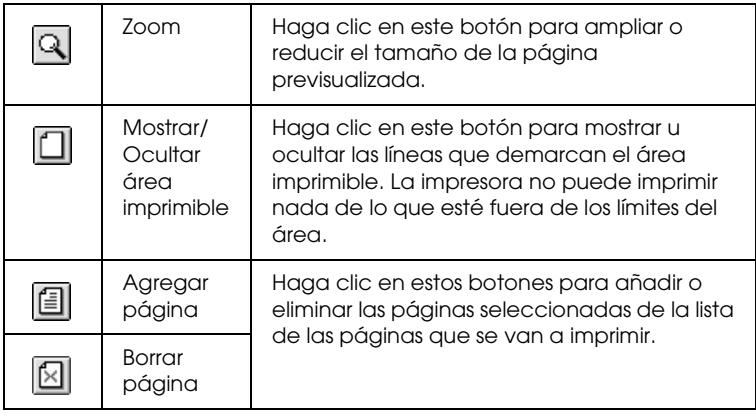

4. Si está satisfecho con los datos previsualizados, haga clic en Imprimir. Si el aspecto de la vista previa no le satisface, haga clic en Cancelar. De este modo se cerrarán los cuadros de diálogo Vista previa e Imprimir, manteniéndose la configuración de impresión actual. Si desea modificar los ajustes de impresión, vuelva a abrir el cuadro de diálogo Imprimir.

> $\tilde{P}$ e<br>20<br>20<br>20<br>20 2**Español**

# <span id="page-139-0"></span>*Configuración de los ajustes del cuadro de diálogo Ajustar página*

Los ajustes de este cuadro de diálogo son: Tamaño papel, Origen de papel, Sin márgenes, Auto cortador, Orientación, Reducir o ampliar, Área imprimible y Opción rollo de papel.

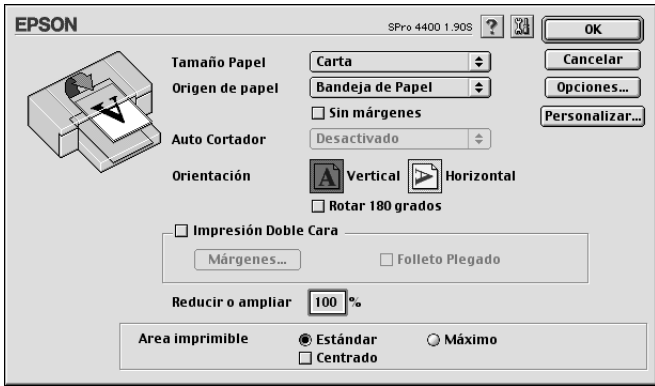

# <span id="page-139-1"></span>*Configuración del ajuste Tamaño papel*

Se puede seleccionar el tamaño del papel que se desea utilizar. Seleccione el tamaño en el menú desplegable Tamaño papel.

Si lo desea, puede añadir un tamaño de papel personalizado. Para hacerlo, siga estos pasos.

1. Haga clic en Personalizar. Aparecerá el siguiente cuadro de diálogo.

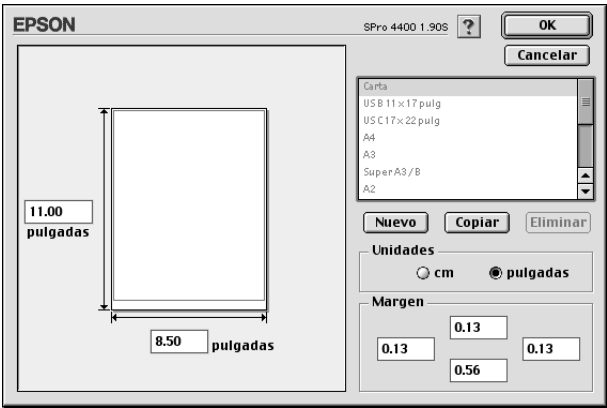

- 2. Si desea definir un tamaño nuevo de papel, haga clic en Nuevo.
- 3. Escriba un nombre exclusivo para el tamaño del papel en la lista de tamaño papel.
- 4. Especifique cm o pulgadas como unidad de medida.
- 5. Escriba la anchura y la longitud de su papel en los cuadros de texto correspondientes.

*Nota: La altura máxima imprimible es de 111,76 cm (44 pulg.).*

- 6. Determine los márgenes escribiéndolos en los cuadros de texto Margen o manipulando la imagen previsualizada.
- 7. Haga clic en OK para volver al cuadro de diálogo Ajustar página.

## *Configuración del ajuste Origen de papel*

En el menú desplegable Origen del papel se pueden seleccionar las opciones Bandeja de papel, Rollo de papel, Rollo de papel (Banner) o Alimentación manual. Seleccione el ajuste adecuado al papel cargado en la impresora.

## <span id="page-141-0"></span>*Configuración del ajuste Sin márgenes*

Si lo desea, puede imprimir los datos en el papel sin márgenes.

En este modo de impresión, Epson recomienda las siguientes condiciones para el papel.

Anchos de papel compatibles:

- ❏ 8 pulg., 203,2 mm
- $\Box$  210 mm (A4)
- ❏ Carta (8,5 pulg.), 215,9 mm
- ❏ 10 pulg., 254 mm
- $\Box$  257 mm
- $\Box$  297 mm (A3)
- ❏ 300 mm
- ❏ 12 pulg., 304,8 mm
- $\Box$  329 mm (Súper A3/B)
- ❏ 13 pulg., 330,2 mm
- $\Box$  14 pulg., 355,6 mm
- $\Box$  400 mm
- ❏ 16 pulg., 406,4 mm
- □  $420 \text{ mm} (A2)$
- ❏ 17 pulg., 431,8 mm

### *Nota:*

- ❏ *No se puede imprimir sin márgenes en hojas sueltas de 420 mm de anchura (A2).*
- ❏ *Cuando imprima en rollo de papel de 8 pulg. (203,2 mm) o 420 mm (A2) de anchura, coloque el separador en el eje. Consulte ["Inserción](#page-276-0)  [del separador en el eje" en la página 277](#page-276-0).*
- ❏ *Si su aplicación tiene ajustes de márgenes, confirme que están configurados a cero antes de imprimir.*
- ❏ *Cuando se imprime en papel cortado, sólo se configuran a cero los márgenes izquierdo y derecho.*
- ❏ *La tinta puede manchar el rodillo de la impresora. Si se mancha, limpie la tinta con un paño.*
- ❏ *La impresión con esta función tarda más que la impresión normal.*
- ❏ *Sólo se puede configurar el margen inferior como 3 mm en Papel normal y Papel normal (dibujo lineal). Si imprime en otros soportes, el margen inferior siempre será de 14 mm.*
- ❏ *Si imprime en rollo de papel Premium Glossy Photo Paper (250) EPSON o en rollo de Papel fotográfico semibrillo (250), el margen superior siempre será 20 mm.*
- ❏ *Es posible que se manchen de tinta las zonas superior e inferior de algunos soportes.*

Siga estos pasos para imprimir datos con esta función.

1. Seleccione Sin márgenes.

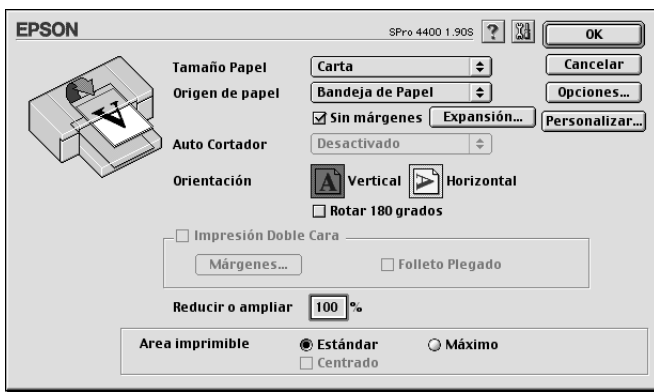

2. Haga clic en el botón Expansión. Aparecerá el siguiente cuadro de diálogo.

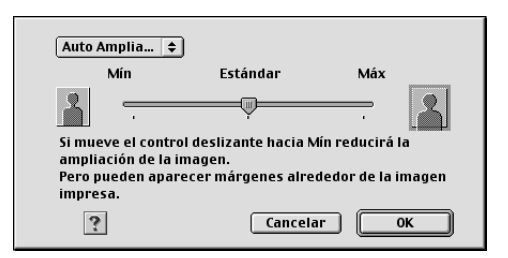

3. Elija Expansión automática o Mantener tamaño en el menú desplegable.

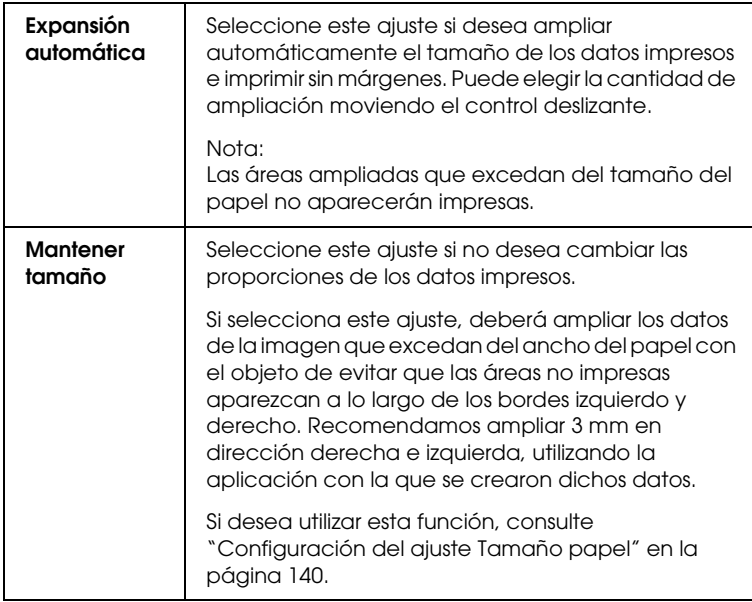
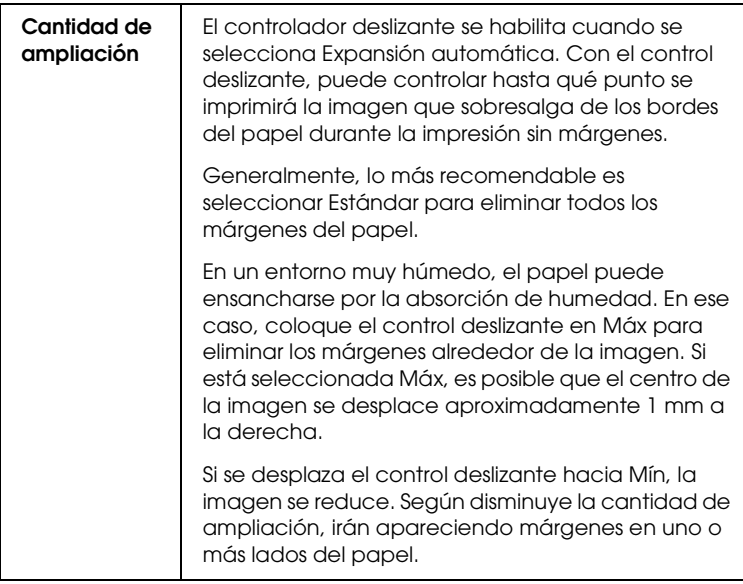

- 4. Configuración del ajuste Auto cortador Consulte ["Configuración del ajuste Auto cortador" en la página 146.](#page-145-0)
- 5. Haga clic en OK.
- 6. Empiece a imprimir los datos desde la aplicación

## <span id="page-145-0"></span>*Configuración del ajuste Auto cortador*

Este ajuste sólo estará disponible si se ha seleccionado Rollo de papel o Rollo de papel (Banner) en Origen del papel. Podrá seleccionar cómo se recortará el papel una vez impreso.

### *Un corte*

Seleccione este ajuste si desea ahorrar papel.

De este modo, se cortará el borde de una imagen o de una página. No obstante, la posición de corte puede variar ligeramente.

#### *Nota:*

- ❏ *Si imprime en rollo de Premium Glossy Photo Paper (250) o en rollo de Papel fotográfico semibrillo (250), no seleccione este ajuste pues podría reducir la calidad de la impresión.*
- ❏ *Este ajuste sólo aparece cuando está seleccionada la casilla de verificación* Sin márgenes*.*

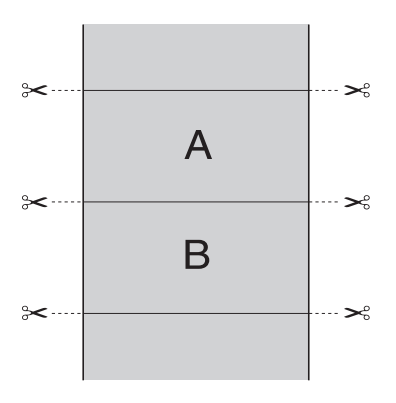

### *Dos cortes*

Seleccione este ajuste para evitar la pequeña separación que se produce con la opción Un corte. Se crea un margen entre las imágenes y el corte se produce a 1 mm a lo largo del interior de cada imagen.

#### *Nota:*

*Este ajuste sólo aparece cuando está seleccionada la casilla de verificación*  Sin márgenes*.*

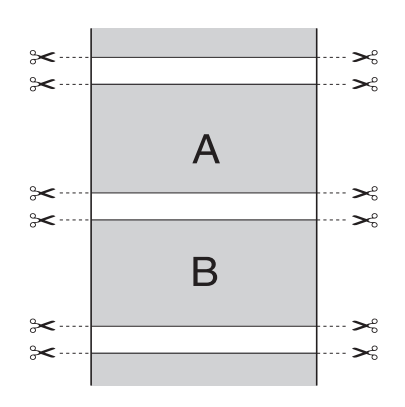

#### *Corte normal*

Seleccione este ajuste si desea mantener los márgenes superior e inferior de los datos impresos.

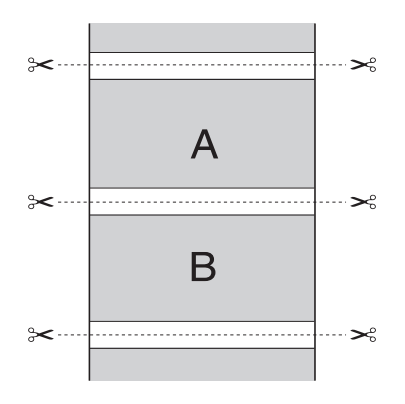

### *Desactivado*

Seleccione este ajuste si desea cortar a mano las copias impresas. Siga estos pasos si desea cortar manualmente las copias impresas.

1. Pulse el botón Avance del papel v o Avance del papel y, a continuación, ajuste la posición de corte con el símbolo de las tijeras situado a la izquierda del cabezal de impresión.

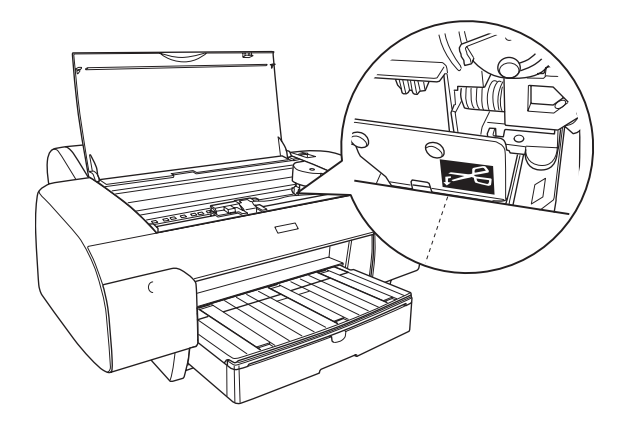

- 2. Pulse el botón Origen del papel < para seleccionar Auto cortador activado ...
- 3. Mantenga pulsado el botón Origen del papel < durante 3 segundos. El cortador cortará la impresión en la posición de corte especificada.

## *Configuración del ajuste Orientación*

Es posible especificar la orientación de impresión en la página.

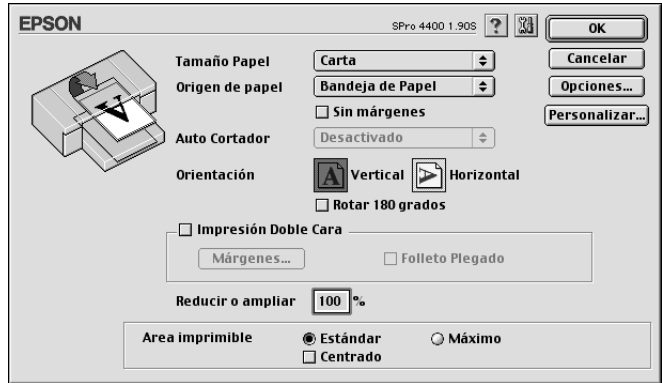

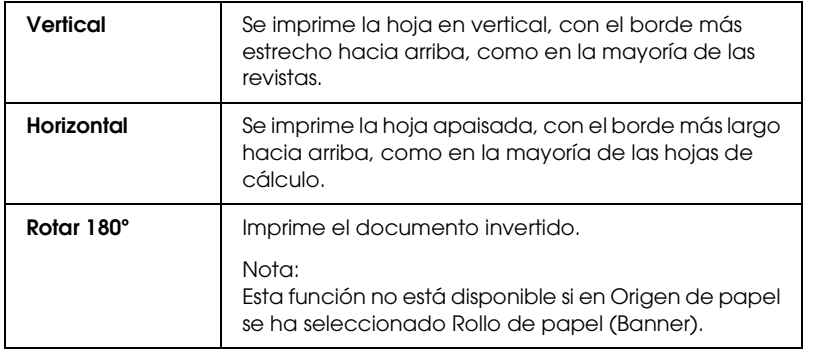

## *Configuración del ajuste Impresión doble cara*

Puede imprimir por las dos caras. Hay dos tipos de impresión a doble cara disponibles. La impresión a doble cara estándar le permite imprimir primero las páginas impares. Después de impresas, se pueden volver a cargar esas hojas para imprimir las páginas pares en el reverso.

También es posible imprimir a doble cara en la modalidad Folleto plegado. Permite imprimir folletos plegados.

#### *Nota:*

- ❏ *La función de impresión por las dos caras no está disponible si se accede a la impresora a través de una red, o si la impresora es de uso compartido.*
- ❏ *Según el tipo de soporte, se pueden cargar pilas de un máximo de 30 hojas en el alimentador durante la impresión a doble cara.*
- ❏ *Utilice únicamente los soportes adecuados para la impresión por las dos caras, si no podría disminuir la calidad de la impresión.*
- ❏ *Según el tipo de papel y la cantidad de tinta utilizados para imprimir textos e imágenes, puede ser que la tinta traspase el papel y se vea por la otra cara.*
- ❏ *La superficie del papel podría mancharse durante la impresión a doble cara.*

### *Impresión a doble cara estándar*

Siga estos pasos para imprimir primero todas las páginas impares y luego las pares en el reverso del papel.

1. Seleccione Impresión doble cara.

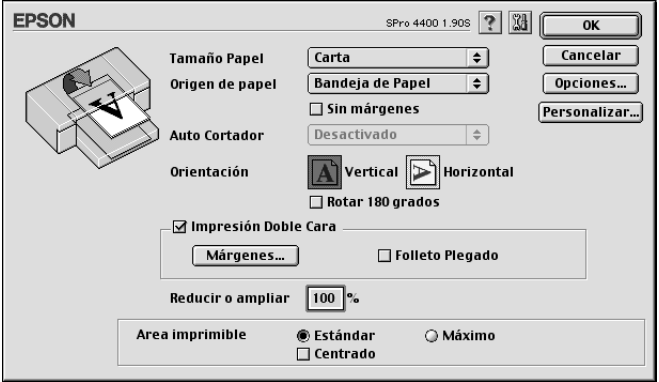

2. Haga clic en Márgenes. Aparecerá el siguiente cuadro de diálogo.

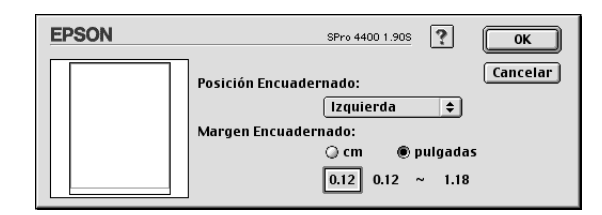

- 3. Especifique la posición del encuadernado en el papel. Puede elegir entre Izquierda, Superior-Centrado y Derecha.
- 4. Especifique el ancho del margen del encuadernado en el cuadro de texto Margen encuadernado. Se puede especificar cualquier valor comprendido entre 3 y 30 mm.

#### *Nota:*

*El margen de encuadernado real puede variar con respecto a los ajustes especificados en la aplicación. Recomendamos probar la calidad de impresión antes de imprimir todo el trabajo.*

- 5. Haga clic en OK para regresar al cuadro de diálogo Ajustar página. Allí, haga clic en OK si desea guardar sus ajustes.
- 6. Asegúrese de que haya papel cargado y envíe un trabajo de impresión desde la aplicación. Mientras se imprimen las páginas impares, aparecerán en pantalla las instrucciones para generar las páginas pares.
- 7. Siga las instrucciones de la pantalla para volver a colocar el papel.

#### *Nota:*

- ❏ *Es posible que el papel se curve durante la impresión debido a la cantidad de tinta utilizada. Si sufre este problema, enrolle ligeramente las hojas en la dirección opuesta antes de volver a cargarlas en la impresora.*
- ❏ *Alinee la pila de hojas nivelando los bordes con unos golpecitos sobre una superficie plana y dura antes de volver a cargar la pila en la impresora.*
- ❏ *Si se atasca el papel, consulte ["Solución de atascos de papel" en](#page-363-0)  [la página 364](#page-363-0).*
- ❏ *Siga las instrucciones indicadas cuando vuelva a cargar las impresiones. Si las páginas impresas no se vuelven a cargar correctamente, pueden producirse atascos de papel o márgenes de encuadernado incorrectos.*
- 8. Después de volver a cargar el papel, haga clic en Continuar para imprimir las páginas pares.

### *Impresión a doble cara de folletos plegados*

También puede crear folletos plegados con la función de impresión a doble cara. Cuando se crea un folleto así, primero se imprimen las páginas que aparecen en el exterior (cuando se dobla el folleto). Las páginas que aparecerán en el interior del folleto se imprimen después de volver a cargar el papel en la impresora.

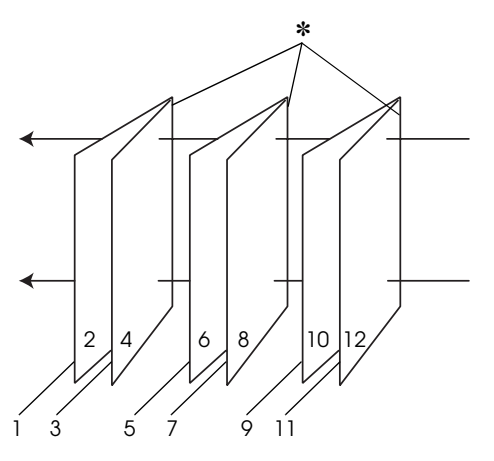

Folleto plegado

✽ Posición encuadernado

Se puede crear un folleto imprimiendo las páginas 1 y 4 en la primera hoja de papel, las páginas 5 y 8 en la segunda hoja, y las páginas 9 y 12 en la tercera. Después de volver a cargar esas hojas en el alimentador, ya puede imprimir las páginas 2 y 3 en el reverso de la primera hoja de papel, las páginas 6 y 7 en el reverso de la segunda hoja, y las páginas 10 y 11 en el reverso de la tercera. Después, se pliegan las páginas resultantes y se encuadernan para formar un folleto.

Siga estos pasos para crear el folleto.

1. Seleccione Impresión a doble cara y luego Folleto plegado.

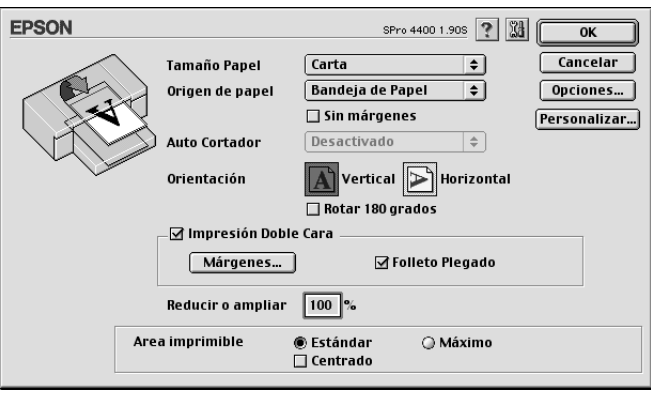

- 2. Haga clic en Márgenes. Aparecerá el cuadro de diálogo Márgenes.
- 3. Especifique la posición del encuadernado en el papel. Puede elegir entre Izquierda, Superior-Centrado y Derecha.

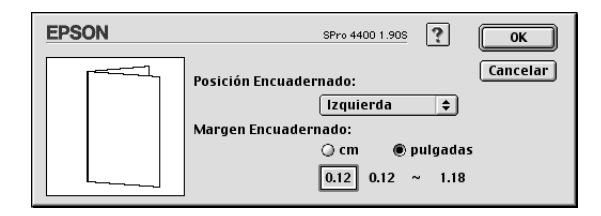

#### *Nota:*

*Cuando el ajuste de Orientación seleccionado en el controlador de impresora sea* Vertical*, las dos posiciones de encuadernación disponibles serán Izquierda y Derecha. La opción Superior-Centrado sólo estará disponible si se ha seleccionado* Horizontal *en Orientación.*

4. Especifique el ancho del margen del encuadernado en el cuadro de texto Margen encuadernado. Se puede especificar cualquier valor comprendido entre 3 y 30 mm. La anchura de margen especificada se utilizará en los dos lados del pliegue. Por ejemplo: si se especifica un margen de 10 mm, se insertará un margen de 20 mm (se dejará un margen de 10 mm a cada lado del pliegue).

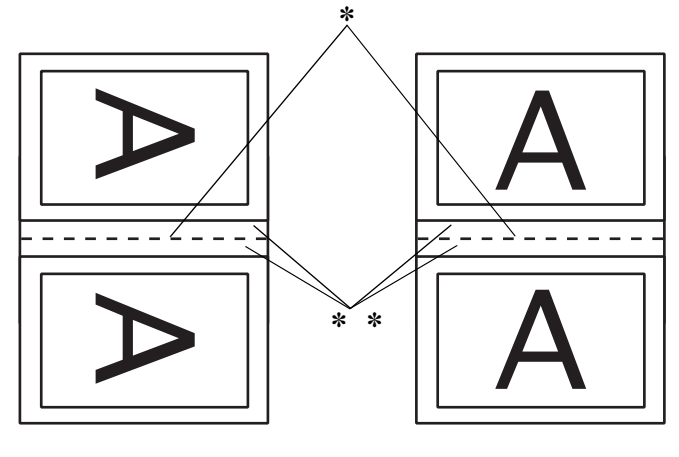

Vertical **Horizontal** 

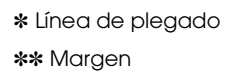

- 5. Haga clic en OK para regresar al cuadro de diálogo Ajustar página. Allí, haga clic en OK si desea guardar sus ajustes.
- 6. Asegúrese de que haya papel cargado y envíe un trabajo de impresión desde la aplicación.
- 7. Mientras se imprimen las páginas del exterior, aparecerán en pantalla las instrucciones para generar las páginas del interior. Siga las instrucciones de la pantalla para volver a colocar el papel.

### *Nota:*

- ❏ *Es posible que el papel se curve durante la impresión debido a la cantidad de tinta utilizada. Si sufre este problema, enrolle ligeramente las hojas en la dirección opuesta antes de volver a cargarlas en la impresora.*
- ❏ *Alinee la pila de hojas nivelando los bordes con unos golpecitos sobre una superficie plana y dura antes de volver a cargar la pila en la impresora.*
- ❏ *Siga las instrucciones indicadas cuando vuelva a cargar las impresiones. Si las páginas impresas no se vuelven a cargar correctamente, pueden producirse atascos de papel o márgenes de encuadernado incorrectos.*
- 8. Después de volver a cargar el papel, haga clic en Continuar para imprimir las páginas del interior.
- 9. Cuando haya terminado la impresión, pliegue las hojas para encuadernarlas con una grapadora u otra forma de encuadernación.

## *Configuración del ajuste Reducir o ampliar*

Es posible ampliar o reducir el tamaño de los datos manteniendo sus proporciones. Se puede especificar cualquier valor entre 25 y 400 en el cuadro Reducir o ampliar.

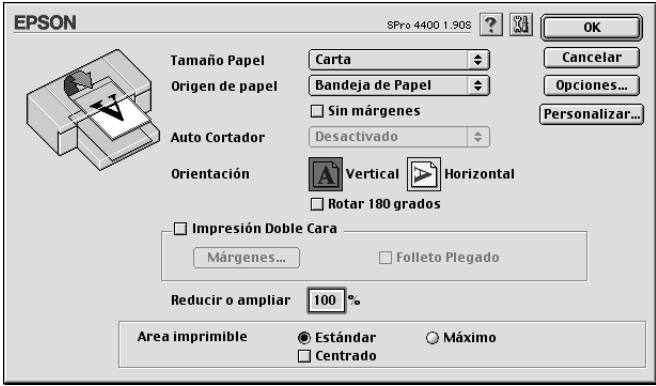

# *Configuración de los ajustes de Área imprimible*

Este ajuste está disponible cuando se ha seleccionado Bandeja del papel o Avance manual en Origen de papel. Puede definir los siguientes ajustes.

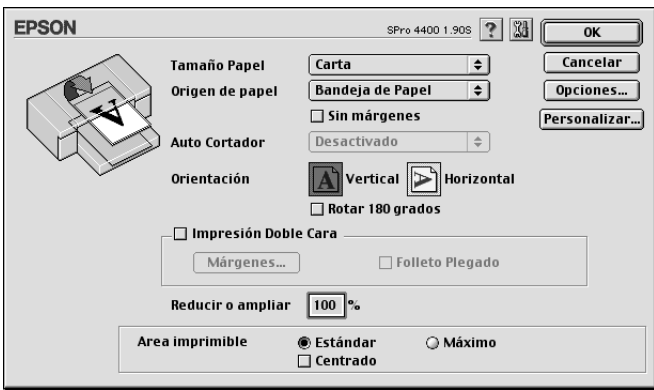

### *Estándar*

Seleccione este ajuste para utilizar el área de impresión normal.

### *Máxima*

Seleccione este ajuste si desea aumentar el área de impresión en el borde inferior.

#### *Nota:*

- ❏ *Este ajuste únicamente está disponible cuando el tipo de papel seleccionado es Papel normal, Papel normal (dibujo lineal) o Papel de calco.*
- ❏ *Si se selecciona este ajuste, puede verse perjudicada la calidad en los bordes de la impresión. Antes de imprimir trabajos de gran tamaño utilizando este ajuste, imprima una hoja para comprobar la calidad. Si está seleccionado este ajuste, asegúrese de que el papel cargado en la bandeja no esté curvado.*

### *Centrado*

Seleccione este ajuste si desea centrar las copias impresas.

## *Configuración de los ajustes de Opción rollo de papel*

Esta opción estará disponible sólo si se ha seleccionado Rollo de papel o Rollo de papel (Banner) en Origen del papel. Puede definir los siguientes ajustes.

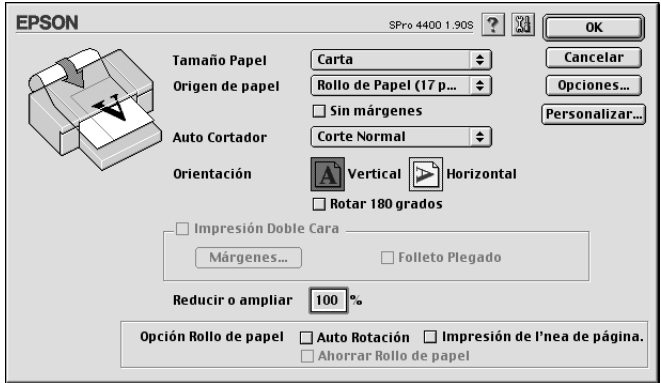

### *Auto rotación*

#### *Nota:*

*Esta función estará disponible sólo si en Origen del papel se ha seleccionado la opción* Rollo de papel*.*

Esta función sólo tendrá efecto si la longitud de los datos de impresión es más corta que el ancho imprimible del rollo de papel. Los datos de impresión se girarán 90 grados automáticamente para imprimir a lo ancho, lo que ahorra rollo de papel.

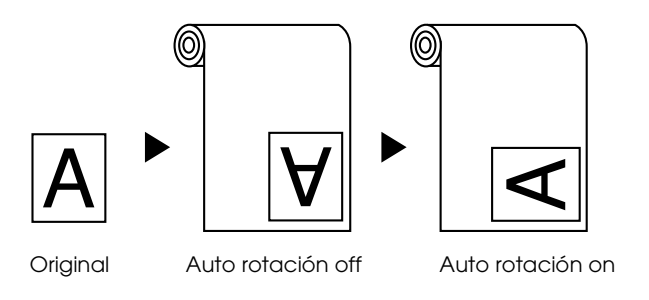

Para activar esta función, seleccione Auto rotación.

### *Impresión de línea de página*

Esta función permite especificar si se desea imprimir una línea de página a la derecha, y también debajo, de los datos impresos para cortarla manualmente. Para activar esta función, seleccione Impresión de línea de página.

La operación de impresión de línea de página puede variar en función de la configuración de Auto cortador. Para comprobar estos ajustes, consulte la tabla siguiente: "Funcionamiento de la impresora".

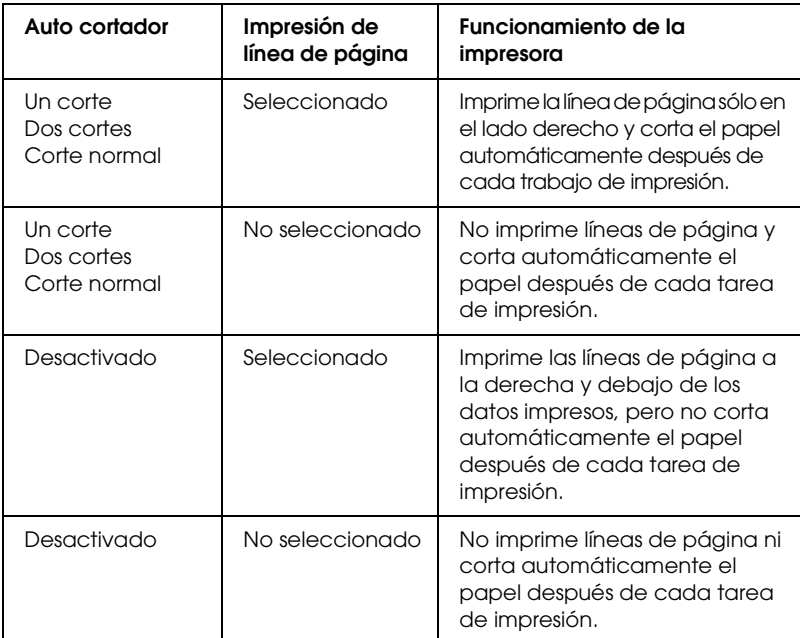

### *Ahorrar rollo de papel*

#### *Nota:*

*Esta función estará disponible sólo si en Origen del papel se ha seleccionado la opción* Rollo de papel (Banner)*.*

La función es útil si se desea ahorrar rollo de papel, dado que la sección en blanco de la última página de los datos impresos no se carga en la impresora. Para activar esta función, seleccione Ahorrar rollo de papel.

# *Configuración de los ajustes del cuadro de diálogo Disposición*

Este cuadro de diálogo ofrece los ajustes Ajustar a página, Multi páginas y Orden de impresión.

#### *Nota:*

- ❏ *Las funciones del menú Disposición no están disponibles si en Origen de papel se ha seleccionado* Rollo de papel (Banner)*.*
- ❏ *Con algunos orígenes de papel hay funciones que no estarán disponibles.*

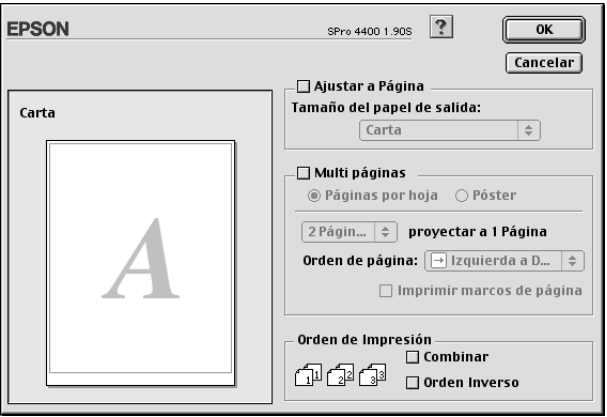

## *Configuración del ajuste Ajustar a página*

Es posible ampliar o reducir proporcionalmente el tamaño de los datos para adaptarlos al tamaño de papel seleccionado en el menú desplegable Tamaño papel. Para utilizar esta función, seleccione Ajustar a página y, a continuación, el papel cargado en la impresora en el menú desplegable Tamaño del papel de salida.

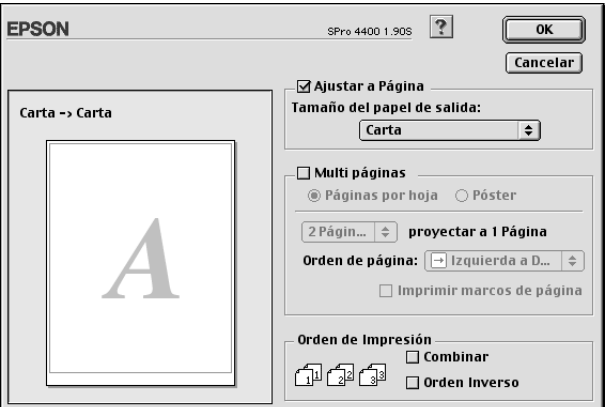

# *Configuración de los ajustes de Multi páginas*

Si está seleccionada la opción Multi páginas, podrá elegir entre las opciones Páginas por hoja y Póster.

### *Configuración de los ajustes de Páginas por hoja*

Seleccione Páginas por hoja como el ajuste de Multi páginas si desea imprimir dos o cuatro páginas del documento en una misma hoja de papel.

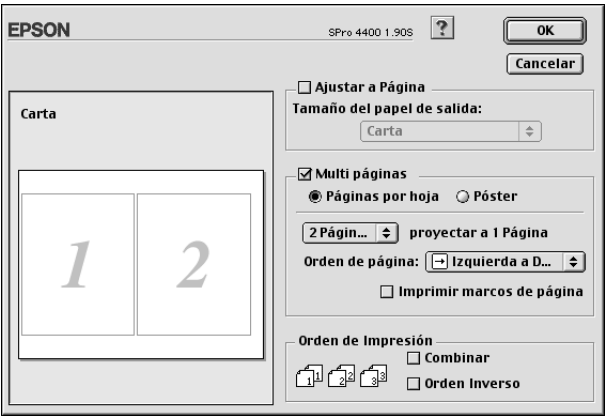

Cuando está seleccionada la opción Páginas por hoja, puede definir los siguientes ajustes:

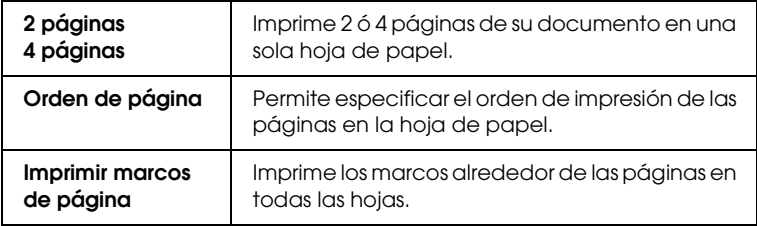

### *Configuración de los ajustes de Póster*

Un documento de una sola página se puede ampliar para que ocupe 4, 9 ó 16 hojas de papel al imprimirse. Para imprimir una imagen de tamaño póster, seleccione el ajuste Póster en Multi páginas.

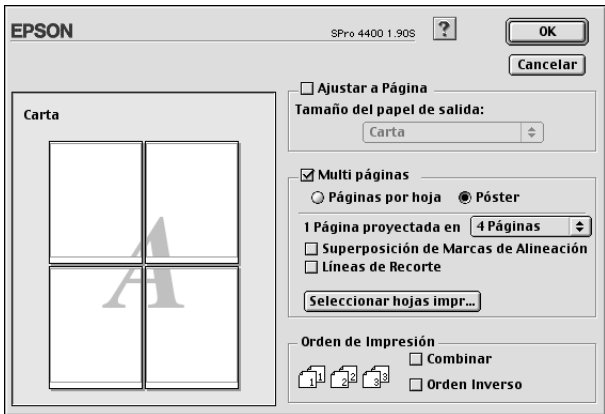

Puede definir los siguientes ajustes.

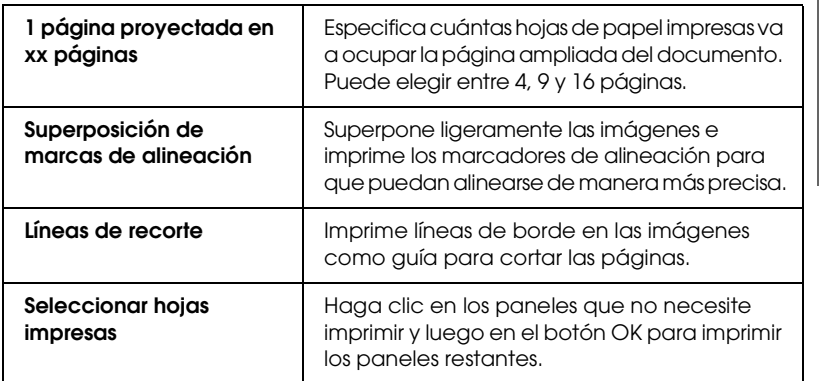

Si sólo desea imprimir unos cuantos paneles sin imprimir todo el póster, haga clic en Seleccionar hojas impresas, haga clic en los paneles que no desee imprimir y luego en OK. Solamente se imprimirán los paneles que no haya seleccionado.

 $\tilde{P}$ 

2

2**Español**

## *Configuración de los ajustes de Orden de impresión*

Puede especificar el orden de la impresión de su trabajo. Cuando imprima varias copias de un documento, seleccione Combinar para imprimir un juego de documentos completo de una vez. Seleccione Orden inverso si desea imprimir los documentos en orden inverso, empezando por la última página.

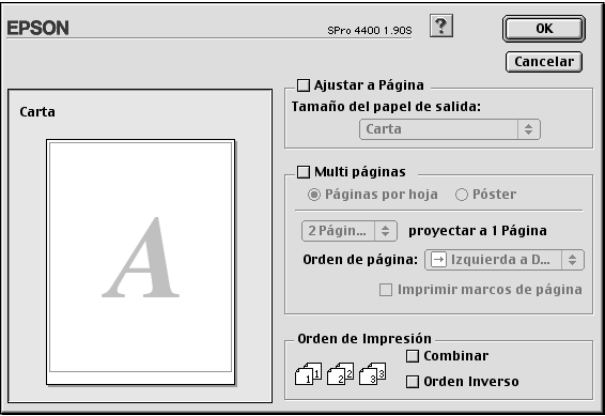

## *Uso de las utilidades de la impresora*

Las utilidades de la impresora EPSON permiten comprobar el estado actual de la impresora y realizar operaciones de mantenimiento desde la pantalla.

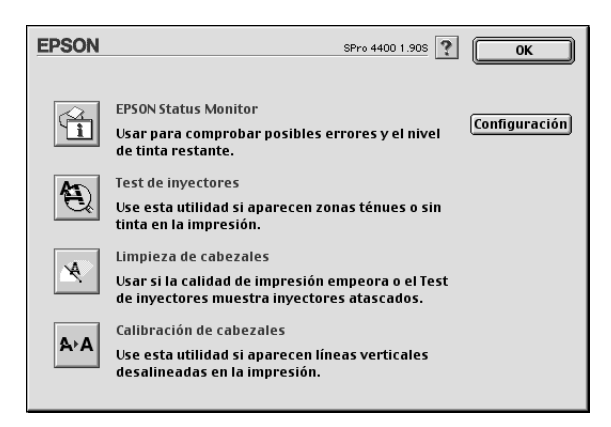

#### *Nota:*

- ❏ *No use las utilidades Test de inyectores, Limpieza de cabezales ni Alineación de cabezales si la impresora está conectada al ordenador a través de una red.*
- ❏ *No use las utilidades Test de inyectores, Limpieza de cabezales ni Alineación de cabezales durante la impresión, ya que ésta podría mancharse.*

### *EPSON StatusMonitor*

Esta utilidad proporciona información acerca del estado de la impresora, como, por ejemplo, la cantidad de tinta que queda.

### *Test de inyectores*

Comprueba si están obstruidos los inyectores del cabezal de impresión. Revise los inyectores si observa una disminución de la calidad de impresión y, después de la limpieza, para confirmar que los inyectores han quedado limpios. Consulte

["Comprobación de los inyectores del cabezal de impresión" en la](#page-168-0)  [página 169](#page-168-0).

Si en el cuadro de diálogo Test de inyectores hace clic en Auto, o bien si activa la función AUTO LIMPIEZA desde el panel de control de la impresora, esta utilidad no sólo comprobará los inyectores, sino que además ejecutará una limpieza automática.

### *Limpieza de cabezales*

Esta utilidad limpia el cabezal de impresión. Deberá limpiar el cabezal si observa una disminución de la calidad de impresión. Emplee esta utilidad para limpiar el cabezal de impresión. Consulte ["Limpieza del cabezal de impresión" en la página 171.](#page-170-0)

### *Alineación de cabezales*

Esta utilidad puede emplearse para mejorar la calidad de los datos impresos. Si aparecen líneas verticales desalineadas, o bandas blancas o negras en los datos impresos, es posible que la alineación del cabezal de impresión necesite ser ajustada. Use esta utilidad para volver a alinear el cabezal de impresión. Consulte ["Alineación de los cabezales de impresión" en la página 172](#page-171-0).

### *Configuración*

Al hacer clic en este botón, se abrirá el cuadro de diálogo Configuración. En él, podrá cambiar el modo en que la utilidad EPSON Status Monitor notifica los cambios de estado de la impresora. Consulte ["Configuración de los ajustes de](#page-174-0)  [Configuración" en la página 175.](#page-174-0)

## <span id="page-168-0"></span>*Comprobación de los inyectores del cabezal de impresión*

Si observa que los datos impresos aparecen borrosos o que han desaparecido puntos de la imagen impresa, podrá identificar el problema empleando la utilidad Test de inyectores.

Siga estos pasos para ejecutar la utilidad Test de inyectores.

#### *Nota:*

*No inicie la utilidad Test de inyectores durante la impresión, ya que la página impresa podría quedar manchada.*

- 1. Asegúrese de que haya papel cargado en la impresora.
- 2. Haga clic en Test de inyectores.

3. Si desea comprobar visualmente si hay algún inyector obstruido, si utiliza soportes especiales que no sean de Epson, o si el ancho del papel es inferior a 210 mm, haga clic en Imprimir. Haga clic en Auto si desea ejecutar una comprobación automática de los inyectores. Si una vez ejecutada se considera necesario, se realizará una limpieza automática del cabezal.

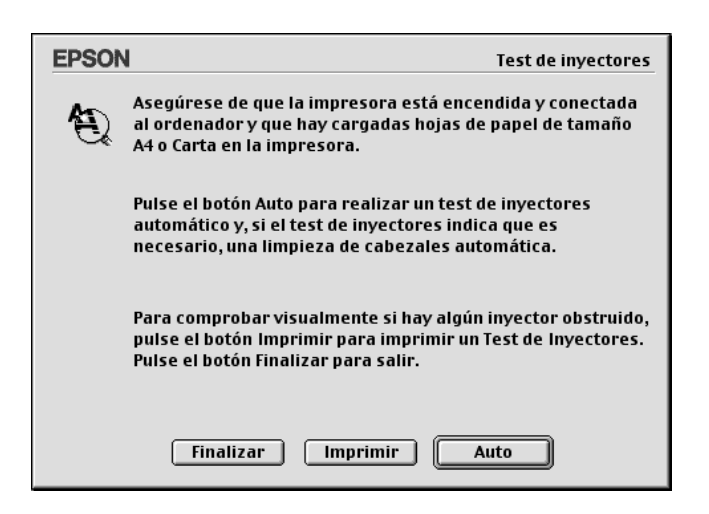

#### *Nota:*

*Si activa la opción* AUTO LIMPIEZA *en el panel de control, aunque haya seleccionado* Imprimir *la utilidad Test de inyectores no sólo verificará si existen inyectores obstruidos, sino que además realizará una limpieza automática. Si utiliza soportes especiales que no sean de Epson, o si el ancho del papel es inferior a 210 mm, desactive* AUTO LIMPIEZA *en el panel de control de la impresora.*

- 4. Siga las instrucciones de la pantalla para ejecutar un patrón de test de inyectores.
- 5. Si observa que faltan puntos, limpie los inyectores del cabezal de impresión (consulte ["Limpieza del cabezal de impresión"](#page-170-0)  [en la página 171\)](#page-170-0).

## <span id="page-170-0"></span>*Limpieza del cabezal de impresión*

Si observa que los datos impresos aparecen borrosos o que han desaparecido puntos de los datos impresos, quizá pueda resolver estos problemas usando la utilidad Limpieza de cabezales para limpiar el cabezal de impresión, lo que asegura que los inyectores estén aplicando tinta correctamente.

Siga estos pasos para ejecutar la utilidad Limpieza de cabezales.

#### *Nota:*

- ❏ *No inicie la utilidad de limpieza de cabezales mientras haya una tarea de impresión en curso, ya que la impresión podría mancharse.*
- ❏ *Para ahorrar tinta, utilice primero el Test de inyectores para ver si es necesario limpiar el cabezal. El motivo es que el proceso de limpieza consume algo de tinta.*
- ❏ *Si algún indicador luminoso de tinta está intermitente o encendido, no podrá limpiar el cabezal de impresión. Primero deberá sustituir el cartucho de tinta correspondiente. Consulte ["Sustitución de los](#page-305-0)  [cartuchos de tinta" en la página 306.](#page-305-0)*
- 1. Confirme que la impresora esté encendida y que todos los indicadores luminosos de tinta estén apagados.
- 2. Haga clic en Limpieza de cabezales.
- 3. Siga las instrucciones que aparezcan en la pantalla.
- 4. En el cuadro de diálogo Limpieza de cabezales, haga clic en Imprimir patrón de test de inyectores para confirmar que el cabezal esté limpio y poner a cero el ciclo de limpieza.

Si tras la limpieza observa que faltan algunos puntos, pruebe las siguientes soluciones.

❏ Seleccione LIMPIEZA en el panel de control de la impresora. Consulte ["LIMPIEZA A FONDO" en la página 254.](#page-253-0)

- ❏ Repita este procedimiento cuatro o cinco veces. Apague la impresora durante toda una noche y, al día siguiente, vuelva a intentar limpiar el cabezal.
- ❏ Sustituya algunos cartuchos de tinta, pues podrían estar caducados o dañados.

Si la calidad de impresión sigue siendo deficiente tras intentar estas soluciones, póngase en contacto con EPSON. Consulte ["Centro de atención al cliente" en la página 373.](#page-372-0)

## <span id="page-171-0"></span>*Alineación de los cabezales de impresión*

Si observa que las líneas aparecen incorrectamente alineadas, o bien que hay bandas negras o blancas en los datos impresos, es posible que pueda solucionar estos problemas alineando el cabezal de impresión con la utilidad Alineación de cabezales.

Siga estos pasos para ejecutar la utilidad Alineación de cabezales.

- 1. Asegúrese de que haya papel cargado en la impresora.
- 2. Haga clic en Alinear cabezal.
- 3. Siga las instrucciones que aparezcan en la pantalla.

# *Cómo obtener información mediante la Ayuda on-line*

El software de la impresora dispone de una extensa función de ayuda en pantalla, que ofrece instrucciones para imprimir, definir ajustes del controlador de la impresora y usar las utilidades de la impresora.

Para acceder a la Ayuda on-line, en el menú Archivo de su aplicación haga clic en Imprimir o en Ajustar página. Después, haga clic en Ayuda ?.

## *Comprobación del estado de la impresora y administración de trabajos de impresión*

## *Con EPSON StatusMonitor*

EPSON StatusMonitor supervisa regularmente el estado de la impresora. Si detecta un error en la impresora, se lo notificará mediante un mensaje de error. También puede usar esta utilidad para verificar los niveles de tinta antes de imprimir.

## *Cómo acceder a EPSON StatusMonitor*

Si desea acceder a EPSON StatusMonitor, siga estos pasos.

1. Haga clic en la opción Imprimir o Ajustar página del menú Archivo de su aplicación.

2. Haga clic en Nivel de tinta restante  $\blacksquare$ , o bien en Utilidades **8**. Si ha hecho clic en Utilidades **8**, en el cuadro de diálogo homónimo haga clic en EPSON StatusMonitor. Aparecerá el cuadro de diálogo EPSON StatusMonitor.

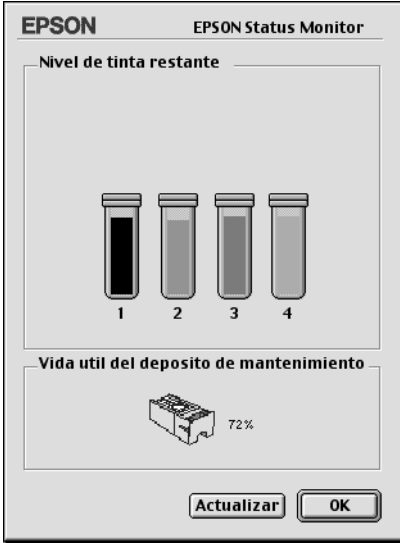

EPSON StatusMonitor le informa de la cantidad de tinta que quedaba y del espacio libre del depósito de mantenimiento en el momento en que se abrió dicha aplicación. Si desea poner al día la información, haga clic en Actualizar.

## <span id="page-174-0"></span>*Configuración de los ajustes de Configuración*

Puede seleccionar la forma en que la utilidad EPSON StatusMonitor supervisa la impresora y cuándo desea ser informado. Para configurar los ajustes pertinentes, haga clic en la opción Configuración del cuadro de diálogo Utilidades. Aparecerá el cuadro de diálogo Ajustes de configuración.

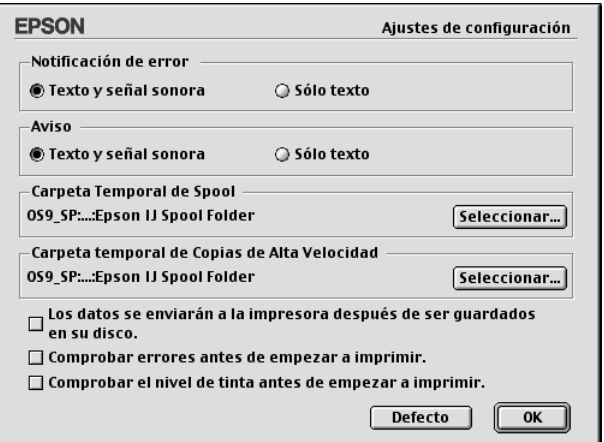

En este cuadro de diálogo se pueden configurar los siguientes ajustes.

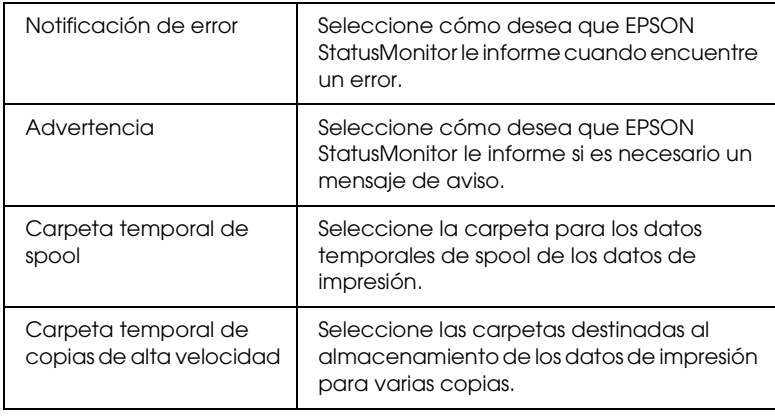

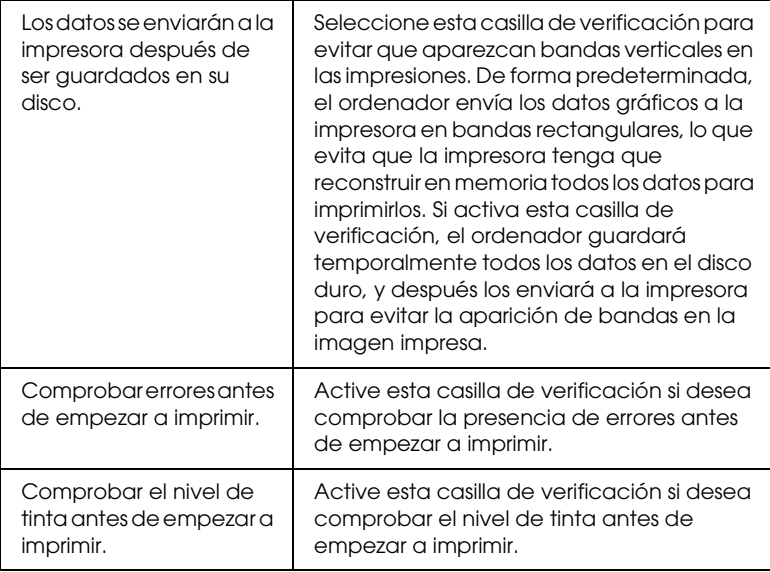

## *Uso de EPSON Monitor IV*

Después de enviar a la impresora un trabajo de impresión, puede emplear la utilidad EPSON Monitor IV para comprobar, cancelar o cambiar la prioridad de los trabajos que se encuentran en la cola de impresión. Esta utilidad también muestra el estado del trabajo de impresión en curso.

## *Cómo acceder a EPSON Monitor IV*

Para acceder a EPSON Monitor IV, siga estos pasos.

1. Seleccione Activar en la opción Impresión background del Selector o en el cuadro de diálogo Impresión background.

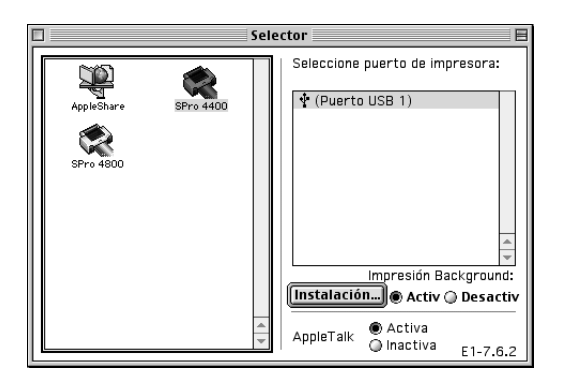

- 2. Envíe un trabajo de impresión a la impresora.
- 3. Seleccione EPSON Monitor IV en el menú Aplicaciones situado en el extremo derecho de la barra de menús. Aparecerá el cuadro de diálogo EPSON Monitor IV.

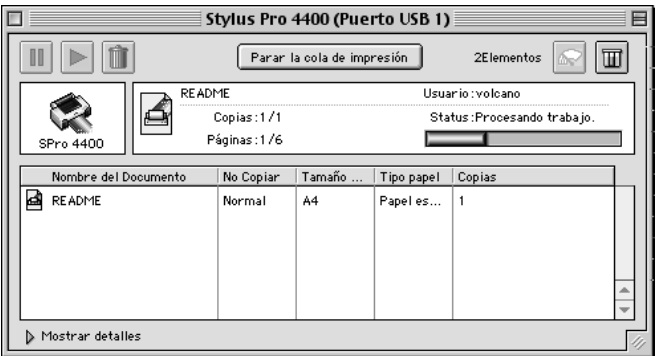

#### *Nota:*

*También puede abrir EPSON Monitor IV haciendo doble clic en el icono*  EPSON Monitor IV *de la carpeta Extensiones.*

## *Administración de trabajos de impresión con EPSON Monitor IV*

Puede administrar los trabajos de impresión de las formas descritas a continuación.

❏ Utilice los siguientes botones para mantener en espera, reanudar y eliminar trabajos de impresión. Seleccione el trabajo de impresión que desee administrar y haga clic en el botón correspondiente.

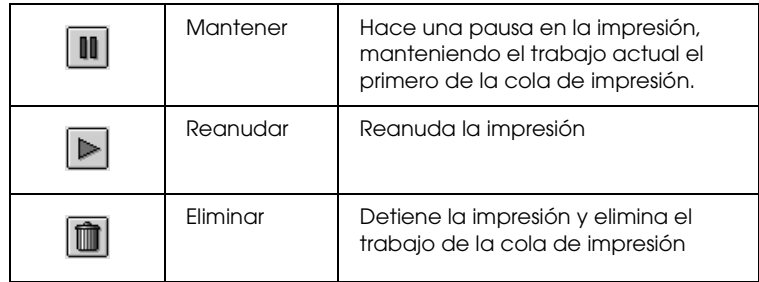

- ❏ Si desea detener la impresión, haga clic en Parar la cola de impresión. Tras pulsar este botón, observará que su nombre cambia por Iniciar cola de impresión. Cuando desee reanudar la impresión, haga clic en Iniciar cola de impresión.
- ❏ Utilice los siguientes botones para iniciar las utilidades de la impresora.

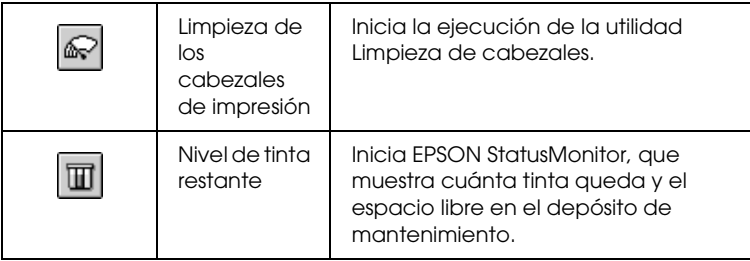

❏ Haga doble clic en un archivo de la lista para previsualizarlo.

#### *Nota:*

*Esta función está desactivada cuando se imprime el archivo de comandos ESC/P.*

- ❏ Haga doble clic en Copias para modificar el número de copias que desea imprimir.
- ❏ Haga clic en la flecha Mostrar detalles para abrir una extensión debajo del cuadro de diálogo EPSON Monitor IV. La ampliación muestra información detallada sobre los ajustes del software de la impresora para los datos seleccionados.

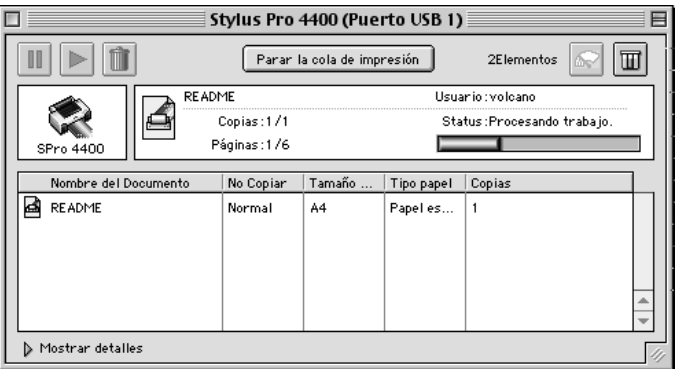

### *Modificación de la prioridad de un trabajo de impresión*

Para cambiar la prioridad de los trabajos de una cola de impresión, siga estos pasos.

#### *Nota:*

*También puede modificar la prioridad de los trabajos de impresión cuyos horarios de impresión hayan sido previamente configurados en el cuadro de diálogo Impresión background del controlador de impresora.*

1. En el cuadro Nombre del documento, seleccione el trabajo de impresión cuya prioridad desee modificar.

2. Haga clic en la flecha Mostrar detalles para abrir una extensión debajo del cuadro de diálogo EPSON Monitor IV.

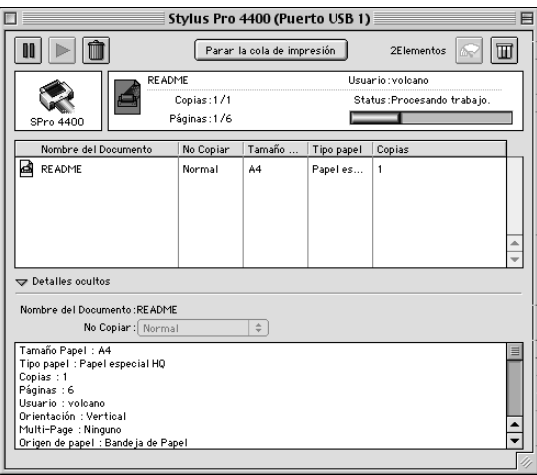

3. En el menú desplegable No copiar, elija entre Urgente, Normal, Mantener y Tiempo de impresión.

## *Uso compartido de la impresora*

En esta sección se explica cómo compartir la impresora para que puedan utilizarla el resto de los ordenadores de la red.

Los ordenadores de una red podrán compartir las impresoras directamente conectadas a cualquiera de ellos. El ordenador directamente conectado a la impresora es el servidor de la impresora, y los demás son los clientes, que necesitan autorización para compartirla con el servidor. Los clientes comparten la impresora a través del servidor de impresora.

#### *Nota:*

*Si desea conectar la impresora directamente a una red sin configurarla como impresora compartida, consulte al administrador de la red.*
# *Configuración de su impresora como impresora compartida*

Para compartir una impresora conectada directamente a su ordenador con el resto de los ordenadores de una red AppleTalk, siga estos pasos.

- 1. Encienda la impresora.
- 2. Elija Selector en el menú Apple y haga clic en el icono de la impresora. Seleccione el puerto al que está conectada la impresora.

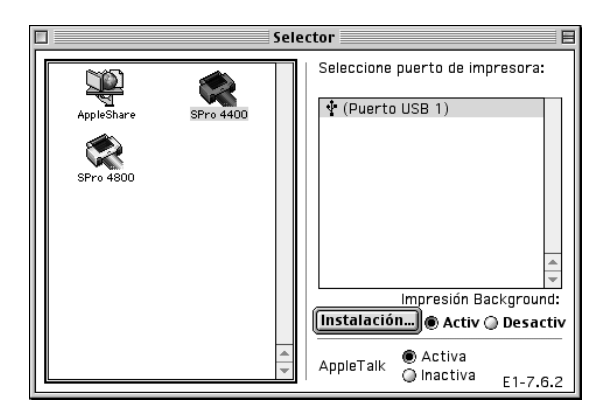

3. Haga clic en Instalación. Aparecerá el cuadro de diálogo Impresora compartida.

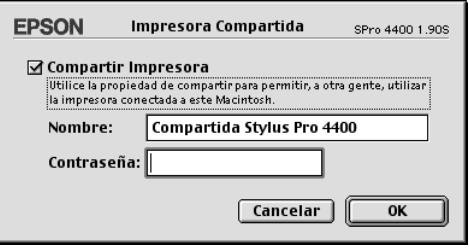

- 4. Seleccione la casilla de verificación Compartir impresora y escriba el nombre de la impresora y la contraseña según se le indique.
- 5. Haga clic en OK. En la lista de puertos del Selector, ahora figura el nombre de la impresora compartida.
- 6. Cierre el Selector.

# *Acceso a la impresora compartida*

Para acceder a su impresora desde otro ordenador de la red, siga estos pasos.

- 1. Encienda la impresora.
- 2. Elija Selector en el menú Apple de todos los ordenadores desde los que desee acceder a la impresora. Haga clic en el icono de su impresora y seleccione el puerto de impresora que desee utilizar en el cuadro Seleccione puerto de impresora de la derecha. Sólo puede seleccionar las impresoras conectadas a su zona AppleTalk actual.

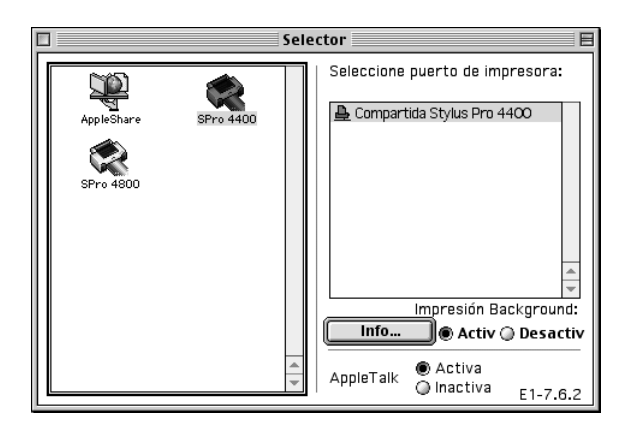

3. En el siguiente cuadro de diálogo que aparezca, introduzca la contraseña para la impresora y haga clic en OK.

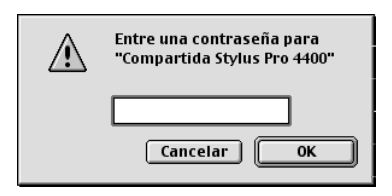

- 4. Seleccione el botón de radio adecuado de Impresión background para activarla o desactivarla.
- 5. Cierre el Selector.

# *Desinstalación del software de la impresora*

Siga estos pasos para desinstalar el controlador de impresora.

- 1. Encienda el ordenador e inserte el CD-ROM del software de la impresora en la unidad de CD-ROM. El disco del software de la impresora Epson se abrirá automáticamente.
- 2. Busque la carpeta Español y haga doble clic en ella.
- 3. Haga doble clic en la carpeta Controlador de impresora.
- 4. Haga doble clic en la carpeta EPSON STYLUS PRO 4400 o en la carpeta EPSON STYLUS PRO 4800, y en la subcarpeta Disco 1.
- 5. Haga doble clic en el icono Instalador y siga las instrucciones que aparezcan en pantalla para abrir el cuadro de diálogo del instalador.
- 6. En el menú desplegable del extremo izquierdo, seleccione Eliminar y luego haga clic en el botón Eliminar situado en la parte inferior derecha.

# *Capítulo 3 Impresión con Mac OS X*

# *Introducción al software de la impresora*

El software que se suministra junto con la impresora incluye un controlador y utilidades. El controlador de impresora permite seleccionar una amplia variedad de ajustes para obtener los mejores resultados con la impresora. Las utilidades de la impresora ayudan a comprobar el estado de la misma y a mantenerla al máximo de sus prestaciones.

El software de la impresora incluye los siguientes cuadros de diálogo.

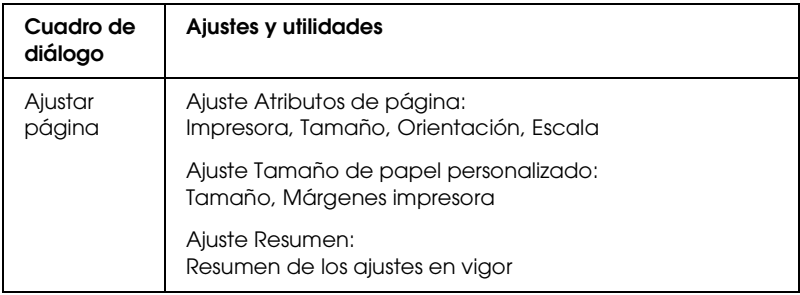

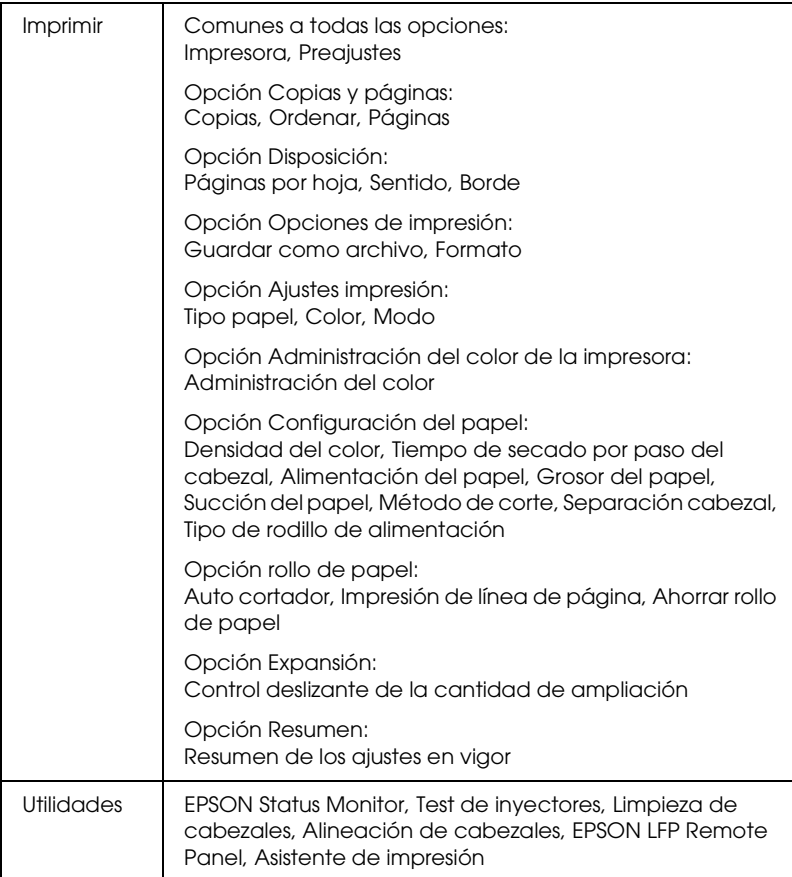

 $\tilde{a}$ e<br>Si 3**Español**

# *Cómo acceder al software de la impresora*

Para acceder al software de la impresora instalado en el ordenador, siga estos pasos.

# *Acceso al cuadro de diálogo Ajustar página*

Para abrir el cuadro de diálogo Ajustar página, haga clic en la opción Ajustar página del menú Archivo de su aplicación.

# *Acceso al cuadro de diálogo Imprimir*

Para abrir el cuadro de diálogo Imprimir, haga clic en Imprimir en el menú Archivo de la aplicación.

# *Acceso al cuadro de diálogo Utilidades*

Para acceder al cuadro de diálogo Utilidades, haga doble clic en el icono EPSON Printer Utility de la carpeta Aplicaciones de Macintosh HD (nombre predeterminado del disco rígido).

# *Ajustes del cuadro de diálogo Ajustar página*

Desde aquí podrá configurar las opciones de Ajustes, Impresora, Tamaño, Orientación y Escala para imprimir.

#### *Nota:*

*El cuadro de diálogo Ajustar página es una función estándar de Mac OS X. Consulte la documentación del sistema operativo para obtener más información.*

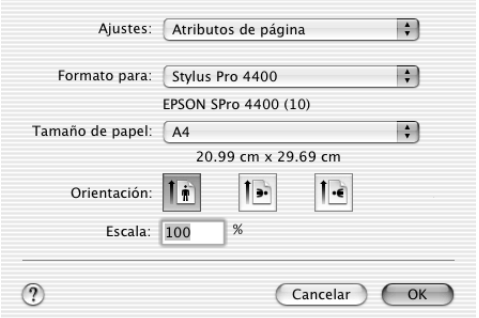

## *Ajustes*

Puede elegir entre Atributos de página, Tamaño de papel personalizado y Resumen.

#### *Atributos de página*

Muestra los ajustes de configuración de la página.

#### *Tamaño de papel personalizado*

Muestra los ajustes de tamaño de papel personalizado.

#### *Resumen*

Muestra la lista de los ajustes en vigor.

# *Impresora*

Seleccione la impresora deseada.

#### *Nota:*

*El ajuste de Impresora del cuadro de diálogo Ajustar página siempre debe coincidir con el ajuste de Impresora configurado en el cuadro de diálogo Imprimir. De lo contrario, es posible que los datos no se impriman correctamente.*

# *Tamaño*

Seleccione el tamaño del papel y el área de impresión que desee utilizar.

De Mac OS X 10.2.0 a 10.2.3, el área de impresión aparece después de Tamaño papel en la lista Tamaño papel.

En Mac OS X 10.2.4 y posteriores, el área de impresión aparece al hacer clic en la flecha contigua al tamaño de papel seleccionado.

Cuando seleccione un tamaño de papel compatible con un área de impresión que no sea Estándar, puede seleccionar el área de impresión. Si no puede seleccionar el área de impresión, estará configurada como Estándar.

En la tabla siguiente figuran las áreas de impresión que puede seleccionar.

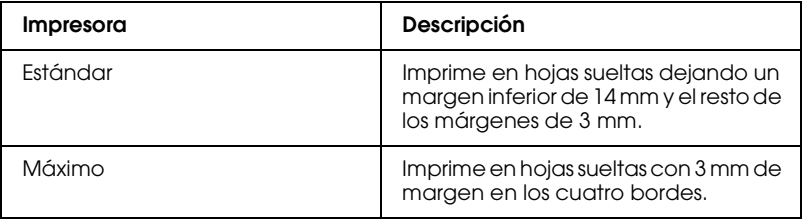

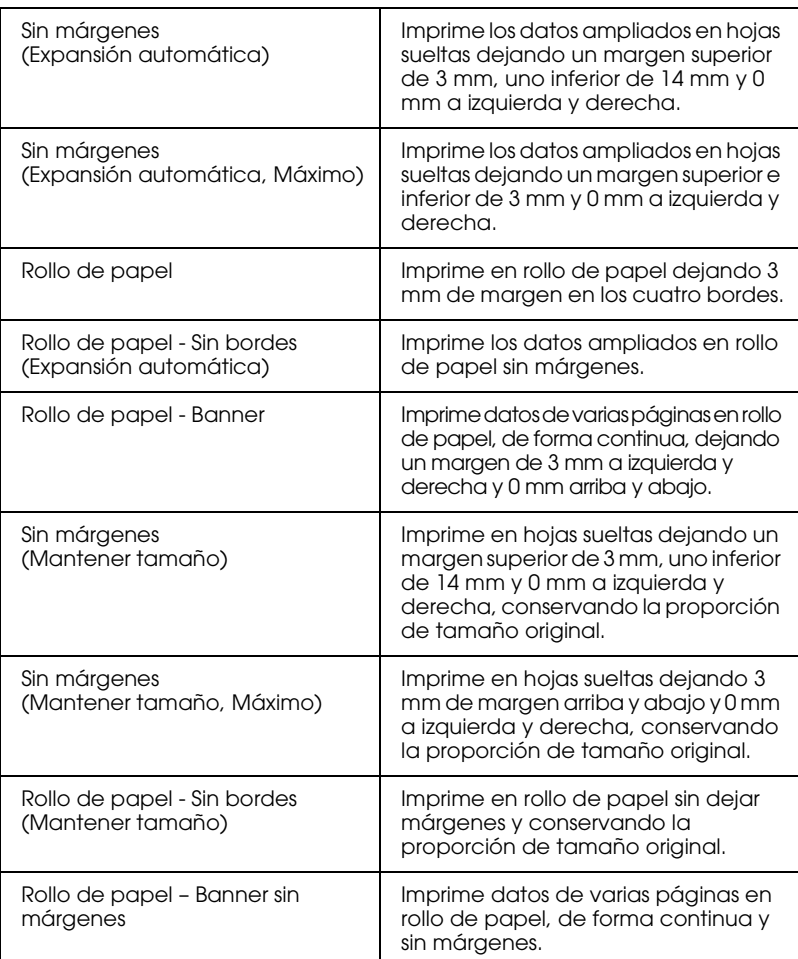

# *Orientación*

Permite seleccionar la orientación de la impresión.

# *Escala*

Escriba la escala para reducir o aumentar el tamaño de los datos.

# *Ajustes del cuadro de diálogo Imprimir*

Puede seleccionar los ajustes de Impresora y Preajustes para imprimir.

#### *Nota:*

*El cuadro de diálogo Imprimir es una función estándar de Mac OS X. Consulte la documentación del sistema operativo para obtener más información.*

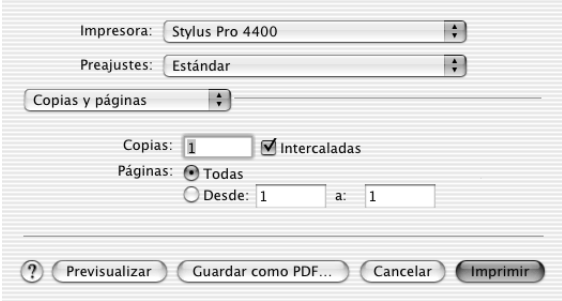

## *Impresora*

Seleccione la impresora que desee usar.

#### *Nota:*

*El ajuste de Impresora del cuadro de diálogo Ajustar página siempre debe coincidir con el ajuste de Impresora configurado en el cuadro de diálogo Imprimir. De lo contrario, es posible que los datos no se impriman correctamente.*

# *Preajustes*

Las opciones disponibles son Estándar y Guardar como.

### *Estándar*

Imprime con los ajustes en vigor en ese momento.

#### *Guardar como*

Imprime con los ajustes personalizados guardados.

# *Copias y páginas*

Permite configurar los ajustes de Copias, Ordenar y Páginas que se utilizarán en la impresión.

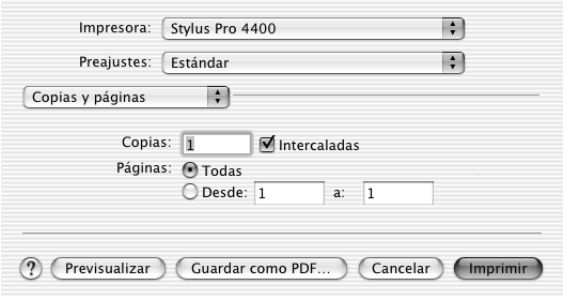

#### *Copias*

Para definir el ajuste Copias, escriba el número de copias que desee imprimir en el cuadro de texto Copias.

## *Ordenar*

Cuando imprima varias copias de un documento, seleccione Ordenar para imprimir un juego de documentos completo de una vez.

## *Páginas*

Para definir el ajuste Páginas, elija entre Todo y De y a. Si selecciona De y  $\alpha$ , introduzca la primera página del intervalo de páginas deseado en el cuadro de texto De, y la última página en el cuadro de texto a.

# *Disposición*

Permite configurar los ajustes de Páginas por hoja, Sentido y Borde que desee utilizar para imprimir.

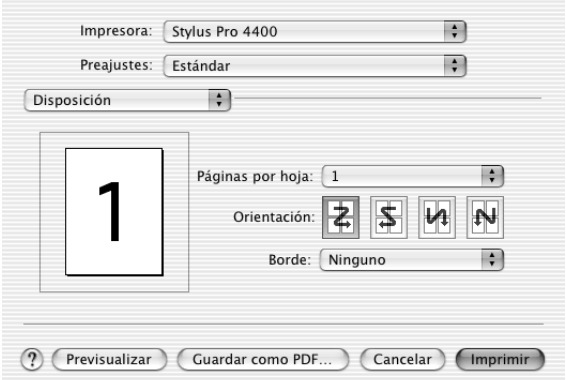

#### *Nota:*

*Disposición es una función estándar de Mac OS X. Consulte la documentación del sistema operativo para obtener más información.*

## *Páginas por hoja*

Puede imprimir varias páginas de un documento en una sola hoja de papel. Puede elegir entre 1, 2, 4, 6, 9 y 16.

## *Sentido*

Puede especificar el orden de impresión de las páginas en la hoja de papel.

## *Borde*

Puede imprimir un borde alrededor de las páginas en todas las hojas. Puede elegir entre Ninguno, Una línea fina, Una línea normal, Doble línea fina y Doble línea normal.

# *Opciones de impresión*

Si desea imprimir los datos como archivo, active la casilla de verificación Guardar como archivo y, a continuación, seleccione el formato de su preferencia en el menú desplegable Formato.

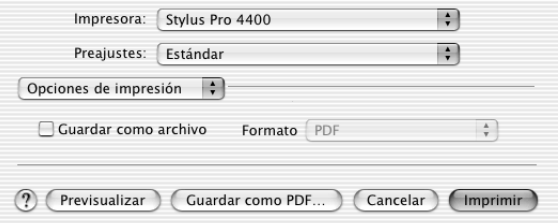

Si desea imprimir los datos sobre papel, desactive la casilla de verificación Guardar como archivo.

#### *Nota:*

*Opciones de impresión es una función estándar de Mac OS X. Consulte la documentación del sistema operativo para obtener más información.*

# *Ajustes impresión*

Configure los ajustes de Tipo papel, Color y Modo.

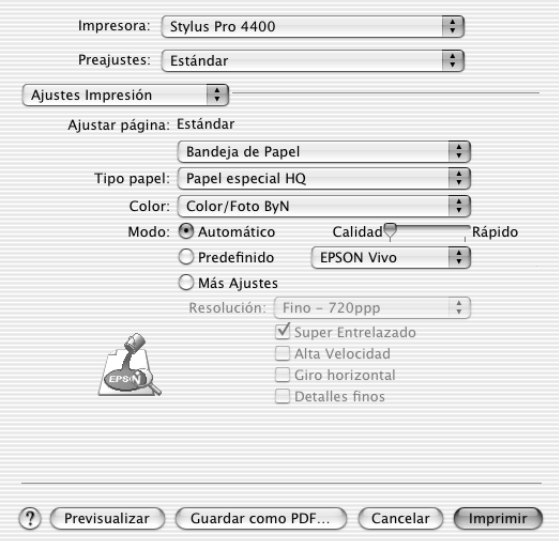

## *Ajustar página*

Muestra el área de impresión elegida en la lista Tamaño papel del cuadro de diálogo Ajustar página. Seleccione el área de impresión elegida en la lista Tamaño papel del cuadro de diálogo Ajustar página.

Si imprime en hojas sueltas, seleccione Bandeja de papel (si utiliza la bandeja) o Alimentación manual (si utiliza la ranura de alimentación frontal o posterior).

### *Tipo papel*

El ajuste Tipo papel determina qué otros ajustes estarán disponibles, por lo que éste debería ser el primer ajuste que defina.

En Tipo papel, seleccione el soporte adecuado al papel cargado en la impresora. Busque en la siguiente lista el papel utilizado y seleccione el ajuste de Tipo papel correspondiente. Hay tipos de papel que disponen de varios ajustes de Tipo papel para seleccionar.

#### *Nota:*

❏ *La disponibilidad de los papeles especiales depende del país.*

- ❏ *Cuando utilice un papel que no sea un papel especial Epson, consulte ["Notas sobre soportes especiales y otros tipos de papel Epson" en la](#page-272-0)  [página 273.](#page-272-0)*
- ❏ *Consulte el sitio Web de Atención al Cliente de Epson para obtener la información reciente sobre los soportes disponibles en su zona. Consulte ["Centro de atención al cliente" en la página 373.](#page-372-0)*

*Lista de ajustes de Tipo papel*

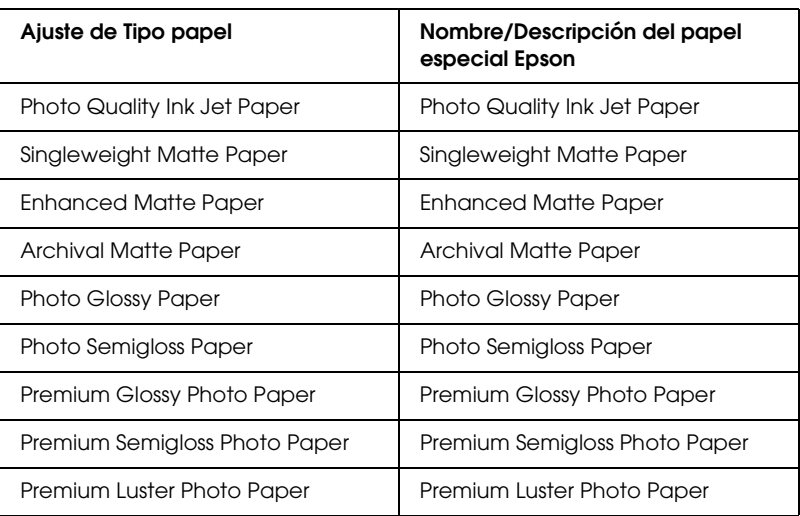

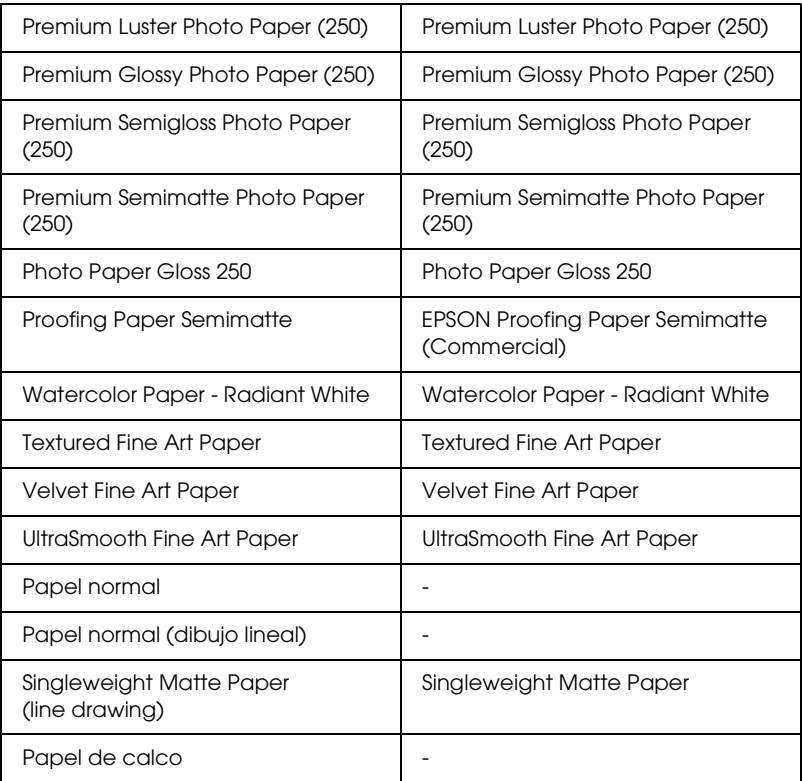

## *Color*

#### *EPSON Stylus Pro 4400*

Configure el ajuste de Color. Si desea imprimir fotografías en color o en blanco y negro, seleccione Foto color/ByN. Si desea imprimir un borrador o sólo texto negro, seleccione Negro.

#### *Nota:*

*Para imprimir en cualquier soporte de impresión, a excepción de las transparencias, recomendamos seleccionar* Foto color/ByN*, incluso si desea imprimir los datos en negro.*

#### *EPSON Stylus Pro 4800*

Configure el ajuste de Color. Si desea imprimir fotografías en color o en blanco y negro, seleccione Color. Si desea imprimir un borrador o sólo texto negro, seleccione Negro. Si desea imprimir fotos monocromas más sofisticadas, seleccione Foto ByN avanzada.

#### *Nota:*

*Para imprimir en cualquier soporte de impresión, a excepción de las transparencias, recomendamos seleccionar* Color*, incluso si desea imprimir los datos en negro.*

#### *Modo*

Las opciones posibles son Automático, Predefinido o Más ajustes.

#### *Automático*

Es el método más rápido y sencillo para comenzar a imprimir. Si está seleccionado el modo Automático, el controlador de impresora se ocupará de los ajustes detallados acordes a los ajustes de Tipo papel y Color actuales.

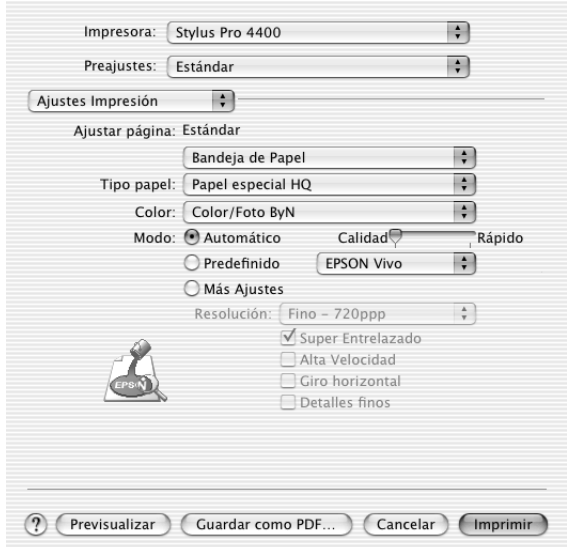

## **Control deslizante Calidad y Velocidad**

Según el soporte elegido en el ajuste Tipo papel mientras está seleccionado Color (o Foto color/ByN) o Negro como el ajuste de Color y Automático como el de Modo, aparecerá un control deslizante Calidad o Velocidad en el cuadro de diálogo Modo. Siempre que la calidad de la impresión sea más importante que la velocidad, seleccione Calidad. Siempre que la velocidad de la impresión sea más importante que la calidad, seleccione Rápido.

## **Modo Ajuste color**

Cuando el ajuste de Color seleccionado es Color (o Foto color/ByN) y el modo seleccionado es Automático, aparecerá el menú desplegable Ajuste color.

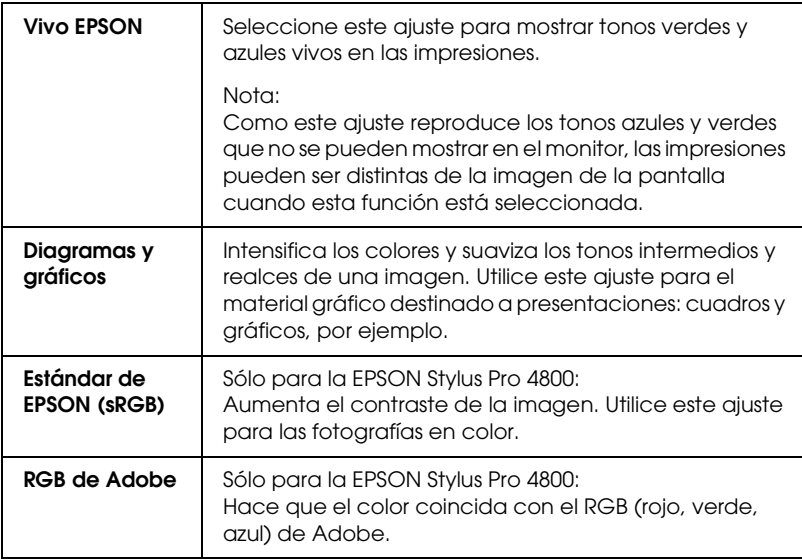

Puede seleccionar los siguientes ajustes.

#### *Predefinido*

El modo Predefinido permite realizar una amplia variedad de cambios con sólo un clic del ratón. En el menú desplegable Ajustes personalizados encontrará ajustes predeterminados por Epson.

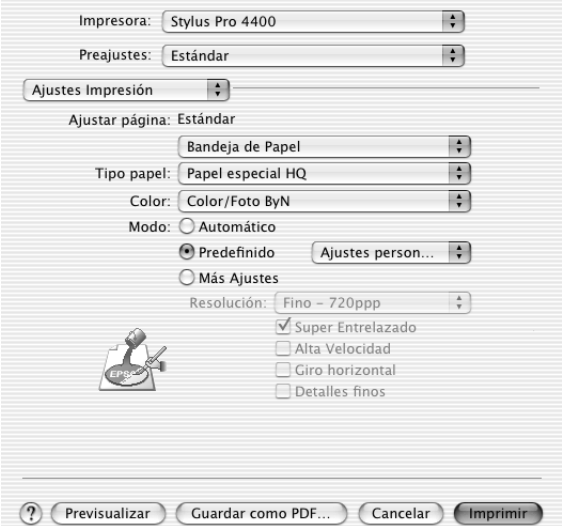

El menú desplegable Ajustes personalizados incluye los siguientes ajustes predeterminados:

#### *Nota:*

*Estos ajustes predefinidos pueden estar inhabilitados (en gris), según los ajustes de Tipo de papel y Color configurados.*

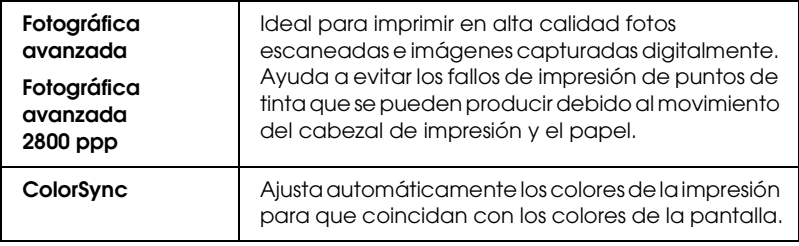

### *Ajustes de Más ajustes*

La configuración de Más ajustes permite un control completo sobre el entorno de impresión. Utilice estos ajustes para experimentar con nuevas ideas de impresión o para afinar varios ajustes de impresión y así adaptarlos a sus necesidades personales. Cuando esté satisfecho con los nuevos ajustes, puede darles un nombre y agregarlos a la lista de Ajustes personalizados.

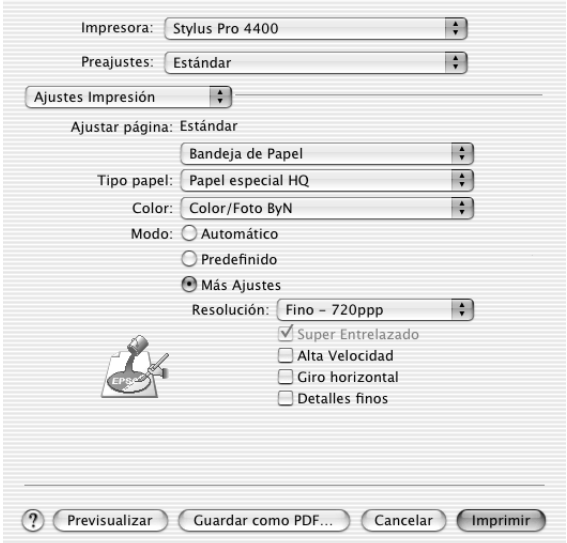

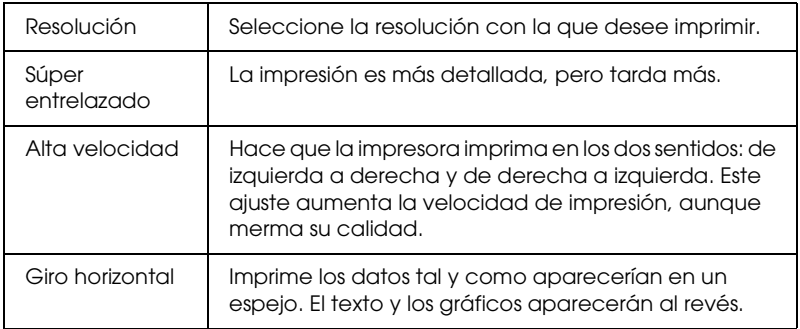

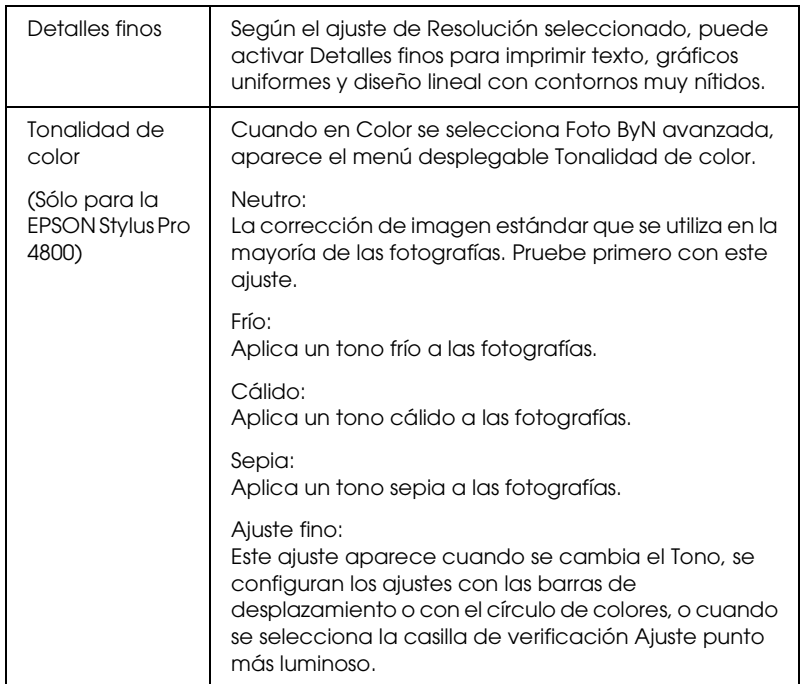

# *Administración del color de la impresora*

Esta opción permite controlar los métodos de correspondencia y ajuste de colores incluidos con el controlador de impresora.

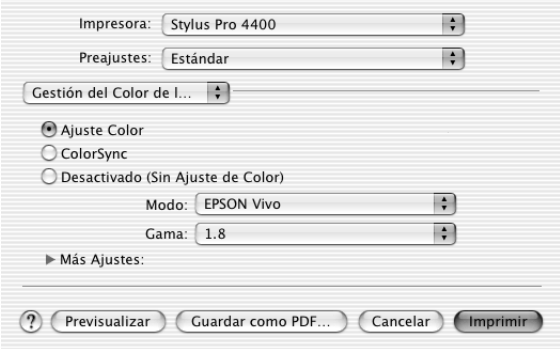

Utilice estas opciones para experimentar con nuevas ideas de impresión o para afinar varios ajustes de impresora y adaptarlos a sus necesidades. Cuando esté satisfecho con los nuevos ajustes, puede añadirlos a la lista de Ajustes personalizados del cuadro de diálogo Imprimir.

## *Ajuste color*

Seleccione este ajuste si desea utilizar los métodos de correspondencia y ajuste de color suministrados con la impresora. Para ver más detalles, haga clic en el triángulo contiguo a Más ajustes.

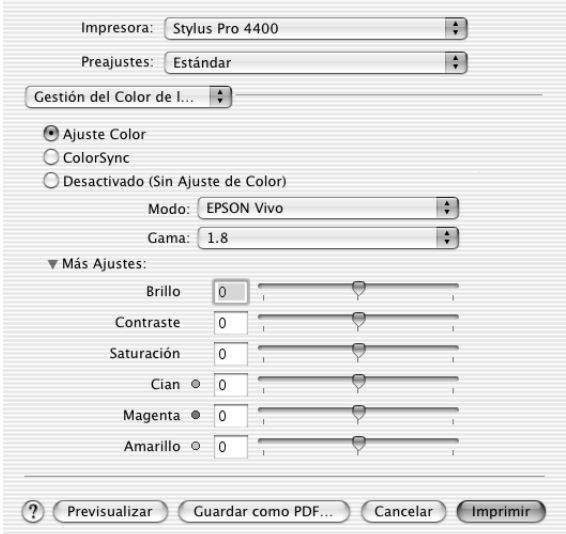

*Modo*

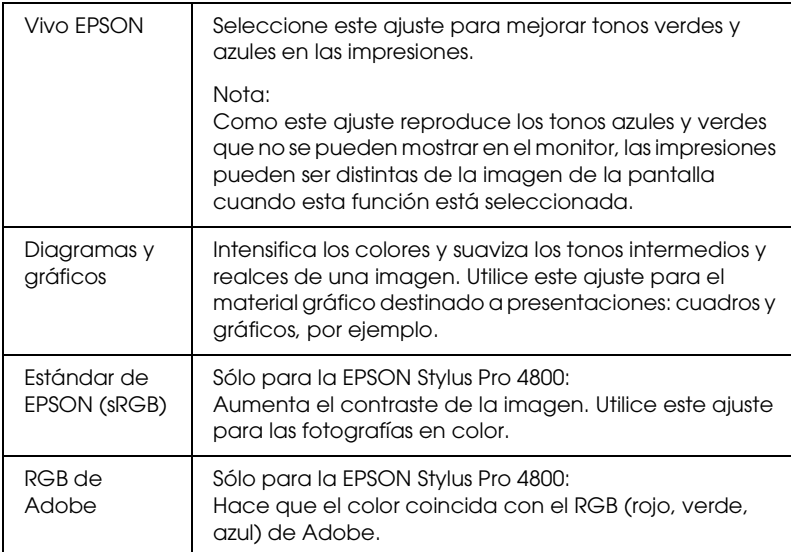

#### *Gamma*

Controla el contraste de la imagen mediante la modificación de los semitonos y los grises de nivel medio.

#### *Ajustes de Más ajustes*

Los controles deslizantes de realce de color permiten configurar las opciones indicadas dentro de un intervalo comprendido entre  $-25\%$  y  $+25\%$ .

Para configurar los ajustes, arrastre, con el ratón, el control deslizante hacia la derecha. También puede escribir un valor (entre -25% y +25%) en los cuadros contiguos a los controles deslizantes.

## *Ajuste color (para Foto ByN avanzada)*

Cuando el ajuste de Color seleccionado es Foto ByN avanzada, aparece la siguiente pantalla. Ya puede configurar los ajustes avanzados de monocromo. Si desea más detalles sobre los ajustes adicionales, consulte la ayuda on-line.

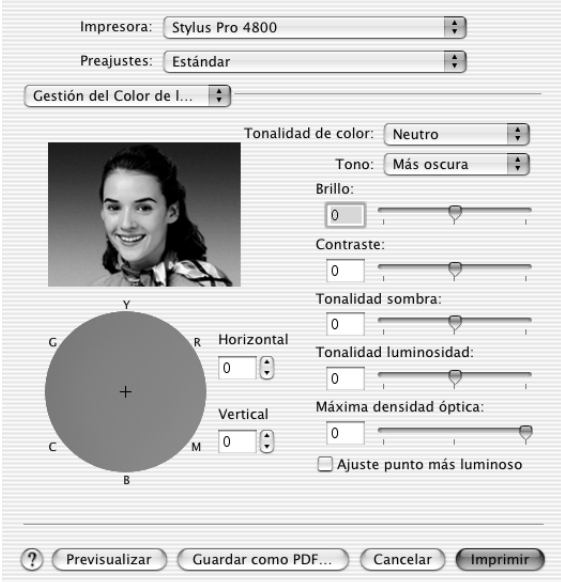

## *ColorSync*

Esta función ajusta, automáticamente, los colores de la impresión para que coincidan con los colores de la pantalla. Seleccione este ajuste para imprimir fotografías escaneadas o gráficos informáticos.

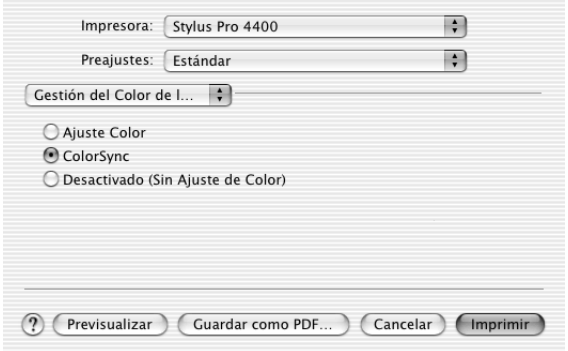

#### *Nota:*

*Recuerde que la luz ambiental y la antigüedad, calidad y configuración del monitor pueden afectar a la calidad de la correspondencia de colores.*

## *Desactivada (Sin ajuste de color)*

Este ajuste no suele ser recomendable, porque no permite que el controlador de impresora perfeccione o ajuste el color. Utilice este ajuste únicamente cuando cree un perfil de color nuevo o si los otros ajustes de Modo no producen impresiones satisfactorias.

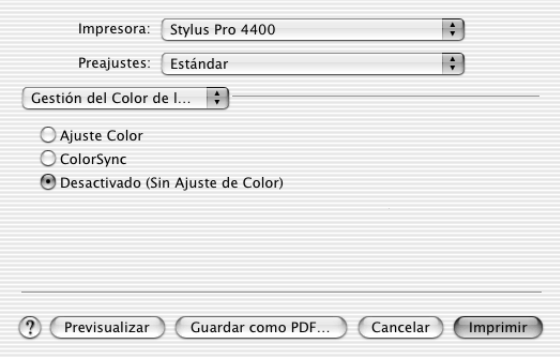

# *Configuración papel*

Las siguientes opciones de Configuración papel le permitirán seleccionar ajustes detallados. Si utiliza papel especial de una marca distinta de Epson, configure los ajustes necesarios.

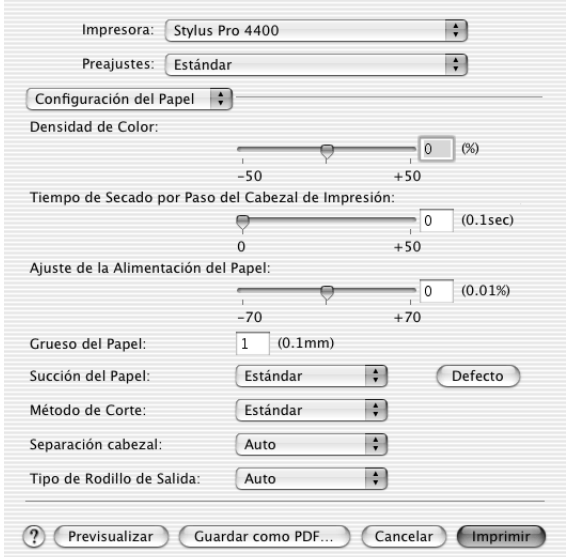

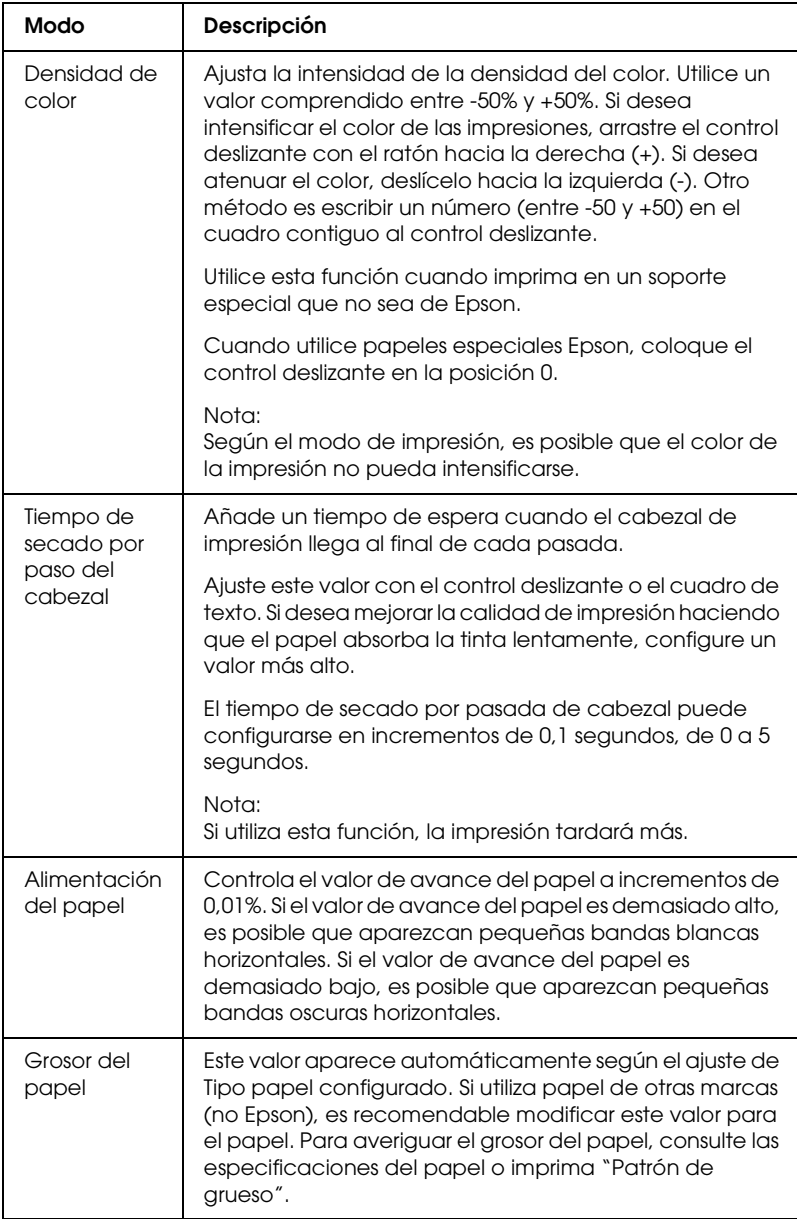

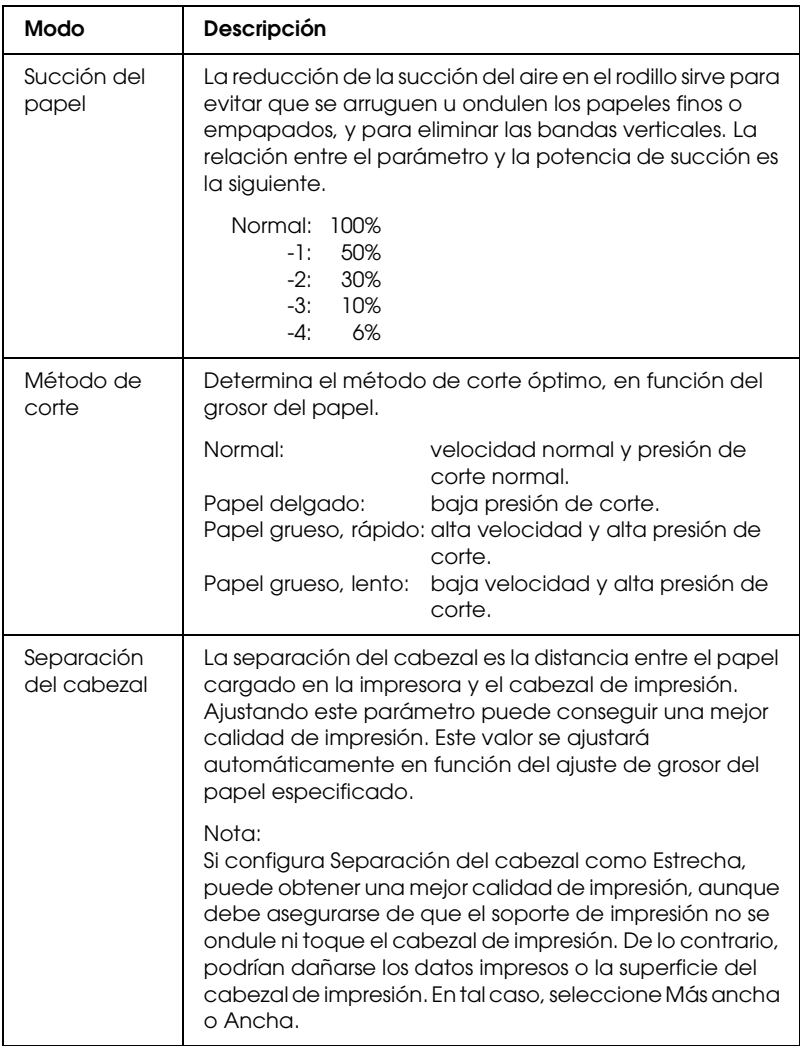

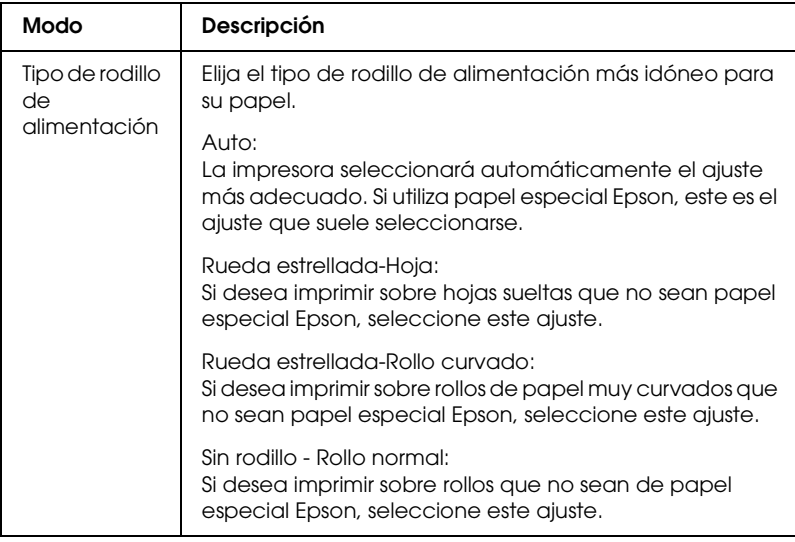

# *Opción rollo de papel*

Las opciones disponibles son Auto cortador, Impresión de línea de página y Ahorrar rollo de papel.

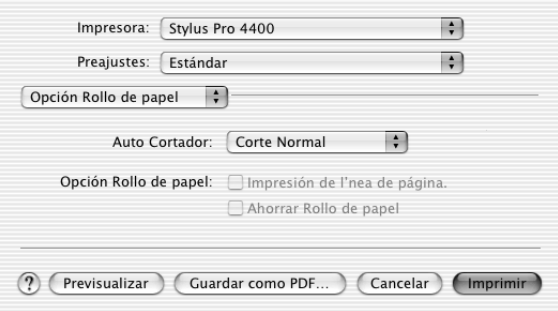

### *Auto cortador*

Permite seleccionar los siguientes métodos de corte.

*Un corte*

Seleccione este ajuste si desea ahorrar papel.

De este modo, se cortará el borde de una imagen o de una página. No obstante, la posición de corte puede variar ligeramente.

#### *Nota:*

*Si imprime en rollo de Premium Glossy Photo Paper (250) o en rollo de Papel fotográfico semibrillo (250), no seleccione este ajuste pues podría mermar la calidad de la impresión.*

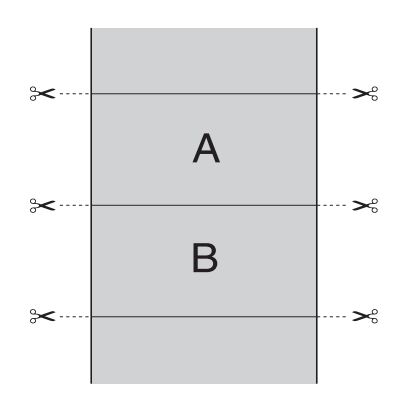

*Dos cortes*

Seleccione este ajuste para evitar la pequeña separación que se produce con la opción Un corte. Se crea un margen entre las imágenes y el corte se produce a 1 mm a lo largo del interior de cada imagen.

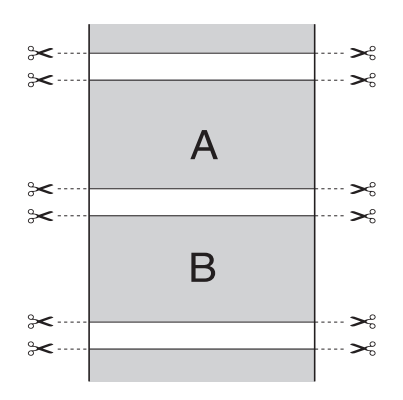

#### *Corte normal*

Seleccione este ajuste si desea mantener los márgenes superior e inferior de los datos impresos.

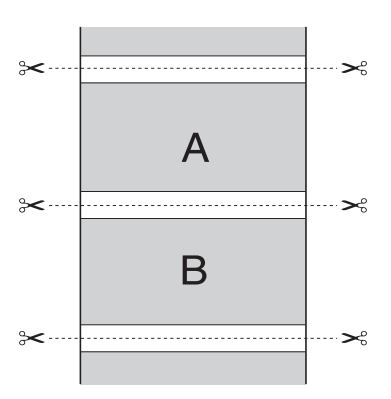

### *Desactivada*

Seleccione este ajuste si desea cortar a mano las copias impresas. Siga estos pasos si desea cortar manualmente las copias impresas.

1. Pulse Avance del papel v o el botón Avance del papel y, a continuación, ajuste la posición de corte con el símbolo de las tijeras situado a la izquierda del cabezal de impresión.

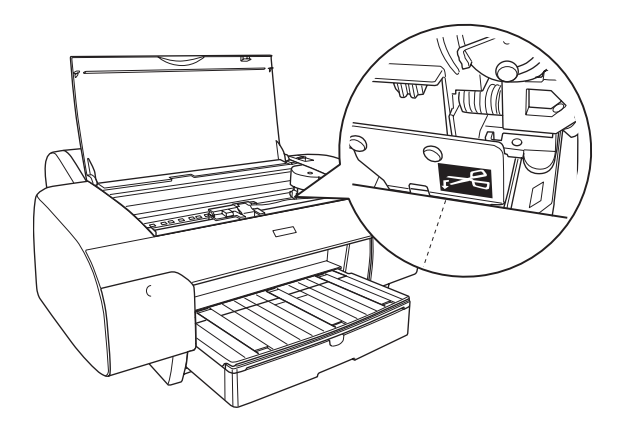

- 2. Pulse el botón Origen del papel < para seleccionar Auto cortador activado  $\mathfrak{g}_{k}$ .
- 3. Mantenga pulsado el botón Origen del papel < durante 3 segundos. El cortador cortará la impresión en la posición de corte especificada.

 $\tilde{a}$ e<br>Si 3**Español**

## *Impresión de línea de página*

Puede especificar si desea imprimir una línea de página en el lado derecho, y también en el inferior, de la página para cortarla manualmente.

La operación de impresión de línea de página puede variar en función de la configuración de Auto cortador. Para comprobar estos ajustes, consulte la tabla siguiente: "Funcionamiento de la impresora".

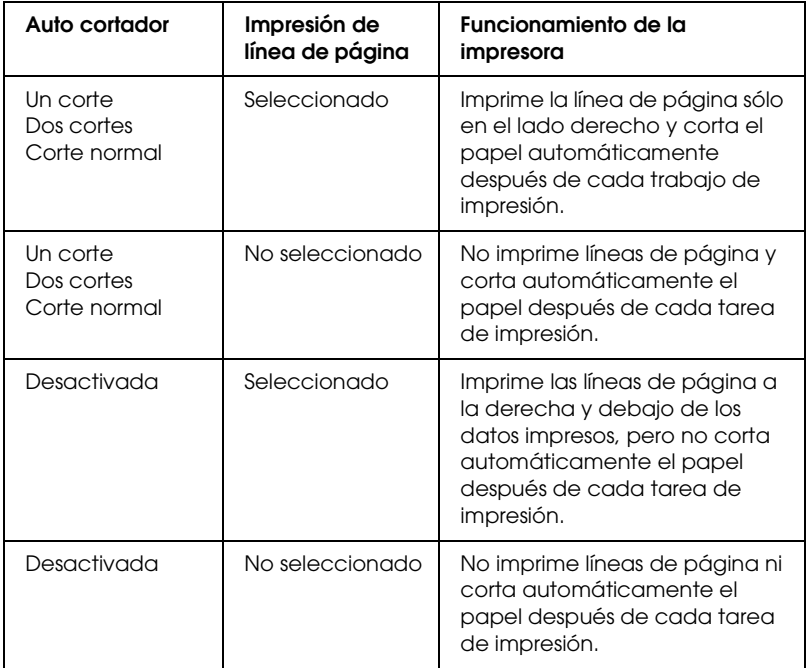

## *Ahorrar Rollo de papel*

La función es útil si se desea ahorrar rollo de papel, dado que la sección en blanco de la última página de los datos impresos no se carga en la impresora.

# *Expansión*

Si lo desea, puede imprimir los datos en el papel sin márgenes. Este menú aparece cuando el ajuste de Tamaño papel seleccionado en el cuadro de diálogo Ajustar página es Sin márgenes (Expansión automática), Sin márgenes (Expansión automática, Máximo), o Rollo papel - Sin márgenes (Expansión automática).

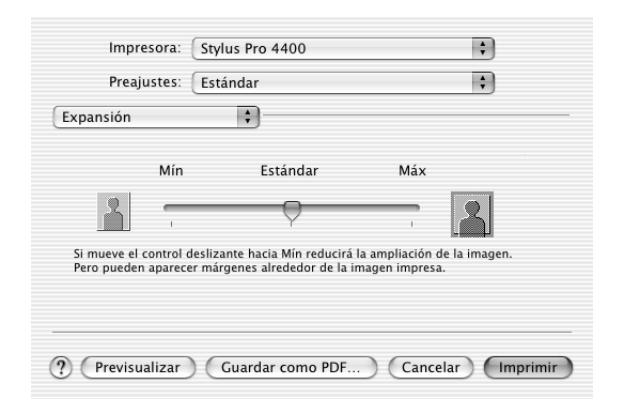

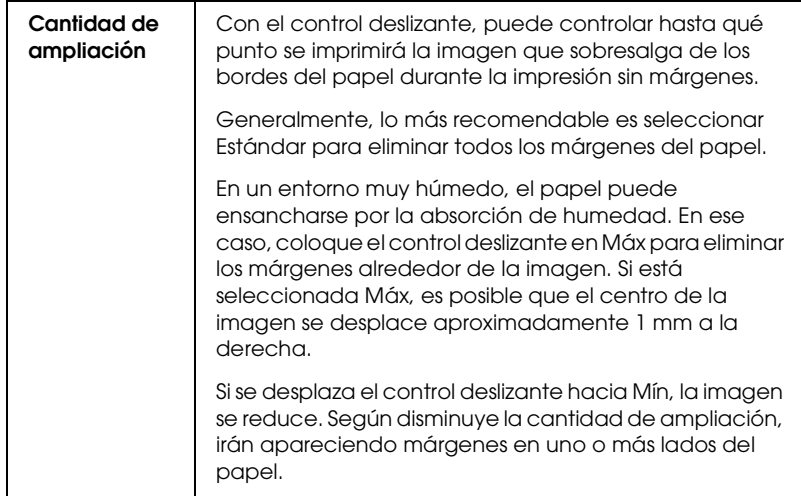

## *Resumen*

Puede revisar la configuración actual del cuadro de diálogo Imprimir.

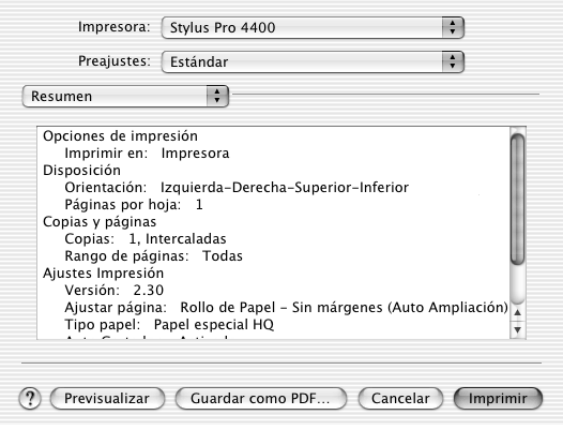

#### *Nota:*

*La opción Resumen es una función estándar de Mac OS X.*

# *Almacenamiento de sus ajustes en el cuadro de diálogo Imprimir*

Siga estos pasos para guardar sus ajustes en el cuadro de diálogo Imprimir.

1. En Preajustes, seleccione Guardar como.
2. En Guardar preajuste como, escriba el nombre que desee asignar a la configuración personalizada.

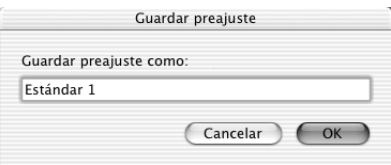

3. Asegúrese de que el nombre especificado en el paso 2 quede guardado en el menú desplegable Preajustes.

# *Utilización de sus ajustes guardados en el cuadro de diálogo Imprimir*

Si desea utilizar sus ajustes guardados, seleccione su nombre en el menú desplegable Preajustes.

Si cambia los ajustes de Tipo papel o de Color mientras está seleccionado su ajuste personalizado en la lista Saved Settings, su ajuste guardado no se verá alterado por el cambio. Si desea recuperar su ajuste guardado, vuelva a seleccionarlo en la lista.

# *Previsualizar*

Es posible ver el aspecto de los datos antes de imprimirlos.

*Nota: Previsualizar es una función estándar de Mac OS X.*

Siga estos pasos para abrir una vista previa de los datos.

- 1. Configure los ajustes del controlador de impresora.
- 2. Haga clic en el botón Previsualizar del cuadro de diálogo Imprimir. Se abrirá el cuadro de diálogo Vista previa, mostrando una previsualización de los datos.

# *Impresión sin márgenes*

Cuando el Tamaño de papel seleccionado en el cuadro de diálogo Ajustar página sea Sin márgenes (Expansión automática), Sin márgenes (Expansión automática, Máximo), Sin márgenes (Mantener tamaño), Sin márgenes (Mantener tamaño, Máximo), Rollo papel - Sin márgenes (Expansión automática), Rollo papel - Sin márgenes (Mantener tamaño), o Rollo papel - Sin márgenes (Banner), Epson recomienda lo siguiente con respecto al soporte.

Anchos de papel compatibles:

- ❏ 8 pulg., 203,2 mm
- $\Box$  210 mm (A4)
- ❏ Carta (8,5 pulg.), 215,9 mm
- ❏ 10 pulg., 254 mm
- $\Box$  257 mm
- ❏ 297 mm (A3)
- ❏ 300 mm
- ❏ 12 pulg., 304,8 mm
- ❏ 329 mm (Súper A3/B)
- ❏ 13 pulg., 330,2 mm
- ❏ 14 pulg., 355,6 mm
- ❏ 400 mm
- ❏ 16 pulg., 406,4 mm
- $\Box$  420 mm (A2)
- ❏ 17 pulg., 431,8 mm

#### *Nota:*

- ❏ *No se puede imprimir sin márgenes en hojas sueltas de 420 mm de anchura (A2).*
- ❏ *Cuando imprima en rollo de papel de 8 pulg. (203,2 mm) o 420 mm (A2) de anchura, coloque el separador en el eje. Consulte ["Inserción](#page-276-0)  [del separador en el eje" en la página 277](#page-276-0).*
- ❏ *Si su aplicación tiene ajustes de márgenes, confirme que están configurados a cero antes de imprimir.*
- ❏ *Cuando se imprime en papel cortado, sólo se configuran a cero los márgenes izquierdo y derecho.*
- ❏ *La tinta puede manchar el rodillo de la impresora. Si se mancha, limpie la tinta con un paño.*
- ❏ *La impresión con esta función tarda más que la impresión normal.*
- ❏ *Sólo se puede configurar el margen inferior como 3 mm en Papel normal y Papel normal (dibujo lineal). Si imprime en otros soportes, el margen inferior siempre será de 14 mm.*
- ❏ *Si imprime en rollo de papel Premium Glossy Photo Paper (250) EPSON o en rollo de Papel fotográfico semibrillo (250), el margen superior siempre será 20 mm.*
- ❏ *Es posible que se manchen de tinta las zonas superior e inferior de algunos soportes.*

Siga estos pasos para realizar una impresión sin márgenes.

#### *Nota:*

*El ajuste de Impresora del cuadro de diálogo Ajustar página siempre debe coincidir con el ajuste de Impresora configurado en el cuadro de diálogo Imprimir. De lo contrario, es posible que los datos no se impriman correctamente.*

- 1. Seleccione el tamaño de papel con los ajustes Sin márgenes (Expansión automática), Sin márgenes (Expansión automática, Máximo), Sin márgenes (Mantener tamaño), Sin márgenes (Mantener tamaño, Máximo), Rollo papel - Sin márgenes (Expansión automática), Rollo papel - Sin márgenes (Mantener tamaño), o Rollo papel - Sin márgenes (Banner) seleccionados en Tamaño de papel, en el cuadro de diálogo Ajustar página.
- 2. Configuración del ajuste Auto cortador Consulte ["Auto](#page-210-0)  [cortador" en la página 211.](#page-210-0)
- 3. Haga clic en Aceptar.
- 4. Empiece a imprimir los datos desde la aplicación

# *Cancelación de la impresión*

Para hacerlo, siga las instrucciones descritas a continuación.

- 1. Abra el Centro de impresión.
- 2. Apague la impresora.
- 3. Seleccione los datos que se están imprimiendo en la lista Nombre del documento. Después, haga clic en el botón Borrar para cancelar la impresión.

# *Cuadro de diálogo EPSON Printer Utility*

# *Acceso a EPSON Printer Utility*

Para acceder a EPSON Printer Utility, siga estos pasos.

- 1. Haga doble clic en Macintosh HD (ajuste predeterminado).
- 2. Haga doble clic en la carpeta Aplicaciones.
- 3. Haga doble clic en el icono EPSON Printer Utility.

Para acceder al cuadro de diálogo EPSON Printer Utility, los usuarios de Mac OS X 10.2 o posterior también pueden recurrir al siguiente procedimiento.

- 1. Haga doble clic en Macintosh HD (ajuste predeterminado).
- 2. Haga doble clic en la carpeta Aplicaciones.
- 3. Haga doble clic en la carpeta Utilidades.
- 4. Haga doble clic en el icono Centro impresión (Mac OS X 10.2.X) o en Printer Setup Utility (Mac OS X 10.3).
- 5. Seleccione la impresora que desee utilizar para acceder a su EPSON Printer Utility.
- 6. Haga clic en el botón Configurar (Mac OS X 10.2.x) o en el botón Utilidades (Mac OS X 10.3.x) del cuadro de diálogo Lista de impresoras.

# *Uso de las utilidades de la impresora*

Las utilidades de la impresora EPSON permiten comprobar el estado actual de la impresora y realizar operaciones de mantenimiento desde el ordenador. También puede acceder al *Manual de referencia*, a información sobre el papel y al sitio Web de Soporte Técnico haciendo clic en el botón Asistente de impresión.

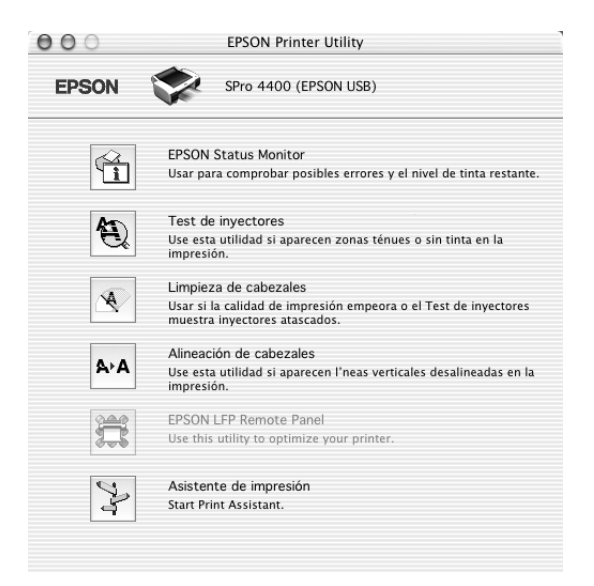

#### *Nota:*

- ❏ *No use las utilidades Test de inyectores, Limpieza de cabezales ni Alineación de cabezales si la impresora está conectada al ordenador a través de una red.*
- ❏ *No use las utilidades Test de inyectores, Limpieza de cabezales ni Alineación de cabezales durante la impresión, ya que ésta podría mancharse.*

## *EPSON StatusMonitor*

Esta utilidad proporciona información acerca del estado de la impresora, como, por ejemplo, la cantidad de tinta que queda.

# *Test de inyectores*

Comprueba si están obstruidos los inyectores del cabezal de impresión. Revise los inyectores si observa una disminución de la calidad de impresión y, después de la limpieza, para confirmar que los inyectores han quedado limpios. Consulte ["Comprobación de los inyectores del cabezal de impresión" en la](#page-222-0)  [página 223](#page-222-0).

Si en el cuadro de diálogo Test de inyectores hace clic en Auto, o si activa la función AUTO LIMPIEZA desde el panel de control de la impresora, esta utilidad no sólo comprobará los inyectores, sino que además ejecutará una limpieza automática.

## *Limpieza de cabezales*

Esta utilidad limpia el cabezal de impresión. Deberá limpiar el cabezal si observa una disminución de la calidad de impresión. Emplee esta utilidad para limpiar el cabezal de impresión. Consulte ["Limpieza del cabezal de impresión" en la página 225.](#page-224-0)

## *Alineación de cabezales*

Esta utilidad puede emplearse para mejorar la calidad de los datos impresos. Si aparecen líneas verticales desalineadas, o bandas blancas o negras en los datos impresos, es posible que la alineación del cabezal de impresión necesite ser ajustada. Use esta utilidad para volver a alinear el cabezal de impresión. Consulte ["Alineación del cabezal de impresión" en la página 226.](#page-225-0)

#### *EPSON LFP Remote Panel*

Esta utilidad le permite optimizar su impresora. Consulte ["Inicio](#page-225-1)  [de EPSON LFP Remote Panel" en la página 226.](#page-225-1)

#### *Asistente de impresión*

También puede acceder al *Manual de referencia*, a información sobre el papel y al sitio Web de Soporte Técnico haciendo clic en el botón Asistente de impresión. Consulte ["Uso de la función](#page-226-0)  [Asistente de impresión" en la página 227](#page-226-0).

# <span id="page-222-1"></span><span id="page-222-0"></span>*Comprobación de los inyectores del cabezal de impresión*

Si observa que los datos impresos aparecen borrosos o que han desaparecido puntos de la imagen impresa, podrá identificar el problema empleando la utilidad Test de inyectores.

Siga estos pasos para ejecutar la utilidad Test de inyectores.

#### *Nota:*

*No inicie la utilidad Test de inyectores durante la impresión, ya que la página impresa podría quedar manchada.*

- 1. Asegúrese de que haya papel cargado en la impresora.
- 2. Haga clic en Test de inyectores.

3. Si desea comprobar visualmente si hay algún inyector obstruido, si utiliza soportes especiales que no sean de Epson, o si el ancho del papel es inferior a 210 mm, haga clic en Imprimir. Haga clic en Auto si desea ejecutar una comprobación automática de los inyectores. Si una vez ejecutada se considera necesario, se realizará una limpieza automática del cabezal.

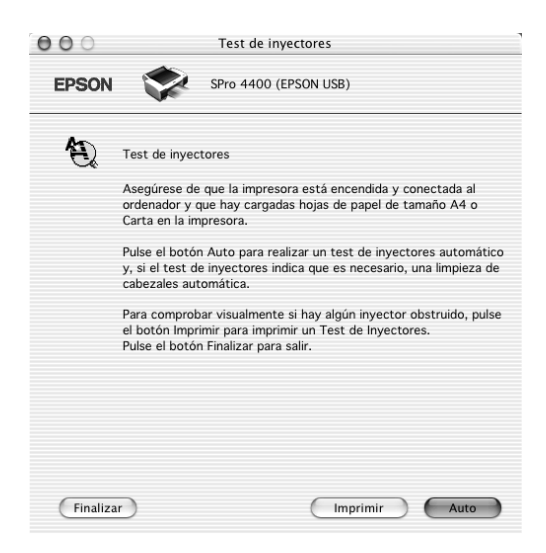

#### *Nota:*

*Si activa la opción* AUTO LIMPIEZA *en el panel de control, aunque haya seleccionado* Imprimir *la utilidad Test de inyectores no sólo verificará si existen inyectores obstruidos, sino que además realizará una limpieza automática. Si utiliza soportes especiales que no sean de Epson, o si el ancho del papel es inferior a 210 mm, desactive* AUTO LIMPIEZA *en el panel de control de la impresora.*

- 4. Siga las instrucciones de la pantalla para ejecutar un patrón de test de inyectores.
- 5. Si observa que faltan puntos, limpie los inyectores del cabezal de impresión (consulte ["Limpieza del cabezal de impresión"](#page-224-0)  [en la página 225\)](#page-224-0).

# <span id="page-224-0"></span>*Limpieza del cabezal de impresión*

Si observa que los datos impresos aparecen borrosos o que han desaparecido puntos de los datos impresos, quizá pueda resolver estos problemas usando la utilidad Limpieza de cabezales para limpiar el cabezal de impresión, lo que asegura que los inyectores estén aplicando tinta correctamente.

Siga estos pasos para ejecutar la utilidad Limpieza de cabezales.

#### *Nota:*

- ❏ *No inicie la utilidad de limpieza de cabezales mientras haya una tarea de impresión en curso, ya que la impresión podría mancharse.*
- ❏ *Para ahorrar tinta, utilice primero el Test de inyectores para ver si es necesario limpiar el cabezal. El motivo es que el proceso de limpieza consume algo de tinta.*
- ❏ *Si algún indicador luminoso de tinta está intermitente o encendido, no podrá limpiar el cabezal de impresión. Primero deberá sustituir el cartucho de tinta correspondiente. Consulte ["Sustitución de los](#page-305-0)  [cartuchos de tinta" en la página 306.](#page-305-0)*
- 1. Confirme que la impresora esté encendida y que todos los indicadores luminosos de tinta estén apagados.
- 2. Haga clic en Limpieza de cabezales.
- 3. Siga las instrucciones que aparezcan en la pantalla.
- 4. En el cuadro de diálogo Limpieza de cabezales, haga clic en Imprimir patrón de test de inyectores para confirmar que el cabezal esté limpio y poner a cero el ciclo de limpieza.

Si tras la limpieza observa que faltan algunos puntos, pruebe las siguientes soluciones.

❏ Seleccione LIMPIEZA en el panel de control de la impresora. Consulte ["LIMPIEZA A FONDO" en la página 254.](#page-253-0)

- ❏ Repita este procedimiento cuatro o cinco veces. Apague la impresora durante toda una noche y, al día siguiente, vuelva a intentar limpiar el cabezal.
- ❏ Sustituya algunos cartuchos de tinta, pues podrían estar caducados o dañados.

Si la calidad de impresión sigue siendo deficiente tras intentar estas soluciones, póngase en contacto con EPSON. Consulte ["Centro de atención al cliente" en la página 373.](#page-372-0)

# <span id="page-225-0"></span>*Alineación del cabezal de impresión*

Si observa que las líneas aparecen incorrectamente alineadas, o bien que hay bandas negras o blancas en los datos impresos, es posible que pueda solucionar estos problemas alineando el cabezal de impresión con la utilidad Alineación de cabezales.

Siga estos pasos para ejecutar la utilidad Alineación de cabezales.

- 1. Asegúrese de que haya papel cargado en la impresora.
- 2. Haga clic en Alinear cabezal.
- 3. Siga las instrucciones que aparezcan en la pantalla.

# <span id="page-225-1"></span>*Inicio de EPSON LFP Remote Panel*

Esta utilidad le permite optimizar su impresora. Siga estos pasos para iniciar EPSON LFP Remote Panel.

- 1. Compruebe que la impresora esté encendida.
- 2. Haga clic en EPSON LFP Remote Panel.
- 3. Para más información, consulte la Ayuda on-line de EPSON LFP Remote Panel.

# <span id="page-226-0"></span>*Uso de la función Asistente de impresión*

Puede acceder a la siguiente información si hace clic en el botón Asistente de impresión:

- ❏ Manual de referencia (página Solución de problemas)
- ❏ Información del papel más adecuado para la impresión
- ❏ Sitio Web de Soporte técnico

# *Cómo obtener información mediante la Ayuda on-line*

El software de la impresora dispone de una amplia función de ayuda on-line, que ofrece instrucciones para imprimir, definir ajustes del controlador de impresora y usar las utilidades de la impresora.

Siga estos pasos para acceder a la ayuda on-line.

- 1. Haga clic en la opción Imprimir del menú Archivo de su aplicación.
- 2. Seleccione la opción Configuración de impresora o Administración del color de la impresora.
- 3. Haga clic en el botón Ayuda.

 $\tilde{a}$ 

# *Desinstalación del software de la impresora*

Siga estos pasos para desinstalar el controlador de impresora.

- 1. Encienda el ordenador e inserte el CD-ROM del software de la impresora en la unidad de CD-ROM. El disco del software de la impresora Epson se abrirá automáticamente.
- 2. Abra la carpeta Mac OS X Software.
- 3. Haga doble clic en la carpeta Controlador de impresora.
- 4. Haga doble clic en el icono SPro4400\_xxx o en el icono SPro4800\_xxx.
- 5. Si aparece el cuadro de diálogo Autenticando, escriba la contraseña o frase y haga clic en Aceptar.
- 6. Haga clic en Continuar.
- 7. En el menú desplegable del extremo izquierdo, seleccione Eliminar y luego haga clic en el botón Eliminar situado en la parte inferior derecha.

## *El panel de control 229*

# El panel de control de la impresora consta de 6 botones, 3 indicadores luminosos y una pantalla de cristal líquido (LCD) con

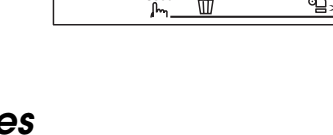

# *Botones*

En esta sección, se describen las funciones de los botones del panel de control.

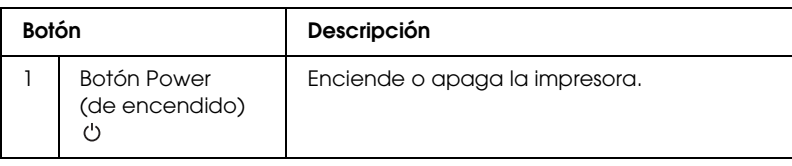

# *Capítulo 4 El panel de control*

capacidad para 32 caracteres.

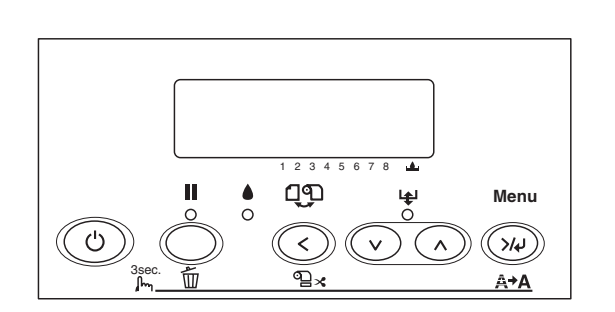

*Botones, indicadores luminosos y mensajes*

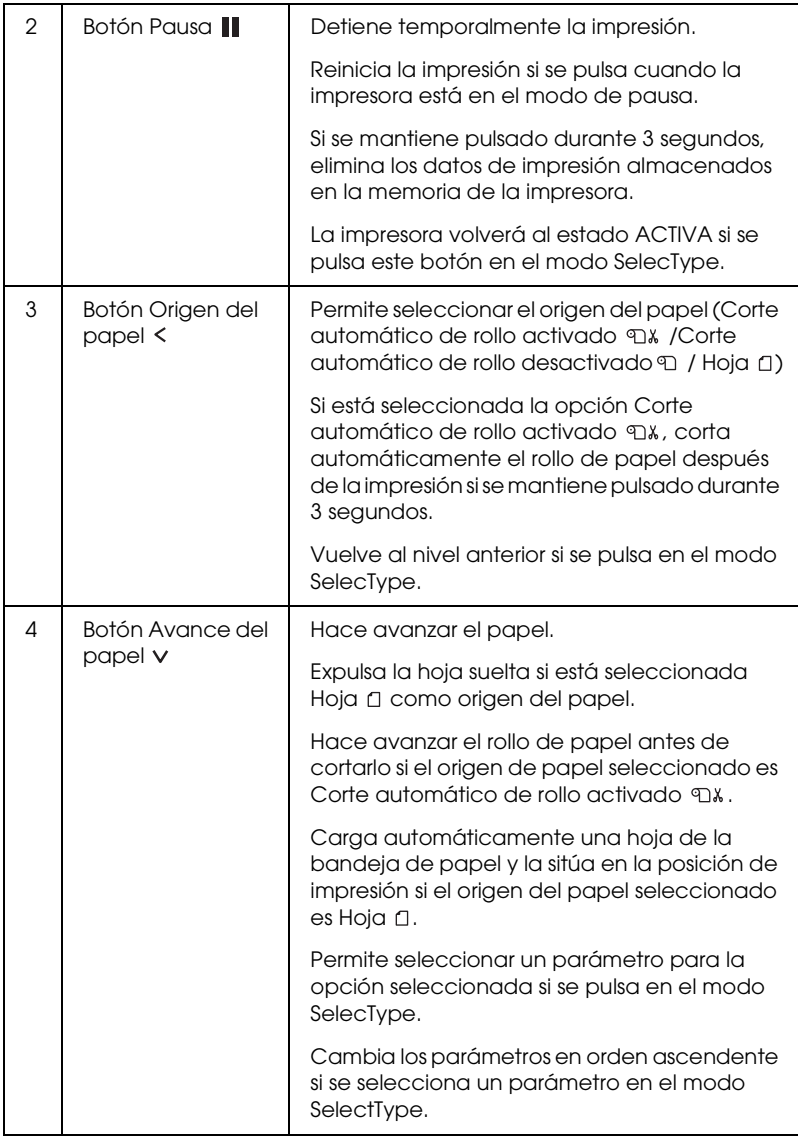

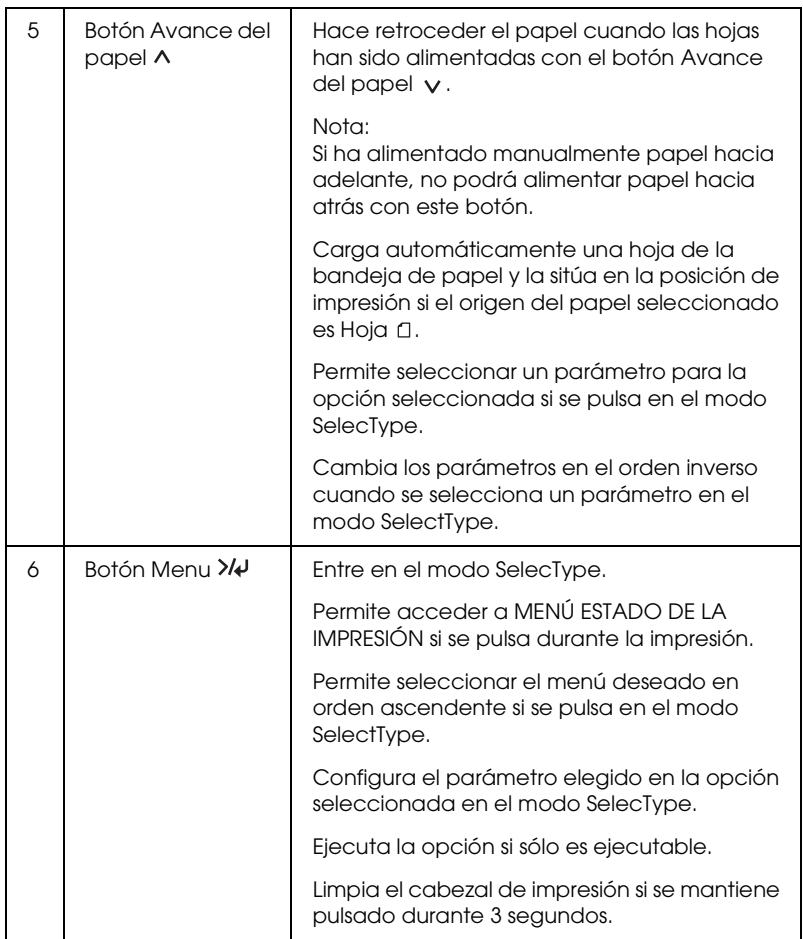

# *Indicadores luminosos*

En esta sección, se describen las funciones de los indicadores luminosos del panel de control.

Los indicadores le permiten conocer el estado de la impresora y el tipo de error que se haya producido.

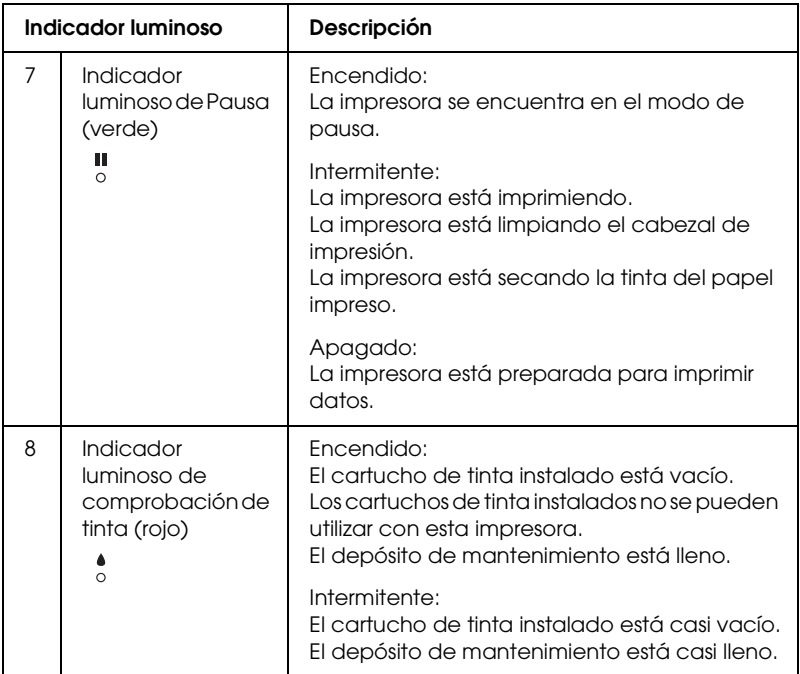

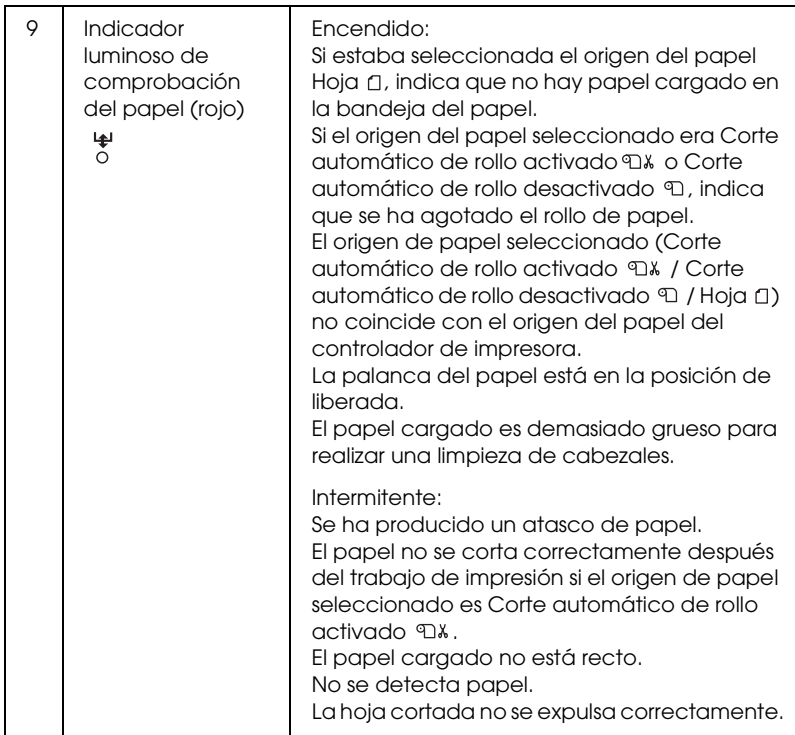

# *Combinación de botones*

En esta sección, se describen las funciones disponibles tras pulsar simultáneamente varios botones.

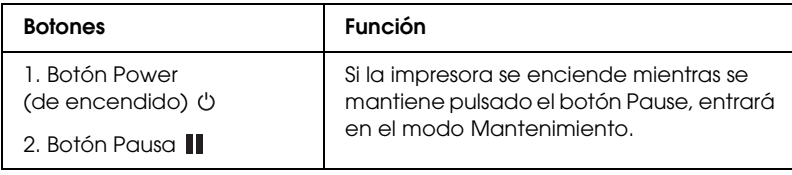

# *Mensajes*

En esta sección, se explican los mensajes que aparecen en la pantalla LCD.

Los mensajes son de estado o de error. Para obtener información acerca de los mensajes de error, consulte ["Se ha producido un](#page-332-0)  [error" en la página 333.](#page-332-0)

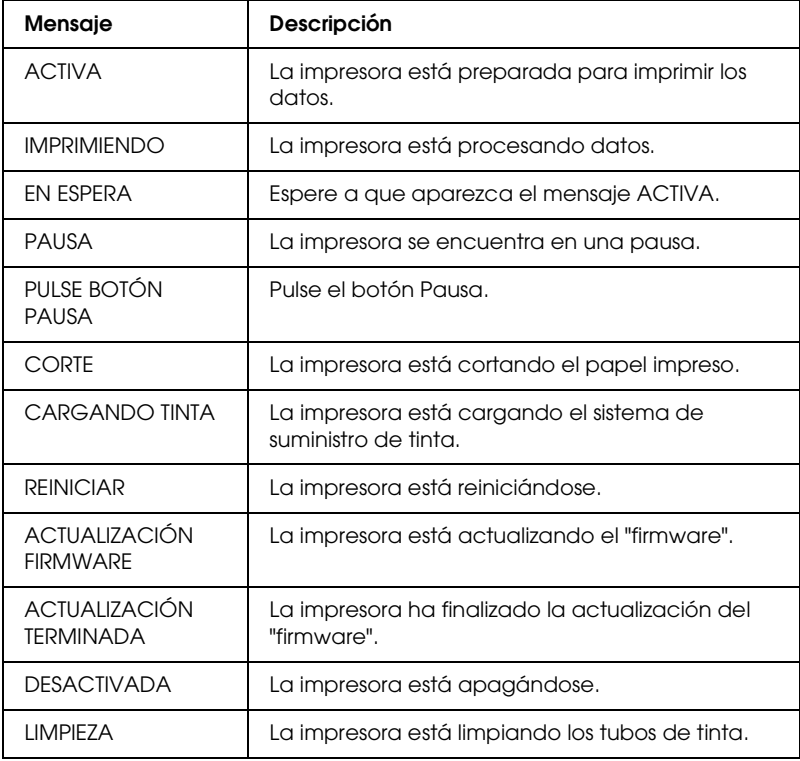

# *Ajustes de SelecType*

# *Cuándo utilizar SelecType*

El modo SelecType permite configurar los ajustes de la impresora y de otro tipo, directamente desde el panel de control, como si lo hiciera en el controlador o el software.

#### *Nota:*

- ❏ *Es posible que algunas aplicaciones envíen instrucciones a la impresora que anulen los ajustes de SelecType. Revise los ajustes de su aplicación si no consigue los resultados esperados.*
- ❏ *Para ver los ajustes en vigor de SelecType, imprima una hoja de estado.*

## *Lista del menú SelecType*

#### *Nota:*

*Si utiliza una EPSON Stylus Pro 4400, PÁG. IMPRIMIBLES y NIVEL TINTA sólo mostrarán 4 cartuchos de tinta.*

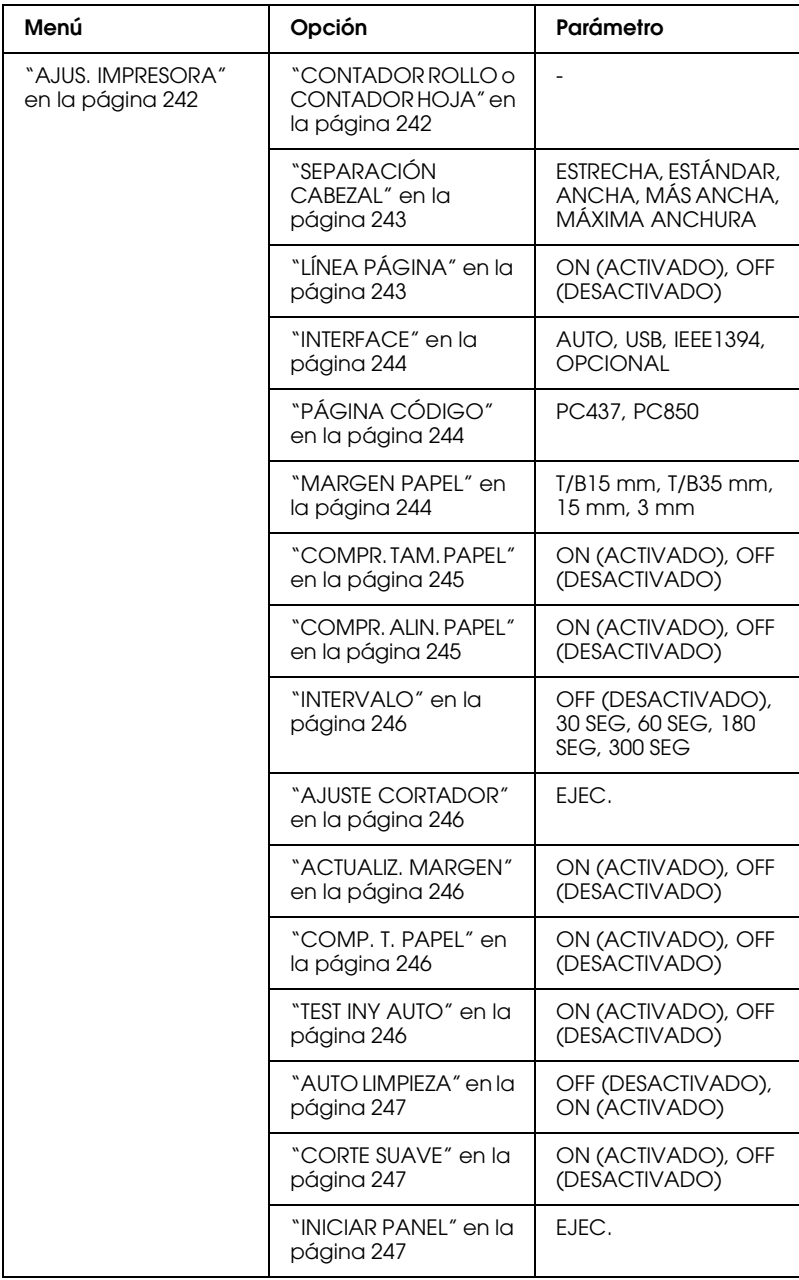

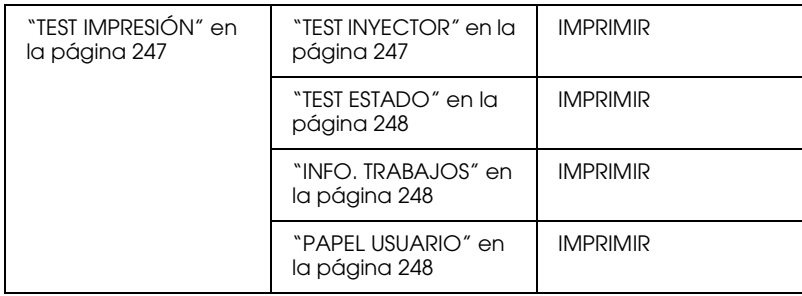

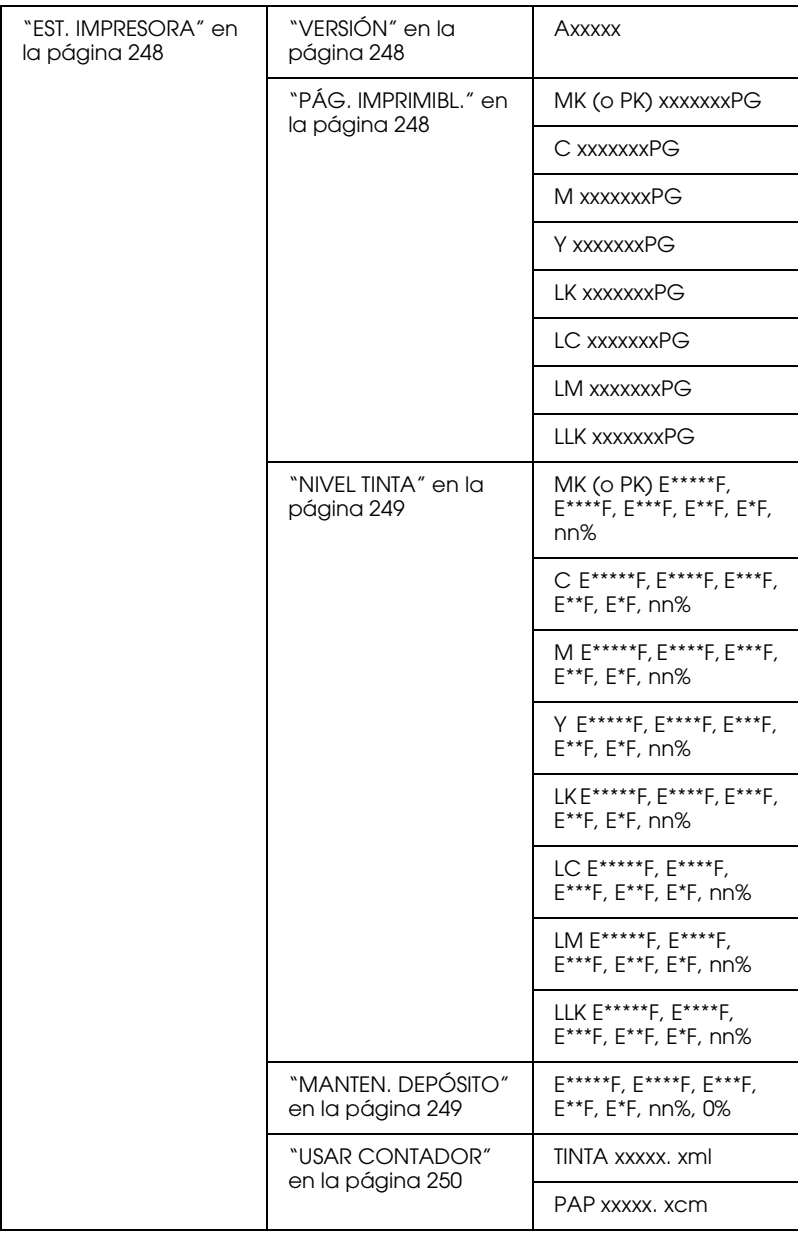

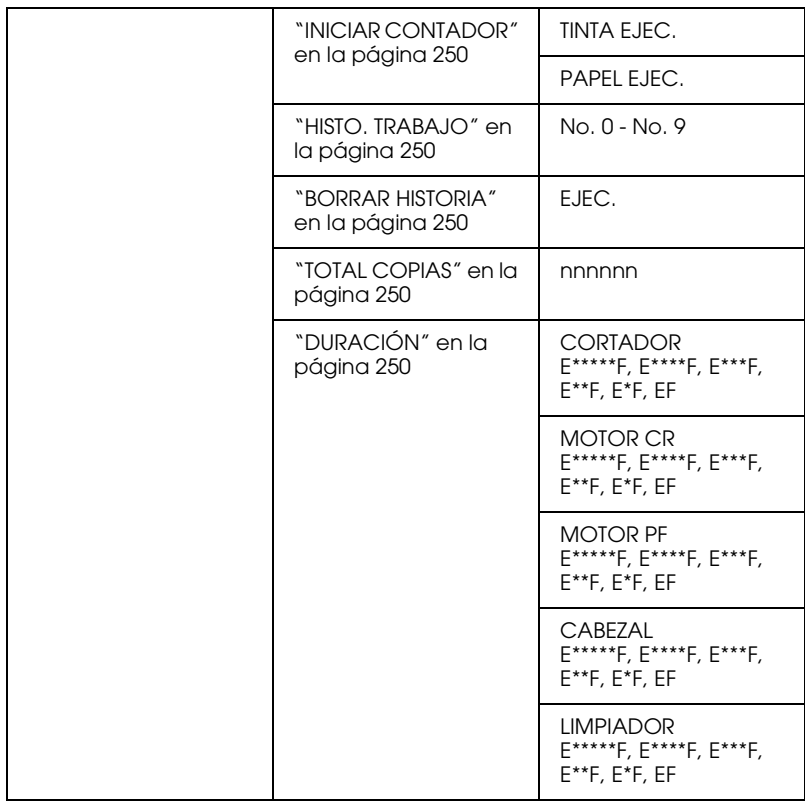

 $\tilde{P}$  $\frac{1}{2}$ 4**Español**

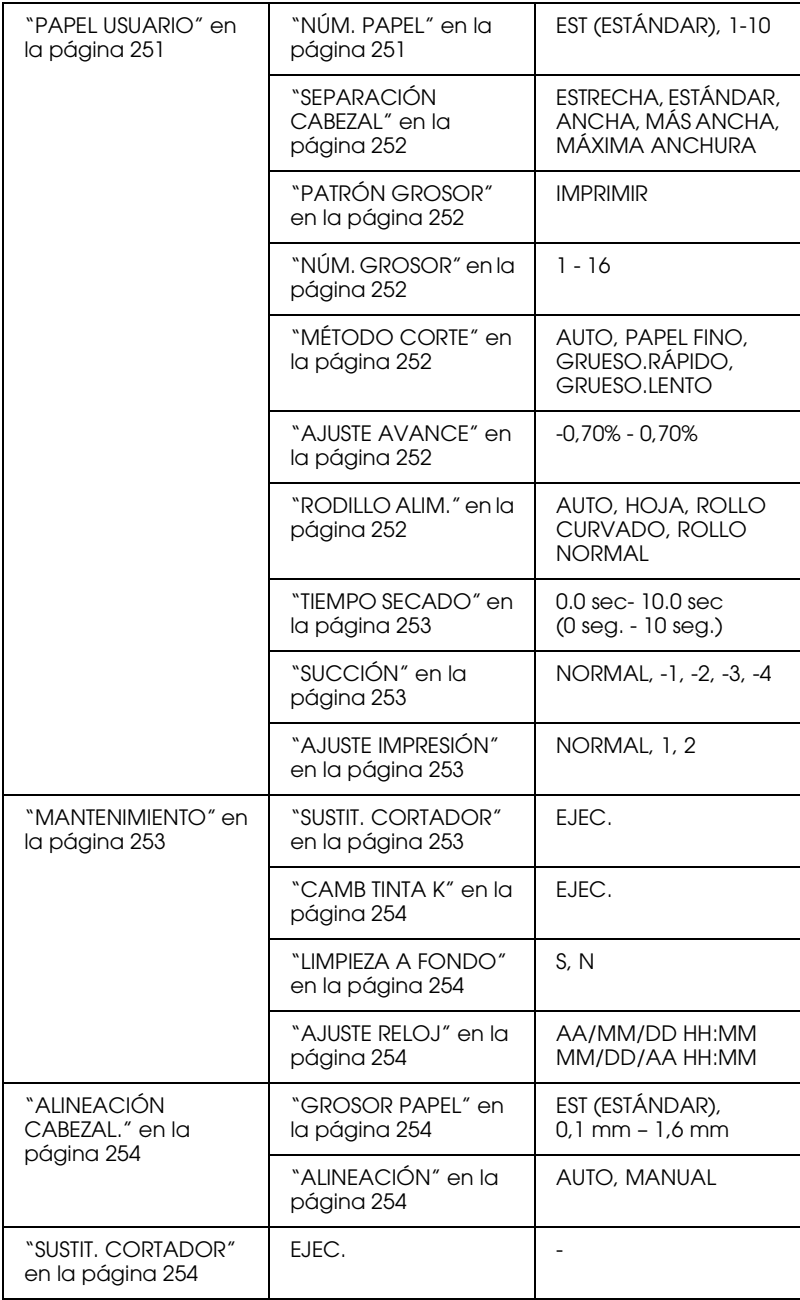

# *Procedimiento básico para configurar SelecType*

En esta sección, se describe cómo acceder al modo SelecType y configurar ajustes con los botones del panel de control.

#### *Nota:*

- ❏ *Pulse el botón* Pausa *cada vez que quiera salir del modo SelecType y volver al estado*  $ATIVA$ *.*
- ❏ *Pulse el botón* Origen del papel *para volver al paso anterior.*

#### 1. **Entre en el modo SelecType**

Asegúrese de que en la pantalla LCD aparezca el mensaje ACTIVA y luego pulse el botón Menu »
W. En la pantalla LCD aparecerá el primer menú.

#### 2. **Seleccione un menú**

Pulse el botón Avance del papel v oAvance del papel para seleccionar el menú deseado.

#### 3. **Configure el menú**

Pulse el botón Menu >/ $\psi$  para configurar el menú seleccionado. En la pantalla LCD aparecerá la primera opción.

#### 4. **Seleccione una opción**

Pulse el botón Avance del papel v oAvance del papel ^ para seleccionar la opción deseada.

#### 5. **Configure la opción**

Pulse el botón Menu >/\ para entrar en la opción seleccionada. En la pantalla LCD aparecerá el primer parámetro.

#### 6. **Seleccione un parámetro**

Pulse el botón Avance del papel v oAvance del papel ^ para seleccionar un parámetro de la opción.

#### 7. **Configure el parámetro**

Pulse el botón Menu >/↓ para guardar el parámetro seleccionado. Si el parámetro es sólo ejecutable, pulse el botón Menu >/ $\psi$  para ejecutar la función asociada a la opción.

Después de la ejecución, la impresora saldrá del modo SelecType y volverá al estado ACTIVA.

8. **Salga del modo SelecType** Pulse el botón Pausa  $\parallel$ . La impresora volverá al estado ACTIVA.

# *Detalles de SelecType*

# <span id="page-241-0"></span>*AJUS. IMPRESORA*

Este menú consta de las siguientes opciones.

# <span id="page-241-1"></span>*CONTADOR ROLLO o CONTADOR HOJA*

Si configura la alerta de rollo o de hoja, recibirá un mensaje cuando no quede mucho papel.

Si utiliza rollo de papel, escriba la longitud del rollo instalado en la impresora y el valor de alerta.

Si utiliza hojas sueltas papel, escriba el número hojas colocadas en la impresora y el valor de alerta.

#### *Nota:*

*Este ajuste sólo está disponible si se ha seleccionado* Rollo *u* Hoja *en el menú CONTADOR DEL PAPEL del modo Mantenimiento.*

## <span id="page-242-0"></span>*SEPARACIÓN CABEZAL*

Permite ajustar la distancia entre el cabezal de impresión y el papel. En condiciones normales, deje esta opción configurada como ESTÁNDAR. Si observa que las imágenes impresas aparecen borrosas, seleccione ANCHA o MÁS ANCHA. Seleccione ESTRECHA para imprimir en papel fino, o MÁXIMA ANCHURA para imprimir en papel grueso.

## <span id="page-242-1"></span>*LÍNEA PÁGINA*

Puede elegir si se imprime o no la línea de página (la línea por la que se recorta) en el rollo de papel. Seleccione ON si desea imprimir líneas de página. Si no desea imprimirla, seleccione OFF.

Esta operación cambiará en función de la configuración de Corte automático

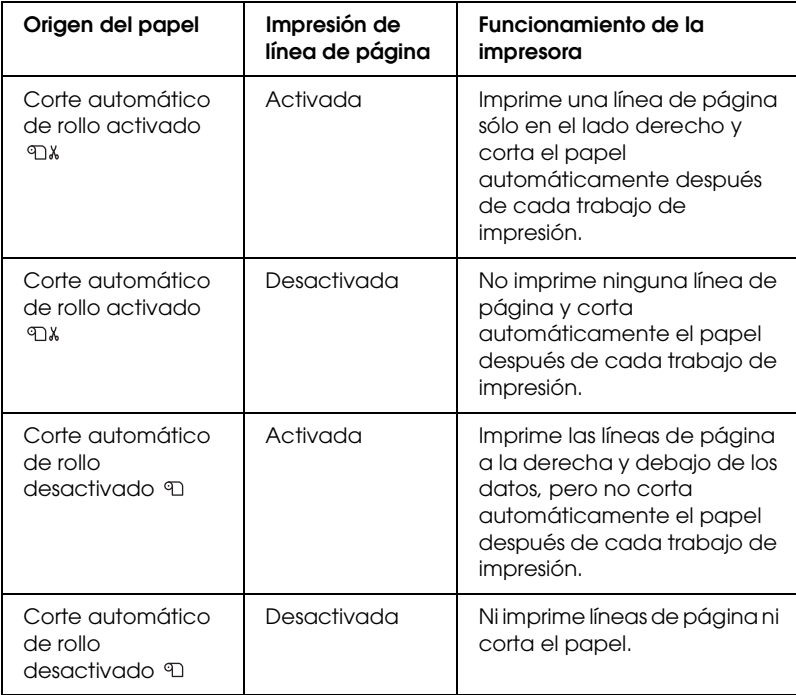

#### *Nota:*

*Si el origen del papel seleccionado es Hoja , esta opción no estará disponible.*

## <span id="page-243-0"></span>*INTERFACE*

Se puede seleccionar la interfaz que recibirá los datos de impresión. Si selecciona AUTO, la impresora alternará automáticamente entre las diversas interfaces según cuál sea la primera en recibir los datos. Si selecciona USB, IEEE1394 u OPCIONAL, los datos de impresión sólo serán recibidos por la interfaz seleccionada. Al transcurrir 10 o más segundos sin recibir trabajos de impresión, la impresora regresará al estado de reposo.

# <span id="page-243-1"></span>*PÁGINA CÓDIGO*

Puede seleccionar una página de código: PC437 (gráficos ampliados) or PC850 (plurilingüe).

## <span id="page-243-2"></span>*MARGEN PAPEL*

Puede seleccionar los márgenes del rollo de papel: T/B 15 mm, T/B 35 mm, 15 mm, o 3 mm.

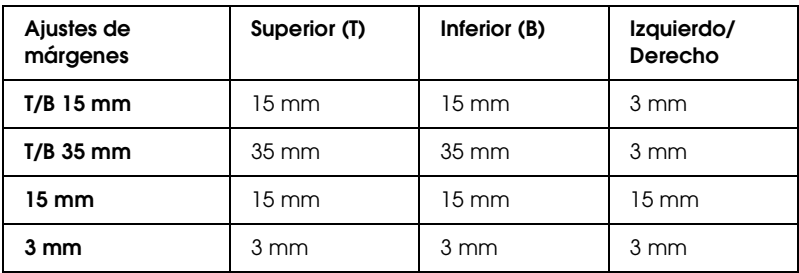

Si se imprimen los mismos datos con un margen de 3 mm y otro de 15 mm y se comparan, se observará que la parte derecha de la imagen con el margen de 15 mm no se ha imprimido.

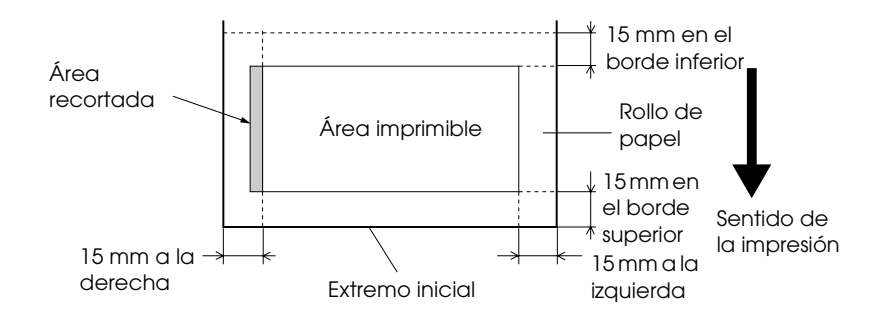

## <span id="page-244-0"></span>*COMPR. TAM. PAPEL*

Si está seleccionada la opción ON, la impresora interrumpirá la impresión en caso de que el ancho del papel cargado no coincida con el ancho de los datos. Si está seleccionada la opción OFF, la impresora continuará imprimiendo aunque el ancho del papel no coincida con los datos y el área de impresión sea mayor que el papel.

#### *Nota:*

*Cuando cargue el papel por la ranura de alimentación manual, seleccione*  ON*.*

## <span id="page-244-1"></span>*COMPR. ALIN. PAPEL*

Si se ha seleccionado la opción ON, en caso de que el papel no esté colocado recto, en la pantalla LCD aparecerá el mensaje COMPROBAR PAPEL TORCIDO y la impresora interrumpirá la impresión. Si se ha seleccionado la opción OFF, no aparecerá un mensaje de error de alineación del papel aunque los datos impresos queden fuera del área de impresión de la impresora, y esta continuará imprimiendo.

#### <span id="page-245-0"></span>*INTERVALO*

El intervalo está comprendido entre 30 y 300 segundos. Si está desenchufado el cable de la impresora o la impresora se detiene durante más tiempo que el intervalo de tiempo configurado, se cancelará el trabajo de impresión y la impresora comenzará a alimentar papel.

#### <span id="page-245-1"></span>*AJUSTE CORTADOR*

Es posible ajustar la posición de corte del papel al imprimir sin márgenes superior e inferior. Esta función imprime los patrones de ajuste del cortador para poder seleccionar entre ellos la posición de corte apropiada.

#### <span id="page-245-2"></span>*ACTUALIZ. MARGEN*

Si se ha seleccionado la opción ON, la impresora cortará un área de impresión adicional después de ejecutar automáticamente una impresión sin márgenes.

#### <span id="page-245-3"></span>*COMP. T. PAPEL*

Si se ha seleccionado la opción ON, en caso de que el tamaño de la hoja suelta cargada en la impresora no coincida con el tamaño de los datos, la impresora interrumpirá la impresión y en su panel de control aparecerá el mensaje TAMAÑO PAPEL EQUIVOCADO. Si está seleccionada la opción OFF, la impresora continuará imprimiendo aunque el tamaño de la hoja suelta no coincida con los datos y la impresora puede imprimir fuera del papel.

#### <span id="page-245-4"></span>*TEST INY AUTO*

Si está seleccionada la opción ON, la impresora ejecutará una revisión de los inyectores antes de iniciar cada tarea de impresión.

#### *Nota:*

- ❏ *No seleccione* ON *si utiliza papeles especiales que no sean de Epson, ni si el papel tiene una anchura inferior a 210 mm.*
- ❏ *Este ajuste sólo está disponible si se ha seleccionado* ON *en AUTO LIMPIEZA.*

#### <span id="page-246-0"></span>*AUTO LIMPIEZA*

Si está seleccionada la opción ON y se ejecuta un test de inyectores desde el controlador o el panel de control de la impresora, ésta no sólo verá si los inyectores están obstruidos sino que además realizará automáticamente una limpieza del cabezal de impresión.

#### *Nota:*

*No seleccione* ON *si utiliza papeles especiales que no sean de Epson, ni si el papel tiene una anchura inferior a 210 mm.*

#### <span id="page-246-1"></span>*CORTE SUAVE*

Si está seleccionada la opción ON, la impresora cortará la impresión lentamente para reducir al mínimo el ruido de corte y las partículas de papel.

#### <span id="page-246-2"></span>*INICIAR PANEL*

Se pueden recuperar todos los valores predeterminados de fábrica que haya modificado AJUS. IMPRESORA.

## <span id="page-246-3"></span>*TEST IMPRESIÓN*

Este menú consta de las siguientes opciones.

## <span id="page-246-4"></span>*TEST INYECTOR*

Puede imprimir un patrón de comprobación de inyectores del cabezal de impresión por cada cartucho de tinta. A partir de los resultados de la impresión, podrá comprobarse si los inyectores suministran tinta correctamente. Si desea más detalles, consulte ["Comprobación de los inyectores del cabezal de impresión" en la](#page-254-0)  [página 255.](#page-254-0)

#### *Nota:*

*Se puede imprimir un patrón de test de inyectores desde el menú Utility (Utilidad) del software de la impresora. En Windows, consulte ["Comprobación de los inyectores del cabezal de impresión" en la página](#page-77-0)  [78](#page-77-0). En Mac OS 9.x, consulte ["Comprobación de los inyectores del](#page-168-0)  [cabezal de impresión" en la página 169](#page-168-0). En Mac OS X, consulte ["Comprobación de los inyectores del cabezal de impresión" en la página](#page-222-1)  [223.](#page-222-1)*

## <span id="page-247-0"></span>*TEST ESTADO*

Imprime el estado actual de SelecType. Si desea más detalles, consulte ["Impresión de una hoja de estado" en la página 265.](#page-264-0)

## <span id="page-247-1"></span>*INFO. TRABAJOS*

Puede imprimir los datos de los trabajos guardados en la impresora (hasta un máximo de 10 trabajos).

## <span id="page-247-2"></span>*PAPEL USUARIO*

Puede imprimir la información que haya registrado.

# <span id="page-247-3"></span>*EST. IMPRESORA*

Este menú consta de las siguientes opciones.

# <span id="page-247-4"></span>*VERSIÓN*

Muestra la versión del "firmware".

<span id="page-247-5"></span>*PÁG. IMPRIMIBL.*

Muestra el número de páginas imprimibles con cada cartucho de tinta.

<span id="page-248-0"></span>*NIVEL TINTA*

Muestra la cantidad de tinta que queda en cada cartucho ("E" significa "vacío" y "F" significa "lleno").

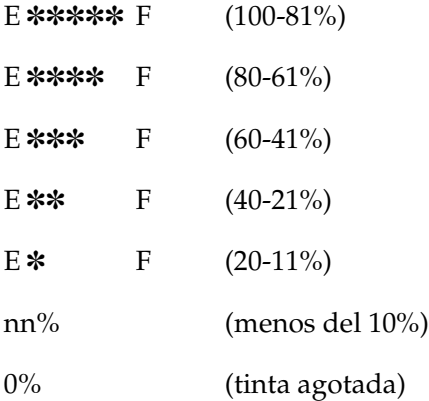

## <span id="page-248-1"></span>*MANTEN. DEPÓSITO*

Muestra la capacidad disponible del depósito de mantenimiento ("E" significa "vacío" y "F" significa "lleno").

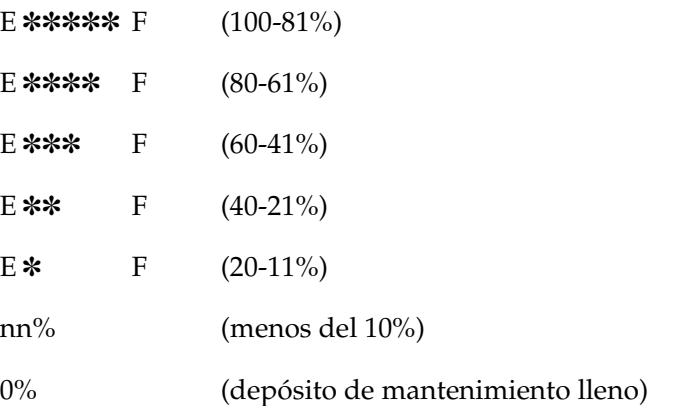

## <span id="page-249-0"></span>*USAR CONTADOR*

Permite ver el consumo de tinta (en mililitros) y el consumo de papel (en centímetros).

#### *Nota:*

*Los valores indicados en* USAR CONTADOR *son aproximados.*

#### <span id="page-249-1"></span>*INICIAR CONTADOR*

Borra los valores configurados en USAR CONTADOR.

### <span id="page-249-2"></span>*HISTO. TRABAJO*

Muestra el consumo de tinta (TINTA en mililitros, el consumo de papel (PAPEL en cm<sup>2</sup>, y el tiempo necesario para realizar cada uno de los trabajos de impresión (TIEMPO IMPRESIÓN, en segundos, guardados en la impresora. El trabajo más reciente quedará guardado con el número 0.

#### <span id="page-249-3"></span>*BORRAR HISTORIA*

Borra el historial de trabajos de la impresora.

## <span id="page-249-4"></span>*TOTAL COPIAS*

Muestra la cantidad total de páginas impresas por la impresora.

# <span id="page-249-5"></span>*DURACIÓN*

Muestra la vida útil de cada uno de los consumibles.

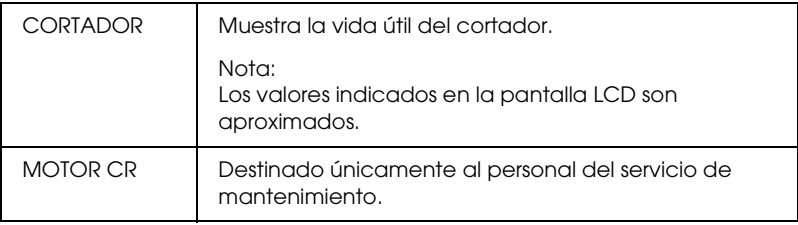

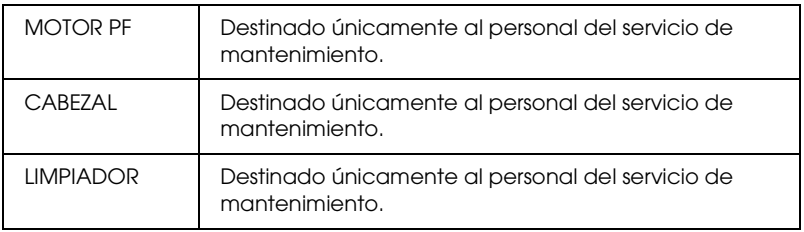

### <span id="page-250-0"></span>*PAPEL USUARIO*

Este menú consta de las siguientes opciones. Para definir el ajuste de papel, consulte ["Configuración de los ajustes de Papel" en la](#page-261-0)  [página 262.](#page-261-0)

### <span id="page-250-1"></span>*NÚM. PAPEL*

Si está seleccionada la opción EST (ESTÁNDAR), la impresora determinará automáticamente el grosor del papel. También se puede seleccionar No. X (X puede ser cualquier número entre 1 y 10) para registrar los siguientes ajustes o recuperar los ajustes siguientes definidos.

- ❏ Separación del cabezal
- ❏ Patrón grosor
- ❏ Núm. grosor
- ❏ Método corte
- ❏ Ajuste de avance del papel
- ❏ Tipo de rodillo de alimentación
- ❏ Tiempo de secado
- ❏ Succión
- ❏ Ajuste de entrelazado

#### *Nota:*

*Si está seleccionada la opción* EST*, la impresora imprimirá los datos en función de los ajustes del controlador. Si está seleccionada la opción* No. X*, los ajustes del panel de control anularán los del controlador, salvo que en* NÚM. GROSOR *esté seleccionada la opción* AUTO*.*

# <span id="page-251-0"></span>*SEPARACIÓN CABEZAL*

Permite ajustar la distancia entre el cabezal de impresión y el papel. En condiciones normales, deje esta opción configurada como ESTÁNDAR. Si observa que las imágenes impresas aparecen borrosas, seleccione ANCHA o MAS ANCHA. Seleccione ESTRECHA para imprimir en papel fino, o MÁXIMA ANCHURA para imprimir en papel grueso.

## <span id="page-251-1"></span>*PATRÓN GROSOR*

Imprime el patrón de detección de grosor del papel. Si se ha seleccionado la opción EST en NúM. PAPEL el patrón no se imprimirá.

#### <span id="page-251-2"></span>*NÚM. GROSOR*

Si utiliza papel especial Epson, lo habitual es seleccionar la opción AUTO. Si utiliza papeles especiales que no son de Epson, revise el patrón de detección de grosor del papel y escriba el número del patrón de impresión más correcto.

#### <span id="page-251-3"></span>*MÉTODO CORTE*

Permite especificar un método de corte: AUTO, PAPEL FINO, GRUESO.RÁPIDO y GRUESO.LENTO.

#### <span id="page-251-4"></span>*AJUSTE AVANCE*

Permite definir el ritmo de avance del papel. El intervalo comprende de -0,70 a 0,70%.

#### <span id="page-251-5"></span>*RODILLO ALIM.*

Las opciones válidas son AUTO, HOJA, ROLLO CURVADO y ROLLO NORMAL.

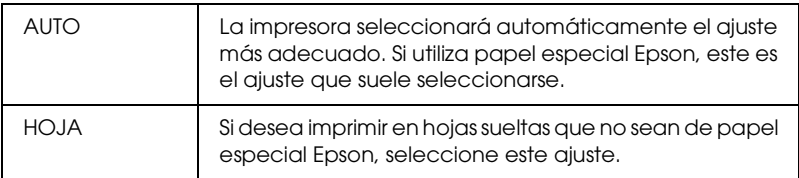
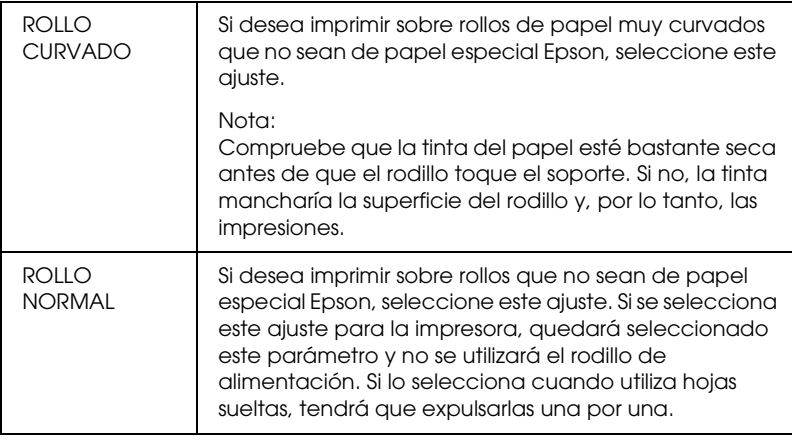

#### *TIEMPO SECADO*

Permite especificar el tiempo de secado de la tinta para cada pasada del cabezal de impresión. El intervalo oscila entre 0 y 10 segundos.

#### *SUCCIÓN*

Permite ajustar la presión de la succión utilizada para el avance del papel impreso. Elija entre NORMAL, -1, -2, -3 ó -4.

#### *AJUSTE IMPRESIÓN*

Permite ajustar el modo Entrelazado. Los ajustes válidos son NORMAL, 1 y 2. Si lo prioritario es la velocidad de la impresión, aumente el valor. Si lo que prima es la calidad de la impresión, reduzca el valor.

#### *MANTENIMIENTO*

Este menú consta de las siguientes opciones.

#### *SUSTIT. CORTADOR*

Muestra el procedimiento para sustituir el cortador de papel. Siga las instrucciones que aparecerán en la pantalla LCD.

#### *CAMB TINTA K*

Es posible cambiar la tinta negra para adaptarla a sus necesidades. Puede elegir entre Matte Black (Negro mate) y Photo Black (Negro foto). Si desea más información, consulte ["Conversión de los](#page-310-0)  [cartuchos de tinta negra" en la página 311](#page-310-0).

#### *LIMPIEZA A FONDO*

Esta función permite limpiar el cabezal de impresión de una manera más eficaz que la limpieza normal de cabezales.

#### *AJUSTE RELOJ*

Permite ajustar el año, el mes, la fecha, la hora y los minutos.

# *ALINEACIÓN CABEZAL.*

Este menú consta de las siguientes opciones.

#### *GROSOR PAPEL*

Puede ajustar el grosor del papel que va a utilizar. Si está utilizando papel especial Epson con un grosor de 0,2 mm o 1,2 mm, seleccione EST (Estándar). Si utiliza papel especial de otra marca, especifique un valor de grosor entre 0,1 y 1,6 mm.

# *ALINEACIÓN*

Permite corregir los fallos de alineación de los cabezales para obtener unos resultados de impresión óptimos. Si desea más detalles, consulte ["Alineación del cabezal de impresión" en la](#page-255-0)  [página 256](#page-255-0).

# *SUSTIT. CORTADOR*

Muestra el procedimiento para sustituir el cortador de papel. Siga las instrucciones que aparecerán en la pantalla LCD.

# *Comprobación de los inyectores del cabezal de impresión*

Puede imprimir un patrón de comprobación de inyectores para averiguar si los inyectores funcionan correctamente. Si los inyectores no suministran adecuadamente la tinta, el patrón de impresión mostrará de forma evidente que faltan puntos. Siga estos pasos para imprimir un patrón de test de inyectores.

#### *Nota:*

- ❏ *Si desea revisar automáticamente los inyectores antes de imprimir cada trabajo de impresión, seleccione* ON *en AUTO LIMPIEZA y luego seleccione* ON *en TEST INY. AUTO.*
- ❏ *Antes de comenzar a imprimir sus datos, asegúrese de que haya finalizado la impresión del patrón de comprobación de inyectores. Si no, la calidad de impresión podría disminuir.*
- 1. Asegúrese de que haya papel cargado en la impresora.
- 2. Pulse el botón Menu >/ $\psi$  para entrar en el modo SelecType.
- 3. Pulse el botón Avance del papel v o Avance del papel hasta ver el texto TEST IMPRESIÓN. A continuación, pulse el botón Menu >/ $\psi$ .
- 4. Pulse el botón Avance del papel v o Avance del papel hasta que aparezca el mensaje TEST INYECTOR.
- 5. Pulse el botón Menu  $\lambda \psi$  hasta que aparezca el texto IMPRIMIR.
- 6. Vuelva a pulsar el botón Menu  $\lambda \psi$  para iniciar la impresión del patrón de test de inyectores.

Después de imprimir el patrón, la impresora saldrá del modo SelecType y volverá al estado ACTIVA.

Ejemplos de patrones de test de inyectores:

correcto

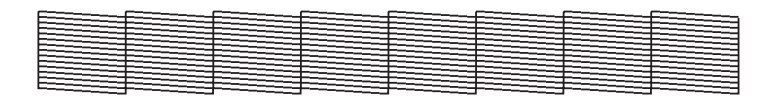

es necesario limpiar los cabezales

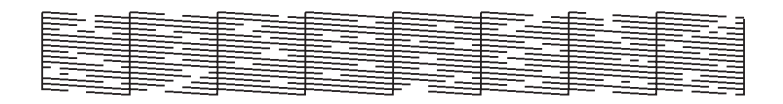

Si nota que falta algún punto en las líneas de prueba del patrón, será necesario realizar una limpieza de cabezales. Pulse el botón Menu durante más de 2 segundos, o bien abra la utilidad Head Cleaning (Limpieza de cabezales). En Windows, consulte ["Limpieza del](#page-79-0)  [cabezal de impresión" en la página 80.](#page-79-0) En Mac OS 9.x, consulte ["Limpieza del cabezal de impresión" en la página 171.](#page-170-0) En Mac OS X, consulte ["Limpieza del cabezal de impresión" en la página 225.](#page-224-0)

# <span id="page-255-0"></span>*Alineación del cabezal de impresión*

Para evitar el deterioro de la calidad de impresión como consecuencia de un problema de alineación del cabezal de impresión, alinéelo antes de comenzar a imprimir datos. Puede alinear el cabezal de impresión tanto manual como automáticamente. Pruebe primero con la alineación automática. Si sigue desalineado el cabezal, intente alinearlo a mano.

#### *Alineación automática del cabezal de impresión*

1. Asegúrese de que haya papel cargado en la impresora.

#### *Nota:*

*Para obtener los mejores resultados al imprimir el patrón de alineación, utilice el soporte en el que imprima sus datos habitualmente.*

- 2. Pulse el botón Menu >/ $\psi$  para entrar en el modo SelecType.
- 3. Pulse el botón Avance del papel v o Avance del papel hasta que aparezca el texto ALINEACIÓN CABEZAL. A continuación, pulse el botón Menu »
- 4. Cuando aparezca el texto GROSOR PAPEL, pulse el botón Menu المالأ
- 5. Pulse el botón Avance del papel v o Avance del papel para seleccionar EST o cualquier valor de grosor comprendido entre 0,1 mm y 1,6 mm. Si el papel tiene un grosor entre 0,2 mm y 1,2 mm, seleccione EST. De lo contrario, seleccione el valor de grosor real del papel.
- 6. Pulse el botón Menu para que quede registrado el valor especificado.
- 7. Pulse el botón Origen del papel <, y luego el botón Avance del papel v.
- 8. Cuando aparezca ALINEACIÓN en la fila inferior de la pantalla LCD, pulse el botón Menu >/ $\psi$ .
- 9. Pulse el botón Menu  $\lambda \psi$  para seleccionar AUTO y luego pulse el botón Avance del papel v o Avance del papel  $\land$  para seleccionar BI-D 2-COLOR.
- 10. Pulse el botón Menu >/ $\psi$  y la impresora comenzará a imprimir. Terminada la impresión, la alineación de cabezales se iniciará automáticamente.

Si el resultado de la alineación BI-D 2-COLOR no le satisface, pulse el botón Origen del papel < para volver al nivel anterior y, a continuación, seleccione BI-D TODOS.

Si no le satisface el resultado de BI-D TODOS, pruebe con UNI-D.

También puede alinear el cabezal de impresión individualmente seleccionando #1, #2 o #3. Seleccione un tamaño de gota de tinta de #1 a #3 , según el papel utilizado y el modo de impresión que vaya a probar. En la tabla siguiente, se muestra qué parámetro está disponible para el tipo de papel y la calidad de impresión. Para la Calidad de impresión (resolución), vaya al controlador de la impresora.

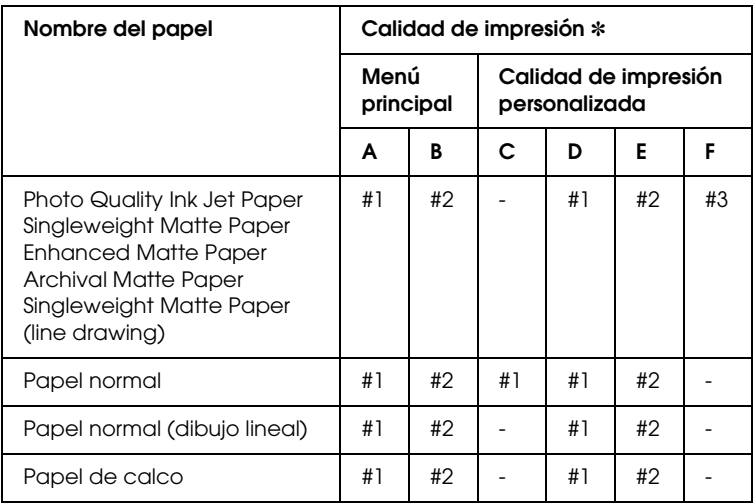

EPSON Stylus Pro 4400:

 Calidad de impresión A: Rápido, B: Calidad, C: Borrador, D: Normal-360 ppp, E: Fino-720 ppp, F: Súper fino-1440 ppp

#### EPSON Stylus Pro 4800:

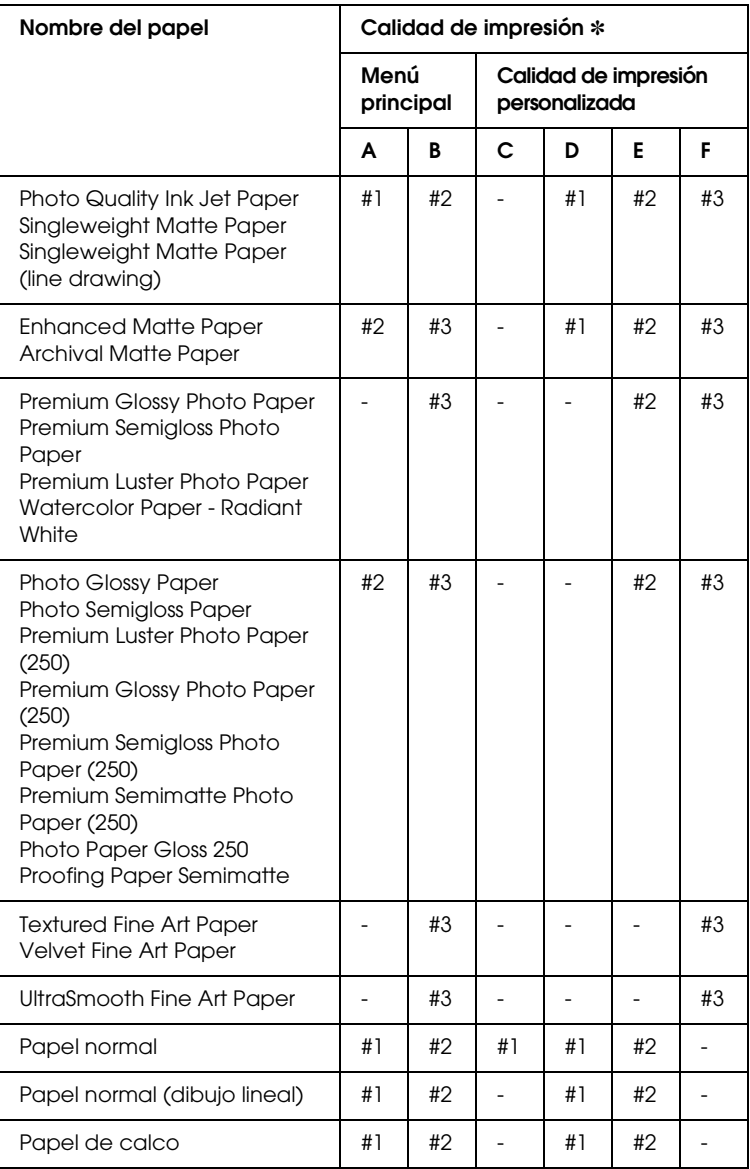

✽ Calidad de impresión A: Rápido, B: Calidad, C: Borrador, D: Normal-360 ppp, E: Fino-720 ppp, F: Súper fino-1440 ppp, Súper foto-2880 ppp

11. Pulse el botón Pause  $\parallel$  para regresar al estado ACTIVA.

### *Alineación manual del cabezal de impresión*

Si no queda satisfecho con el resultado de la alineación automática del cabezal de impresión, podrá realizar la alineación manualmente. Para hacerlo, siga estos pasos.

- 1. Pulse el botón Menu  $\mathcal{W}$  para entrar en el modo SelecType.
- 2. Pulse el botón Avance del papel v o Avance del papel hasta que aparezca el texto ALINEACIÓN CABEZAL. A continuación, pulse el botón Menu >/ $\psi$ .
- 3. Cuando aparezca el texto GROSOR PAPEL, pulse el botón Menu  $\lambda$
- 4. Pulse el botón Avance del papel v or Avance del papel para seleccionar EST o cualquier valor de grosor comprendido entre 0,1 mm y 1,6 mm. Si el papel tiene un grosor entre 0,2 mm y 1,2 mm, seleccione EST. De lo contrario, seleccione el valor de grosor real del papel.
- 5. Pulse el botón Menu (Menú) >  $\vee$  para que quede registrado el valor especificado.
- 6. Pulse el botón Origen del papel <, y luego el botón Avance del papel v.
- 7. Cuando aparezca ALINEACIÓN en la fila inferior de la pantalla LCD, pulse el botón Menu >/ $\psi$ .
- 8. Pulse el botón Menu >/ $\psi$  para seleccionar MANU y luego pulse el botón Avance del papel  $\vee$  o Avance del papel  $\wedge$  para seleccionar BI-D 2-COLOR.

9. Pulse el botón Menu >/ $\psi$  y la impresora comenzará a imprimir.

Ejemplos de patrones de alineación de cabezales:

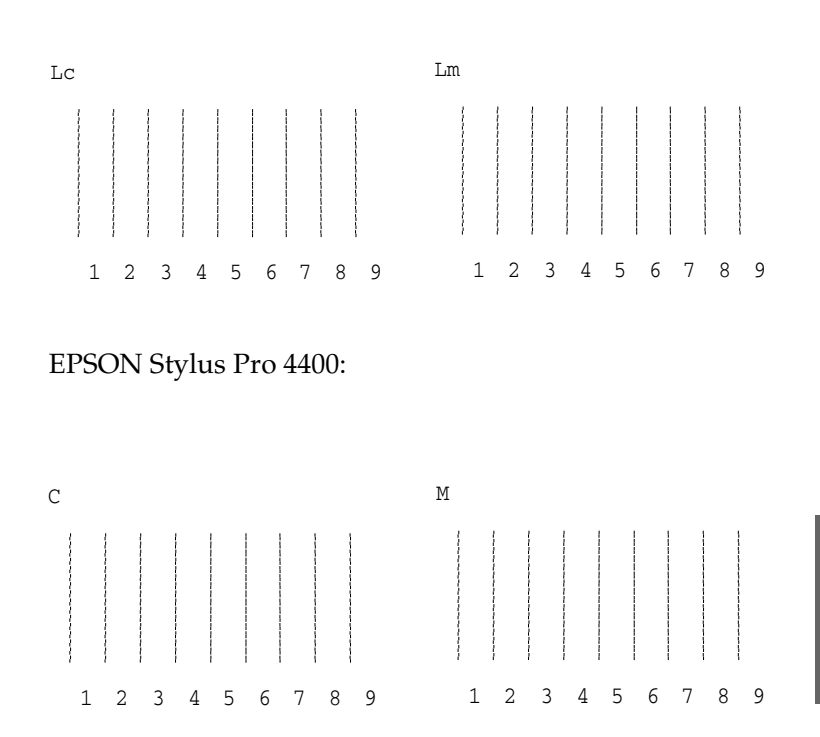

EPSON Stylus Pro 4800:

10. Después de la impresión, se muestran los números de patrón y juego actual. Seleccione el juego de menor separación y pulse el botón Avance del papel v o Avance del papel para ver el número de dicho juego.

 $\tilde{P}$ 

11. Pulse el botón Menu >/ $\psi$  para registrar el número del juego. Se mostrará el número del siguiente patrón. A continuación, repita el paso 10.

Si el resultado de esta alineación no le satisface, pulse el botón Paper Source  $\lt$  para volver al nivel anterior y, a continuación, seleccione BI-D TODOS.

Si no le satisface el resultado de BI-D TODOS, pruebe con UNI-D.

12. Una vez configurados los patrones, pulse el botón Pause para que la impresora vuelva al estado ACTIVA.

# *Configuración de los ajustes de Papel*

Puede registrar y recuperar posteriormente sus propios ajustes de papel adaptados a cualquier tipo de papel.

Estos son los ajustes de papel:

- ❏ Separación del cabezal
- ❏ Patrón grosor
- ❏ Núm. grosor
- ❏ Método corte
- ❏ Ajuste de avance del papel
- ❏ Tipo de rodillo de alimentación
- ❏ Tiempo de secado
- ❏ Succión
- ❏ Ajuste de entrelazado

#### *Registro de los ajustes*

Para registrar los ajustes del papel, siga estos pasos.

- 1. Cargue el papel que desee comprobar.
- 2. Pulse el botón Menu >/ $\psi$  para entrar en el modo SelecType.
- 3. Pulse el botón Avance del papel v o Avance del papel hasta que aparezca el mensaje PAPEL USUARIO.
- 4. Pulse el botón Menu  $\lambda \psi$  hasta que aparezca el texto NÚM. PAPEL.
- 5. Pulse el botón Menu >/ $\psi$  y luego el botón Avance del papel v o Avance del papel  $\wedge$ . Seleccione EST o un número entre No. 1 yNo. 10 que desee registrar como ajuste.

Si utiliza papel especial Epson, seleccione la opción EST y continúe a partir del paso 9. No será necesario que configure el grosor del papel porque EST lo determina automáticamente.

- 6. Pulse el botón Menu <sup>y</sup> para ver en pantalla SEPAR, CABEZAL, y luego pulse el botón Avance del papel v o Avance del papel  $\land$  para seleccionar ESTRECHA, ESTÁNDAR, MÁS ANCHA, ANCHA, o MÁXIMA ANCHURA.
- 7. Pulse el botón Menu para guardar el ajuste de separación de cabezal seleccionado. En la pantalla LCD aparecerá el texto PATRÓN GROSOR.
- 8. Vuelva a pulsar el botón Menu  $\lambda \psi$  para iniciar la impresión del patrón de prueba de impresión de grosor.

Ejemplo de patrón de test de grosor del papel:

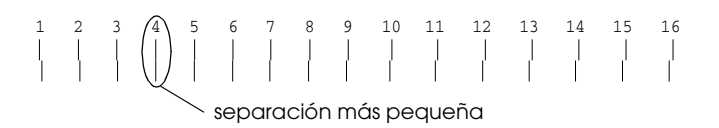

9. Examine el patrón impreso para determinar qué conjunto de líneas se encuentra alineado (muestra la separación más pequeña) y anote el número correspondiente.

- 10. Tras imprimir el patrón, aparecerá el texto NÚM. GROSOR. Pulse el botón Avance del papel v o Avance del papel  $\land$  para seleccionar el número apuntado en el paso 9.
- 11. Pulse el botón Menu >/\ para guardar el valor seleccionado.
- 12. Aparecerá en pantalla MÉTODO CORTE. Pulse el botón Avance del papel  $\vee$  o Avance del papel  $\wedge$  para seleccionar AUTO, GRUESO.LENTO, GRUESO.RÁPIDO o PAPEL FINO. Por último, pulse el botón Menu ».
- 13. Aparecerá en pantalla AJUSTE AVANCE. Pulse el botón Avance del papel  $\vee$  o Avance del papel  $\wedge$  para configurar el ritmo de avance del papel y, a continuación, pulse el botón Menu  $\frac{1}{2}$ .
- 14. Aparecerá en pantalla RODILLO ALIM.. Seleccione AUTO, HOJA, ROLLO CURVADO o ROLLO NORMAL y, a continuación, pulse el botón Menu »
- 15. Aparecerá el mensaje TIEMPO SECADO. Pulse el botón Avance del papel v o Avance del papel  $\land$  para seleccionar el número de segundos y, a continuación, pulse el botón Menu  $\lambda$
- 16. Aparecerá en pantalla SUCCIÓN. Pulse el botón Avance del papel vo Avance del papel  $\land$  para elegir entre NORMAL, -1,  $-2, -3y -4.$
- 17. Aparecerá en pantalla AJUSTE IMPRESIÓN. Pulse el botón Avance del papel  $\vee$  o Avance del papel  $\wedge$  para ajustar el entrelazado. Si lo prioritario es la velocidad de la impresión, aumente el valor. Si lo que prima es la calidad de la impresión, reduzca el valor.
- 18. Pulse el botón Menu >/ $\psi$  para guardar el valor seleccionado.

#### *Selección de los ajustes registrados*

Siga las instrucciones que se indican a continuación para seleccionar los ajustes registrados.

- 1. Pulse el botón Menu >/ $\psi$  para entrar en el modo SelecType.
- 2. Pulse el botón Avance del papel v o Avance del papel hasta ver el texto PAPEL USUARIO. A continuación, pulse el  $botón$  Menu  $\mathcal{W}$ .
- 3. Pulse el botón Avance del papel vo Avance del papel  $\wedge$ hasta ver el texto NÚM. PAPEL. A continuación, pulse el botón Menu  $\mathcal{W}$ .
- 4. Pulse el botón Avance del papel v o Avance del papel para seleccionar el número registrado que desee utilizar. Si está seleccionada la opción EST, la impresora imprimirá los datos en función de los ajustes del controlador. Si selecciona la opción No. X, los ajustes del panel de control sustituirán a los del controlador.
- 5. Vuelva a pulsar el botón Menu  $\lambda \psi$ . Si selecciona No.  $\lambda$ , el número seleccionado aparecerá en la pantalla LCD.
- 6. Pulse el botón Pause II para salir del modo SelecType.

# *Impresión de una hoja de estado*

Se puede imprimir una hoja de estado en el modo SelecType para revisar los valores predeterminados actuales de dicho modo. Para imprimir una hoja de estado, siga estos pasos.

- 1. Asegúrese de que haya papel cargado en la impresora.
- 2. Pulse el botón Menu >>  $\psi$  para entrar en el modo SelecType.
- 3. Pulse el botón Avance del papel v o Avance del papel hasta que aparezca el texto TEST IMPRESIÓN. A continuación, pulse el botón Menu ».
- 4. Pulse el botón Avance del papel v o Avance del papel hasta que aparezca el texto TEST ESTADO. A continuación, pulse el botón Menu »
- 5. Vuelva a pulsar el botón Menu >/ $\psi$  para iniciar la impresión de la hoja de estado.

Después de la impresión, la impresora saldrá del modo SelecType y volverá al estado ACTIVA.

# *Configuración del valor de alerta del papel*

Si configura el valor de alerta siguiendo estos pasos, recibirá un mensaje cuando no quede mucho papel.

#### *Nota:*

*Este ajuste sólo está disponible si se ha seleccionado* Rollo *u* Hoja *en el menú CONTADOR DEL PAPEL del modo Mantenimiento.*

- 1. Pulse el botón Menu >/ $\psi$  para entrar en el modo SelecType.
- 2. Pulse el botón Avance del papel v o Avance del papel hasta ver el texto AJUSTE IMPRESORA. A continuación, pulse el botón Menu »
- 3. Pulse el botón Avance del papel v o Avance del papel A hasta ver el texto CONTADOR ROLLO o CONTADOR HOJA. A continuación, pulse el botón Menu ».
- 4. Pulse el botón Avance del papel v o Avance del papel  $\land$  para seleccionar la longitud del rollo de papel (entre 5 y 99,5 m o 15 y 300 pies) o el número de hojas sueltas (entre 10 y 250) colocados en la impresora. Después, pulse el botón Menu <sub>24</sub>
- 5. La pantalla cambiará para permitirle seleccionar el valor de alerta. Pulse el botón Avance del papel v oAvance del papel  $\land$  para seleccionar el valor de alerta. Para rollo de papel, seleccione un valor comprendido entre 1 y 15 m o 3 y 50 pies. Para hojas sueltas, seleccione un valor comprendido entre 5 y 50.
- 6. Pulse el botón Menu  $\frac{1}{4}$  para configurar el valor de alerta.
- 7. Una vez configurado el valor de alerta, pulse el botón Pause para que la impresora vuelva al estado ACTIVA.

# *Capítulo 5 Modo de mantenimiento*

# *Modo de mantenimiento*

# *Procedimiento de configuración del modo de mantenimiento*

En esta sección, se explica cómo acceder al modo de mantenimiento y cómo configurar ajustes con los botones del panel de control.

Para configurar los ajustes del modo de mantenimiento, siga estos pasos.

#### *Nota:*

*Pulse el botón Origen del papel < para volver al paso anterior.* 

#### 1. **Entrará en el modo de mantenimiento.**

En primer lugar, cerciórese de que la impresora esté apagada. Mientras mantiene pulsado el botón Pɑusɑ | , pulse el botón Power  $\circledcirc$  para encender la impresora.

#### 2. **Seleccione una opción**

Pulse el botón Avance del papel ^ o Avance del papel para seleccionar una opción.

#### 3. **Configure la opción**

Pulse el botón Menu >/\para entrar en la opción seleccionada. En la pantalla LCD aparecerá el primer parámetro.

#### 4. **Seleccione un parámetro**

Pulse el botón Avance del papel v oAvance del papel ^ para seleccionar un parámetro de la opción.

#### 5. **Configure el parámetro**

Pulse el botón Menu >/ $\psi$  para guardar el parámetro seleccionado.

Si el parámetro es sólo ejecutable, pulse el botón Menu para ejecutar la función de la opción.

#### *Nota:*

*Si en la pantalla LCD aparece un segundo parámetro, repita los pasos 4 y 5 para seleccionarlo y configurarlo.*

#### 6. **Salga del modo de mantenimiento**

Pulse el botón Power  $\circlearrowright$  para apagar la impresora y, a continuación, vuelva a encenderla.

# *Lista del modo Mantenimiento*

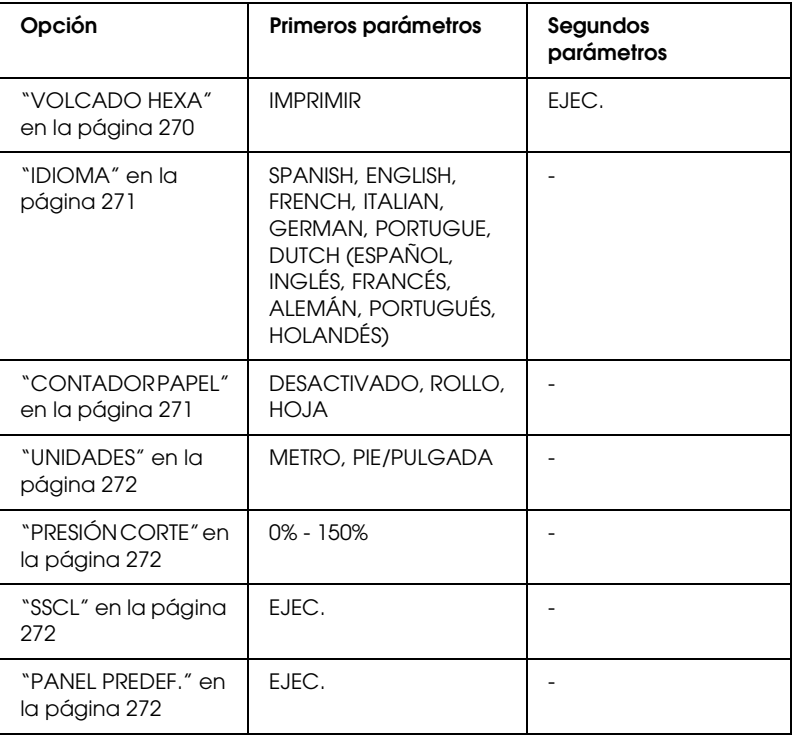

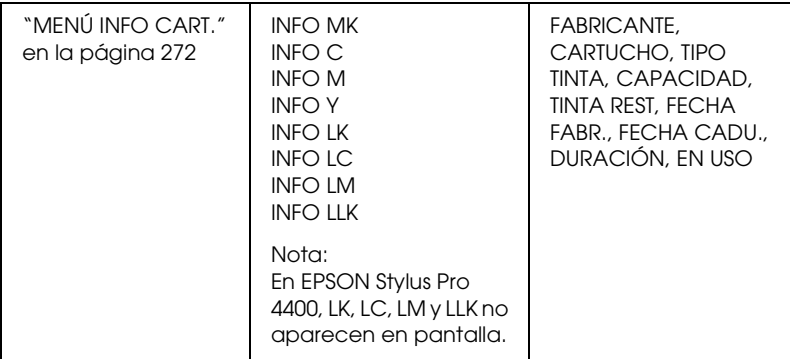

# *Detalles de las opciones del modo de mantenimiento*

#### <span id="page-269-0"></span>*VOLCADO HEXA*

Se pueden imprimir en números hexadecimales los datos recibidos del ordenador host.

Para hacerlo, siga estos pasos.

- 1. Asegúrese de que haya papel cargado en la impresora.
- 2. En modo de mantenimiento, pulse el botón Avance del papel  $\land$  o Avance del papel v hasta que aparezca el mensaje VOLCADO HEXA.
- 3. Pulse el botón Menu  $\lambda \psi$  hasta que aparezca el texto IMPRIMIR. Vuelva a pulsar el botón Menu >/ $\psi$  para iniciar la impresión.

Los datos del búfer de impresión se imprimirán con datos hexadecimales de 16 bytes en la columna de la izquierda y con sus correspondientes caracteres ASCII en la columna de la derecha.

#### *Nota:*

*Si el último dato tiene menos de 16 bytes, no se imprimirá hasta que se pulse el botón* Pausa *.*

#### <span id="page-270-0"></span>*IDIOMA*

Es posible seleccionar el idioma de la pantalla LCD.

Siga estos pasos para seleccionar el idioma de su preferencia.

- 1. En el modo de mantenimiento, pulse el botón Avance del papel  $\land$  o Avance del papel v hasta ver el texto IDIOMA. A continuación, pulse el botón Menu ».
- 2. Pulse el botón Origen del papel  $\land$  o Origen del papel  $\lor$ para seleccionar el idioma de su preferencia.
- 3. Pulse el botón Menu >/ $\psi$  para configurar el idioma. Verifique que en la pantalla LCD haya aparecido el texto ACTIVA (o similar en el idioma seleccionado).

#### *Nota:*

*El mensaje* ACTIVA *(o similar en el idioma seleccionado) tardará unos instantes en aparecer.*

#### <span id="page-270-1"></span>*CONTADOR PAPEL*

Puede seleccionar una función de contador del papel que queda. Cuando esta función está activada, CONTADOR ROLLO o CONTADOR HOJA aparece en el menú AJUSTE IMPRESORA.

- 1. En el modo de mantenimiento, pulse el botón Avance del papel  $\land$  o Origen del papel  $\lor$  hasta ver el texto CONTADOR PAPE. A continuación, pulse el botón Menu  $\mathcal{W}$ .
- 2. Pulse el botón Avance del papel  $\wedge$  o Avance del papel para seleccionar la función de su preferencia.
- 3. Vuelva a pulsar el botón Menu >/ $\psi$ .

#### <span id="page-271-0"></span>*UNIDADES*

Puede seleccionar la unidad en que se va a expresar la longitud en pantalla. Para seleccionar las unidades, siga estos pasos.

#### *Nota:*

*Esta opción estará disponible sólo si se ha seleccionado* SPANISH *en*  IDIOMA*.*

- 1. En el modo de mantenimiento, pulse el botón Avance del papel  $\land$  o Avance del papel  $\lor$  hasta ver el texto UNIDADES. A continuación, pulse el botón Menu ».
- 2. Pulse el botón Avance del papel  $\wedge$  o Avance del papel para seleccionar la unidad de su preferencia.
- 3. Pulse el botón Menu >/ $\psi$  para configurar las unidades.

#### <span id="page-271-1"></span>*PRESIÓN CORTE*

Es posible seleccionar la presión de corte.

#### <span id="page-271-2"></span>*SSCL*

Puede limpiar los cabezales con ultrasonidos.

#### <span id="page-271-3"></span>*PANEL PREDEF.*

Puede anular todos los valores que haya configurado en el modo SelecType y recuperar los ajustes de fábrica.

#### <span id="page-271-4"></span>*MENÚ INFO CART.*

Destinado únicamente al personal del servicio de mantenimiento.

#### *Manipulación del papel 273*

 $\tilde{p}$ 

 $\mathbf{H}$ 

6**Español**

# *Capítulo 6 Manipulación del papel*

# *Notas sobre soportes especiales y otros tipos de papel Epson*

Aunque la mayoría de los tipos de papel estucado permiten obtener buenos resultados de impresión, la calidad resultante puede variar en función de la calidad del papel y del fabricante. Pruebe la calidad de la impresión antes de adquirir una gran cantidad de un tipo de papel determinado.

c*Precaución No toque la superficie imprimible del papel puesto que las huellas dactilares pueden reducir la calidad de impresión. Siempre que sea posible, utilice guantes para manipular el papel.*

# *Uso de papel especial Epson*

Epson suministra soportes especiales que pueden mejorar la utilización y la expresividad de los resultados de la impresión. Cuando utilice papel especial Epson, asegúrese de haber configurado los ajustes adecuados en el controlador de impresora. Si desea información acerca de los papeles especiales Epson, consulte ["Soportes especiales de Epson" en la página 396.](#page-395-0)

#### *Nota:*

- ❏ *Para obtener los mejores resultados, utilice los papeles especiales Epson en condiciones normales (temperatura y humedad).*
- ❏ *Antes de utilizar papel especial Epson, lea las hojas de instrucciones adjuntas.*

#### *Almacenamiento de soportes especiales EPSON*

Para mantener la calidad del papel especial Epson:

- ❏ Para evitar problemas de humedad, guarde el material no utilizado en la bolsa de plástico y envoltorio exterior originales.
- ❏ No almacene el papel en lugares expuestos a altas temperaturas, humedad o luz directa del sol.

# *Utilización de otro papel que no sean los soportes especiales Epson*

Si utiliza papel de otras marcas o imprime con el RIP (Raster Images Processor), consulte las instrucciones adjuntas al material o al sistema, o bien solicite más información al proveedor.

# *Utilización del rollo de papel*

# *Inserción del rollo de papel en el eje*

Siga estas instrucciones para instalar el rollo de papel en el eje.

1. Deslice el tope móvil negro hasta el extremo del eje.

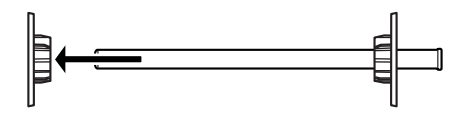

2. Al instalar un rollo de papel con un eje de 2 pulgadas, retire los topes grises.

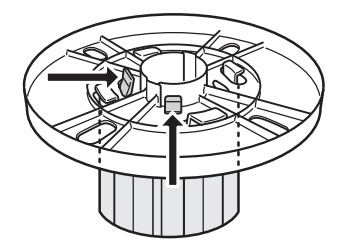

#### *Nota:*

*Guarde en un lugar seguro los topes azules para su utilización posterior.*

Al instalar un rollo de papel con un eje de 3 pulgadas, deslice los topes grises hasta hacerlos coincidir con los negros y blancos, de modo que queden niveladas las cuatro flechas.

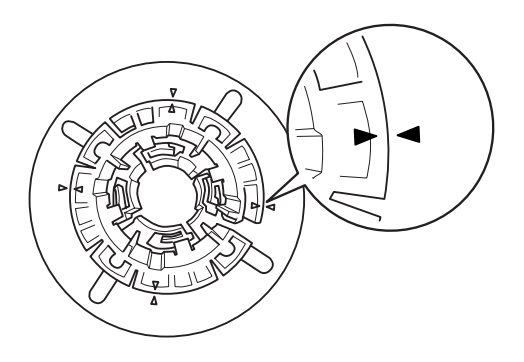

3. Coloque el rollo de papel sobre una superficie lisa para que no se desenrolle. Deslice el rollo de papel dentro del eje e insértelo en el eje blanco hasta que quede firmemente asegurado.

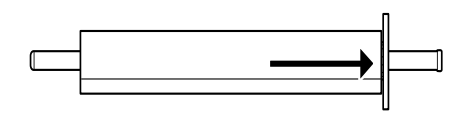

#### *Nota:*

*No sitúe el eje en posición vertical al insertar el rollo de papel. Puede obstaculizar la alimentación del papel.*

4. Deslice el tope móvil negro (extraído en el paso 1) dentro del eje y del rollo de papel hasta que quede firmemente asegurado.

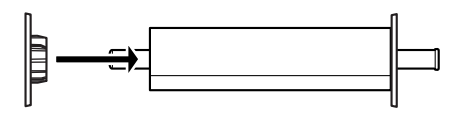

# *Inserción del separador en el eje*

Para realizar una tarea de impresión sin márgenes con un rollo de papel de 8 pulgadas o 420 mm (A2) de anchura, deberá insertar un separador en el eje.

Para instalar el separador en el eje, siga estos pasos.

#### *Nota:*

*No se puede introducir el separador en el eje cuando las aletas grises para rollo de papel con una bobina de 3 pulgadas estén instaladas en el eje.*

- 1. Deslice el tope móvil negro hasta el extremo del eje.
- 2. Inserte el separador en el tope blanco.

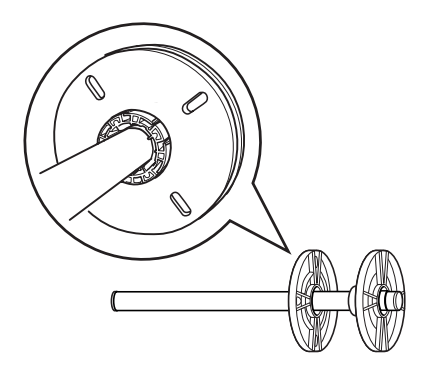

- 3. Deslice el rollo de papel hasta que quede firmemente asegurado.
- 4. Deslice el tope móvil negro dentro del eje y del rollo de papel hasta que quede firmemente asegurado.

# *Extracción del rollo de papel del eje*

Siga estas instrucciones para retirar el rollo de papel del eje.

- 1. Coloque el eje cargado de papel hacia abajo sobre una superficie lisa.
- 2. Deslice el tope móvil negro hasta el extremo del eje golpeando ese mismo extremo con la mano para aflojarlo. De este modo, el tope saldrá.

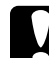

c*Precaución: Para extraer el tope móvil negro del eje, no sitúe este en posición vertical ni golpee el extremo contra el suelo, ya que podría averiarse.*

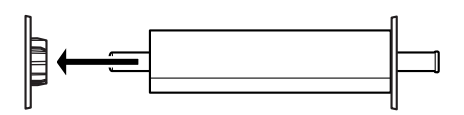

3. Extraiga el rollo de papel del eje.

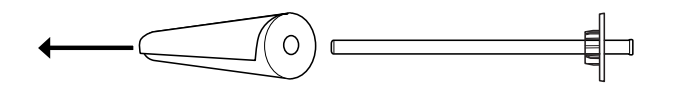

#### *Nota:*

*Guarde los rollos de papel que no utilice en sus envoltorios originales. Introduzca el rollo de papel en la bolsa de plástico y en el embalaje exterior para evitar problemas de humedad.*

# *Carga del rollo de papel*

Siga estas instrucciones para cargar el rollo de papel.

1. Abra la cubierta del rollo de papel.

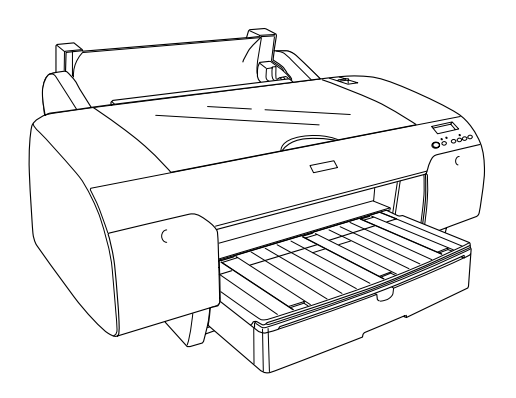

- 2. Asegúrese de que el tope móvil negro esté correctamente fijado al extremo del rollo de papel.
- 3. Sujete el eje del rollo de papel de forma que el tope negro móvil se encuentre del lado izquierdo.

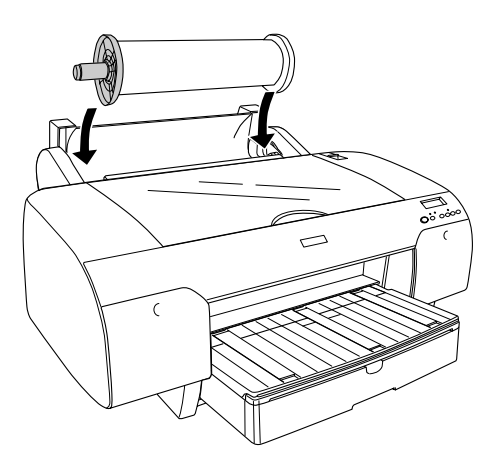

4. Asegúrese de que el rollo de papel esté correctamente unido a la impresora.

5. Coloque la palanca del papel en la posición de liberada.

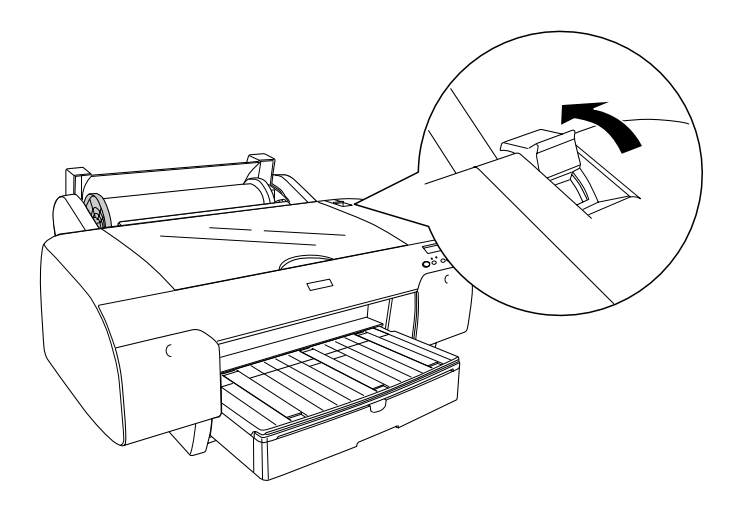

6. Sujete el papel por ambos lados y colóquelo en la ranura de inserción de papel. Tire del papel hasta que quede colgando sobre la bandeja del papel.

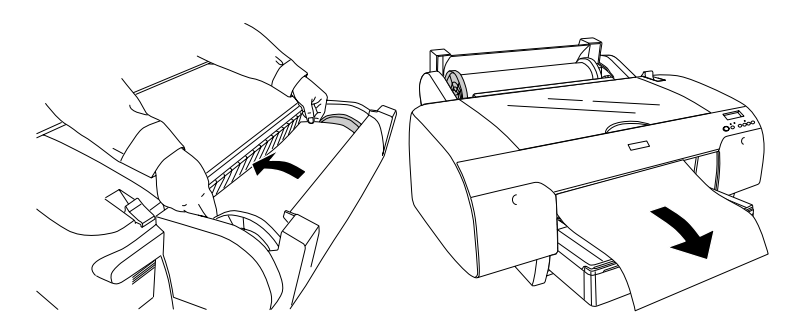

#### *Nota:*

*Si carga papel fino, pulse el botón* Avance del papel *para disminuir el valor de la succión del papel. Si carga papel grueso y curvado, pulse el botón* Avance del papel *A para aumentar el valor de la succión del papel.*

7. Sujete los topes fijos y móviles y rebobine el papel hasta la línea marcada con la flecha.

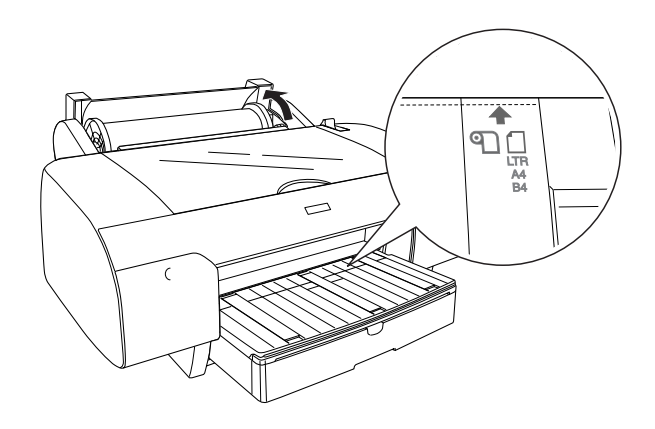

8. Coloque la palanca del papel en la posición segura. La impresora hará avanzar el papel automáticamente hasta situarlo en la posición de impresión.

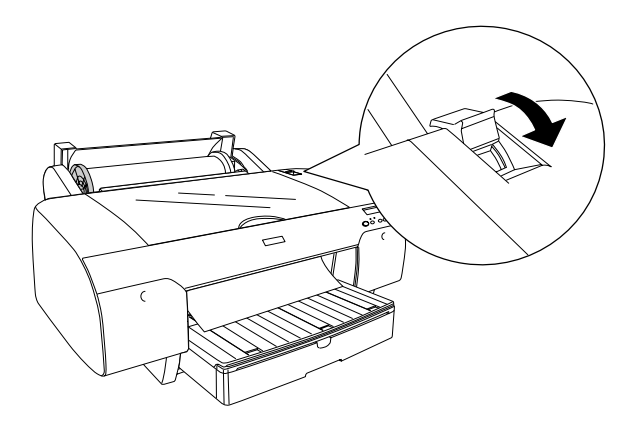

# $\tilde{p}$  $\mathbf{H}$ 6**Español**

#### *Nota:*

*Si pulsa el botón* Pausa *, la impresora empezará a alimentar papel hacia la posición de impresión inmediatamente.*

9. Cierre la cubierta del rollo de papel.

10. Eleve el soporte del rollo de papel.

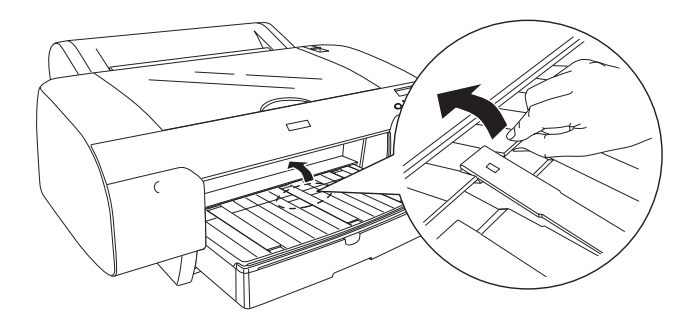

11. Extienda la bandeja del papel y su cubierta según el tamaño del papel.

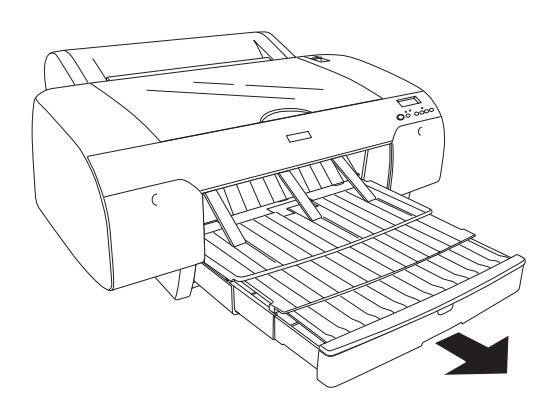

12. Pulse el botón Origen del papel < para seleccionar Corte automático de rollo activado  $\mathfrak{A}$  o Corte automático de rollo desactivado 9.

Ahora, la impresora ya está preparada para imprimir. No abra la cubierta superior mientras la impresora esté imprimiendo. Si la cubierta superior se abre durante la impresión, ésta se detendrá, para reanudarse en cuanto se cierre la cubierta. La detención y reanudación de la impresión puede reducir la calidad de la impresión.

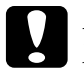

c*Precaución: No deje el papel en la impresora durante mucho tiempo, pues podría disminuir su calidad. Recomendamos sacar el papel de la impresora después de imprimir.*

# *Uso de la correa del rollo de papel*

La correa del rollo de papel se incluye con el eje de alimentación de rollo de papel doble de 2/3 de pulgada (opcional). También puede adquirir la correa del rollo de papel opcional

Para utilizar la correa del rollo de papel, golpee ligeramente el extremo de la misma sobre el rollo. La correa se enrollará alrededor del rollo.

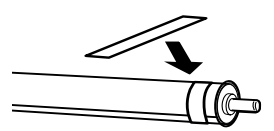

Para extraer la correa del rollo de papel, lo único que debe hacer es desenrollarla. Cuando no utilice la correa del rollo de papel, guárdela enrollada en el extremo del eje.

# *Corte del rollo de papel o impresión de líneas de página*

Al finalizar una tarea de impresión, la impresora cortará automáticamente el rollo de papel o imprimirá líneas de página alrededor de los datos impresos, según los ajustes que haya configurado. Puede configurar estos ajustes con el panel de control o el software de la impresora.

#### *Nota:*

- ❏ *Normalmente, los ajustes del controlador de impresora tienen preferencia sobre los del panel de control. Siempre que sea posible, utilice el controlador de impresora para la configuración.*
- ❏ *Es posible que la impresora tarde un rato en empezar a cortar después de terminar la impresión.*

## *Corte automático del rollo de papel*

Si desea cortar el papel automáticamente después de la impresión, siga estos pasos.

- 1. Antes de imprimir, pulse el botón Origen del papel < para seleccionar Corte qutomático de rollo activado **D&**.
- 2. Imprima los datos.

Si desea configurar el corte automático con el controlador de impresora, consulte ["Configuración del ajuste Auto cortador" en](#page-51-0)  [la página 52](#page-51-0) (para Windows), ["Configuración del ajuste Auto](#page-145-0)  [cortador" en la página 146](#page-145-0) (para Mac OS 9.x), o ["Auto cortador"](#page-210-0)  [en la página 211](#page-210-0) (para Mac OS X).

## *Corte del rollo de papel con el botón de corte*

Si desea cortar el rollo de papel con el botón de corte después de la impresión, siga estos pasos.

- 1. Antes de empezar a imprimir, pulse el botón Origen del papel para seleccionar Corte automático de rollo desactivado (T).
- 2. Imprima los datos.

3. Pulse el botón Avance del papel v o Avance del papel y, a continuación, haga coincidir la posición de corte sobre el papel con la posición de corte situada a la izquierda del cabezal de impresión.

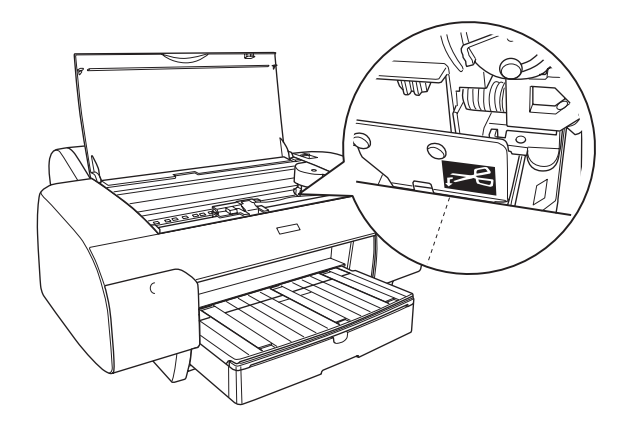

- 4. Pulse el botón Origen del papel < para seleccionar Corte automático de rollo activado (T) a la
- 5. Mantenga pulsado el botón Origen del papel < durante 3 segundos. La impresora cortará la impresión en la posición de corte especificada.

#### *Impresión de líneas de página*

Si primero quiere imprimir sin cortes en el rollo de papel y luego cortar manualmente las páginas al finalizar la impresión, utilice el ajuste Impresión de línea de página.

Para configurar el ajuste Impresión de línea de página con el panel de control, consulte ["LÍNEA PÁGINA" en la página 243](#page-242-0).

Para configurar el ajuste Impresión de línea de página con el software de la impresora, consulte ["Impresión de línea de página"](#page-61-0)  [en la página 62](#page-61-0) (para Windows), ["Impresión de línea de página"](#page-159-0)  [en la página 160](#page-159-0) (para Mac OS 9.x), o ["Impresión de línea de](#page-213-0)  [página" en la página 214](#page-213-0) (para Mac OS X).

# *Uso de hojas sueltas*

# *Comprobación del recorrido del papel*

El recorrido del papel varía en función del tipo de soporte que se esté utilizando. Compruebe siempre el tipo de papel y su recorrido.

#### *Lista del recorrido del papel*

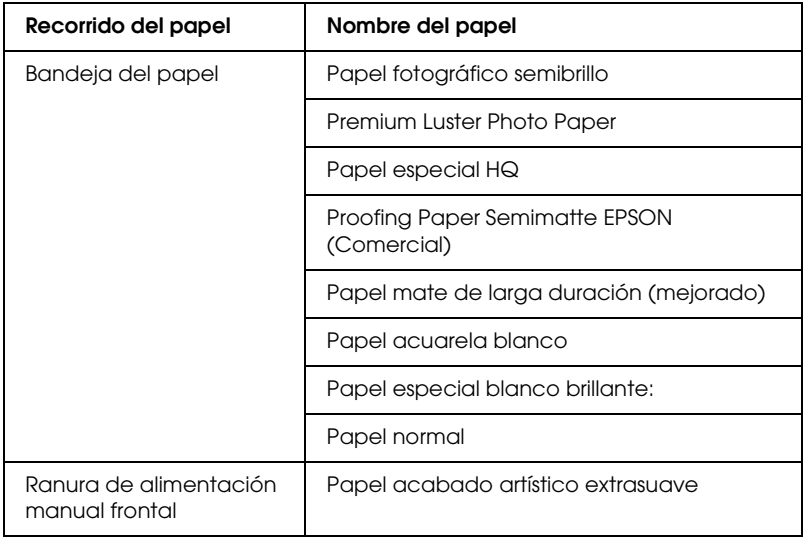

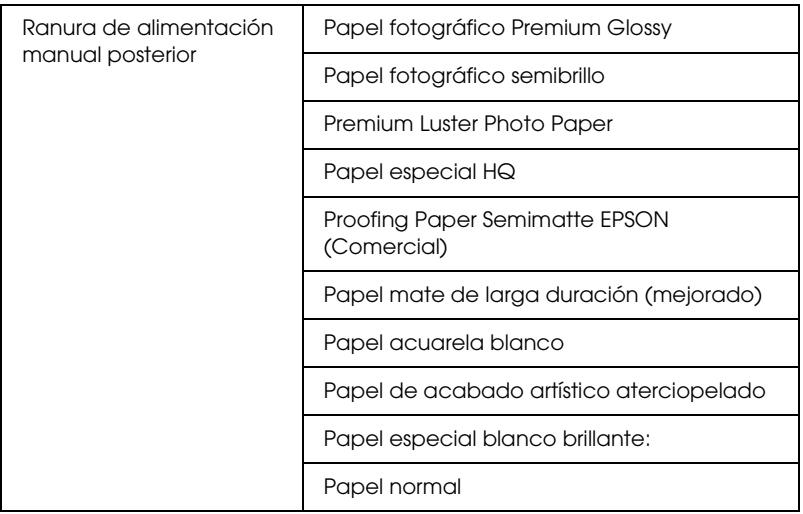

# *Carga de hojas sueltas*

Puede cargar hojas sueltas en la bandeja del papel, en la ranura de alimentación manual delantera o en la trasera.

La bandeja del papel tiene una capacidad máxima de 250 hojas de papel normal de 64 g/m². No cargue papel por encima de la flecha de la superficie interior de la guía derecha.

Encontrará más información acerca de la capacidad de carga de los papeles especiales Epson en la siguiente tabla.

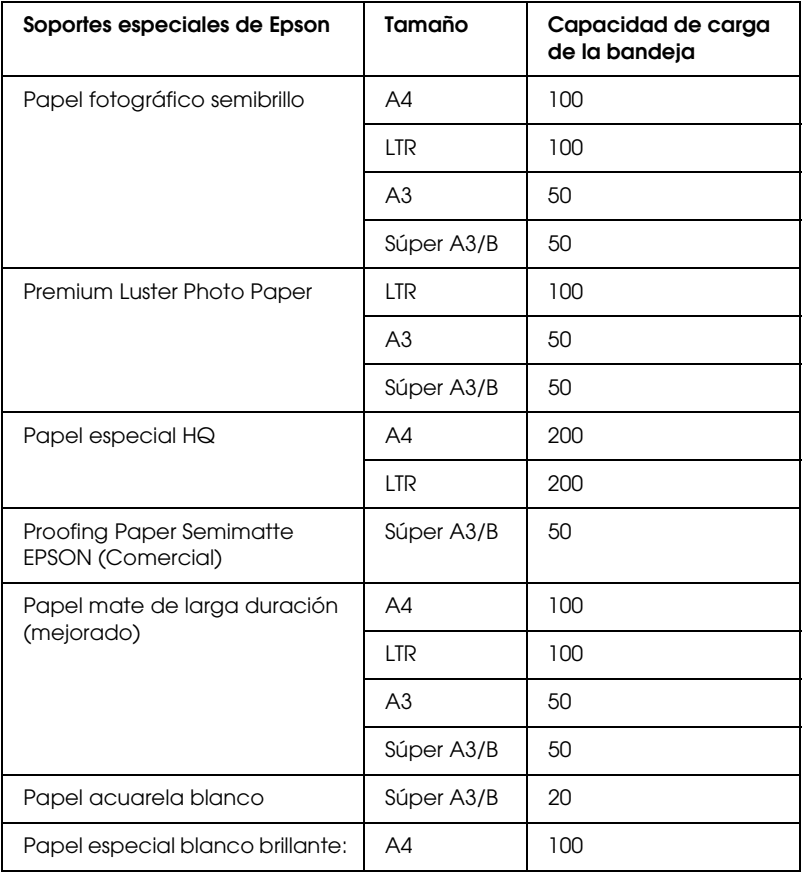
# *Carga de papel tamaño A3 o superior en la bandeja del papel*

- 1. Asegúrese de que la impresora esté encendida y en estado ACTIVA.
- 2. Pulse el botón Origen del papel  $\lt$  para seleccionar Hoja  $\Box$ .
- 3. Extienda la bandeja del papel y su cubierta.

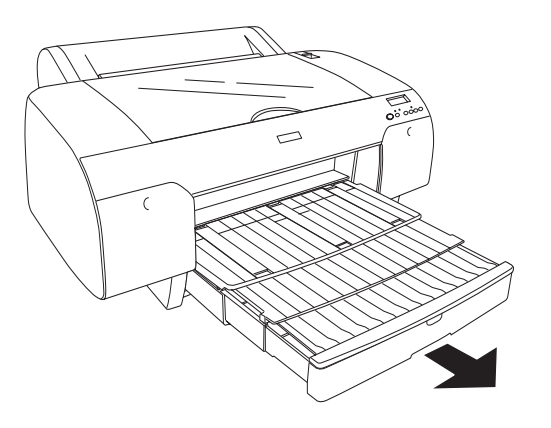

4. Levante la cubierta de la bandeja del papel.

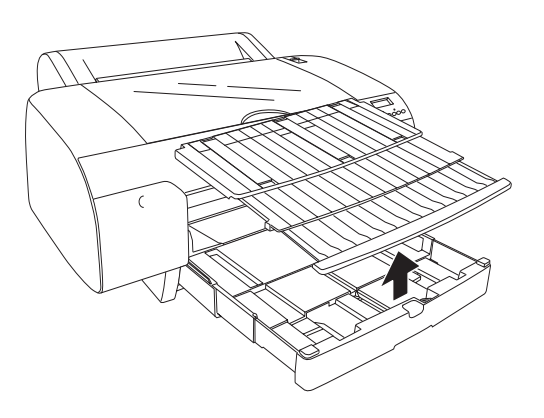

5. Tire hacia arriba del rodillo guía de papel y deslice la guía hasta el tope izquierdo, algo más ancho que el papel.

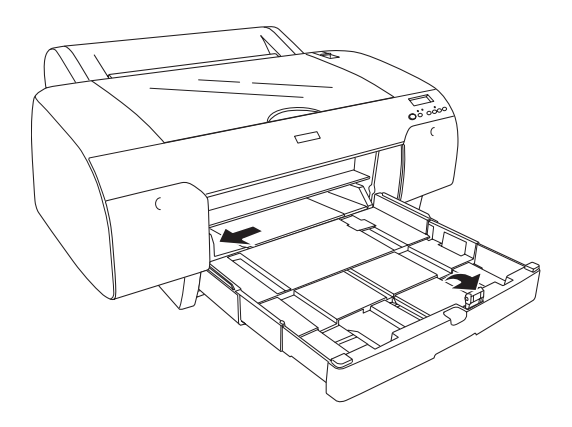

- 6. Limpie el interior de la bandeja del papel; el polvo puede reducir la calidad de la impresión.
- 7. Airee una pila de papel y nivele los bordes con unos golpecitos sobre una superficie plana.

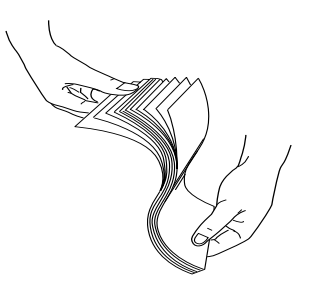

Si el papel está curvado, alíselo antes de cargarlo. Si se curva en exceso y se atasca con frecuencia, deje de utilizarlo.

8. Cargue las hojas con la cara imprimible hacia abajo y el borde derecho apoyado contra el costado derecho de la bandeja del papel. Asegúrese de que las hojas queden bien colocadas en el fondo de la bandeja.

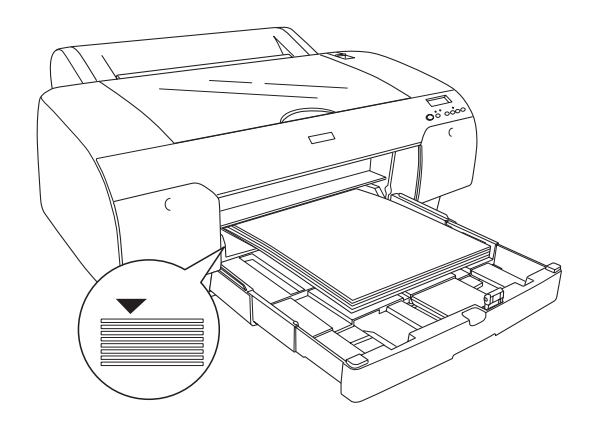

#### *Nota:*

❏ *Cargue siempre el papel primero por el borde más corto.*

- ❏ *Al cargar hojas de papel, asegúrese de que los bordes del papel queden apoyados contra la esquina interior derecha de la bandeja del papel. De lo contrario, la impresión puede aparecer desalineada.*
- ❏ *Cuando añada hojas a la bandeja del papel, alinee los bordes del nuevo papel con los del papel ya colocado.*

9. Ajuste la longitud de la bandeja del papel y la guía izquierda al tamaño del papel utilizado.

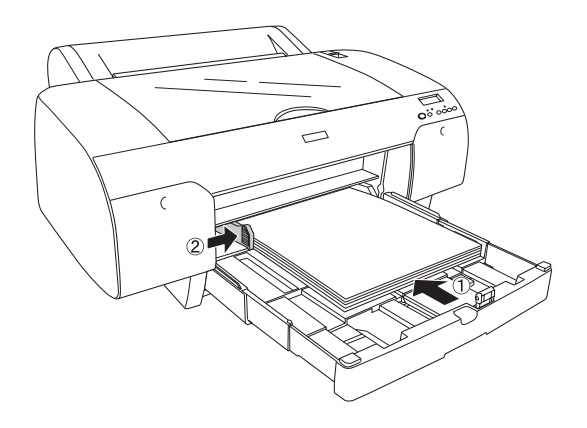

10. Mueva hacia abajo el rodillo guía del papel. Asegúrese de que el rodillo guía esté apoyado sobre el borde del papel.

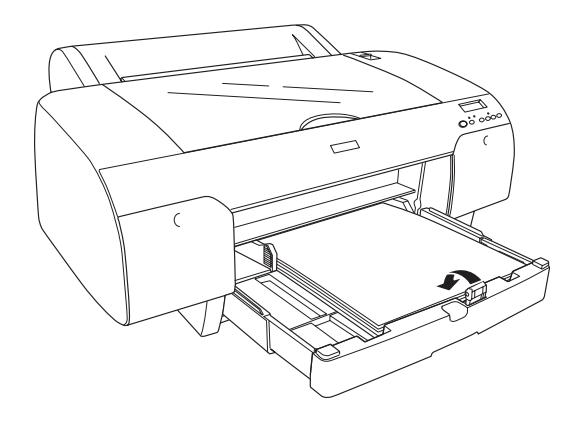

11. Ajuste la longitud de la cubierta de la bandeja del papel y vuelva a colocarla en la bandeja.

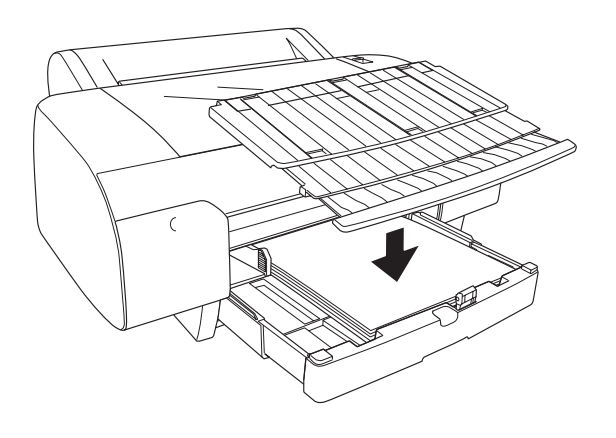

*Nota: Asegúrese de que el soporte del rollo de papel no esté elevado.*

12. Si ha extendido al máximo la bandeja del papel y su cubierta, tire de la extensión de la cubierta para ajustarla al tamaño de las impresiones de gran tamaño.

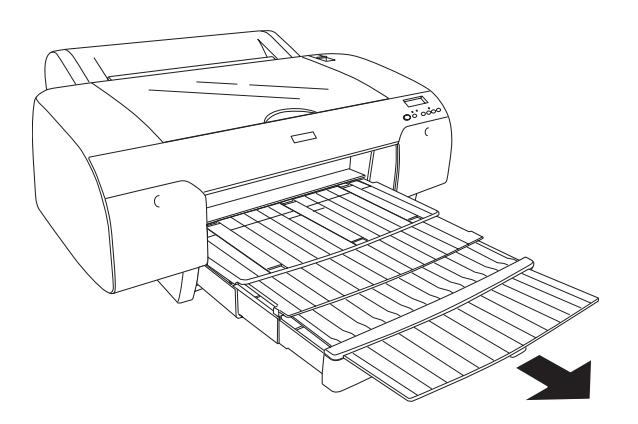

## *Nota:*

*Antes de imprimir en hojas sueltas, confirme que el papel colocado en la bandeja no esté curvado. Si estuviera curvado, alíselo para evitar los atascos de papel.*

Ahora, la impresora ya está preparada para imprimir. No abra la cubierta superior mientras la impresora esté imprimiendo. Si la cubierta superior se abre durante la impresión, ésta se detendrá, para reanudarse en cuanto se cierre la cubierta. La detención y reanudación de la impresión puede reducir la calidad de la impresión.

# *Carga de papel de tamaño inferior a A3 en la bandeja del papel*

- 1. Asegúrese de que la impresora esté encendida y en estado ACTIVA.
- 2. Pulse el botón Origen del papel  $\lt$  para seleccionar Hoja  $\Box$ .
- 3. Levante la cubierta de la bandeja del papel y tire del rodillo guía del papel.

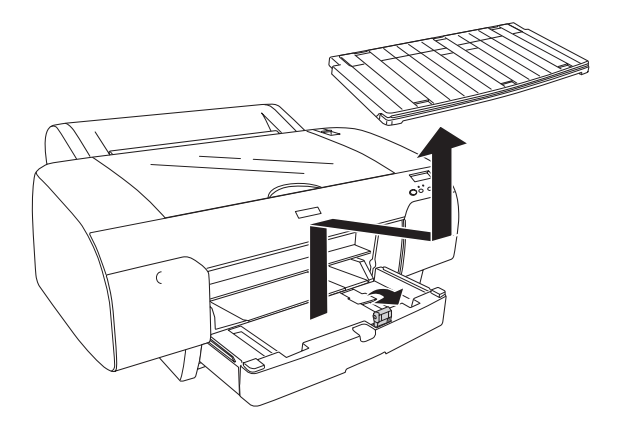

4. Tire del rodillo guía de papel y deslice la guía hasta el tope izquierdo, algo más ancho que el papel.

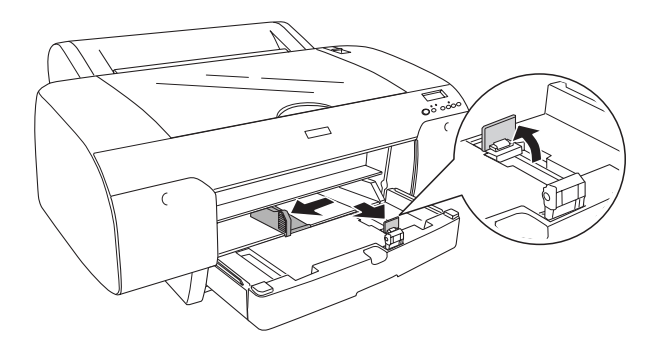

- 5. Limpie el interior de la bandeja del papel; el polvo puede mermar la calidad de la impresión.
- 6. Airee una pila de papel y nivele los bordes con unos golpecitos sobre una superficie plana.

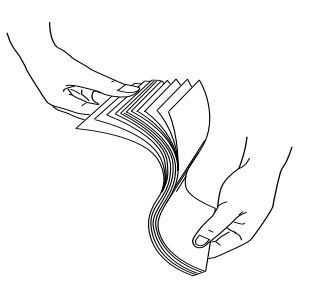

Si el papel está curvado, alíselo antes de cargarlo. Si se curva en exceso y se atasca con frecuencia, deje de utilizarlo.

7. Cargue las hojas con la cara imprimible hacia abajo y el borde derecho apoyado contra el lado derecho de la bandeja del papel. Asegúrese de que las hojas queden bien colocadas en el fondo de la bandeja.

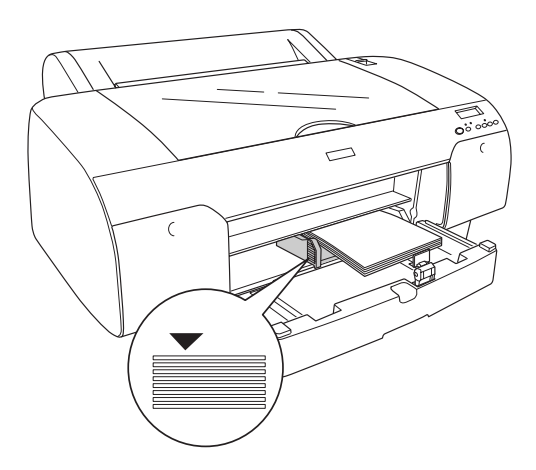

## *Nota:*

- ❏ *Cargue siempre el papel primero por el borde más corto.*
- ❏ *Al cargar hojas de papel, asegúrese de que los bordes del papel queden apoyados contra la esquina interior derecha de la bandeja del papel. De lo contrario, la impresión puede aparecer desalineada.*
- ❏ *Cuando añada hojas a la bandeja del papel, alinee los bordes del nuevo papel con los del papel ya colocado.*

8. Ajuste la longitud de la guía del papel y la guía lateral al tamaño del papel utilizado.

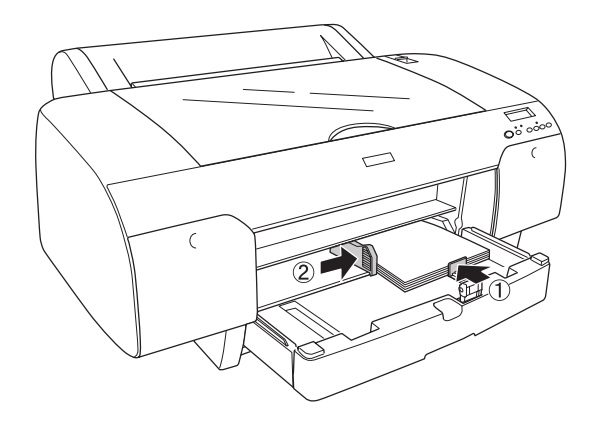

9. Baje el rodillo guía del papel y vuelva a colocar la cubierta de la bandeja del papel.

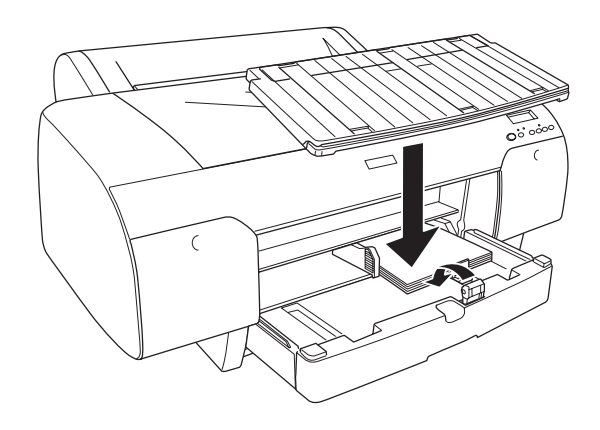

#### *Nota:*

- ❏ *Asegúrese de que el soporte del rollo de papel no esté elevado.*
- ❏ *Antes de imprimir en hojas sueltas, confirme que el papel colocado en la bandeja no esté curvado. Si estuviera curvado, alíselo para evitar los atascos de papel.*

Ahora, la impresora ya está preparada para imprimir. No abra la cubierta superior mientras la impresora esté imprimiendo. Si la cubierta superior se abre durante la impresión, ésta se detendrá, para reanudarse en cuanto se cierre la cubierta. La detención y reanudación de la impresión puede reducir la calidad de la impresión.

# *Carga de papel desde la ranura frontal de alimentación manual*

Dado que la impresora alimenta el papel desde la parte delantera de la impresora hacia la trasera, asegúrese de que haya espacio suficiente entre la parte trasera y la pared, según la siguiente tabla.

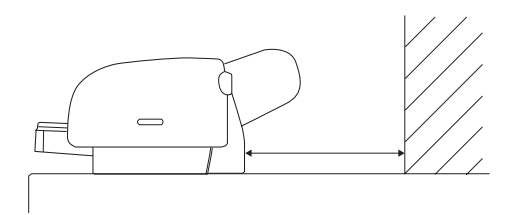

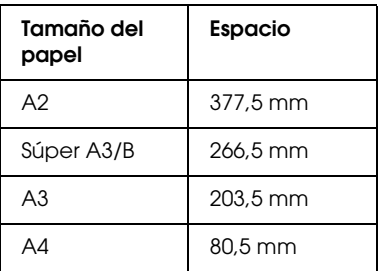

# *Nota:*

❏ *Si COMP. TAM. PAP. está configurado como* OFF *(desactivado) en el panel de control de la impresora, no podrá introducir el papel por la ranura de alimentación manual. Si desea más información, consulte ["COMPR. TAM. PAPEL" en la página 245](#page-244-0).*

- ❏ *Si imprime hojas sueltas con un grosor de 0,5 mm o superior, cárguelas siempre por la ranura de alimentación manual frontal.*
- ❏ *En esta ranura se pueden cargar las hojas una a una.*
- ❏ *Cargue el papel con la cara imprimible hacia arriba.*
- ❏ *Se puede colocar en la posición horizontal el papel de tamaño comprendido entre 0,08 y 1,6 mm. Pero coloque siempre el papel reciclado o normal en la posición vertical, independientemente de su grosor.*
- 1. Asegúrese de que la impresora esté encendida y de que en la pantalla LCD se muestre el estado ACTIVA.
- 2. Pulse el botón Origen del papel  $\lt$  para seleccionar Hoja  $\Box$ .
- 3. Coloque la palanca del papel en la posición de liberada.

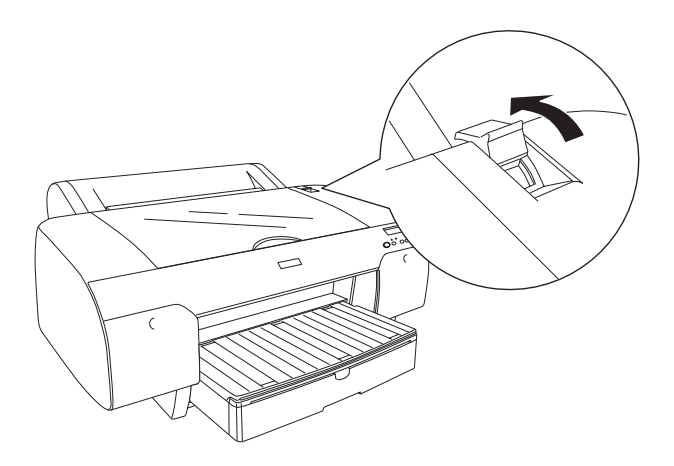

4. Abra la cubierta superior.

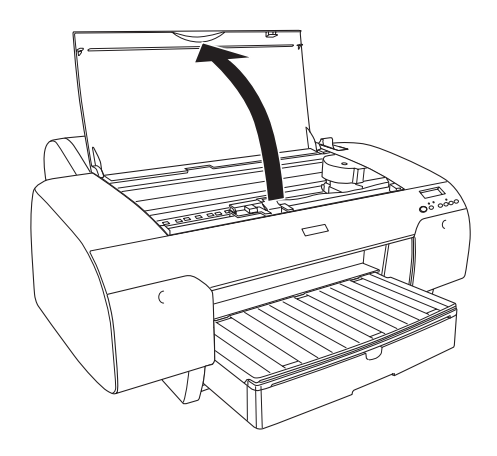

5. Inserte una hoja por donde suele salir el papel.

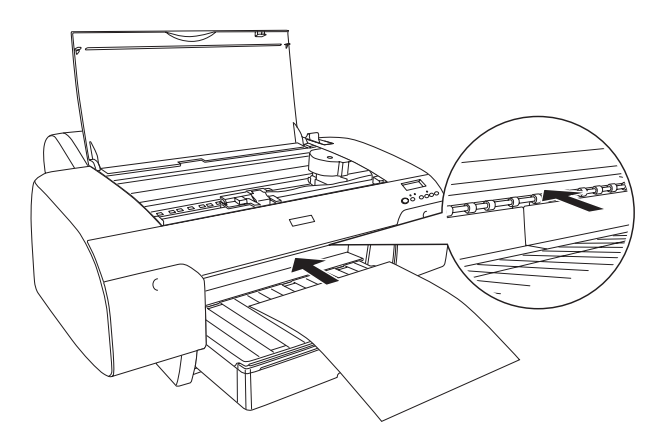

6. Haga pasar el papel por debajo del rodillo de alimentación.

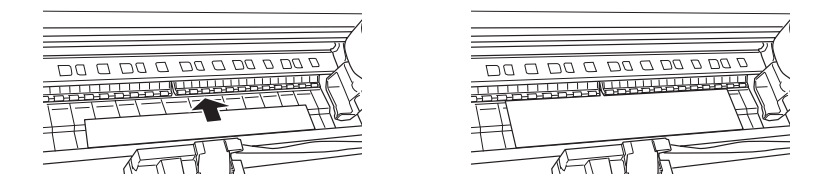

7. Ajuste el costado derecho del papel con la línea marcada con una flecha. Además, ajuste el borde inferior del papel con la línea marcada con el tamaño de su papel en la bandeja del papel. Si su papel es tamaño Carta, A4, o B4, coloque el borde del papel en CAR/A4/B4. Si el tamaño de su papel no figura arriba, coloque el borde del papel en OTROS.

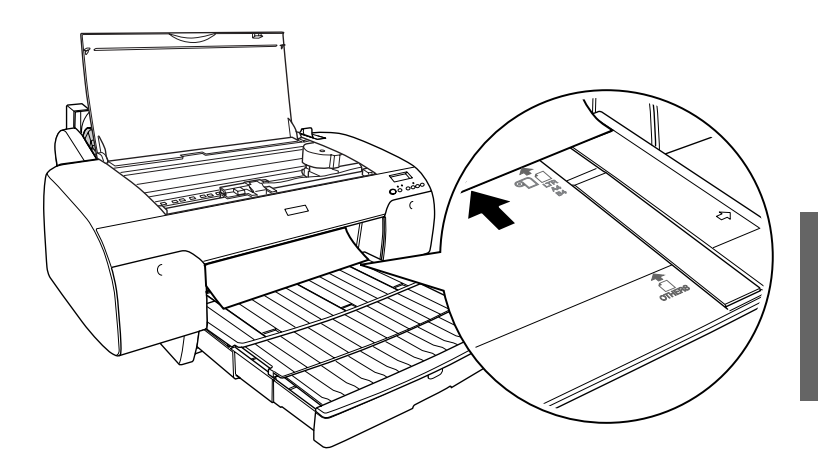

8. Cierre la cubierta superior.

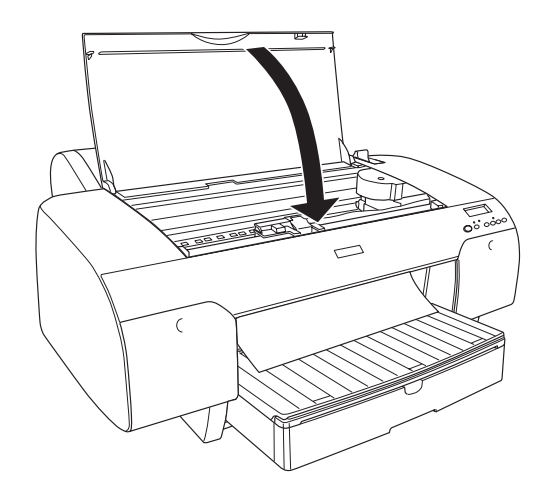

9. Coloque la palanca del papel en la posición segura. La impresora hará avanzar el papel automáticamente hasta situarlo en la posición de impresión.

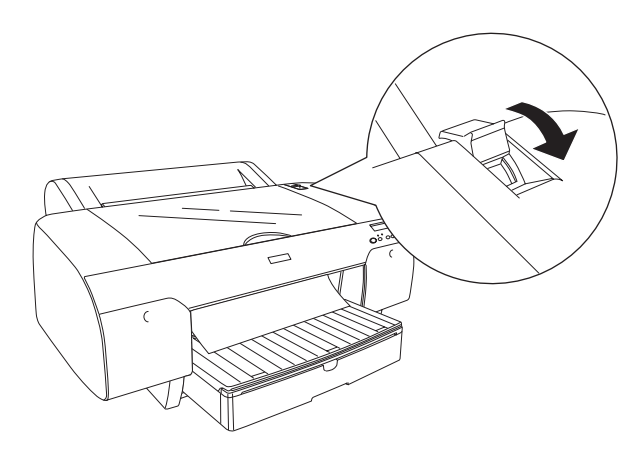

### *Nota:*

- ❏ *Si COMP. TAM. PAP. está configurado como* OFF*, en la pantalla LCD aparecerá el mensaje* RETIRAR PAPEL*. Tiene que configurar COMP. TAM. PAP. como* ON *(activado) en el panel de control de la impresora.*
- ❏ *Si pulsa el botón* Pausa *, la impresora empezará a alimentar papel hacia la posición de impresión inmediatamente.*
- 10. Extienda la bandeja del papel y su cubierta según el tamaño del papel. Si no lo hiciera, las hojas impresas podrían caer al suelo.

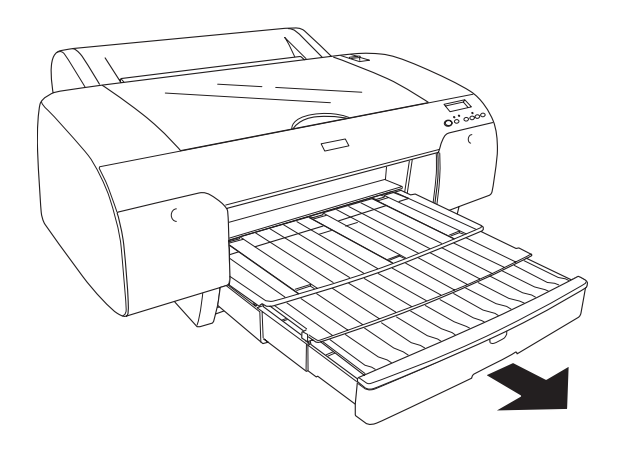

*Nota: Asegúrese de que el soporte del rollo de papel no esté elevado.*

Ahora, la impresora ya está preparada para imprimir. No abra la cubierta superior mientras la impresora esté imprimiendo. Si la cubierta superior se abre durante la impresión, ésta se detendrá, para reanudarse en cuanto se cierre la cubierta. La detención y reanudación de la impresión puede reducir la calidad de la impresión.

# Precaución:

*No deje el papel en la impresora durante mucho tiempo, pues podría disminuir su calidad. Recomendamos sacar el papel de la impresora después de imprimir.*

# *Carga de papel desde la ranura posterior de alimentación manual*

# *Nota:*

- ❏ *En esta ranura se pueden cargar las hojas una a una.*
- ❏ *Cargue el papel con la cara imprimible hacia arriba.*
- ❏ *Se puede colocar en la posición horizontal el papel de tamaño comprendido entre 0,08 y 1,6 mm. Pero coloque siempre el papel reciclado o normal de tamaño A4, Carta o de 8* × *10 pulg. en la posición vertical, independientemente de su grosor.*
- 1. Asegúrese de que la impresora esté encendida y de que en la pantalla LCD se muestre el estado ACTIVA.
- 2. Pulse el botón Origen del papel  $\lt$  para seleccionar Hoja  $\Box$ .
- 3. Sujete el papel por los extremos izquierdo y derecho. Alinee el borde izquierdo del papel con el tamaño de papel de destino en la cubierta del rollo de papel, y luego inserte el papel hasta encontrar resistencia.

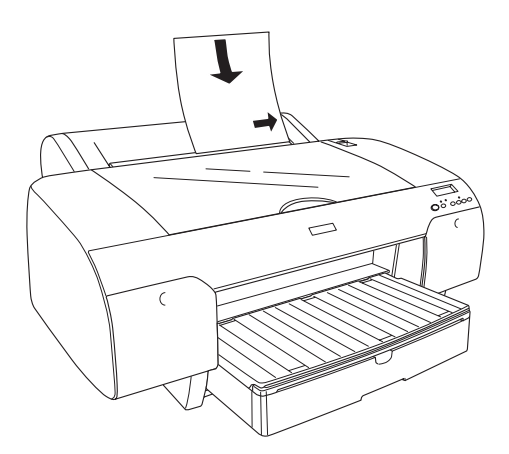

La impresora hará avanzar el papel automáticamente hasta situarlo en la posición de impresión.

### *Nota:*

*Si pulsa el botón* Pausa *, la impresora empezará a alimentar papel hacia la posición de impresión inmediatamente.*

4. Ajuste la extensión de la bandeja del papel y su cubierta según el tamaño del papel. Si no lo hiciera, las hojas impresas podrían caer al suelo.

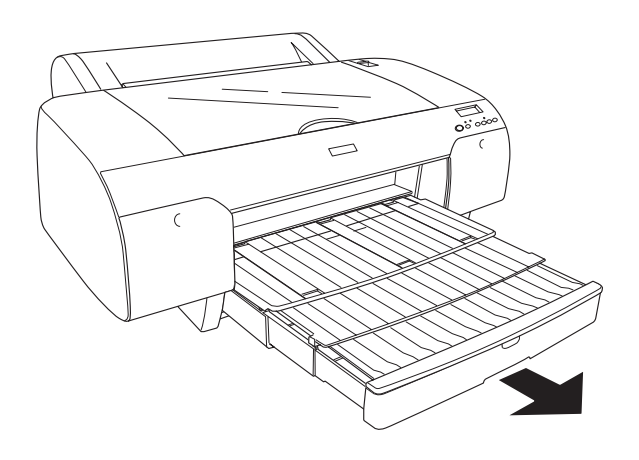

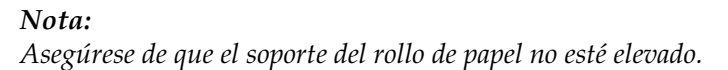

Ahora, la impresora ya está preparada para imprimir. No abra la cubierta superior mientras la impresora esté imprimiendo. Si la cubierta superior se abre durante la impresión, ésta se detendrá, para reanudarse en cuanto se cierre la cubierta. La detención y reanudación de la impresión puede reducir la calidad de la impresión.

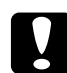

c*Precaución: No deje el papel en la impresora durante mucho tiempo, pues podría disminuir su calidad. Recomendamos sacar el papel de la impresora después de imprimir.*

# *Capítulo 7 Mantenimiento y transporte*

# *Sustitución de los cartuchos de tinta*

Cuando el indicador luminoso de la impresora está intermitente, significa que hay poca tinta y que tiene que conseguir un cartucho de tinta de repuesto. Cuando el indicador está encendido, significa que ya no queda nada de tinta y que tiene que sustituir el cartucho vacío. La pantalla LCD también muestra QUEDA POCA TINTA o FALTA TINTA.

### *Nota:*

*Incluso si sólo uno de los cartuchos está vacío, la impresora no puede continuar la impresión.*

Epson recomienda la utilización de cartuchos de tinta Epson originales. Otros productos no fabricados por Epson pueden averiar la impresora. Si desea más información sobre cartuchos de tinta, consulte ["Cartuchos de tinta" en la página 386](#page-385-0).

Para conocer los códigos de producto de los cartuchos de tinta, consulte ["Productos consumibles" en la página 394](#page-393-0).

Siga estos pasos para sustituir un cartucho de tinta.

c*Precaución: Deje el cartucho de tinta antiguo instalado en la impresora hasta el momento en que vaya a sustituirlo por uno nuevo.*

### *Nota:*

- ❏ *En la EPSON Stylus Pro 4400también pueden utilizarse cartuchos de tinta UltraChrome para EPSON Stylus Pro 4000/7600/9600.*
- ❏ *Los cartuchos de tinta UltraChrome K3 sólo se pueden utilizar con la EPSON Stylus Pro 4800.*
- 1. Asegúrese de que la impresora está encendida. Averigüe qué cartucho necesita sustituir, según señale el indicador luminoso de tinta que esté parpadeando o encendido.
- 2. Empuje la cubierta del compartimento de tinta para abrirla.

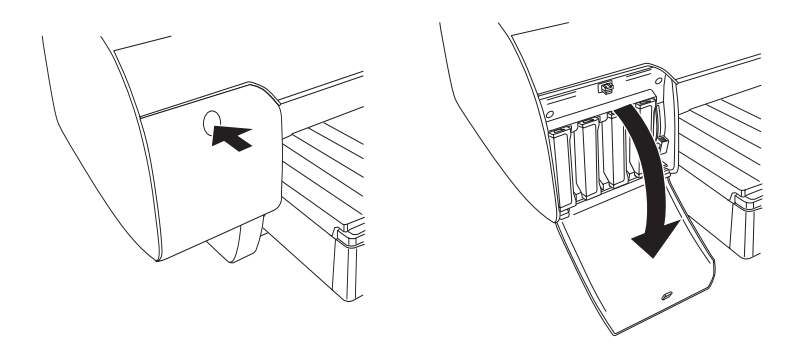

3. Levante las palancas de tinta y sitúelas en la posición de liberada.

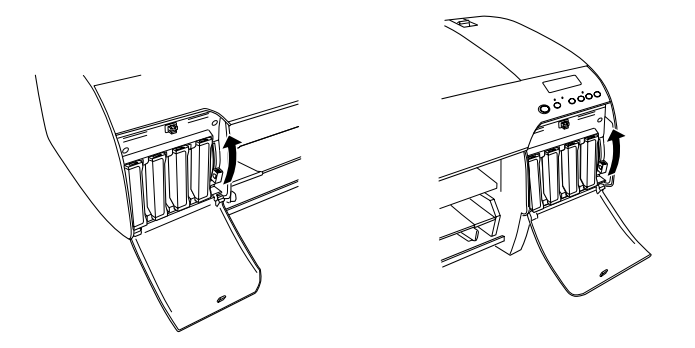

*Nota: El compartimento derecho de tinta sólo está disponible en la EPSON Stylus Pro 4800.*

4. Saque con cuidado el cartucho vacío de la impresora.

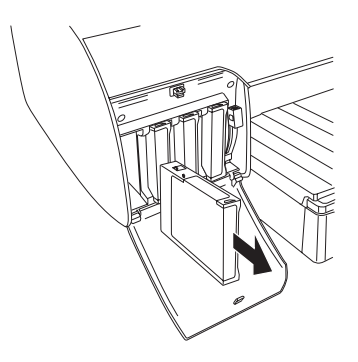

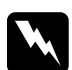

w*Advertencia: Si se mancha las manos de tinta, láveselas a conciencia con agua y jabón. Si le entra tinta en los ojos, láveselos inmediatamente con agua.*

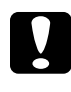

c*Precaución: No agite con demasiada fuerza los cartuchos que se hayan instalado anteriormente.* 

5. Asegúrese de que el cartucho de tinta de recambio es del color correcto y desembálelo. Para obtener un resultado óptimo, agite bien el cartucho antes de instalarlo.

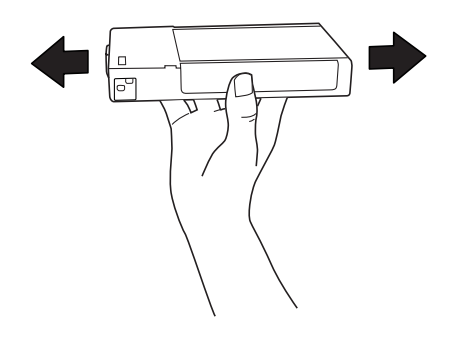

### *Nota:*

*La impresora tiene un sistema de protección para impedir que los cartuchos se inserten de forma incorrecta. Si no puede colocar suavemente el cartucho, quizás no sea del tipo adecuado. Compruebe el embalaje y el código de producto.*

6. Sostenga el cartucho de tinta con la flecha hacia arriba, apuntando hacia la parte posterior de la impresora, y colóquelo en la ranura. No fuerce el cartucho.

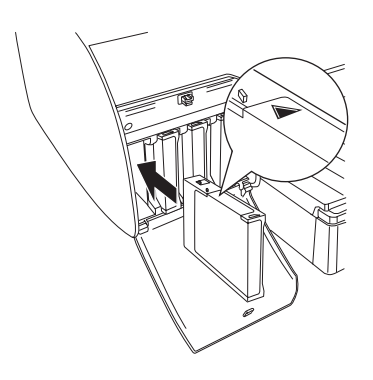

### *Nota:*

*Si el indicador luminoso de comprobación de la tinta permanece encendido, es posible que el cartucho de tinta no esté instalado correctamente. Saque el cartucho de tinta y vuelva a colocarlo como se indica arriba.*

 $\tilde{p}$ <u>।</u><br>न 7**Español** 7. Baje la palanca de tinta y sitúela en la posición de segura.

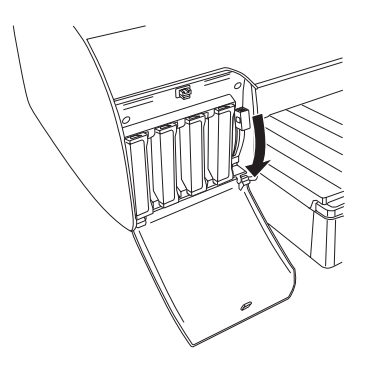

### *Nota:*

*Si instala un cartucho de tinta en la ranura incorrecta, en la pantalla LCD aparecerá el mensaje* FALTA CART. TINTA*. Asegúrese de haber instalado el cartucho de tinta correcto en la ranura adecuada.*

8. Cierre la tapa del compartimento de tinta. La impresora vuelve al estado anterior.

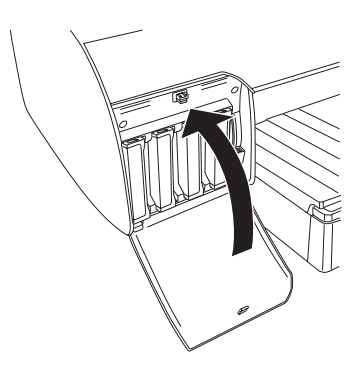

## *Nota:*

*Si ha instalado un cartucho de tinta de 220 ml, no cierre la cubierta del compartimento de tinta.*

# *Conversión de los cartuchos de tinta negra*

Es posible cambiar la tinta negra para adaptarla a sus necesidades. Puede elegir entre Matte Black (Negro mate) y Photo Black (Negro foto).

c*Precaución: Para evitar interrumpir el cambio de tinta negra, siga estas instrucciones:*

- ❏ *No apague la impresora.*
- ❏ *No abra la cubierta superior.*
- ❏ *No retire la cubierta trasera.*
- ❏ *No sitúe la palanca de papel en la posición de liberada.*
- ❏ *No extraiga los cartuchos de tinta.*
- ❏ *No extraiga el depósito de mantenimiento.*
- ❏ *No desenchufe el cable de alimentación.*

#### *Nota:*

- ❏ *Si se produce un fallo en la corriente eléctrica durante esta operación, vuelva a encender la impresora. Puede continuar con el procedimiento donde se interrumpió.*
- ❏ *El kit de conversión de tinta negra es imprescindible para cambiar la tinta negra. También es imprescindible el cartucho de tinta negra (mate o fotográfica) que desee convertir. Para conocer el código de producto, consulte ["Productos consumibles" en la página 394](#page-393-0).*
- ❏ *Si en la pantalla LCD aparece el mensaje* TANQ. CASI LLENO *o*  TANQUE MAN. LLENO*, deberá sustituir el depósito de mantenimiento. Consulte ["Sustitución del depósito de](#page-319-0)  [mantenimiento" en la página 320](#page-319-0).*

Siga estos pasos para cambiar el cartucho de tinta negra.

- 1. Confirme que aparece el mensaje ACTIVA en la pantalla LCD.
- 2. Pulse el botón Menu >/ $\psi$  para entrar en el modo SelecType.
- 3. Pulse el botón Avance del papel v o Avance del papel  $\land$  hasta que en la pantalla LCD aparezca MANTENIMIENTO. A continuación, pulse el botón Menu ».
- 4. Pulse el botón Avance del papel v o Avance del papel hasta ver el texto CAMBIO TIN. NEGRA. A continuación, pulse el botón Menu »
- 5. Vuelva a pulsar el botón Menu >/ $\psi$  para ejecutar la operación.
- 6. Tras confirmar que en la pantalla LCD aparece el mensaje LEVANTE PALANCA DCHA. DE TINTA, levante la palanca del compartimento de tinta derecho.

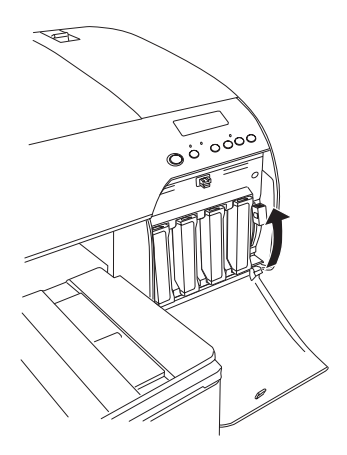

7. Tras confirmar que en la pantalla LCD aparece el mensaje LEVANTE PALANCA IZQ. DE TINTA, levante la palanca del compartimento de tinta izquierdo.

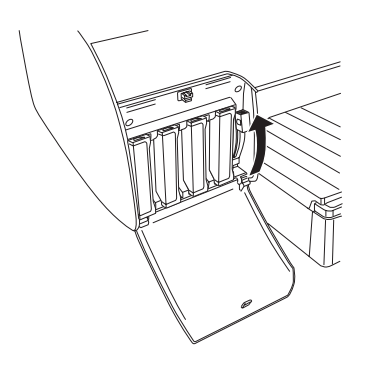

8. Tras confirmar que en la pantalla LCD aparece el mensaje RETIRE CARTUCHO, saque los cuatro cartuchos del compartimento de tinta izquierdo.

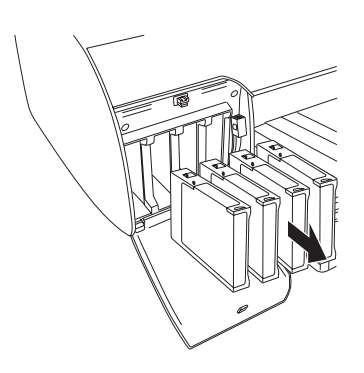

9. Tras confirmar que en la pantalla LCD aparece el mensaje INSTAL. CARTUCHO CONVR, inserte los tres cartuchos de conversión en las ranuras del compartimento de tinta izquierdo.

### *Nota:*

*Si en la pantalla LCD aparece* SUSTITU CARTUCHO CONVR.*, pulse el botón* Pausa *. Saque el cartucho o cartuchos antiguos de conversión del compartimento izquierdo de la tinta e inserte el cartucho o cartuchos nuevos de conversión. Por último, vuelva al paso 4 para empezar de nuevo.*

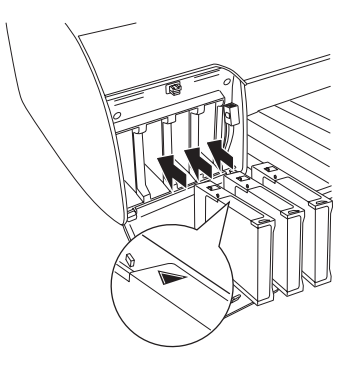

10. Tras confirmar que en la pantalla LCD aparece el mensaje BAJE PALANCA IZQ. DE TINTA, baje la palanca del compartimento de tinta izquierdo.

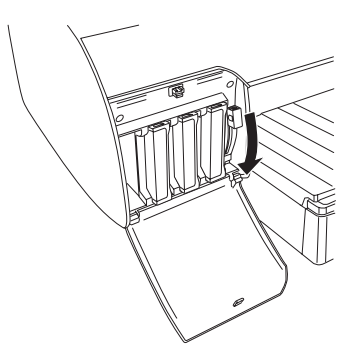

11. La impresora iniciará el vaciado de tinta, y en la pantalla LCD aparecerá el mensaje DRENANDO XXX%. Espere hasta que el vaciado concluya.

12. Una vez terminado el vaciado, en la pantalla LCD aparecerá el mensaje LEVANTE PALANCA IZQ. DE TINTA. Levante la palanca del compartimento izquierdo de tinta.

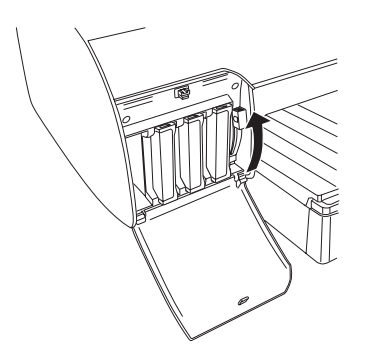

13. Tras confirmar que en la pantalla LCD aparece el mensaje QUITE CARTUCHO CONVR, saque los cartuchos de conversión en las ranuras del compartimento de tinta izquierdo.

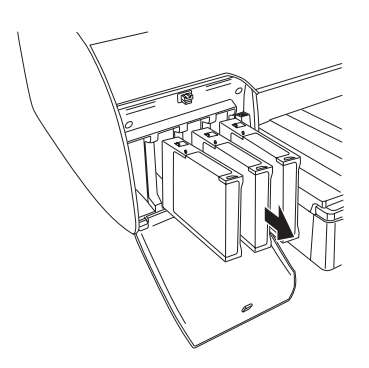

14. Tras confirmar que en la pantalla LCD aparece el mensaje INSERTE CARTUCHO TINTA, inserte los cartuchos en las ranuras especificadas.

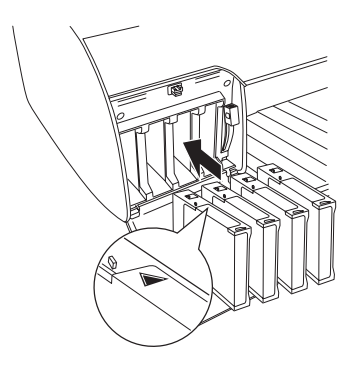

15. Tras confirmar que en la pantalla LCD aparece el mensaje BAJE AMBAS PALANCAS DE TINTA, baje las palancas de los compartimentos de tinta izquierdo y derecho.

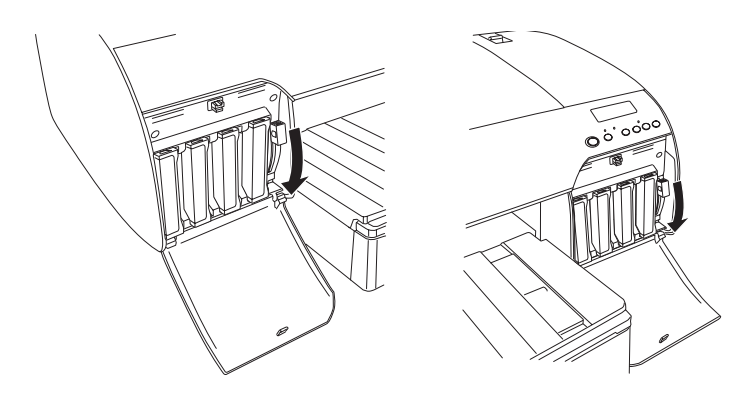

16. Tras confirmar que en la pantalla LCD aparece el mensaje SUBA AMBAS PALANCAS DE TINTA, suba las palancas de los compartimentos de tinta izquierdo y derecho.

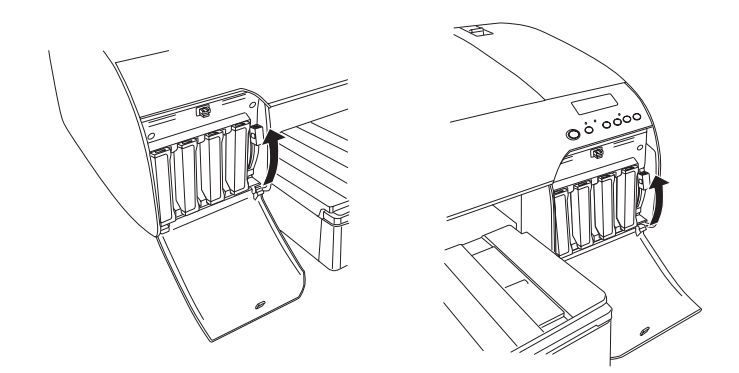

17. La impresora comenzará a cargar tinta. Al cabo de un rato, en la pantalla LCD aparecerán los mensajes de las palancas de tinta. En ese momento, siga las instrucciones subiendo o bajando las palancas de tinta, hasta que en la pantalla LCD vuelva a aparecer el mensaje ACTIVA.

#### *Nota:*

*Como la carga de tinta después de la conversión de tinta negra consume mucha tinta, es posible que tenga que sustituir los cartuchos de tinta en breve.*

18. Cuando en la pantalla LCD aparezca el mensaje ACTIVA, la carga de tinta habrá concluido. Cierre las cubiertas de los compartimentos de tinta.

### *Nota:*

*Si ha instalado cartuchos de tinta de 220 ml, no cierre las cubiertas de los compartimentos de tinta.*

# *Actualización de la información del controlador de impresora*

Después de la operación de sustitución, siga estos pasos para actualizar la información del controlador.

# *En Windows*

Haga clic en la ficha Principal y asegúrese de que aparezca el cartucho de tinta correcto. Si no es así, configure manualmente la información haciendo clic en la ficha Utilidad y luego en el botón Información de la impresora y opciones.

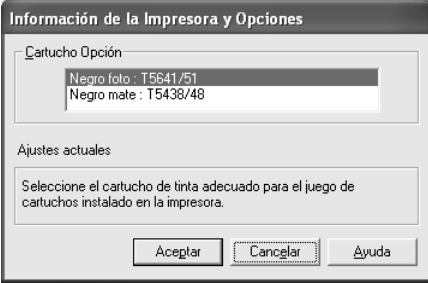

# *De Mac OS 8.6 hasta 9.x*

Elija Selector en el menú Apple y haga clic en el icono de la impresora y del puerto de la impresora.

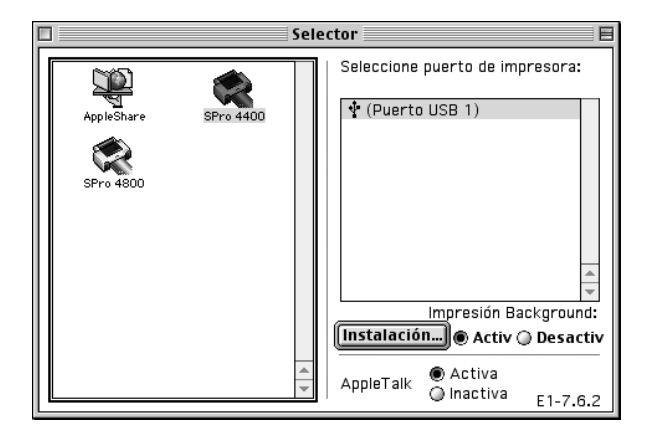

# *En Mac OS X*

Quite la impresora del Centro de impresión (Mac OS X 10.2.x) o de la Printer Setup Utility (Mac OS X 10.3.x), y luego vuelva a añadirla.

 $\tilde{p}$ <u>।</u><br>न 7**Español**

# <span id="page-319-0"></span>*Sustitución del depósito de mantenimiento*

Si en la pantalla LCD aparece el mensaje TANQUE MAN. LLENO o TANQ. CASI LLENO, deberá sustituir el depósito de mantenimiento.

Para conocer el código de producto del depósito de mantenimiento, consulte ["Productos consumibles" en la página](#page-393-0)  [394.](#page-393-0)

Siga estos pasos para sustituir el depósito de mantenimiento.

- 1. Sólo para la EPSON Stylus Pro 4800: Si utiliza cartuchos de tinta de 220 ml, extraiga los cuatro cartuchos del compartimento de tinta derecho. Asegúrese de cerrar la cubierta del compartimento de tinta una vez extraídos los cartuchos.
- 2. Abra el embalaje de un nuevo tanque de mantenimiento.
- 3. Ponga la mano en el asa situada debajo del compartimento de tinta derecho y, a continuación, extraiga el depósito de mantenimiento tirando suavemente del mismo hacia el exterior.

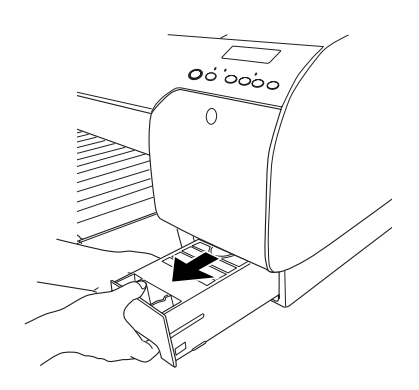

4. Guarde el depósito de mantenimiento usado en la bolsa de plástico incluida.

#### *Nota:*

*Evite sacudir el depósito de mantenimiento usado antes de que quede herméticamente sellado en la bolsa de plástico.*

5. Inserte el nuevo depósito de mantenimiento en su sitio.

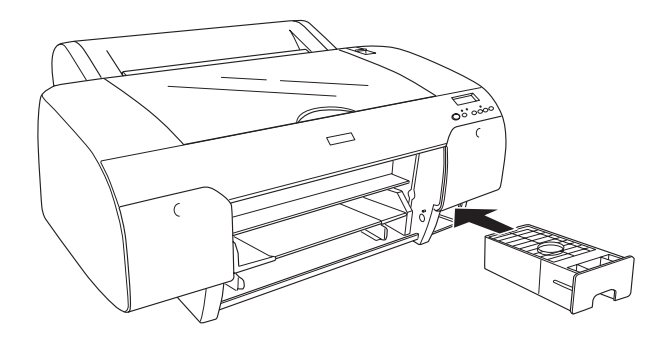

6. Sólo para la EPSON Stylus Pro 4800: Si utiliza cartuchos de tinta de 220 ml, vuelva a instalar los cartuchos extraídos.

# *Sustitución del cortador de papel*

Si el cortador de papel no corta limpiamente, es posible que no esté afilado y haya que sustituirlo.

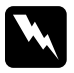

w*Advertencia: Tenga cuidado de no cortarse mientras sustituye el cortador de papel.*

Para conocer el código de producto de la cuchilla de recambio del cortador automático, consulte ["Productos consumibles" en la](#page-393-0)  [página 394](#page-393-0).

Siga estos pasos para sustituir el cortador de papel.

- 1. Asegúrese de que la impresora está encendida.
- 2. Pulse el botón Menu >>  $\psi$  para entrar en el modo SelecType.
- 3. Pulse el botón Avance del papel  $\wedge$  o Avance del papel hasta que aparezca el mensaje SUSTIT CORTADOR en la pantalla LCD.

### *Nota:*

*También puede seguir estos pasos.*

*Pulse el botón* Avance del papel *o* Avance del papel *hasta que aparezca el mensaje* MANTENIMIENTO *en la pantalla LCD. Pulse el botón* Menu *y, a continuación, pulse el botón* Avance del papel *o* Avance del papel *para que aparezca el mensaje* SUST. CORTADOR*.*

4. Pulse el botón Menu  $\frac{1}{4}$  hasta que aparezca el texto EJEC.. Vuelva a pulsar el botón Menu >/ $\psi$ . El soporte del cortador de papel se desplazará hasta la posición de sustitución.

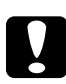

c*Precaución: Nunca saque el soporte del cortador de papel con la mano, pues podría estropear la impresora.*

5. Cuando el cabezal de impresión se detenga en la posición de sustitución, aparecerá el mensaje ABRA CUBIER. SUPE.. Abra la cubierta superior.

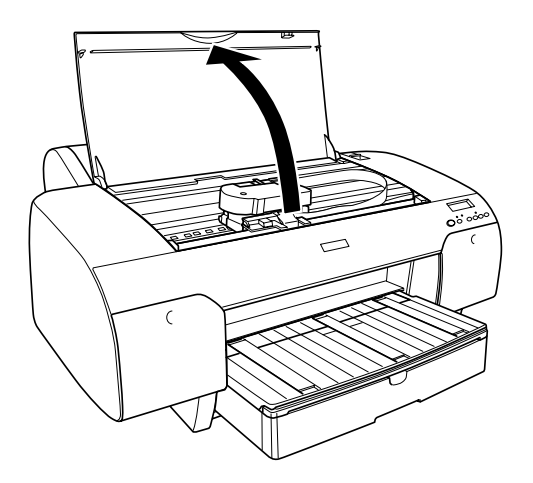

6. Cuando en la pantalla LCD aparezca el mensaje SUSTITUIR CORTAD, empuje la patilla lateral y gire la cubierta del cortador de papel hacia la derecha para abrir la carcasa.

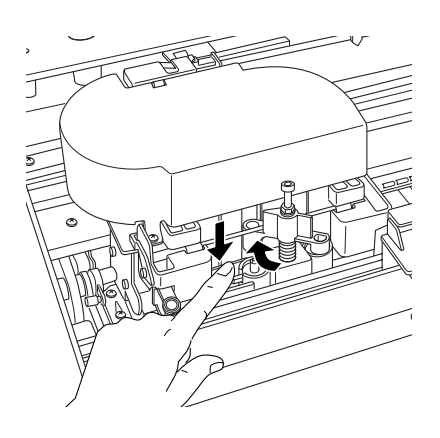

7. Aparte con cuidado el dedo de la patilla lateral, y con el mismo cuidado extraiga el cortador usado de la impresora.

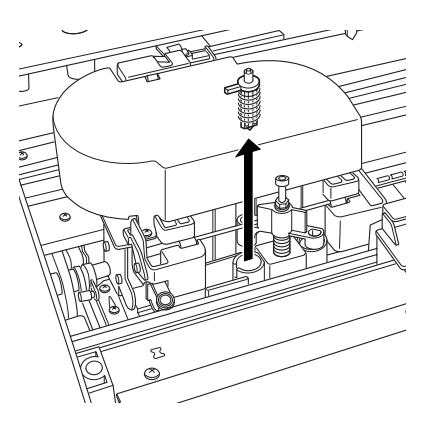

- 8. Saque el nuevo cortador de papel de su envoltorio.
- 9. Instale el nuevo cortador hasta que quede firmemente instalado en el soporte del cortador de papel. Asegúrese de que la patilla lateral del cortador esté situada a la izquierda.

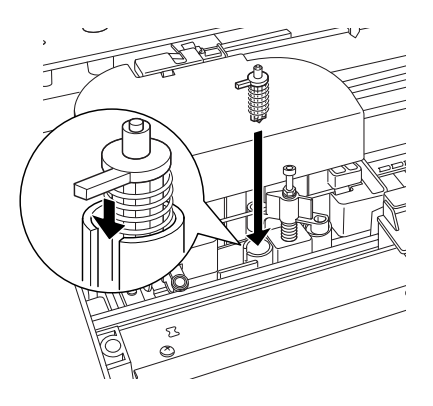
10. Mientras empuja la patilla lateral, gire la cubierta del cortador hacia la izquierda para cerrar la carcasa.

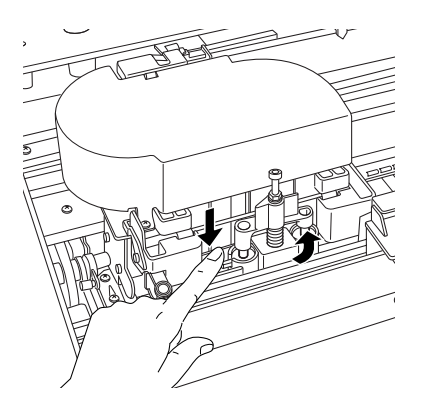

#### *Nota:*

*Compruebe que la cubierta del cortador esté bien colocada, pues, de lo contrario, es posible que el papel no se corte.*

- 11. Cuando aparezca el mensaje CERRAR CUBIERTA SUPERIOR, cierre la cubierta superior. El soporte del cortador se coloca en su posición de reposo (extremo derecho).
- 12. Espere hasta que se muestre el mensaje ACTIVA en la pantalla LCD.

# *Limpieza de la impresora*

Para que la impresora siga funcionando al máximo de sus prestaciones, debería limpiarla completamente varias veces al año.

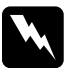

w*Advertencia: No toque los engranajes internos de la impresora.*

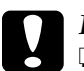

- c*Precaución:* ❏ *No utilice nunca alcohol ni disolventes para limpiar la impresora, puesto que esos productos químicos pueden dañar los componentes y la carcasa.*
	- ❏ *Vigile que no se mojen con agua ni el mecanismo ni los componentes electrónicos de la impresora.*
	- ❏ *No utilice cepillos duros ni abrasivos.*
	- ❏ *No rocíe el interior de la impresora con lubricantes, ya que los aceites no adecuados pueden dañar el mecanismo. Si necesita lubricar la impresora, consulte a su vendedor o a EPSON. Consulte ["Centro de atención al cliente" en la](#page-372-0)  [página 373.](#page-372-0)*
- 1. Compruebe que tanto la impresora como sus indicadores luminosos estén apagados y desenchufe el cable de alimentación.
- 2. Abra la tapa del rollo de papel y retire el eje del rollo. Retire también cualquier papel que quede en la impresora.
- 3. Compruebe que estén cerradas las cubiertas del compartimento de tinta y utilice un cepillo suave para limpiar cuidadosamente cualquier resto de polvo o suciedad del interior de la impresora.
- 4. Cierre la cubierta del rollo de papel.
- 5. Abra la cubierta superior y utilice un cepillo suave para limpiar cuidadosamente cualquier resto de polvo o suciedad que haya dentro de la misma. Después, cierre la cubierta.
- 6. Si el rodillo está sucio de tinta, límpielo con un paño suave y limpio humedecido con un detergente neutro.
- 7. Si la carcasa exterior está sucia, límpiela con un paño suave y limpio humedecido con un detergente neutro. Mantenga cerradas las cubiertas de los compartimentos de tinta para evitar que caiga agua en su interior.
- 8. Si el interior de la impresora se mancha accidentalmente con tinta, límpiela con un paño húmedo.

## *Si no se ha utilizado la impresora durante un largo periodo de tiempo*

Si no se ha utilizado la impresora durante un largo periodo de tiempo, es posible que los inyectores del cabezal de impresión se hayan obstruido. Ejecute una comprobación de inyectores y limpie el cabezal de impresión.

Para ejecutar una comprobación de inyectores desde el panel de control, consulte ["Comprobación de los inyectores del cabezal de](#page-254-0)  [impresión" en la página 255.](#page-254-0)

Para ejecutar un test de inyectores desde el software de la impresora, consulte ["Comprobación de los inyectores del cabezal](#page-77-0)  [de impresión" en la página 78](#page-77-0) (Windows), ["Comprobación de los](#page-168-0)  [inyectores del cabezal de impresión" en la página 169](#page-168-0) (Mac OS 9.x), o ["Comprobación de los inyectores del cabezal de](#page-222-0)  [impresión" en la página 223](#page-222-0) (Mac OS X).

Para limpiar los inyectores del cabezal de impresión, pulse el botón Menu >/ $\psi$  durante más de 3 segundos.

Para limpiar el cabezal de impresión con el software de la impresora, consulte ["Limpieza del cabezal de impresión" en la](#page-79-0)  [página 80](#page-79-0) (Windows), ["Limpieza del cabezal de impresión" en la](#page-170-0)  [página 171](#page-170-0) (Mac OS 9.x), o ["Limpieza del cabezal de impresión"](#page-224-0)  [en la página 225](#page-224-0) (Mac OS X).

Si no ha utilizado la impresora en más de seis meses, será necesario limpiar el cabezal de impresión. Cuando al encender la impresora en la pantalla LCD aparezca el mensaje ¿EJECUTAR LIMPIEZA A FONDO?, seleccione S (SÍ) y pulse el botón Menu para iniciar la limpieza del cabezal.

Si desea realizar la limpieza del cabezal en otro momento, seleccione N.

#### *Nota:*

- ❏ *Si selecciona* S *para iniciar la limpieza del cabezal, deberá mover las palancas de tinta siguiendo las instrucciones de los mensajes de la pantalla LCD.*
- ❏ *Aunque no vaya a utilizar la impresora durante un largo periodo de tiempo, deje los cartuchos de tinta instalados.*

## *Transporte de la impresora*

## *Largas distancias*

Si tiene que transportar la impresora muy lejos, embálela con la caja y los materiales originales.

Siga estos pasos para volver a embalar la impresora.

- 1. Compruebe que la impresora esté encendida.
- 2. Retire las piezas siguientes.
	- ❏ Rollo de papel y hojas sueltas
	- ❏ Eje del rollo de papel
	- ❏ Bandeja de papel y su cubierta
- 3. Levante las palancas de tinta.

Puede retirar los cartuchos o no. Independientemente de su elección, tiene que dejar las palancas de la tinta levantadas cuando traslade la impresora para evitar que ésta pierda tinta.

4. Compruebe que el cabezal de impresión esté en la posición de reposo (extremo derecho).

5. Tire hacia la derecha la lengüeta verde (situada a la izquierda del cabezal de impresión) para bloquearlo.

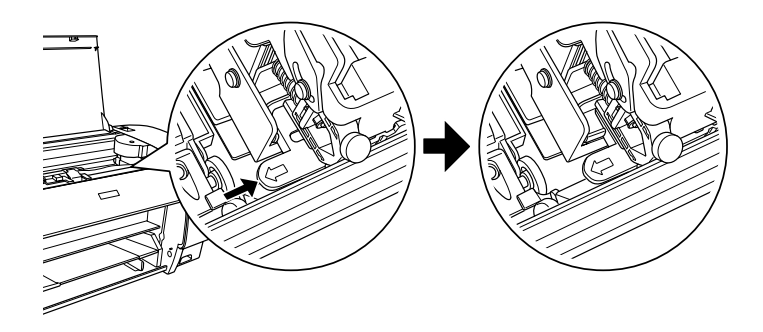

- 6. Asegúrese de que las palancas de tinta estén levantadas y apague la impresora.
- 7. Compruebe que la impresora esté apagada y desenchufe el cable de alimentación.
- 8. Inserte los materiales de protección y vuelva a embalar la impresora. Pida ayuda a su distribuidor. Consulte ["Centro de](#page-372-0)  [atención al cliente" en la página 373](#page-372-0).

## *Distancias cortas*

Cuando necesite trasladar la impresora a una distancia corta, compruebe lo siguiente.

- ❏ Levante las palancas de tinta.
- ❏ Levante la impresora, siempre entre dos personas como mínimo. Pesa aproximadamente 50 kg y debe levantarse con cuidado.

## *Configuración de la impresora después de transportarla*

Los pasos necesarios para configurar la impresora después de transportarla son prácticamente los mismos que se llevaron a cabo la primera vez que se configuró. Cuando vaya a configurar la impresora de nuevo, consulte la *Guía de instalación* y tenga en cuenta los siguientes puntos:

- ❏ No olvide retirar todos los materiales de protección.
- ❏ No olvide tirar de la lengüeta verde (situada a la izquierda del cabezal de impresión) para liberarlo.

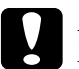

c*Precaución: No presione hacia abajo la lengüeta verde, pues podría romperla.*

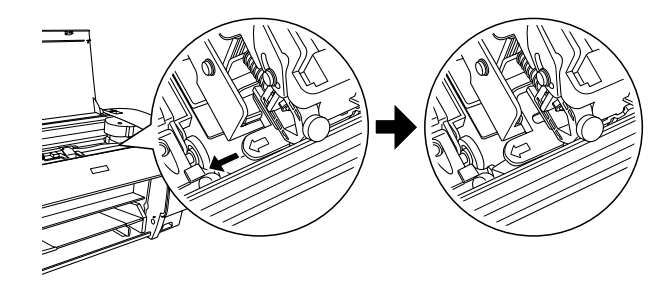

❏ La primera vez que imprima después de transportar la impresora o después de no haberla hecho funcionar durante un período prolongado, es posible que los inyectores del cabezal de impresión estén obstruidos. Epson recomienda realizar un test de inyectores y limpiar y volver a alinear los cabezales de impresión para asegurar la calidad de impresión.

Para ejecutar una comprobación de inyectores desde el panel de control, consulte ["Comprobación de los inyectores del](#page-254-0)  [cabezal de impresión" en la página 255.](#page-254-0)

Para ejecutar un test de inyectores desde el software de la impresora, consulte ["Comprobación de los inyectores del](#page-77-0)  [cabezal de impresión" en la página 78](#page-77-0) (Windows), ["Comprobación de los inyectores del cabezal de impresión"](#page-168-0)  [en la página 169](#page-168-0) (Mac OS 9.x), o ["Comprobación de los](#page-222-0)  [inyectores del cabezal de impresión" en la página 223](#page-222-0) (Mac  $OS X$ ).

Para limpiar los inyectores del cabezal de impresión, pulse el botón Menu >/ $\psi$  durante más de 3 segundos.

Para limpiar el cabezal de impresión con el software de la impresora, consulte ["Limpieza del cabezal de impresión" en](#page-79-0)  [la página 80](#page-79-0) (Windows), ["Limpieza del cabezal de impresión"](#page-170-0)  [en la página 171](#page-170-0) (Mac OS 9.x), o ["Limpieza del cabezal de](#page-224-0)  [impresión" en la página 225](#page-224-0) (Mac OS X).

Para volver a alinear el cabezal de impresión desde el panel de control, consulte ["Alineación del cabezal de impresión" en](#page-255-0)  [la página 256](#page-255-0).

Para volver a alinear el cabezal de impresión con el software de la impresora, consulte ["Alineación del cabezal de](#page-80-0)  [impresión" en la página 81](#page-80-0) (Windows), ["Alineación de los](#page-171-0)  [cabezales de impresión" en la página 172](#page-171-0) (Mac OS 9.x), o ["Alineación del cabezal de impresión" en la página 226](#page-225-0) (Mac  $OS X$ ).

# *Capítulo 8 Problemas y soluciones*

## *Solución de problemas*

## *La impresora detiene la impresión repentinamente*

#### *Se encuentra en marcha el proceso de limpieza de cabezales o carga o secado de tinta*

Compruebe si el indicador luminoso Pause (Pausa) está intermitente. Si es así, la impresora se encuentra realizando una limpieza de cabezales o cargando o secando tinta. Durante la limpieza de cabezales, la carga y el secado de tinta, se muestra el mensaje EN ESPERA en la pantalla LCD. Espere a que la impresora reanude la impresión.

#### *Se ha producido un error*

Muchos problemas habituales de la impresora se pueden identificar gracias a los mensajes que aparecen en la pantalla LCD.

También los indicadores luminosos del panel de control indican errores. Consulte ["Indicadores luminosos" en la página 232](#page-231-0).

Para los mensajes que no figuren en la siguiente tabla, consulte ["Mensajes" en la página 234](#page-233-0).

#### *Mensajes de error*

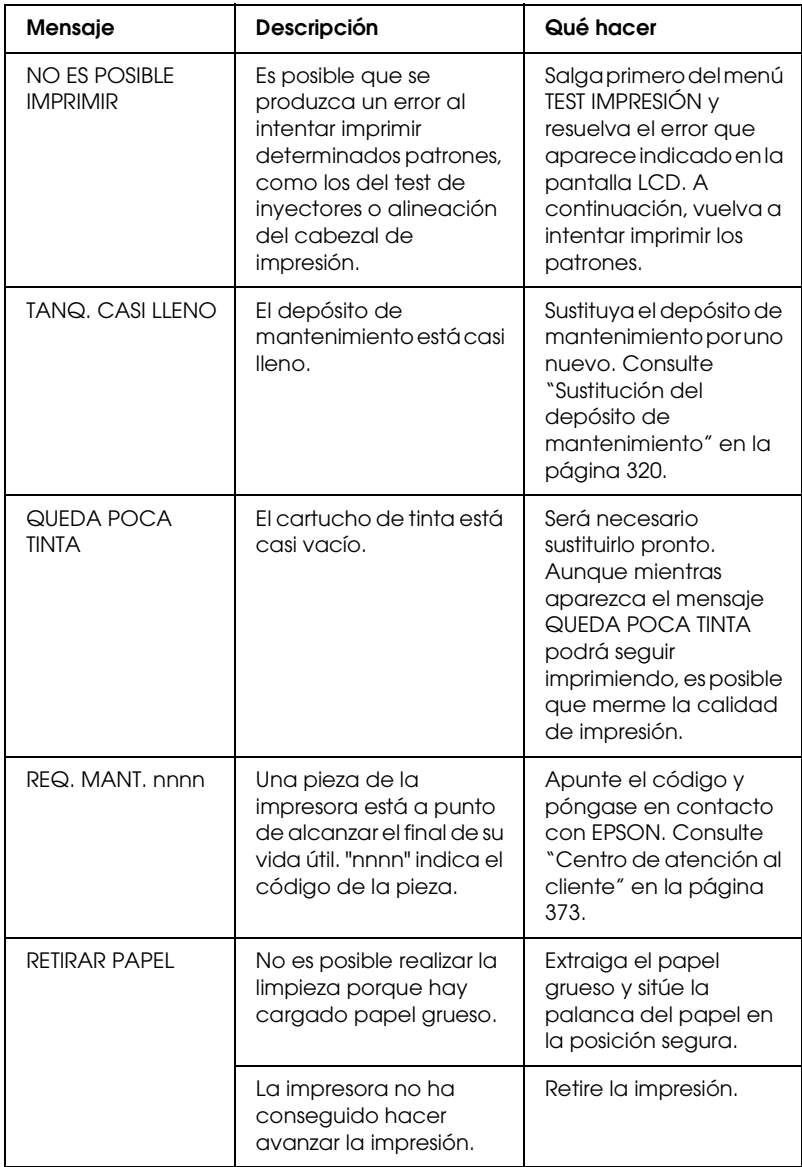

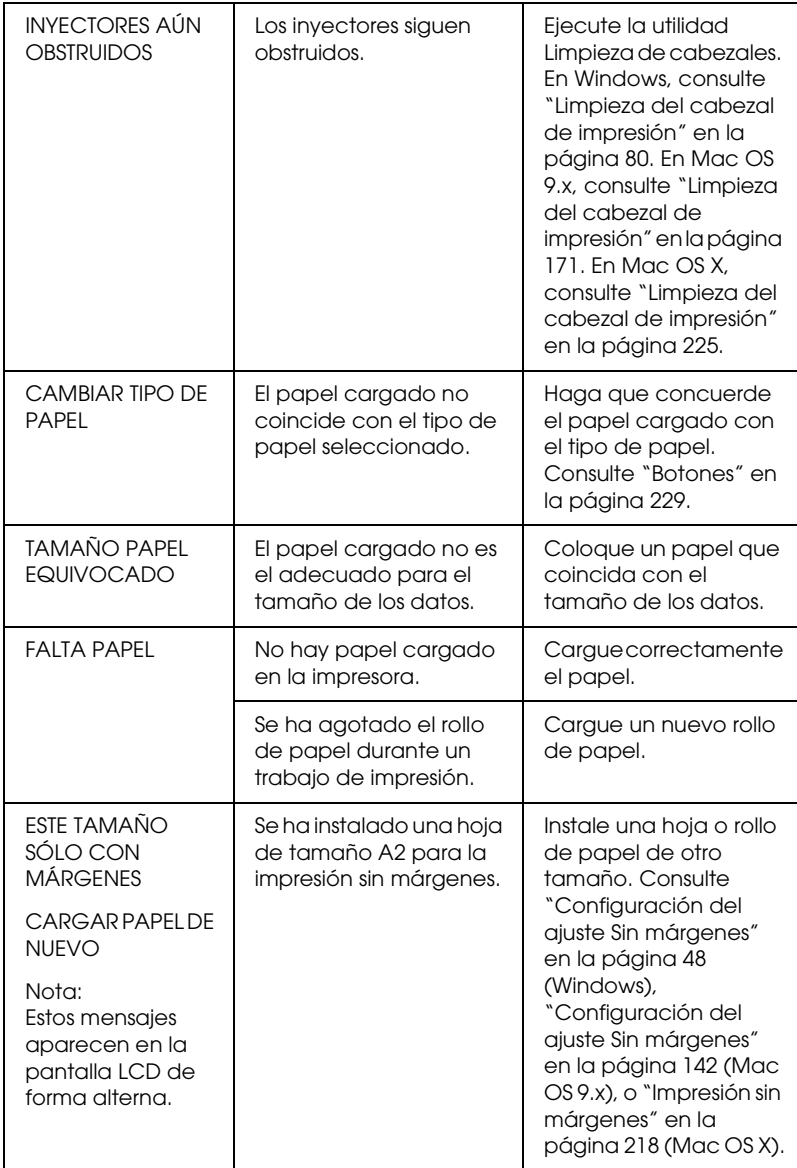

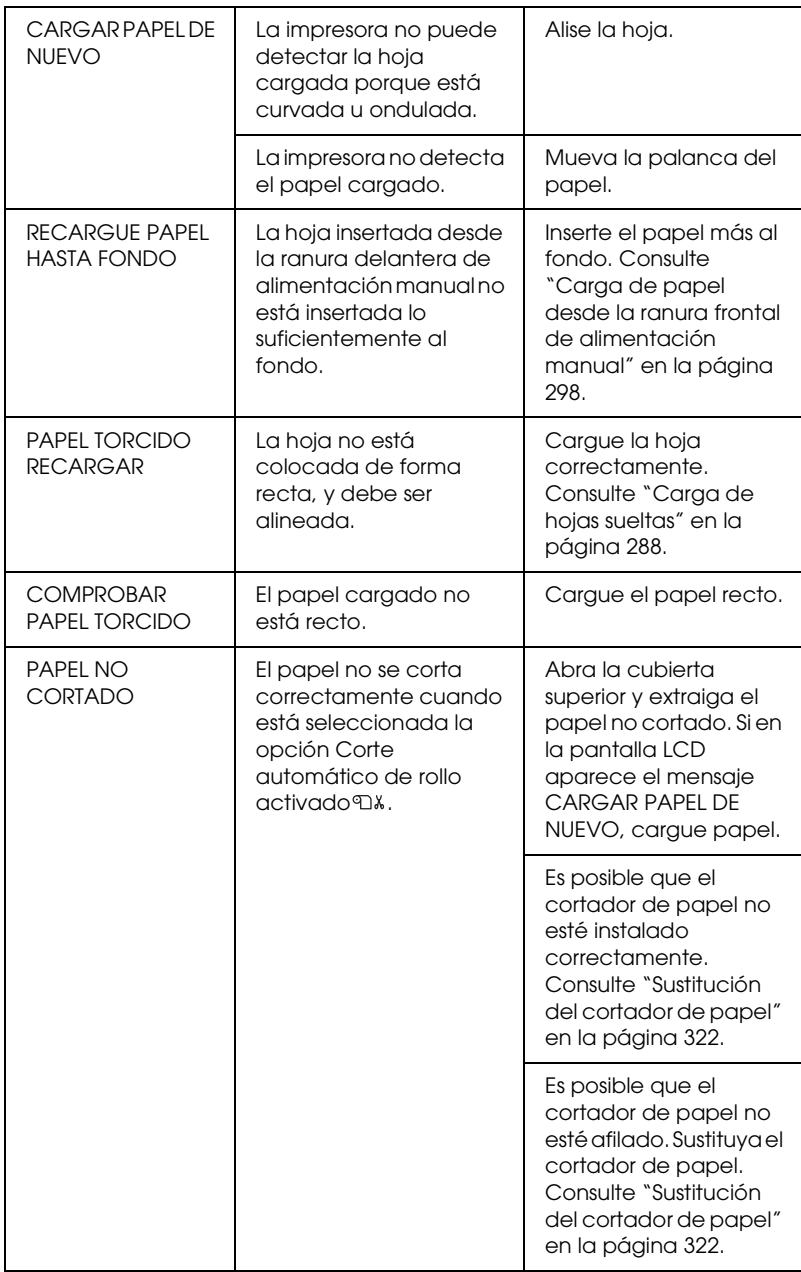

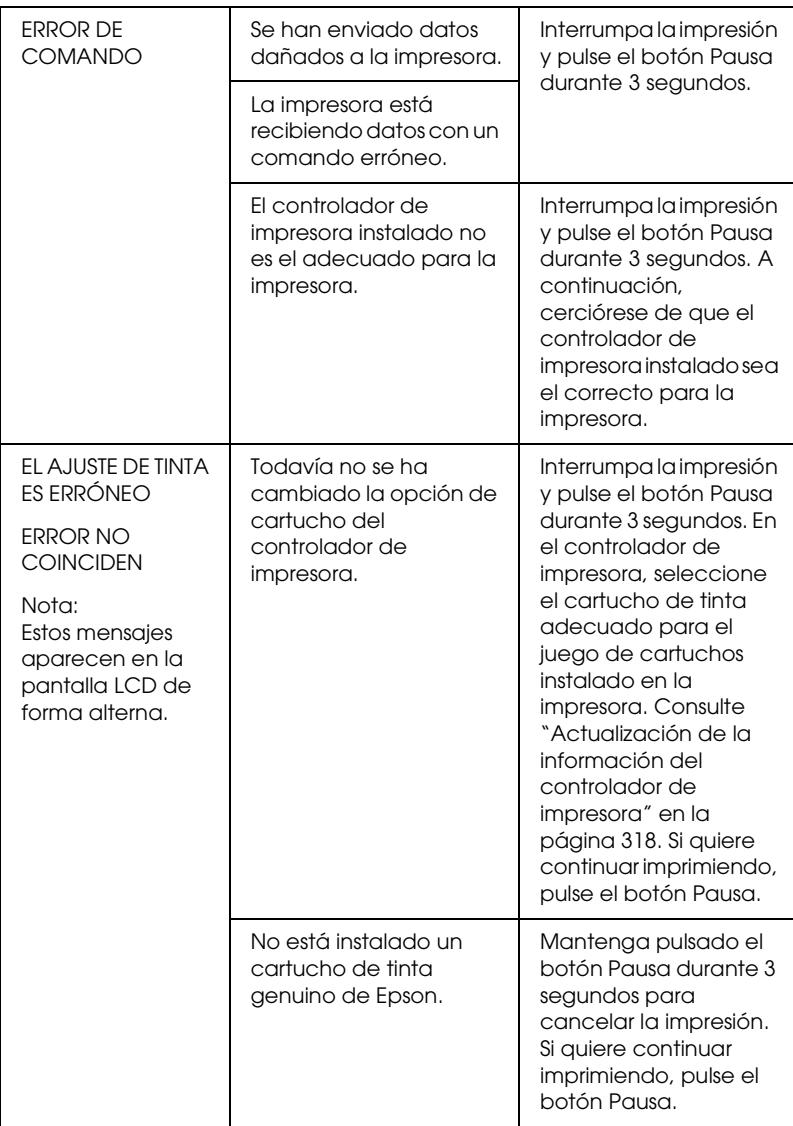

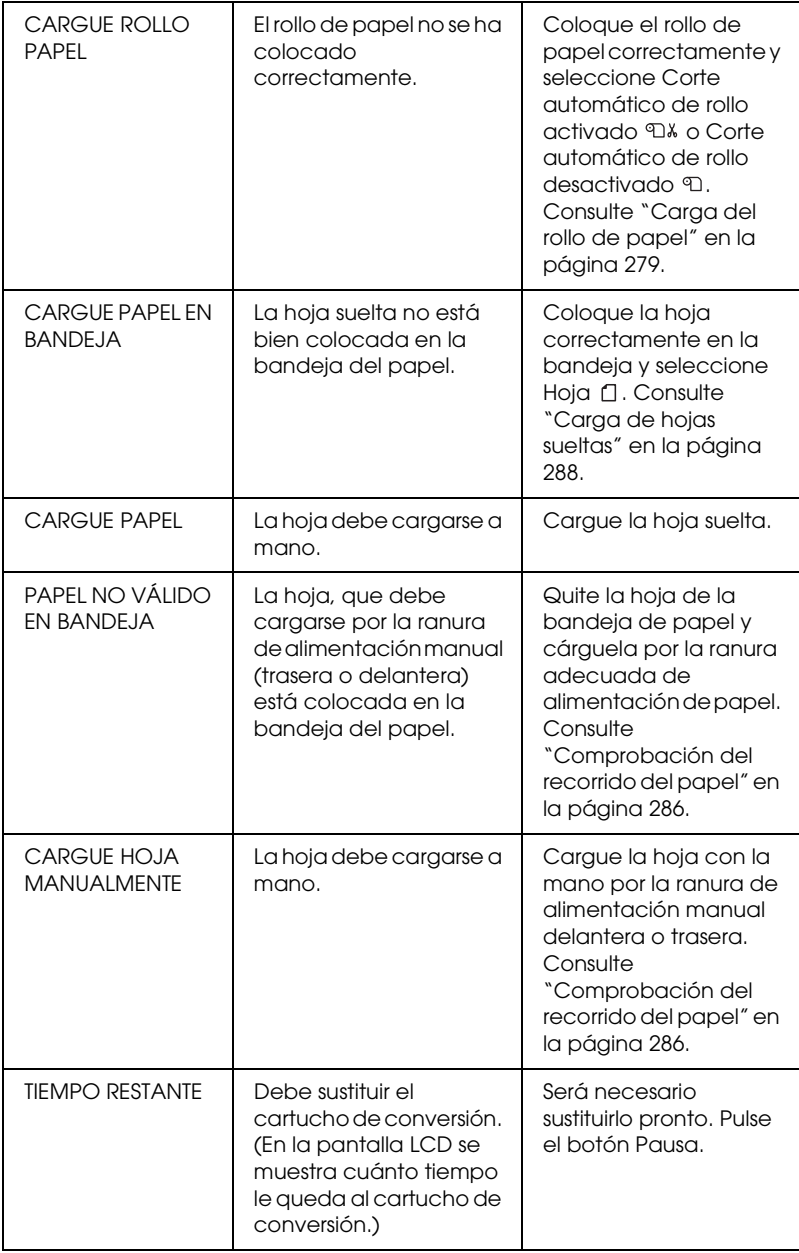

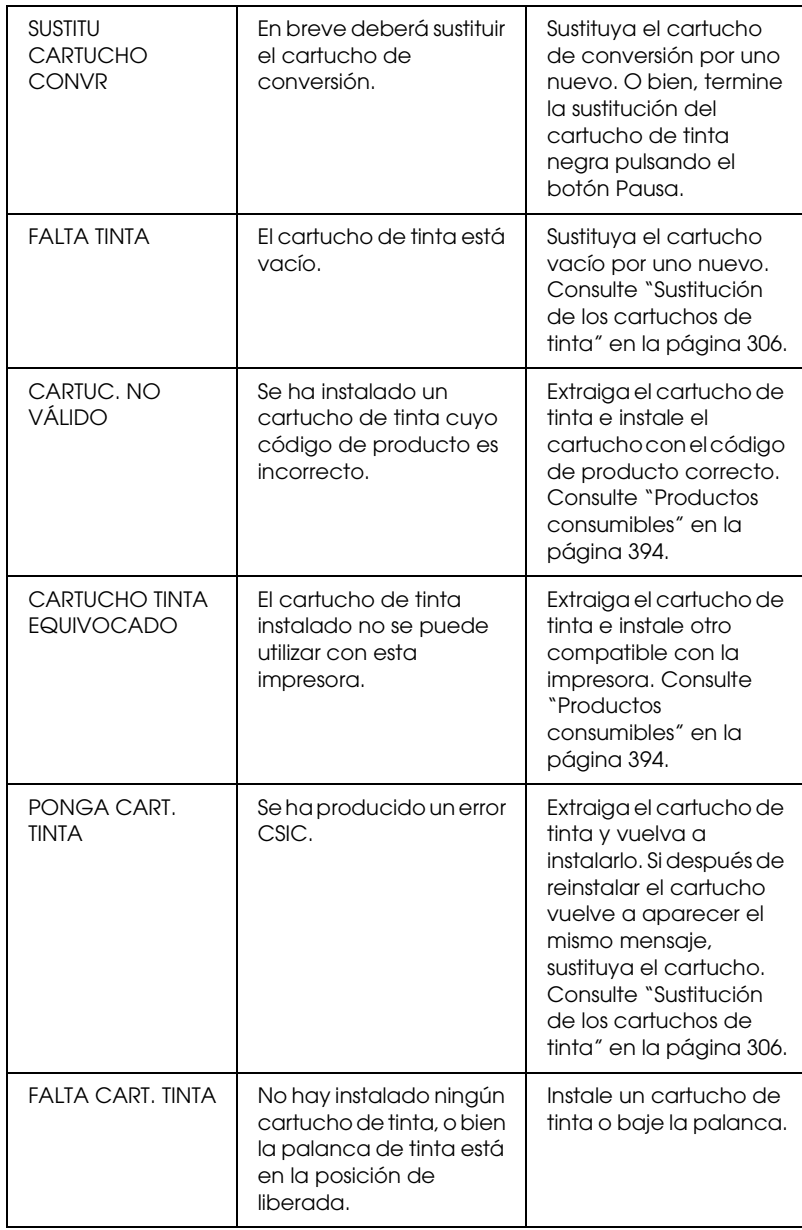

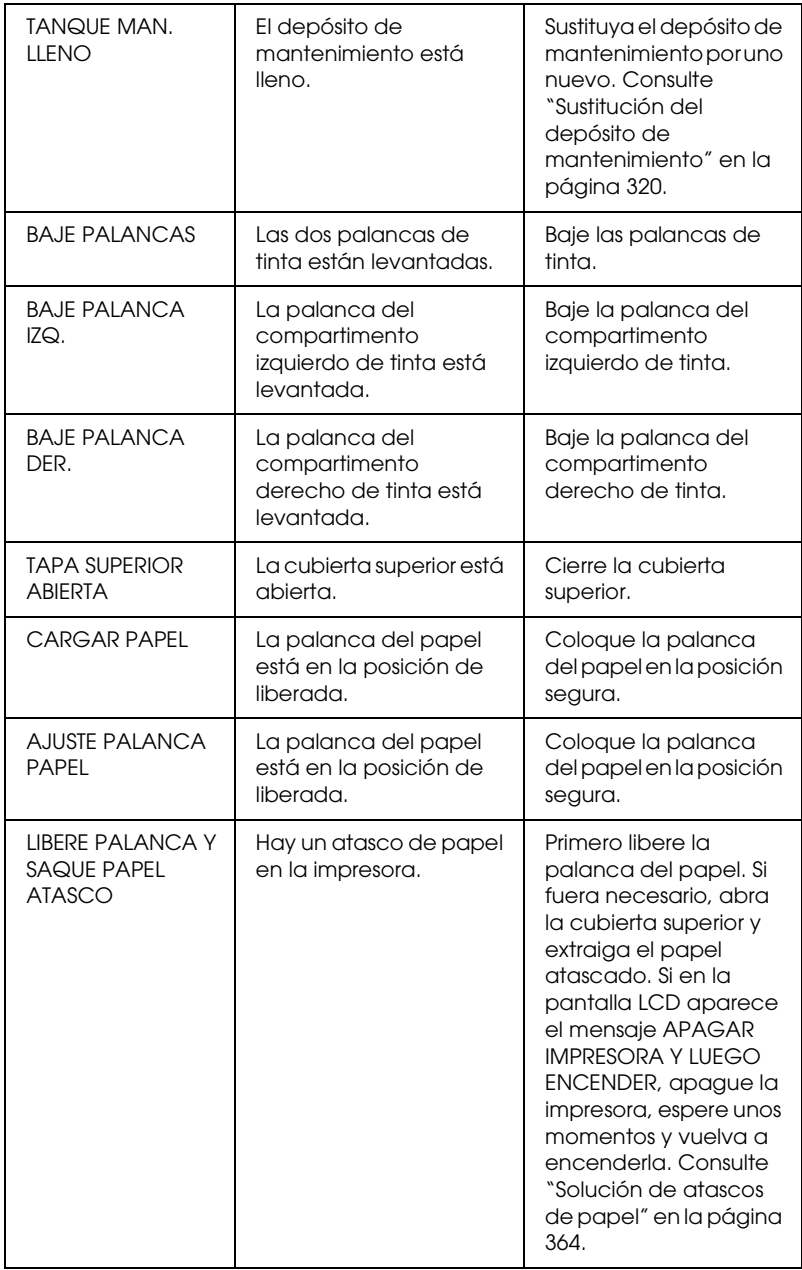

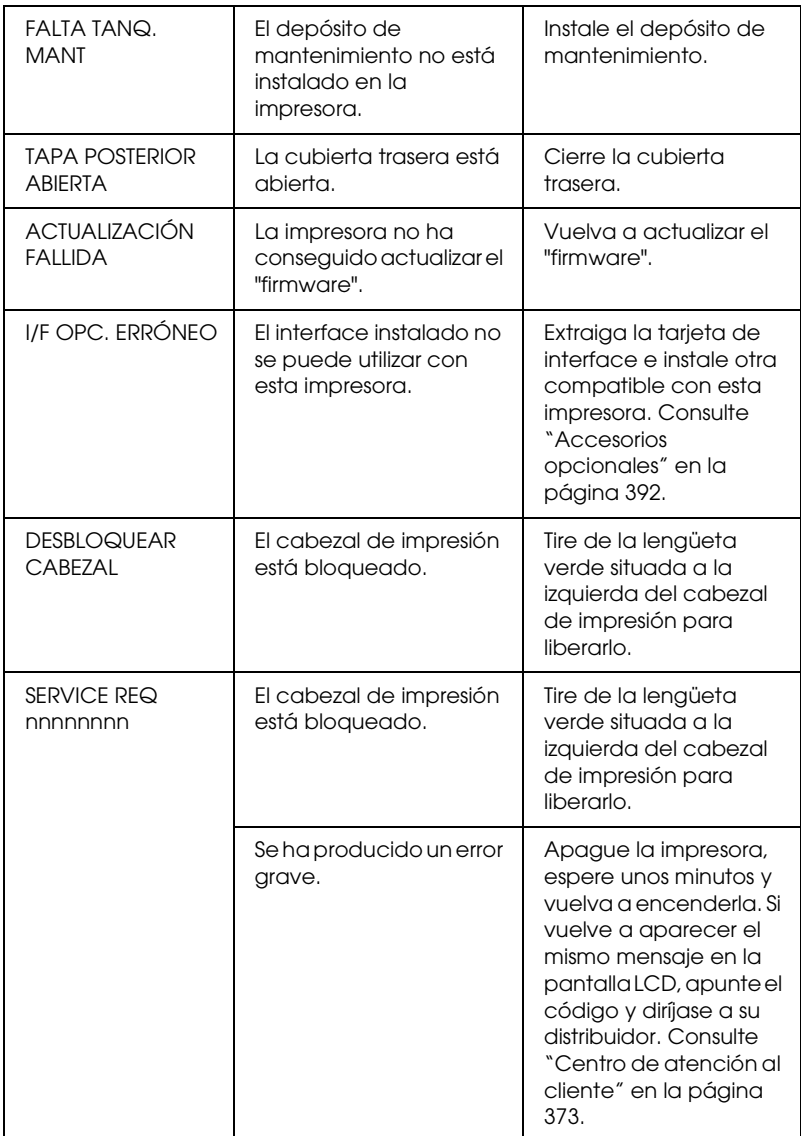

## *La impresora no se enciende o no se mantiene encendida*

Si el indicador luminoso Pausa no se enciende y el mecanismo de inicialización no se pone en marcha a pesar de haber pulsado el botón Power  $\circledcirc$  para encender la impresora, intente resolver el problema aplicando las siguientes soluciones.

- ❏ Apague la impresora y asegúrese de que el cable de alimentación esté bien enchufado a la impresora.
- ❏ Asegúrese de que la toma de corriente funciona y de que no esté controlada por un interruptor de pared o un temporizador.
- ❏ Asegúrese de que el voltaje suministrado a la impresora coincide con el especificado en la etiqueta de la impresora. Si no es así, apague la impresora y desenchufe inmediatamente el cable de alimentación. Pida ayuda a su distribuidor. Consulte ["Centro de atención al cliente" en la página 373](#page-372-1).

c*Precaución: Si el voltaje suministrado y el de la impresora no coinciden, no vuelva a enchufar la impresora puesto que se puede dañar.*

## *La impresora no imprime nada*

#### *La impresora no está conectada correctamente al ordenador*

Pruebe una o varias de estas soluciones:

❏ Apague la impresora y el ordenador. Asegúrese de que el cable de interfaz de la impresora está correctamente conectado al terminal adecuado del ordenador.

- ❏ Asegúrese de que las especificaciones del cable de interfaz coinciden con las especificaciones del ordenador y la impresora.
- ❏ Asegúrese de que el cable de interfaz esté conectado directamente al ordenador sin pasar por ningún otro dispositivo, por ejemplo un cable alargador o un dispositivo de intercambio de impresoras.

### *Su impresora Epson no es la impresora predeterminada*

Si todavía no ha instalado el controlador de impresora, hágalo y, a continuación, siga estos pasos para configurar su impresora Epson como la predeterminada.

#### *En Windows XP*

- 1. Haga clic en el botón Inicio y luego en Impresoras y faxes.
- 2. Haga clic con el botón secundario en el icono EPSON Stylus Pro 4400 o en el icono EPSON Stylus Pro 4800.
- 3. Seleccione Establecer como impresora predeterminada y cierre la ventana.

#### *En Windows Me, 98 y 2000*

- 1. Haga clic en el botón Inicio, señale Configuración y seleccione Impresoras.
- 2. Haga clic con el botón secundario en el icono EPSON Stylus Pro 4400 o en el icono EPSON Stylus Pro 4800 de la ventana Impresoras.
- 3. Seleccione Establecer como predeterminado y cierre la ventana Impresoras.

### *En Mac OS 9.x*

- 1. Haga clic en el menú Apple y elija Selector. Si puede ver el icono de la impresora SPro 4400 o SPro 4800, significa que el controlador de impresora está instalado correctamente.
- 2. Asegúrese de que esté seleccionada EPSON Stylus Pro 4400 o EPSON Stylus Pro 4800 para el puerto de impresora.

### *En Mac OS X*

Compruebe que el controlador de impresora Stylus Pro 4400 o Stylus Pro 4800 se haya añadido correctamente al Centro de impresión (en Mac OS X 10.2.x) o a Printer Setup Utility (en Mac OS X 10.3), y que esté seleccionado el controlador correcto en el Centro de impresión o en Printer Setup Utility.

### *El ajuste del puerto de impresora no coincide con el puerto de conexión de la impresora (sólo en Windows)*

Siga estos pasos para seleccionar el puerto de impresora.

#### *En Windows XP*

- 1. Haga clic en Inicio, Panel de control, Impresoras y otro hardware, y, por último, en Impresoras y faxes.
- 2. Haga clic con el botón secundario en el icono EPSON Stylus Pro 4400 o en el icono EPSON Stylus Pro 4800 y seleccione Propiedades.
- 3. Haga clic en la ficha Puertos.
- 4. Asegúrese de que esté seleccionado el puerto de impresora.

#### *En Windows Me o 98*

1. Haga clic en Inicio, señale Configuración y seleccione Impresoras.

- 2. En la ventana Impresoras, haga clic con el botón secundario en el icono EPSON Stylus Pro 4400 o en el icono EPSON Stylus Pro 4800 y seleccione Propiedades.
- 3. Haga clic en la ficha Detalles.
- 4. Asegúrese de que el controlador de impresora esté seleccionado en la lista Imprimir con el siguiente controlador. A continuación, seleccione el puerto al que está conectada la impresora en la lista Imprimir en el siguiente puerto.

#### *En Windows 2000*

- 1. Haga clic en Inicio, señale Configuración y seleccione Impresoras.
- 2. En la ventana Impresoras, haga clic con el botón secundario en el icono EPSON Stylus Pro 4400 o en el icono EPSON Stylus Pro 4800 y seleccione Propiedades.
- 3. Haga clic en la ficha Puertos.
- 4. Asegúrese de que esté seleccionado el puerto de impresora.

#### *Es posible que el controlador de dispositivo de impresión USB o el software de la impresora no estén correctamente instalados (sólo en Windows Me y 98)*

Si ha cancelado la instalación del controlador "plug-and-play" en Windows Me o 98 antes de que acabara, es posible que el controlador de dispositivo de impresora USB o el software de impresora estén mal instalados.

Siga estos pasos para asegurarse de que el controlador y el software de la impresora están correctamente instalados.

#### *Nota:*

*Las pantallas de controlador de impresora que aparecen en este procedimiento son de Windows 98. Las ventanas del controlador de impresora de Windows Me son ligeramente distintas.*

- 1. Haga clic en el botón Inicio, señale Configuración y haga clic en Impresoras. Compruebe que el icono de su impresora aparece en la ventana Impresoras.
- 2. Seleccione el icono de su impresora y haga clic en la opción Propiedades del menú Archivo.

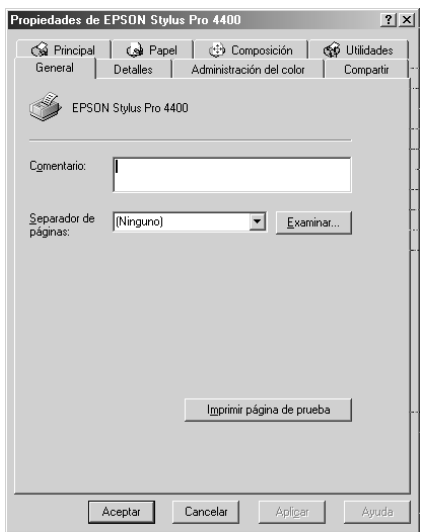

3. Haga clic en la ficha Detalles.

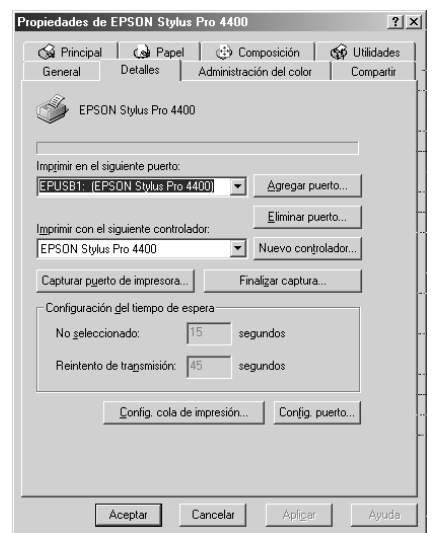

Si EPUSBX: (EPSON Stylus Pro 4400) o EPUSBX: (EPSON Stylus Pro 4800) aparece en la lista Imprimir en el siguiente puerto, significa que el controlador de dispositivo de impresora USB y el software de la impresora están correctamente instalados.

Si no aparece el puerto correcto, vaya al paso siguiente.

4. Haga clic en la ficha Administrador de dispositivos.

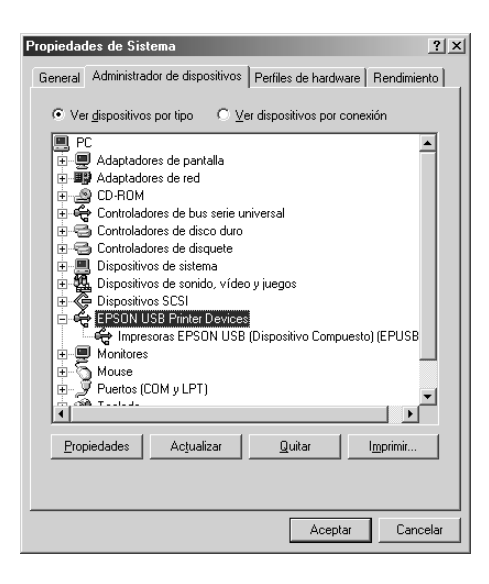

Si sus controladores están instalados correctamente, aparecerá Impresoras EPSON USB en el menú Administrador de dispositivos.

Si no aparece Impresoras EPSON USB en el menú Administrador de dispositivos, haga clic en el signo más (+) situado junto a Otros dispositivos para ver los dispositivos instalados.

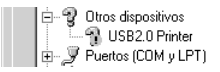

Si, bajo Otros dispositivos, aparece Impresora USB, EPSON Stylus Pro 4400 o EPSON Stylus Pro 4800, significa que el software de la impresora no está bien instalado. Vaya al paso 5.

Si no aparece ni Impresora USB ni EPSON Stylus Pro 4400/EPSON Stylus Pro 4800 bajo Otros dispositivos, haga clic en Actualizar o desenchufe el cable USB de la impresora y luego vuelva a enchufarlo. Cuando haya confirmado la aparición de dichos dispositivos, vaya al paso 5.

5. Bajo Otros dispositivos, seleccione USB Printer, EPSON Stylus Pro 4400 o EPSON Stylus Pro 4800 y haga clic en Quitar. Haga clic en Aceptar.

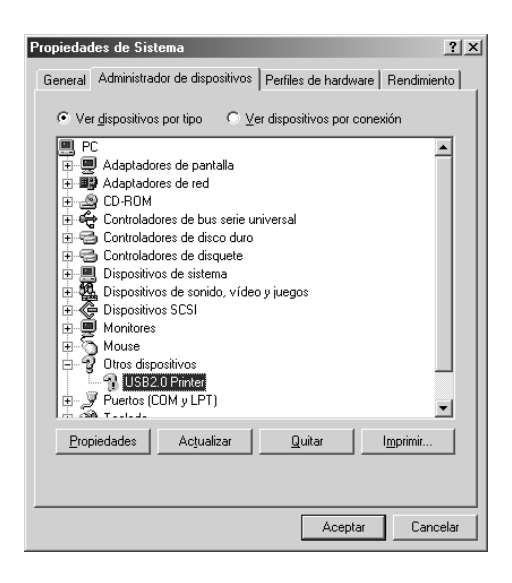

Cuando aparezca el siguiente cuadro de diálogo, haga clic en Aceptar.

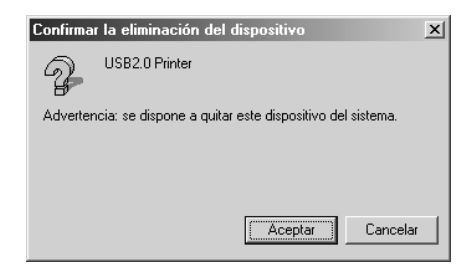

- 6. Haga clic en Aceptar para cerrar el cuadro de diálogo Propiedades del sistema.
- 7. Desinstale el software de la impresora. Consulte ["Desinstalación del controlador de impresora" en la página](#page-109-0)  [110.](#page-109-0)

#### *El controlador de impresora no tiene suficiente memoria disponible (sólo en Mac OS 9.x)*

Para aumentar la memoria disponible en su Macintosh, seleccione Panel de control en el menú Apple y haga doble clic en el icono Memoria. Puede incrementar el tamaño del caché RAM o de la memoria virtual para aumentar la memoria total disponible. Además, salga de las aplicaciones que no utilice.

#### *La impresora emite sonidos como si estuviera imprimiendo, pero no imprime nada*

Pruebe una o varias de estas soluciones:

- ❏ Ejecute la utilidad Limpieza de cabezales. En Windows, consulte ["Limpieza del cabezal de impresión" en la página 80](#page-79-0). En Mac OS 9.x, consulte ["Limpieza del cabezal de impresión"](#page-170-0)  [en la página 171.](#page-170-0) En Mac OS X, consulte ["Limpieza del cabezal](#page-224-0)  [de impresión" en la página 225.](#page-224-0)
- ❏ Si la utilidad Limpieza de cabezales no funciona, sustituya los cartuchos de tinta. Consulte ["Sustitución de los cartuchos de](#page-305-0)  [tinta" en la página 306](#page-305-0).

## *El resultado de la impresión no es el previsto*

#### *Se imprimen caracteres incorrectos e ilegibles, o bien páginas en blanco*

Pruebe una o varias de estas soluciones:

❏ En Windows, cancele todos los trabajos de impresión pendientes desde el Contador de avance. Consulte ["Con](#page-90-0)  [EPSON Spool Manager" en la página 91.](#page-90-0)

En Mac OS 9.x, cancele todos los trabajos de impresión pendientes desde EPSON Monitor IV. Consulte ["Administración de trabajos de impresión con EPSON](#page-177-0)  [Monitor IV" en la página 178](#page-177-0).

❏ Si el problema persiste, apague la impresora y el ordenador. Compruebe que el cable de interfaz de la impresora esté bien enchufado.

#### *Márgenes incorrectos*

Pruebe una o varias de estas soluciones:

- ❏ Revise los ajustes de los márgenes en la aplicación.
- ❏ Asegúrese de que los márgenes entran dentro del área imprimible de la página. Consulte ["Área imprimible" en la](#page-378-0)  [página 379.](#page-378-0)
- ❏ En Windows, revise los ajustes del ajuste Sin márgenes del menú Papel. Asegúrese de que correspondan al tamaño del papel que está utilizando. Consulte ["Configuración de los](#page-46-0)  [ajustes del menú Papel" en la página 47.](#page-46-0)

En Mac OS 9.x, revise el ajuste Sin márgenes del cuadro de diálogo Ajustar página. Asegúrese de que correspondan al tamaño del papel que está utilizando. Consulte ["Configuración de los ajustes del cuadro de diálogo Ajustar](#page-139-0)  [página" en la página 140](#page-139-0).

❏ Asegúrese de que la posición del juego de papel es correcta. Consulte ["Utilización del rollo de papel" en la página 275](#page-274-0) o ["Uso de hojas sueltas" en la página 286.](#page-285-1)

### *Imagen invertida*

En Windows, desactive el ajuste Giro horizontal del menú Más opciones. Consulte ["Configuración de Más opciones" en la](#page-28-0)  [página 29.](#page-28-0)

En Mac OS 9.x, desactive el ajuste Giro horizontal del cuadro de diálogo Más ajustes. Consulte ["Configuración de Más ajustes" en](#page-124-0)  [la página 125](#page-124-0).

En Mac OS X, desactive el ajuste Giro horizontal en Más ajustes de Ajustes de impresión, en el cuadro de diálogo Imprimir. Consulte ["Ajustes de Más ajustes" en la página 200.](#page-199-0)

#### *Los colores impresos son diferentes de los que aparecen en pantalla*

Pruebe una o varias de estas soluciones:

- ❏ Ajuste la Densidad del color en el cuadro de diálogo Configuración del papel. En Windows, consulte ["Configuración papel" en la página 31](#page-30-0). En Mac OS 9.x, consulte ["Configuración papel" en la página 127.](#page-126-0) En Mac OS X, consulte ["Configuración papel" en la página 207](#page-206-0).
- ❏ Asegúrese de que el ajuste del tipo de papel coincida con el papel que se está utilizando.
- ❏ Puesto que los monitores y las impresoras producen los colores de manera diferente, los colores impresos no siempre coinciden totalmente con los mostrados en pantalla. Sin embargo, se proporcionan los sistemas de color indicados anteriormente para reducir las diferencias de color.

En Mac OS 9.x, seleccione la opción ColorSync del cuadro de diálogo Más ajustes para hacer coincidir los colores. Consulte ["Configuración de Más ajustes" en la página 125.](#page-124-0)

En Mac OS X, seleccione ColorSync para hacer coincidir los colores con los especificados en Administración del color de la impresora del cuadro de diálogo Imprimir. Consulte ["Administración del color de la impresora" en la página 201.](#page-200-0)

❏ Puede producir imágenes más nítidas con colores más vivos.

En Windows, seleccione la opción PhotoEnhance del menú Más opciones. Consulte ["Configuración de Más opciones" en](#page-28-0)  [la página 29.](#page-28-0)

En Mac OS 9.x, seleccione la opción PhotoEnhance del menú Más ajustes. Consulte ["Configuración de Más ajustes" en la](#page-124-0)  [página 125.](#page-124-0)

❏ En Windows, seleccione Ajuste color en el menú Más opciones, y ajuste el color, brillo, etc. según sus preferencias. Consulte ["Configuración de Más opciones" en la página 29.](#page-28-0)

En Mac OS 9.x, seleccione Ajuste color en el cuadro de diálogo Más ajustes, y ajuste el color, brillo, etc. según sus preferencias. Consulte ["Configuración de Más ajustes" en la](#page-124-0)  [página 125.](#page-124-0)

En Mac OS X, seleccione Ajuste color en la ventana Administración del color de la impresora seleccionada en el cuadro de diálogo Imprimir. Consulte ["Administración del](#page-200-0)  [color de la impresora" en la página 201.](#page-200-0)

❏ En Mac OS 9.x, asegúrese de que la aplicación y los dispositivos de lectura de datos sean compatibles con el sistema ColorSync cuando seleccione ColorSync en el cuadro de diálogo Más ajustes. Consulte ["Configuración de Más](#page-124-0)  [ajustes" en la página 125.](#page-124-0)

### *Una línea discontinua se desplaza*

Ejecute la utilidad Alineación del cabezal de impresión. En Windows, consulte ["Alineación del cabezal de impresión" en la](#page-80-0)  [página 81.](#page-80-0) En Mac OS 9.x, consulte ["Alineación de los cabezales](#page-171-0)  [de impresión" en la página 172.](#page-171-0) En Mac OS X, consulte ["Alineación del cabezal de impresión" en la página 226](#page-225-0).

Si el problema persiste, ejecute la utilidad Limpieza de cabezales. En Windows, consulte ["Limpieza del cabezal de impresión" en la](#page-79-0)  [página 80.](#page-79-0) En Mac OS 9.x, consulte ["Limpieza del cabezal de](#page-170-0)  [impresión" en la página 171.](#page-170-0) En Mac OS X, consulte ["Limpieza](#page-224-0)  [del cabezal de impresión" en la página 225.](#page-224-0)

### *La impresión está manchada en el borde inferior*

Pruebe una o varias de estas soluciones:

- ❏ Si el papel está arrugado en la superficie imprimible, alíselo o dóblelo ligeramente en sentido contrario.
- ❏ En Windows, si utiliza tipos de papel especiales Epson, revise el ajuste de Tipo papel en el menú Principal. Consulte ["Configuración de los ajustes del menú Principal" en la página 22.](#page-21-0)

De Mac OS 9.x, si utiliza tipos de papel especiales Epson, revise el ajuste de Tipo papel en el cuadro de diálogo Imprimir. Consulte ["Configuración de los ajustes del cuadro](#page-118-0)  [de diálogo Imprimir" en la página 119](#page-118-0).

En Mac OS X,, si utiliza papeles especiales Epson, revise el ajuste de Tipo papel en la opción Ajustes de impresión seleccionada en el cuadro de diálogo Imprimir. Consulte ["Ajustar página" en la página 194.](#page-193-0)

Si el papel no es de Epson, registre y seleccione el grosor de papel en el modo SelecType. Asegúrese de que corresponda al papel que está utilizando. Consulte ["Configuración de los](#page-261-0)  [ajustes de Papel" en la página 262.](#page-261-0)

❏ En AJUSTE IMPRESORA del modo SelecType, configure el ajuste SEPAR. CABEZAL como ANCHO. Consulte ["AJUS. IMPRESORA"](#page-241-0)  [en la página 242.](#page-241-0)

## *La calidad de impresión podría ser mejor*

#### *Bandas horizontales*

Pruebe una o varias de estas soluciones:

❏ En Windows, revise el ajuste de Tipo papel del menú Principal. Asegúrese de que corresponda al papel que está utilizando. Consulte ["Configuración de los ajustes del menú](#page-21-0)  [Principal" en la página 22](#page-21-0).

EN Mac OS 9.x, revise el ajuste de Tipo papel en el cuadro de diálogo Imprimir. Asegúrese de que corresponda al papel que está utilizando. Consulte ["Configuración de los ajustes del](#page-118-0)  [cuadro de diálogo Imprimir" en la página 119](#page-118-0).

En Mac OS X, revise el ajuste de Tipo papel en la opción Ajustes de impresión seleccionada en el cuadro de diálogo Imprimir. Asegúrese de que corresponda al papel que está utilizando (consulte ["Ajustar página" en la página 194\)](#page-193-0).

- ❏ Asegúrese de que el lado imprimible del papel está cara arriba.
- ❏ Ejecute la utilidad Limpieza de cabezales para limpiar los inyectores de tinta por si hubiera alguno obstruido. En Windows, consulte ["Limpieza del cabezal de impresión" en](#page-79-0)  [la página 80.](#page-79-0) En Mac OS 9.x, consulte ["Limpieza del cabezal](#page-170-0)  [de impresión" en la página 171.](#page-170-0) En Mac OS X, consulte ["Limpieza del cabezal de impresión" en la página 225](#page-224-0).

La limpieza de los inyectores del cabezal de impresión también puede ejecutarse desde el panel de control. Para limpiar los inyectores del cabezal de impresión, pulse el botón Menu  $\lambda\mu$  durante 3 segundos.

- ❏ Revise el valor especificado en Avance del papel. Si desea mejorar las bandas claras, disminuya el valor. Auméntelo para las bandas oscuras. En Windows, consulte ["Configuración papel" en la página 31](#page-30-0). En Mac OS 9.x, consulte ["Configuración papel" en la página 127.](#page-126-0) En Mac OS X, consulte ["Configuración papel" en la página 207](#page-206-0).
- ❏ Observe el indicador luminoso de comprobación de tinta. Si fuera necesario, sustituya los cartuchos de tinta. Consulte ["Sustitución de los cartuchos de tinta" en la página 306](#page-305-0).

### *Desalineación vertical o bandas ("banding")*

Pruebe una o varias de estas soluciones:

❏ En Windows, desactive el ajuste Alta velocidad del menú Más opciones. Consulte ["Configuración de Más opciones" en](#page-28-0)  [la página 29.](#page-28-0)

En Mac OS 9.x, desactive el ajuste Alta velocidad del cuadro de diálogo Más ajustes. Consulte ["Configuración de Más](#page-124-0)  [ajustes" en la página 125.](#page-124-0)

En Mac OS X, desactive el ajuste Alta velocidad en Más ajustes de Ajustes de impresión, en el cuadro de diálogo Imprimir. Consulte ["Ajustes de Más ajustes" en la página 200.](#page-199-0)

❏ Ejecute la utilidad Alineación del cabezal (Windows) o Calibración de cabezales (Macintosh). En Windows, consulte ["Alineación del cabezal de impresión" en la página 81.](#page-80-0) En Mac OS 9.x, consulte ["Alineación de los cabezales de](#page-171-0)  [impresión" en la página 172.](#page-171-0) En Mac OS X, consulte ["Alineación del cabezal de impresión" en la página 226](#page-225-0).

#### *Impresión borrosa o espacios en blanco*

Pruebe una o varias de estas soluciones:

- ❏ Asegúrese de que los cartuchos de tinta no están caducados. La fecha de caducidad se encuentra en el exterior del cartucho de tinta.
- ❏ En Windows, revise el ajuste de Tipo papel del menú Principal. Asegúrese de que corresponda al papel que está utilizando. Consulte ["Configuración de los ajustes del menú](#page-21-0)  [Principal" en la página 22](#page-21-0).

EN Mac OS 9.x, revise el ajuste de Tipo papel en el cuadro de diálogo Imprimir. Asegúrese de que corresponda al papel que está utilizando. Consulte ["Configuración de los ajustes del](#page-118-0)  [cuadro de diálogo Imprimir" en la página 119](#page-118-0).

En Mac OS X, revise el ajuste de Tipo papel en la opción Ajustes de impresión seleccionada en el cuadro de diálogo Imprimir. Asegúrese de que corresponda al papel que está utilizando. Consulte ["Ajustar página" en la página 194.](#page-193-0)

❏ Ejecute la utilidad Limpieza de cabezales para limpiar los inyectores de tinta por si hubiera alguno obstruido. En Windows, consulte ["Limpieza del cabezal de impresión" en](#page-79-0)  [la página 80.](#page-79-0) En Mac OS 9.x, consulte ["Limpieza del cabezal](#page-170-0)  [de impresión" en la página 171.](#page-170-0) En Mac OS X, consulte ["Limpieza del cabezal de impresión" en la página 225](#page-224-0).

La limpieza de los inyectores del cabezal de impresión también puede ejecutarse desde el panel de control. Para limpiar los inyectores del cabezal de impresión, pulse el botón Menu >/ $\psi$  durante 3 segundos.

❏ Observe el indicador luminoso de comprobación de tinta. Si fuera necesario, sustituya los cartuchos de tinta. Consulte ["Sustitución de los cartuchos de tinta" en la página 306.](#page-305-0)

❏ En el cuadro de diálogo Configuración del papel, configure Separ. cabezal como Normal. En Windows, consulte ["Configuración papel" en la página 31](#page-30-0). En Mac OS 9.x, consulte ["Configuración papel" en la página 127.](#page-126-0) En Mac OS X, consulte ["Configuración papel" en la página 207](#page-206-0).

### *Impresión borrosa o manchada*

Pruebe una o varias de estas soluciones:

❏ En Windows, revise el ajuste de Tipo papel del menú Principal. Asegúrese de que corresponda al papel que está utilizando. Consulte ["Configuración de los ajustes del menú](#page-21-0)  [Principal" en la página 22.](#page-21-0)

EN Mac OS 9.x, revise el ajuste de Tipo papel en el cuadro de diálogo Imprimir. Asegúrese de que corresponda al papel que está utilizando. Consulte ["Configuración de los ajustes del](#page-118-0)  [cuadro de diálogo Imprimir" en la página 119](#page-118-0).

En Mac OS X, revise el ajuste de Tipo papel en la opción Ajustes de impresión seleccionada en el cuadro de diálogo Imprimir. Asegúrese de que corresponda al papel que está utilizando. Consulte ["Ajustar página" en la página 194.](#page-193-0)

- ❏ Si el papel que está utilizando no es compatible con el controlador de impresora, ajuste el grosor de papel en SelecType. Consulte ["PAPEL USUARIO" en la página 251](#page-250-0).
- ❏ Asegúrese de que el papel esté seco y con la superficie imprimible cara arriba. Asegúrese también de que utiliza el tipo adecuado de papel. Consulte las especificaciones en ["Papel" en la página 384.](#page-383-0)
- ❏ Puede ocurrir que se haya derramado tinta en el interior de la impresora. Si es así, limpie el interior de la impresora con un paño limpio y suave.

❏ Ejecute la utilidad Limpieza de cabezales. En Windows, consulte ["Limpieza del cabezal de impresión" en la página 80](#page-79-0). En Mac OS 9.x, consulte ["Limpieza del cabezal de impresión"](#page-170-0)  [en la página 171](#page-170-0). En Mac OS X, consulte ["Limpieza del cabezal](#page-224-0)  [de impresión" en la página 225.](#page-224-0)

La limpieza de los inyectores del cabezal de impresión también puede ejecutarse desde el panel de control. Para limpiar los inyectores del cabezal de impresión, pulse el botón Menu >/\ durante 3 segundos.

## *Los documentos en color se imprimen sólo en negro*

Pruebe una o varias de estas soluciones:

- ❏ Compruebe que los ajustes de datos de color de la aplicación sean los correctos.
- ❏ En Windows, asegúrese de haber configurado el ajuste Color o Foto color/B&N en el menú Principal. Consulte ["Configuración de los ajustes del menú Principal" en la](#page-21-0)  [página 22.](#page-21-0)

En Mac OS 9.x, asegúrese de haber seleccionado Color o Foto color/B&N en el cuadro de diálogo Imprimir. Consulte ["Configuración de los ajustes del cuadro de diálogo](#page-118-0)  [Imprimir" en la página 119](#page-118-0).

En Mac OS X, asegúrese de haber configurado Color o Foto color/B&N en la opción Ajustes impresión seleccionada en el cuadro de diálogo Imprimir. Consulte ["Color" en la página](#page-195-0)  [196](#page-195-0).

## *La impresión podría ser más rápida*

Pruebe una o varias de estas soluciones:

- ❏ En Windows, seleccione Bidireccional en el cuadro de diálogo Más opciones. En Macintosh, seleccione Alta velocidad en el cuadro de diálogo Más ajustes. En Windows, consulte ["Configuración de Más opciones" en la página 29.](#page-28-0) En Mac OS 9.x, consulte ["Configuración de Más ajustes" en la página 125](#page-124-0). En Mac OS X, consulte ["Ajustes de Más ajustes" en la página 200](#page-199-0).
- ❏ En Windows, para aumentar la velocidad de impresión seleccione el modo Automático y mueva el control deslizante hacia Rápido en el menú Principal. Consulte ["Configuración de los ajustes del menú Principal" en la](#page-21-0)  [página 22.](#page-21-0)

En Mac OS 9.x, para aumentar la velocidad de impresión seleccione el modo Automático y mueva el control deslizante hacia Rápido en el cuadro de diálogo Imprimir. Consulte ["Configuración de los ajustes del cuadro de diálogo](#page-118-0)  [Imprimir" en la página 119.](#page-118-0)

En Mac OS X, para aumentar la velocidad de impresión seleccione el modo Automático y mueva el control deslizante hacia Rápido en la opción Ajustes impresión seleccionada en el cuadro de diálogo Imprimir. Consulte ["Modo" en la página 197.](#page-196-0)

- ❏ No ejecute demasiadas aplicaciones al mismo tiempo. Cierre las aplicaciones que no utilice.
- ❏ Cambie la tarjeta de interface del ordenador por la IEEE1394 o USB 2.0.
#### *Nota:*

*IEEE1394 y USB 2.0 sólo están disponibles con los siguientes sistemas operativos.*

*IEEE 1394:* Windows XP, Me, 2000 Mac OS 9.x Mac OS X

USB 2.0: Windows XP, 2000

❏ Elimine los archivos que no necesite para desocupar espacio en la unidad de disco duro.

*Nota para los usuarios de Windows: Es posible que el ordenador no tenga suficiente memoria. Si desea más instrucciones, consulte ["Aumento de la velocidad de](#page-93-0)  [impresión" en la página 94](#page-93-0).*

## *No se puede cortar el rollo de papel*

Pruebe una o varias de estas soluciones:

- ❏ Asegúrese de que la cubierta del cortador de papel quede correctamente instalada. Consulte ["Sustitución del cortador](#page-321-0)  [de papel" en la página 322](#page-321-0).
- ❏ En la pantalla LCD, asegúrese de haber seleccionado Corte de rollo automático activado **D**& como Origen papel. Si fuera necesario, pulse el botón Origen del papel  $\lt$ . A continuación, mantenga pulsado el botón Origen del papel durante 3 segundos. La impresora cortará el rollo de papel.
- ❏ Asegúrese de que Auto cortador está configurado como Corte normal, Un corte o Dos cortes. En Windows, consulte ["Configuración del ajuste Auto cortador" en la página 52](#page-51-0). En Mac OS 9.x, consulte ["Configuración del ajuste Auto](#page-145-0)  [cortador" en la página 146](#page-145-0). En Mac OS X, consulte ["Auto](#page-210-0)  [cortador" en la página 211](#page-210-0).
- ❏ Corte el rollo de papel con la mano si es necesario. Compruebe que el grosor del rollo de papel cargado en la impresora coincide con la especificación del papel (consulte ["Papel" en](#page-383-0)  [la página 384\)](#page-383-0). Si coincide, es posible que el cortador de papel no esté afilado y haya que sustituirlo. Consulte ["Sustitución](#page-321-0)  [del cortador de papel" en la página 322](#page-321-0).

#### *Nota:*

*Si utiliza un rollo de papel que no sea papel especial Epson, consulte la documentación del usuario que incluye el papel, o bien póngase en contacto con el proveedor.*

## *Se producen frecuentes atascos de papel o problemas de alimentación*

Pruebe una o varias de estas soluciones:

❏ Antes de cargar el papel y guiarlo por la ranura de inserción, ajuste la succión del papel.

Para ajustar la succión del papel desde el controlador de impresora, consulte ["Configuración papel" en la página 31](#page-30-0) (Windows), ["Configuración papel" en la página 127](#page-126-0) (Mac OS 9.x), o ["Configuración papel" en la página 207](#page-206-0) (Mac OS X).

Para ajustar la succión del papel desde el panel de control, consulte ["PAPEL USUARIO" en la página 251.](#page-250-0)

❏ Asegúrese de que el papel no esté arrugado ni doblado.

- ❏ Asegúrese de que el papel esté alisado.
- ❏ Asegúrese que la impresión se produzca a una temperatura adecuada.
- ❏ Asegúrese de que el papel no esté húmedo.
- ❏ Asegúrese de que el papel no sea demasiado grueso o demasiado fino. Consulte ["Papel" en la página 384.](#page-383-0)
- ❏ Asegúrese de que no haya objetos extraños dentro de la impresora.
- ❏ En Windows, revise el ajuste de Tipo papel del menú Principal. Asegúrese de que corresponda al papel que está utilizando. Consulte ["Configuración de los ajustes del menú](#page-21-0)  [Principal" en la página 22](#page-21-0).

EN Mac OS 9.x, revise el ajuste de Tipo papel en el cuadro de diálogo Imprimir. Asegúrese de que corresponda al papel que está utilizando. Consulte ["Configuración de los ajustes del](#page-118-0)  [cuadro de diálogo Imprimir" en la página 119](#page-118-0).

En Mac OS X, revise el ajuste de Tipo papel en la opción Ajustes de impresión seleccionada en el cuadro de diálogo Imprimir. Asegúrese de que corresponda al papel que está utilizando. Consulte ["Ajustar página" en la página 194.](#page-193-0)

- ❏ Asegúrese de que la configuración de la separación del cabezal sea la adecuada para el papel utilizado. Puede modificar el ajuste de la separación del cabezal en el menú AJUSTE IMPRESORA del modo SelecType. Consulte ["SEPARACIÓN CABEZAL" en la página 243.](#page-242-0)
- ❏ Si utiliza tipos de papel especiales de otras marcas, compruebe el tipo de papel seleccionado en PAPEL USUARIO del modo SelecType. Consulte ["Configuración de los ajustes](#page-261-0)  [de Papel" en la página 262.](#page-261-0)

Si utiliza papel especial de otra marca, compruebe que el papel se cargue correctamente antes de iniciar la impresión.

Para solucionar atascos de papel, consulte ["Solución de](#page-363-0)  [atascos de papel" en la página 364.](#page-363-0)

# *El rollo de papel no se expulsa correctamente*

Pruebe una o varias de estas soluciones:

- ❏ El rollo de papel está enrollado con mucha tensión y se curva al avanzar. Alíselo antes de cargarlo.
- ❏ Seleccione Rueda estrellada-Rollo curvado como Tipo de rollo de alimentación en el cuadro de diálogo Configuración del papel. En Windows, consulte ["Configuración papel" en la](#page-30-0)  [página 31](#page-30-0). En Mac OS 9.x, consulte ["Configuración papel" en](#page-126-0)  [la página 127.](#page-126-0) En Mac OS X, consulte ["Configuración papel"](#page-206-0)  [en la página 207.](#page-206-0)

# <span id="page-363-0"></span>*Solución de atascos de papel*

## *Si está atascado el rollo de papel*

Siga estos pasos para extraer el papel atascado:

1. Apague la impresora.

2. Abra la cubierta del rollo de papel y sitúe la palanca del papel en la posición de liberada.

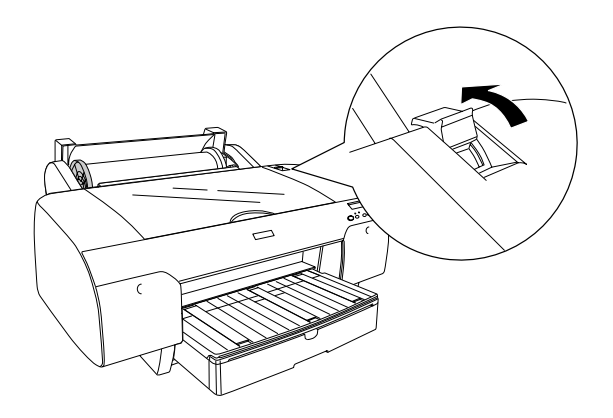

3. Corte el papel en la ranura de inserción de papel y luego extraiga el rollo de papel.

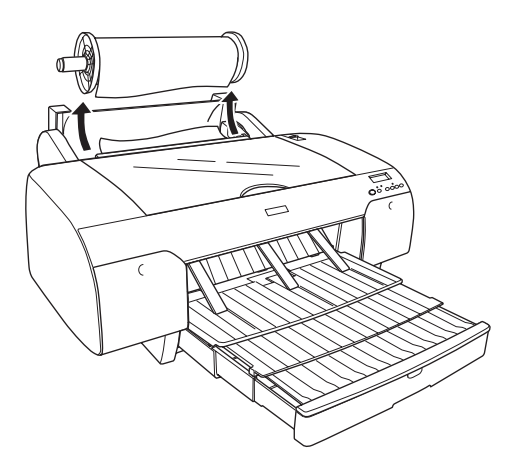

4. Saque el papel atascado por la parte delantera o trasera de la impresora.

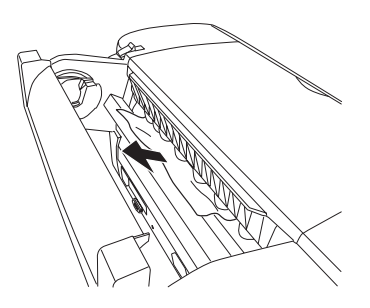

Si fuese necesario, abra la cubierta superior y extraiga el papel atascado.

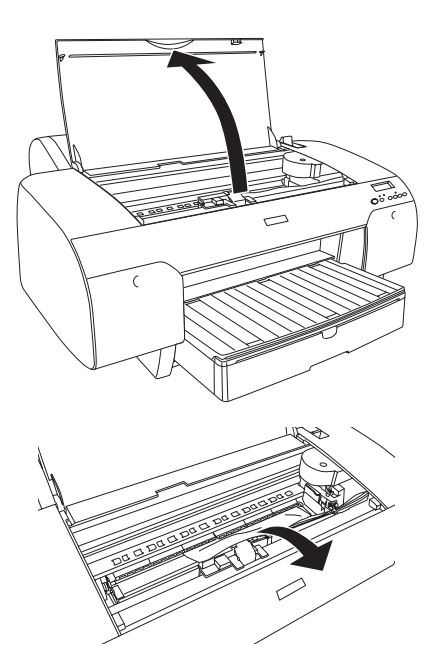

#### *Si está atascado el papel procedente de la bandeja del papel*

Siga estos pasos para extraer el papel atascado.

- 1. Apague la impresora.
- 2. Coloque la palanca del papel en la posición de liberada.

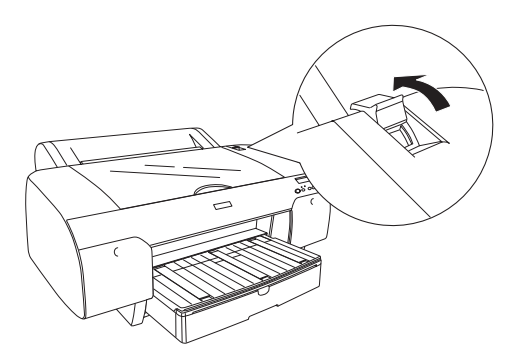

3. Saque la bandeja del papel de la impresora.

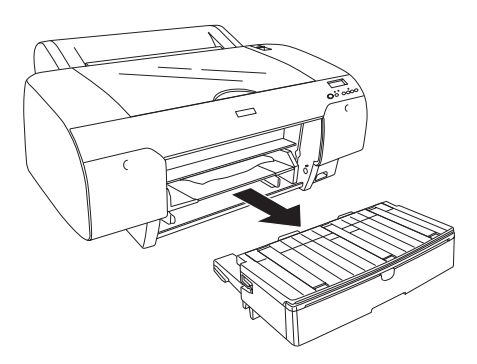

4. Con cuidado, retire el papel atascado.

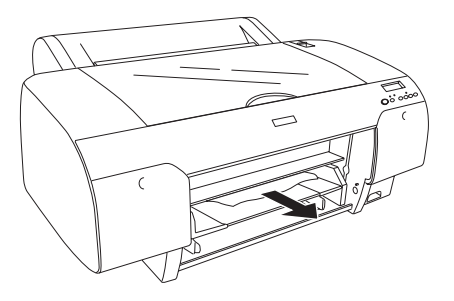

Si fuese necesario, abra la cubierta superior y extraiga el papel atascado.

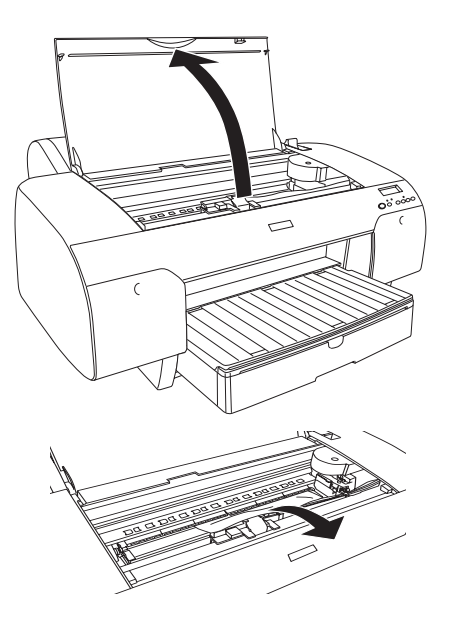

Si el papel está atascado en torno a la cubierta trasera, retire ésta apretando las presillas y, a continuación, extraiga el papel atascado

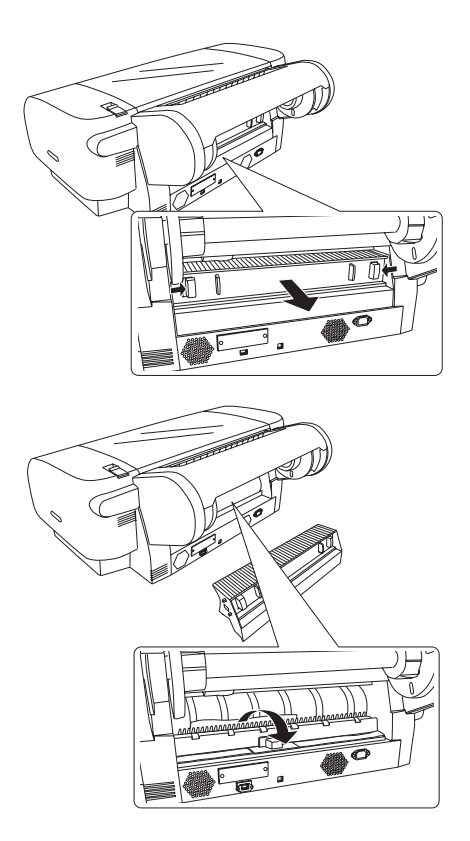

#### *Si está atascado el papel procedente de la ranura de alimentación manual frontal*

Siga estos pasos para extraer el papel atascado:

- 1. Apague la impresora.
- 2. Coloque la palanca del papel en la posición de liberada.

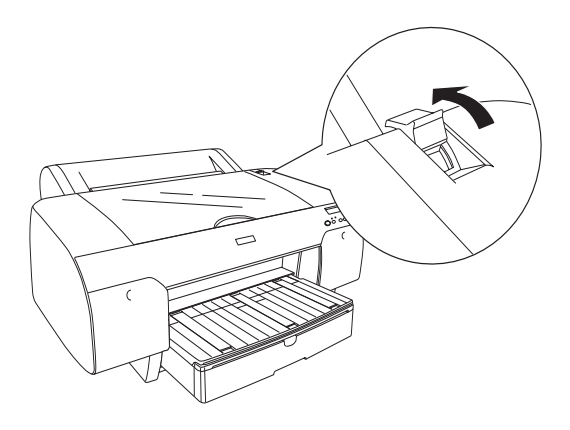

3. Saque el papel atascado por la parte delantera o trasera de la impresora.

**Frontal** 

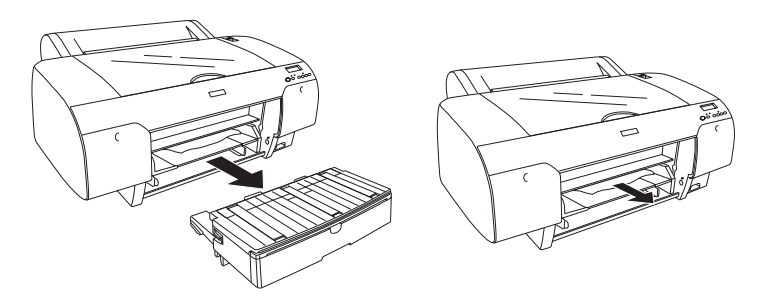

Posterior

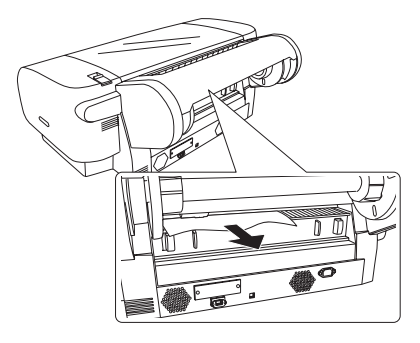

#### *Si está atascado el papel procedente de la ranura de alimentación manual posterior*

Siga estos pasos para extraer el papel atascado:

- 1. Apague la impresora.
- 2. Coloque la palanca del papel en la posición de liberada.

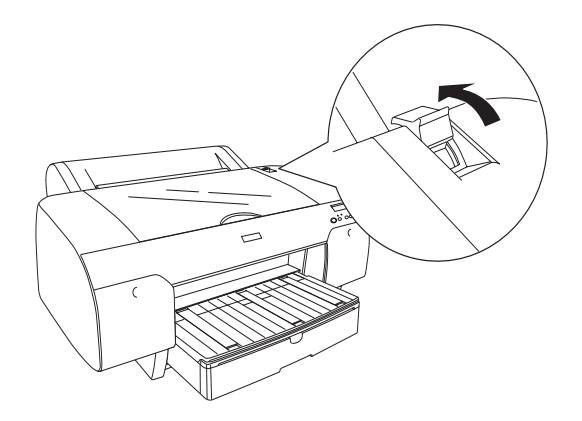

3. Extraiga el papel atascado por la parte frontal. Si fuera necesario, abra la cubierta superior y extraiga el papel atascado.

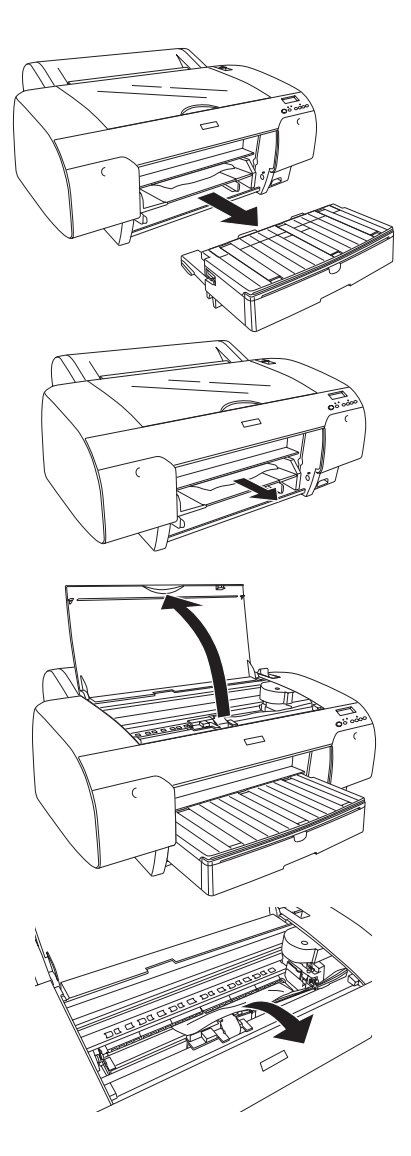

#### *Problemas y soluciones 373*

<span id="page-372-0"></span>Si su producto Epson no funciona correctamente y no consigue resolver el problema con la documentación acerca de solución de problemas del producto, póngase en contacto con el Centro de Atención al Cliente para obtener asistencia. En su Documento de Garantía Paneuropea encontrará los datos de contacto de la Atención al cliente de EPSON. Podrán ayudarle con mayor rapidez si les proporciona los siguientes datos:

- ❏ Número de serie del producto (La etiqueta del número de serie suele encontrarse en la parte posterior del producto.)
- ❏ Modelo del producto
- ❏ Versión del software del producto (Haga clic en Acerca de, Información de la versión, o en un botón similar del software del producto.)
- ❏ Marca y modelo del ordenador.
- ❏ El nombre y la versión del sistema operativo de su ordenador
- ❏ Los nombres y las versiones de las aplicaciones que suela usar con el producto.

## *Sitio Web de Soporte técnico*

Vaya a http://www.epson.com y seleccione su país. Accederá al sitio Web de EPSON de su lugar de residencia, de donde podrá descargar los últimos controladores, manuales, las preguntas más frecuentes (FAQ), etc.

El sitio Web de Soporte técnico de Epson ofrece ayuda para los problemas que no se puedan resolver mediante la información sobre solución de problemas incluida en la documentación de su impresora.

# *Información sobre el papel*

Epson ofrece soportes especialmente diseñados para las impresoras de inyección de tinta que satisfacen las necesidades de máxima calidad de impresión.

Encontrará información más detallada sobre los soportes especiales de Epson en ["Soportes especiales de Epson" en la](#page-395-0)  [página 396](#page-395-0).

# *Ajustes del papel*

#### *Rollo de papel*

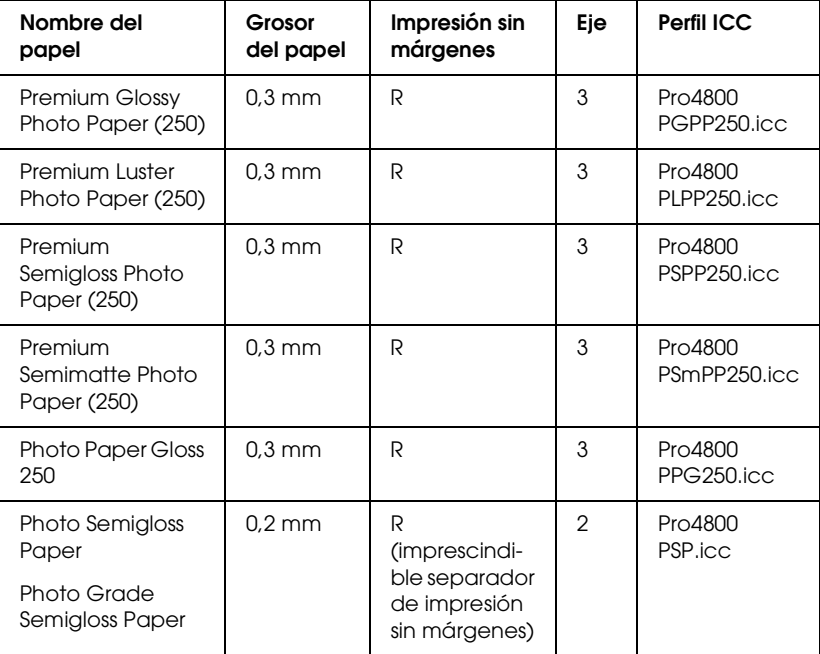

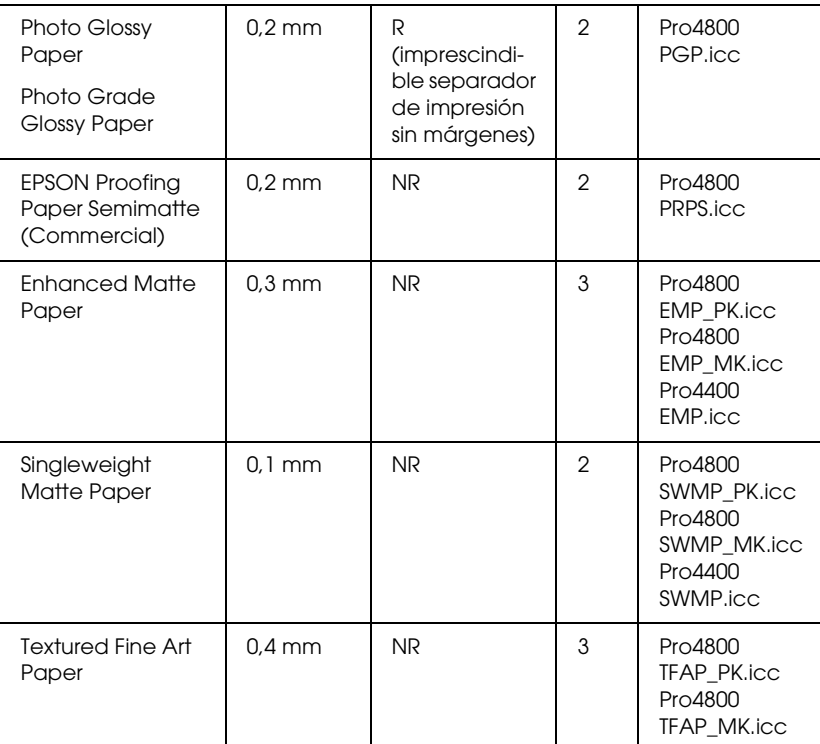

✽ En la columna Impresión sin márgenes, "R" significa "Recomendado" y "NR" es "No recomendado".

#### *Hojas sueltas*

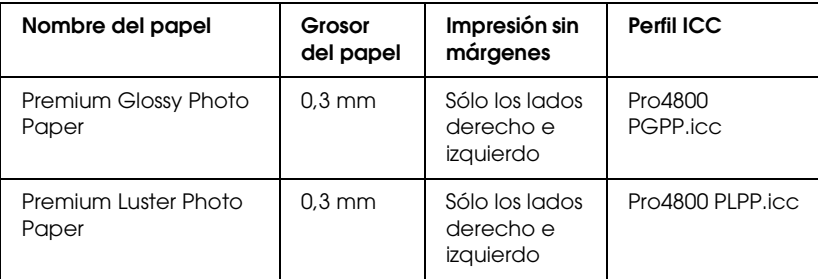

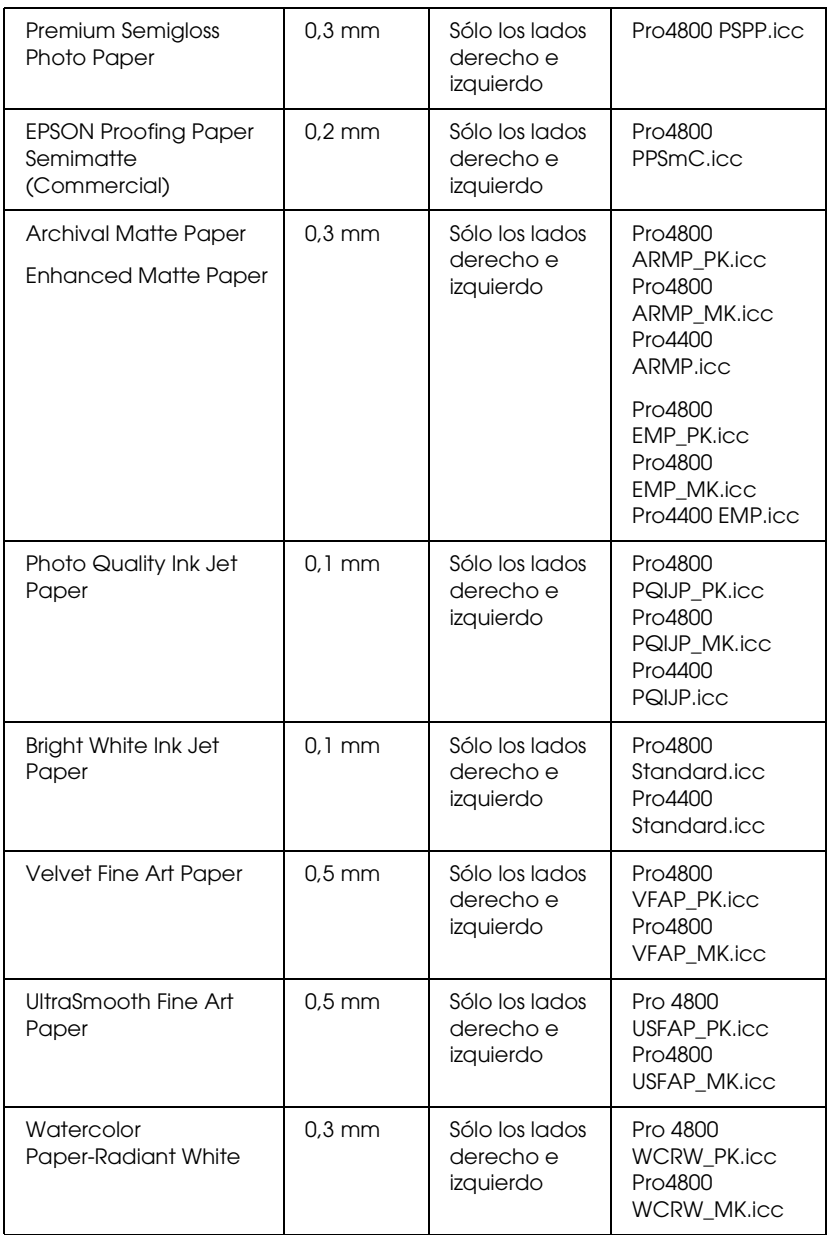

# *Capítulo 9 Información sobre el producto*

# *Especificaciones de la impresora*

## *Impresión*

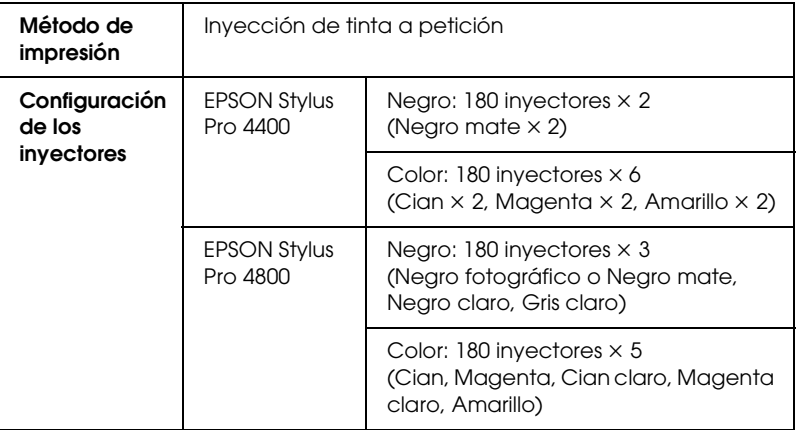

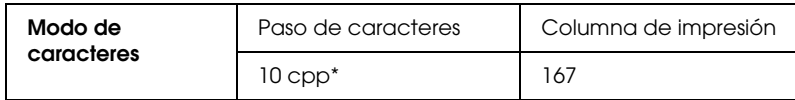

\* caracteres por pulgada

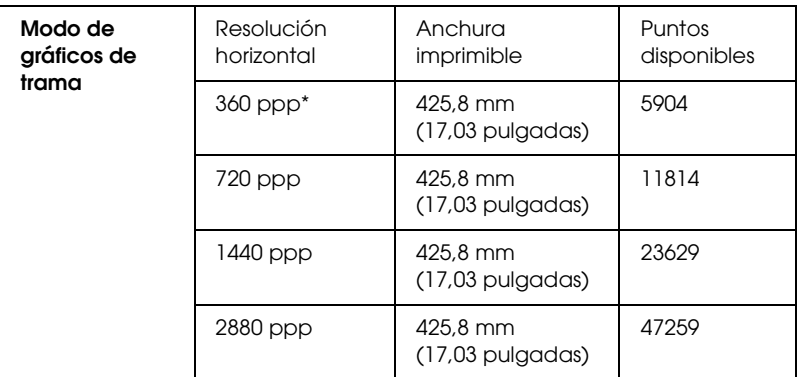

\* puntos por pulgada

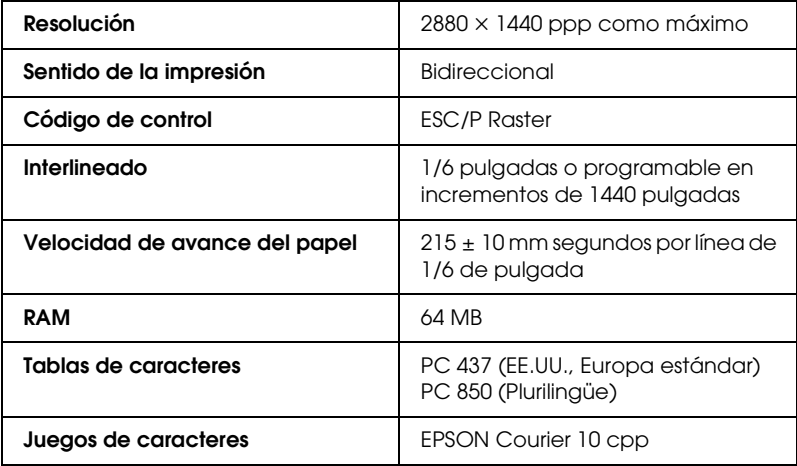

# *Área imprimible*

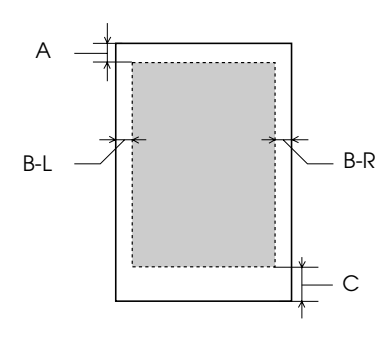

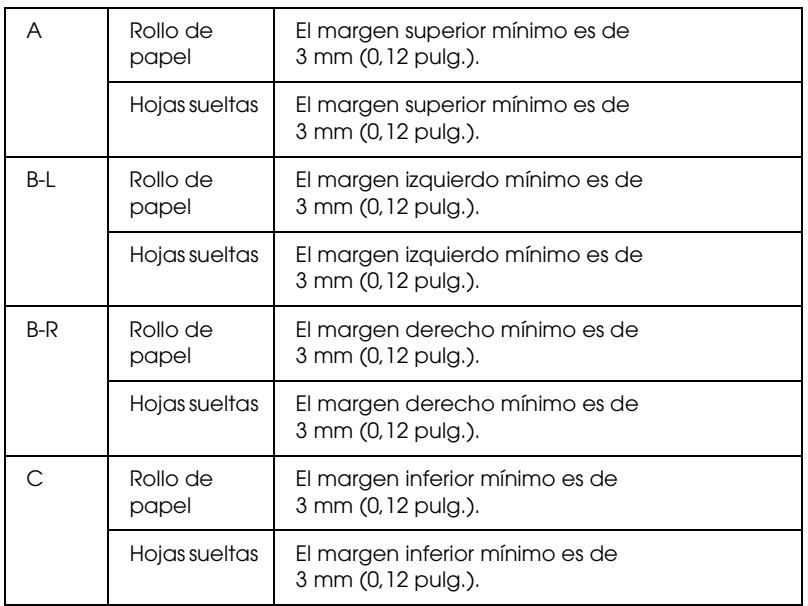

Para el rollo de papel, se pueden seleccionar las siguientes anchuras de margen utilizando el panel de control como se indica a continuación. Si desea más detalles, consulte ["MARGEN](#page-243-0)  [PAPEL" en la página 244](#page-243-0).

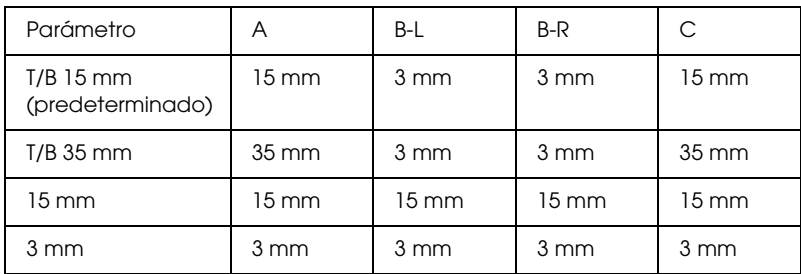

#### *Nota:*

*La impresora detecta automáticamente las dimensiones del papel cargado. Los datos de impresión que queden fuera del área imprimible del papel no se pueden imprimir.*

## *Mecánicas*

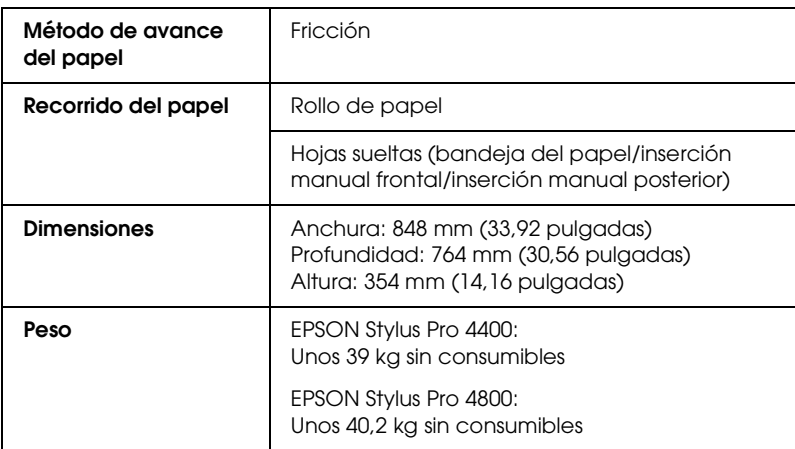

# *Eléctricas*

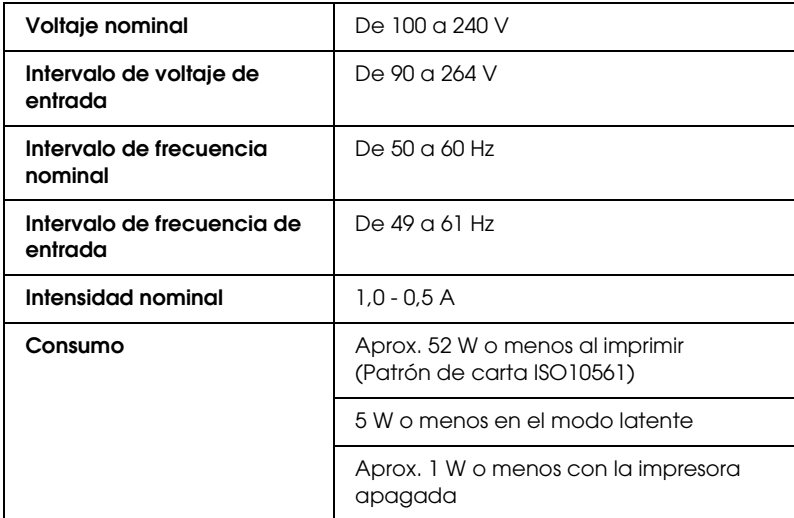

#### *Nota:*

*Compruebe el voltaje de la impresora en la etiqueta de su parte posterior.*

# *Ambientales*

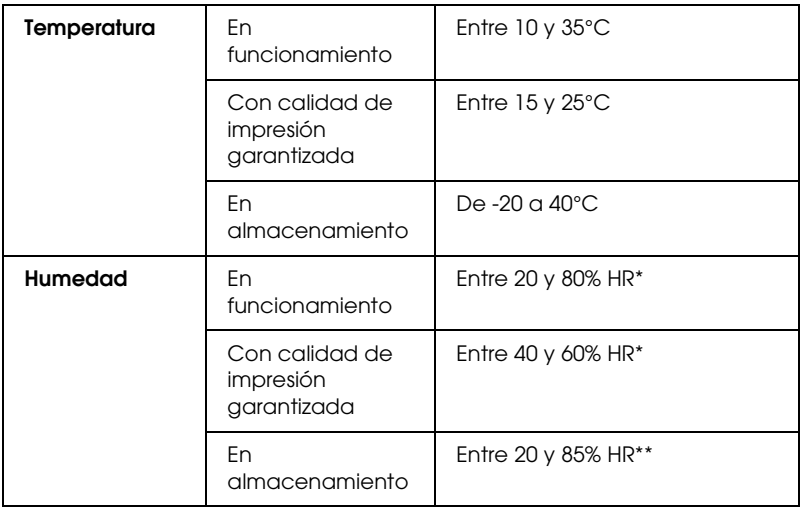

- \* Sin condensación
- \*\* Guardada en el embalaje original

#### Condiciones de funcionamiento (temperatura y humedad):

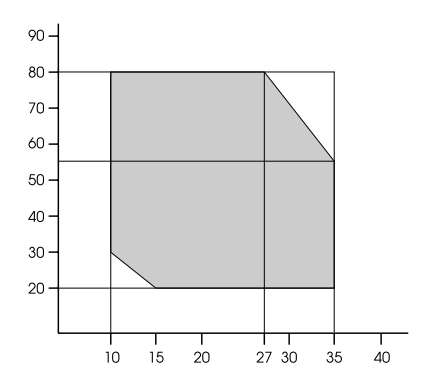

# *Inicialización*

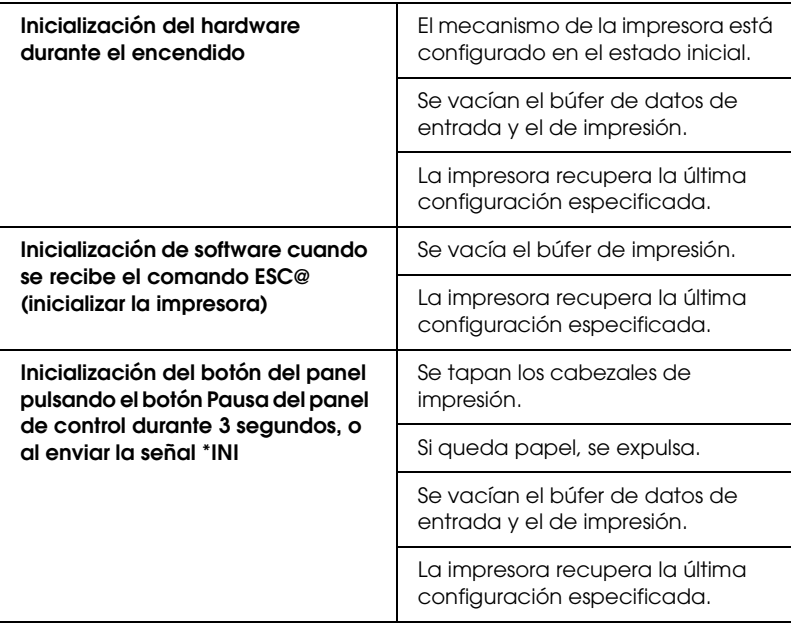

# *Normas y homologaciones*

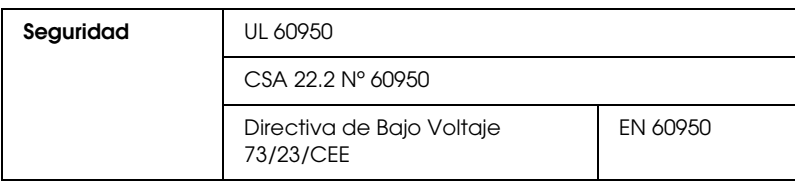

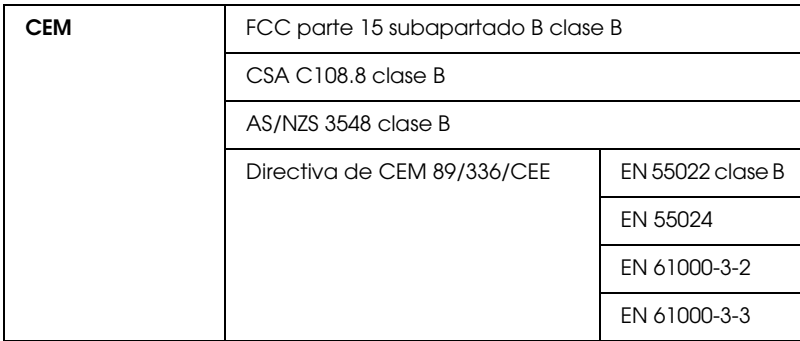

# <span id="page-383-0"></span>*Papel*

Rollo de papel:

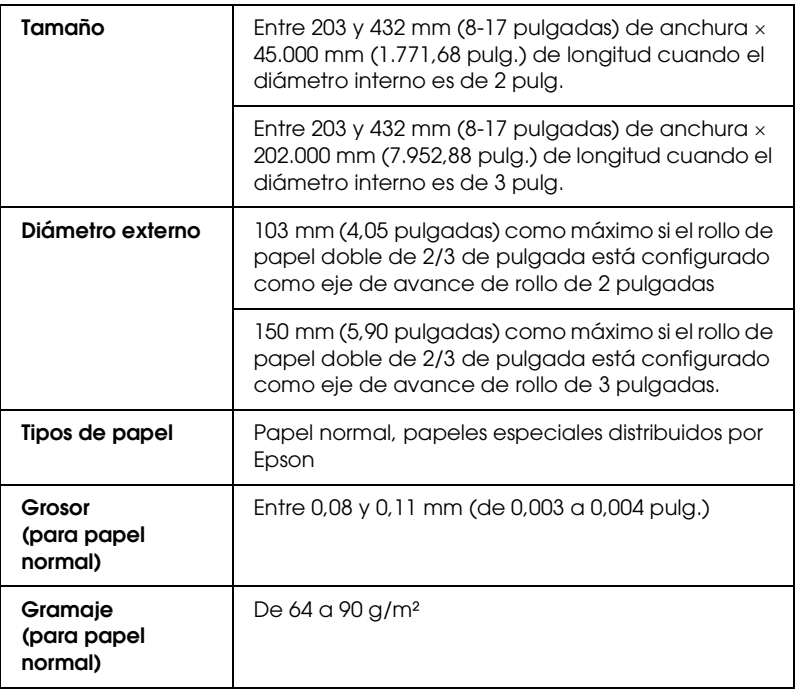

Hojas sueltas:

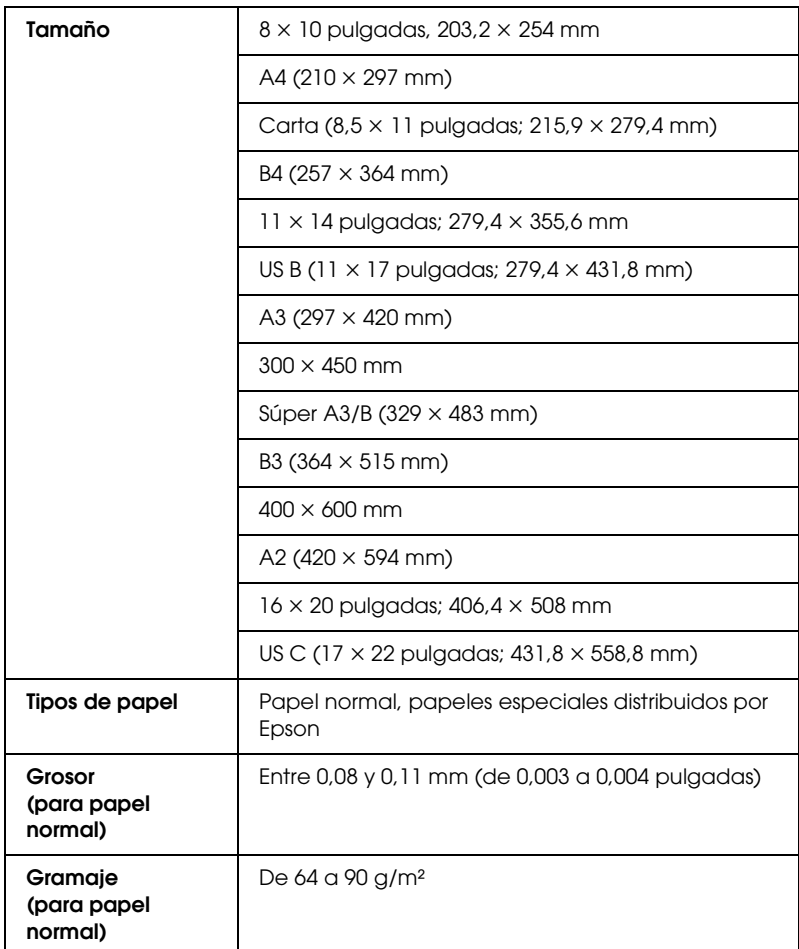

# ىت<br>أ 9**Español**

 $\tilde{P}$ 

#### *Nota:*

❏ *Puesto que el fabricante puede cambiar en cualquier momento la calidad de cualquier marca o tipo de papel concretos, Epson no puede garantizar las prestaciones de ninguna marca ni tipo de papel que no sea Epson. Realice siempre pruebas con muestras del papel antes de adquirirlo en grandes cantidades o de imprimir trabajos de gran volumen.*

- ❏ *Un papel de baja calidad puede mermar la calidad de impresión y provocar atascos de papel y otros problemas. Si sufre problemas de este tipo, utilice un tipo de papel de mejor calidad.*
- ❏ *Cuando el papel esté arrugado o curvado, alíselo antes de colocarlo en la impresora.*

## *Cartuchos de tinta*

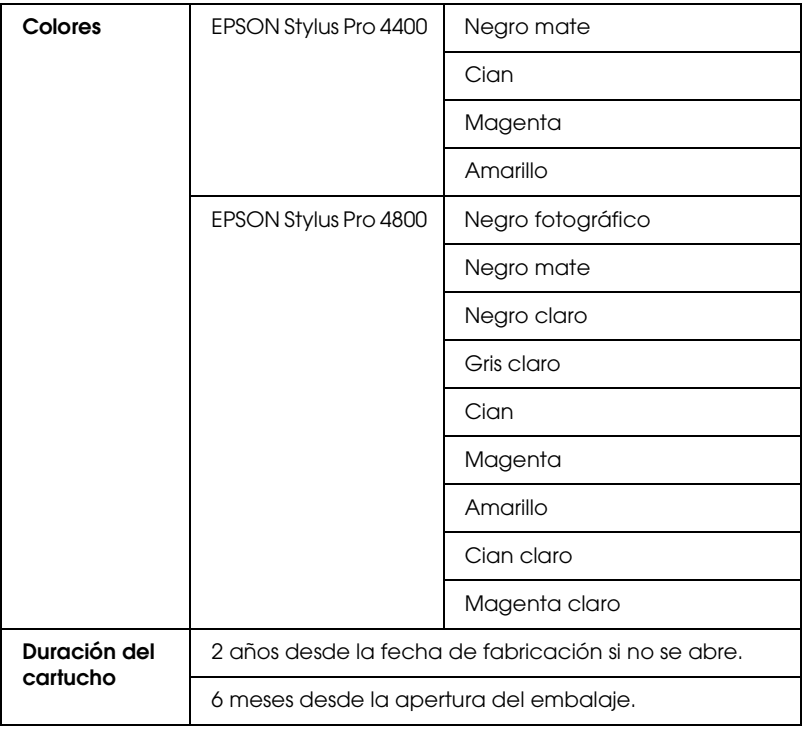

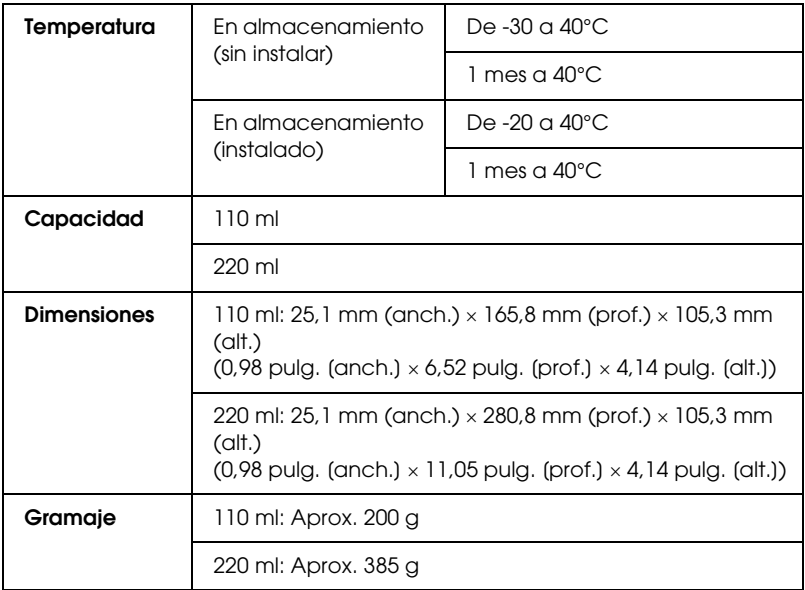

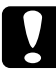

#### Precaución:

*Epson recomienda únicamente la utilización de cartuchos de tinta originales Epson. Otros productos no fabricados por Epson pueden averiar la impresora.*

# *Requisitos del sistema*

## *Para utilizar la impresora con Windows*

El ordenador también debe cumplir con los siguientes requisitos de sistema:

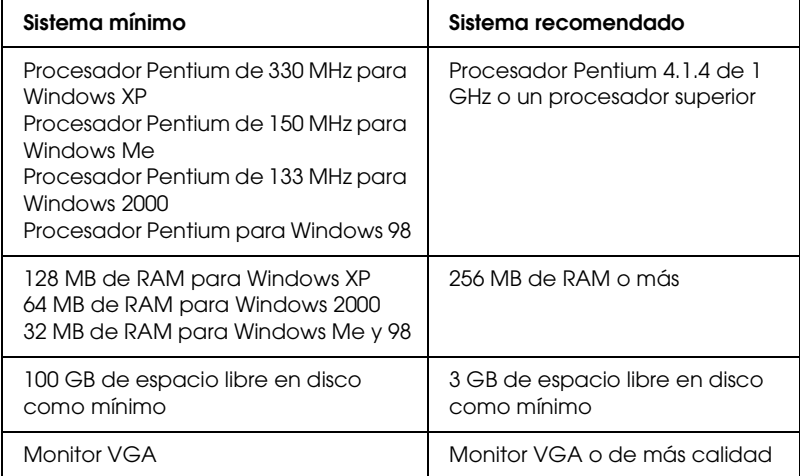

Su distribuidor informático puede ayudarle a actualizar el sistema si éste no cumple estos requisitos.

## *Para utilizar su impresora con Mac OS 9.x*

El ordenador también debe cumplir con los siguientes requisitos de sistema:

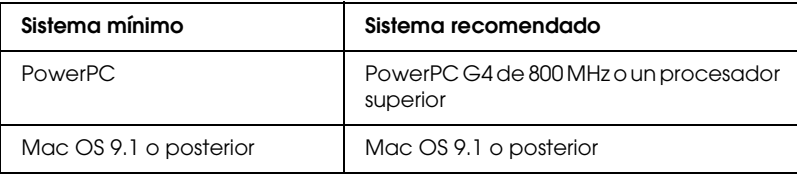

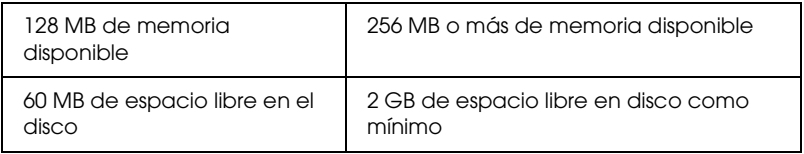

#### *Nota:*

*La cantidad de memoria disponible varía según el número y el tipo de aplicaciones que están abiertas. Para ver la cantidad de memoria disponible, seleccione* Acerca del Macintosh *en el menú Apple y consulte el tamaño de la memoria (expresado en kilobytes) mostrado en "Bloque mayor sin usar" (1.024 K* = *1 MB).*

## *Para utilizar su impresora con Mac OS X*

El ordenador también debe cumplir con los siguientes requisitos de sistema:

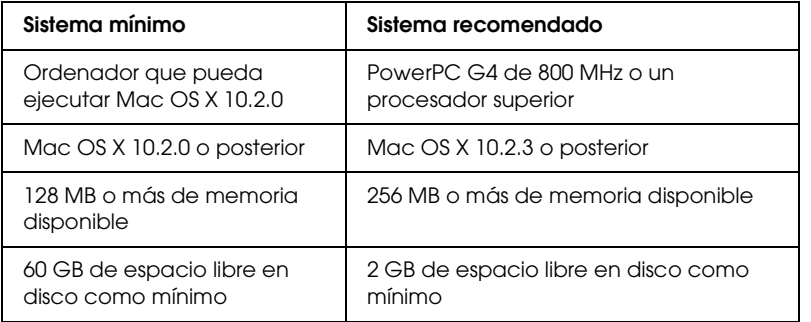

#### *Nota:*

*Para ver cuánta memoria está disponible, elija* Acerca de este Mac *en el menú Apple.*

# *Especificaciones de la interfaz*

La impresora viene equipada con una interfaz USB, una interfaz IEEE1394 y una interfaz Ethernet.

## *Interfaz USB*

La interfaz USB integrada en la impresora se basa en las normas estipuladas por las Revisiones 2.0 y 1.1 de Universal Serial Bus Specifications (Especificaciones del bus serie universal), así como por la Versión 1.1 de la Universal Serial Bus Device Class Definition for Printing Devices (Definición de clase de dispositivo de bus serie universal para dispositivos de impresión). Esta interfaz tiene las siguientes características.

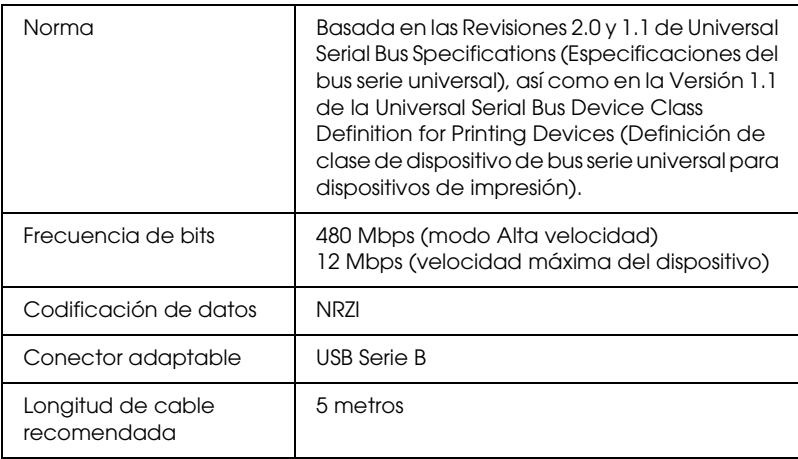

#### *Nota:*

*La interfaz USB sólo es compatible con ordenadores equipados con conector USB y con sistema operativo Windows XP, Me, 98, 2000, o Mac OS 9.x hasta X.10.x.*

## *Interfaz IEEE1394*

La interfaz IEEE 1394 tiene las siguientes características.

#### *Especificaciones básicas*

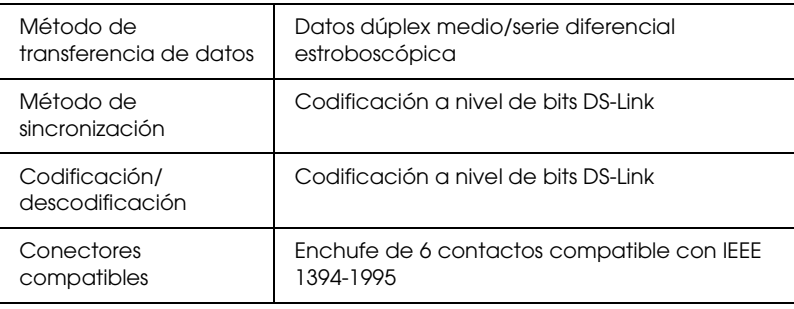

#### *Esquema de señales de patillas del conector*

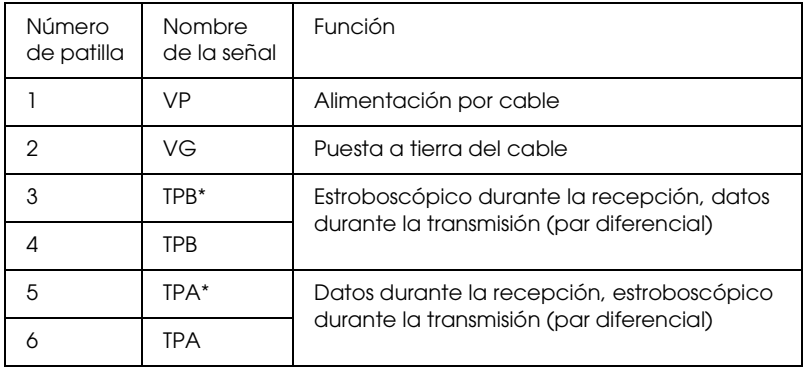

#### *Categoría eléctrica*

Categoría eléctrica código 100

Sin alimentación procedente de fuentes externas

Cuenta con una función de repetición con potencia de bus

# *Capítulo 10*

# *Accesorios opcionales y productos consumibles*

## *Accesorios opcionales*

La impresora puede equiparse con los siguientes accesorios opcionales.

*Nota:*

*La disponibilidad de los accesorios y los productos consumibles varía según el país.*

## *Eje del rollo de papel*

Si desea utilizar ejes opcionales, consulte ["Utilización del rollo de](#page-274-0)  [papel" en la página 275.](#page-274-0)

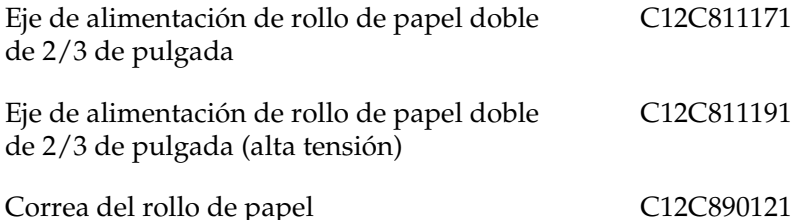

#### *Accesorios opcionales y productos consumibles 393*

Para instalar la tarjetas de interface opcional, consulte la Guía de instalación.

Servidor de impresión Int. TX EpsonNet 10/100 Base de alta velocidad C12C82405✽

#### *Nota:*

*El asterisco (*✽*) sustituye al último dígito del código de producto, que depende de la ubicación geográfica.*

### *Cable de interfaz*

Cable IEEE 1394 C836302

## *Separador de impresión sin márgenes*

Cuando imprima en rollo de papel de 8 pulg. (203,2 mm) o 420 mm (A2) de anchura, coloque el separador en el eje. Para instalar el separador en el eje, consulte ["Inserción del separador](#page-276-0)  [en el eje" en la página 277](#page-276-0).

Separador de impresión sin márgenes para rollo de papel de 420 mm y 8 pulg. C12C811201

# *Productos consumibles*

La impresora puede emplear los siguientes consumibles.

## *Cortador de papel*

Si observa que el filo del papel no está cortado limpiamente, puede cambiar la cuchilla del cortador. Consulte ["Sustitución del](#page-321-0)  [cortador de papel" en la página 322.](#page-321-0)

Cuchilla de recambio para el cortador automático C12C815291

## *Depósito de mantenimiento*

Este depósito recoge el líquido sobrante. Si se llena, deberá sustituirlo. Consulte ["Sustitución del depósito de](#page-319-0)  [mantenimiento" en la página 320.](#page-319-0)

Depósito de mantenimiento C12C890191

## *Cartuchos de tinta*

Para sustituir los cartuchos de tinta, consulte ["Sustitución de los](#page-305-0)  [cartuchos de tinta" en la página 306](#page-305-0).

#### *Nota:*

- ❏ *El código de producto depende del país.*
- ❏ *En la EPSON Stylus Pro 4400 también pueden utilizarse cartuchos de tinta UltraChrome para EPSON Stylus Pro 4000/7600/9600.*
- ❏ *Los cartuchos de tinta UltraChrome K3 sólo se pueden utilizar con la EPSON Stylus Pro 4800.*

*Cartuchos de tinta de EPSON Stylus Pro 4400*

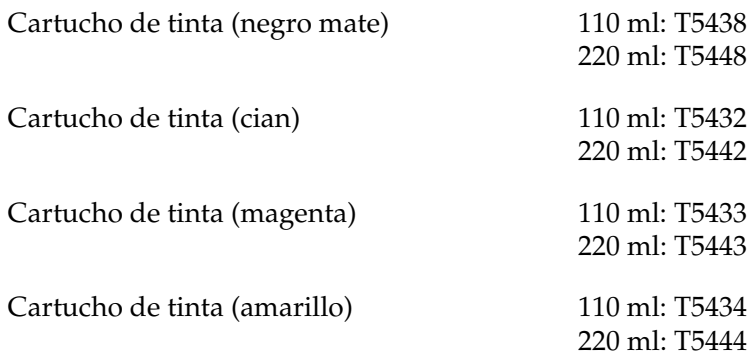

*Cartuchos de tinta de EPSON Stylus Pro 4800*

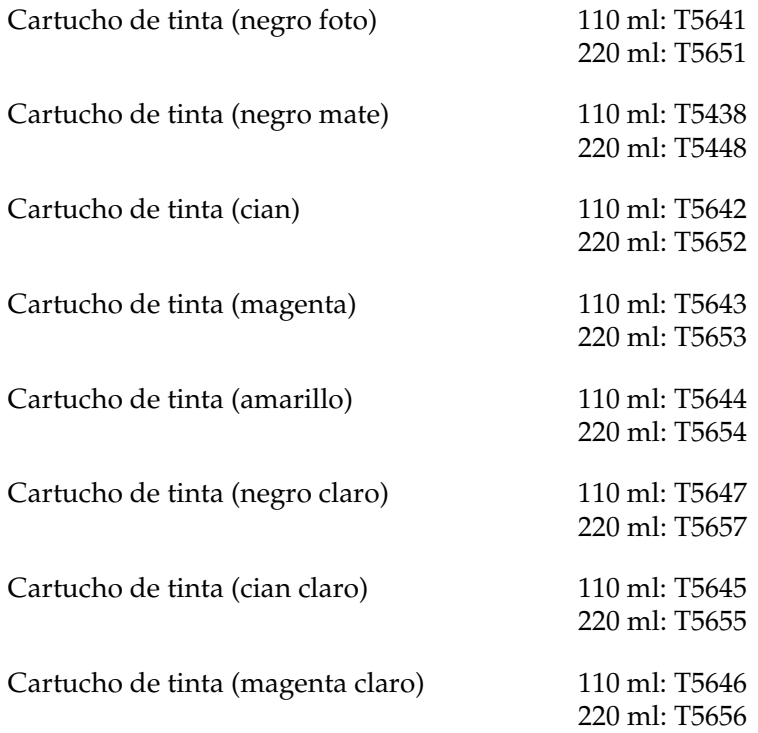

Cartucho de tinta (gris claro) 110 ml: T5649

220 ml: T5659

## *Cartucho de conversión de tinta negra*

Es posible cambiar la tinta negra para adaptarla a sus necesidades. Puede elegir entre Matte Black (Negro mate) y Photo Black (Negro foto). Si desea más información, consulte ["Conversión de los](#page-310-0)  [cartuchos de tinta negra" en la página 311](#page-310-0).

Kit de conversión de tinta negra T564A

## <span id="page-395-0"></span>*Soportes especiales de Epson*

Se puede utilizar sin problemas la mayoría de los papeles normales en la impresora. Además, Epson ofrece soportes especialmente diseñados para impresoras de inyección de tinta, que satisfacen las necesidades de máxima calidad de impresión.

#### *Nota:*

- ❏ *La disponibilidad de los papeles especiales depende del país.*
- ❏ *Los nombres de algunos tipos de soportes de impresión especiales varían según el país. Utilice el número de producto para comprobar el tipo de papel especial que necesita o tiene.*
- ❏ *Consulte el sitio Web de Atención al Cliente de Epson para obtener la información reciente sobre los soportes disponibles en su zona. Consulte ["Centro de atención al cliente" en la página 373](#page-372-0).*
## *Rollo de papel*

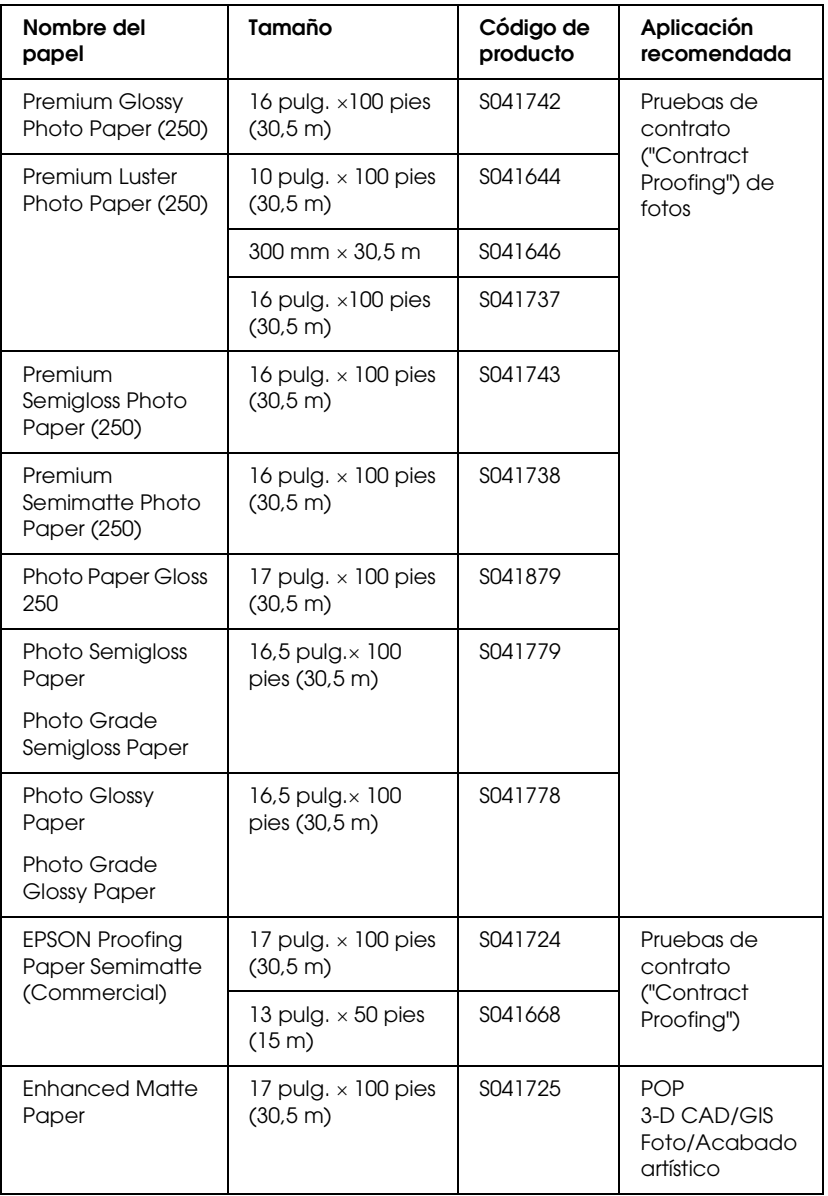

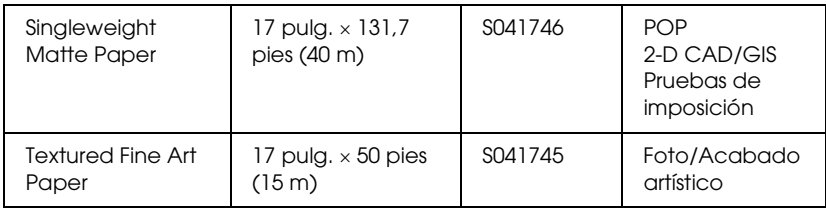

## *Hojas sueltas*

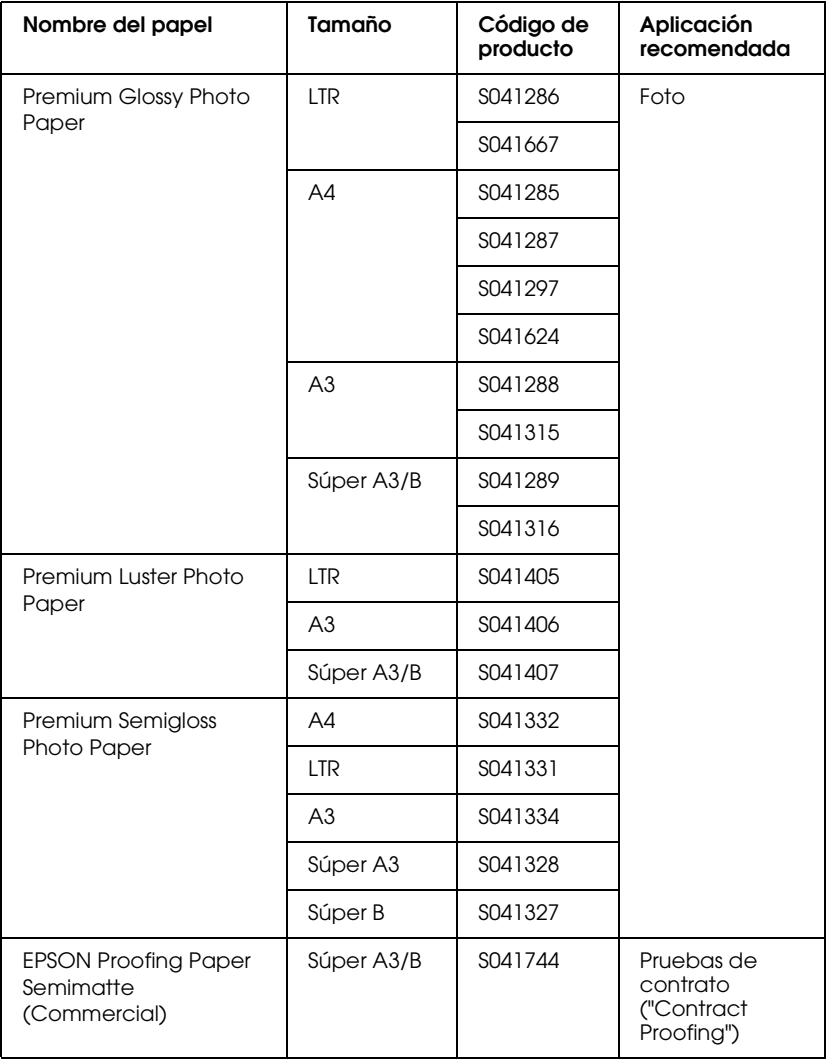

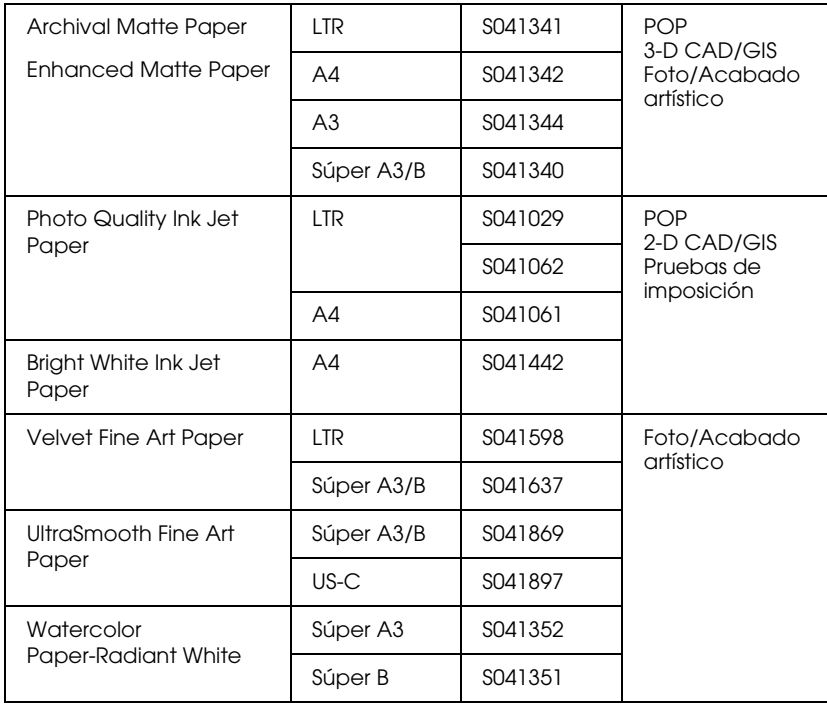

## *Correcciones*

## *Acerca del margen del papel*

En la sección sobre el panel del control e información del producto del *Manual de referencia*, los márgenes del papel admitidos son incorrectos. Los márgenes correctos son PREDETERMINADO, T/B 15 mm, T/B 25 mm, 15 mm, y 3 mm.

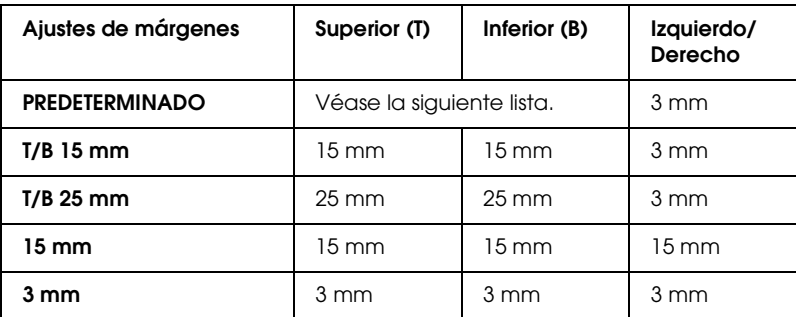

En la tabla siguiente se muestra el margen predeterminado para el papel.

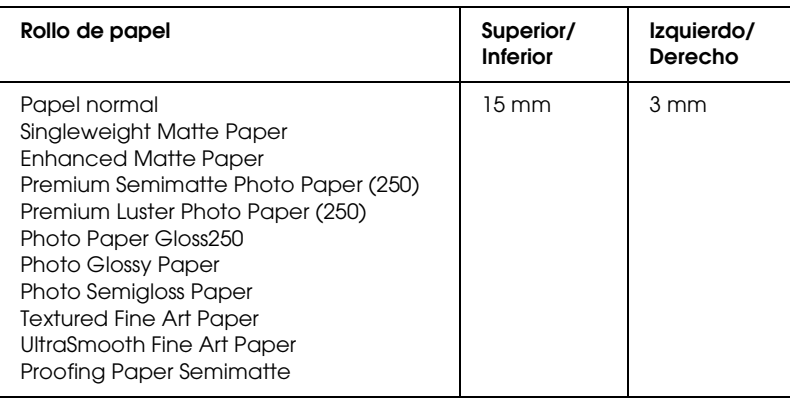

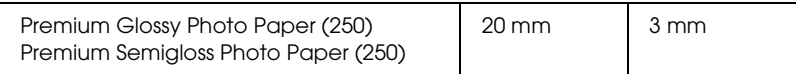

### *Nota:*

- ❏ *El margen configurado se aplica a todos los soportes. Si desea cambiar el margen del papel, seleccione otra vez el ajuste de margen.*
- ❏ *Si aparecen manchas en las partes superior e inferior del papel, pruebe con* T/B 25 mm*.*

Si se selecciona un margen de papel que no sea el PREDETERMINADO, el número siguiente aparecerá a la derecha de la marca del papel situada en el panel de control de la impresora.

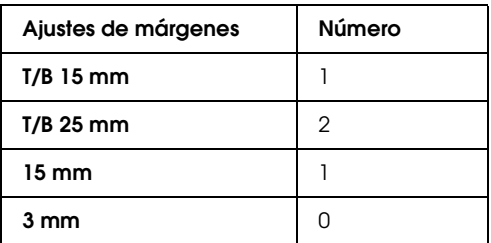

## *Acerca de la separación del cabezal*

En la sección Panel de control del *Manual de referencia*, la descripción de la Separación del cabezal del menú Papel usuario es incorrecta. No se admite el ajuste MÁXIMA ANCHURA. A continuación, se ofrece la descripción correcta.

Permite ajustar la distancia entre el cabezal de impresión y el papel. En condiciones normales, deje esta opción configurada como ESTÁNDAR. Si observa que las imágenes impresas aparecen borrosas, seleccione ANCHA. Seleccione ESTRECHA para imprimir en papel fino, o MÁS ANCHA para imprimir en papel grueso.

### *Nota:*

- ❏ *También hay una opción Separación del cabezal en el menú Ajuste impresora, pero esta sí admite* MÁXIMA ANCHURA*. Solo la opción Separación del cabezal del menú Papel usuario no admite*  MÁXIMA ANCHURA*.*
- ❏ *Después de apagar la impresora y volver a encenderla, el ajuste volverá a ser* ESTÁNDAR*.*

## *Limpieza de la impresora*

En la sección Mantenimiento y transporte del *Manual de referencia*, hemos añadido la siguiente información sobre la limpieza de la impresora.

Para que la impresora siga funcionando al máximo de sus prestaciones, límpiela a fondo cuando se ensucie.

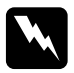

w*Advertencia: No toque los engranajes internos de la impresora.*

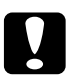

## **Precaución:**<br>□ No utilic

- ❏ *No utilice nunca alcohol ni disolventes para limpiar la impresora, puesto que esos productos químicos pueden dañar los componentes y la carcasa.*
- ❏ *Vigile que no se mojen con agua ni el mecanismo ni los componentes electrónicos de la impresora.*
- ❏ *No utilice cepillos duros ni abrasivos.*
- ❏ *No rocíe el interior de la impresora con lubricantes, ya que los aceites no adecuados pueden dañar el mecanismo. Si necesita lubricar la impresora, consulte a su vendedor o a EPSON.*

1. Compruebe que tanto la impresora como sus indicadores luminosos estén apagados y desenchufe el cable de alimentación. Deje la impresora un minuto.

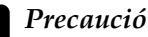

c*Precaución: No toque las piezas siguientes, pues las impresiones podrían salir manchadas.*

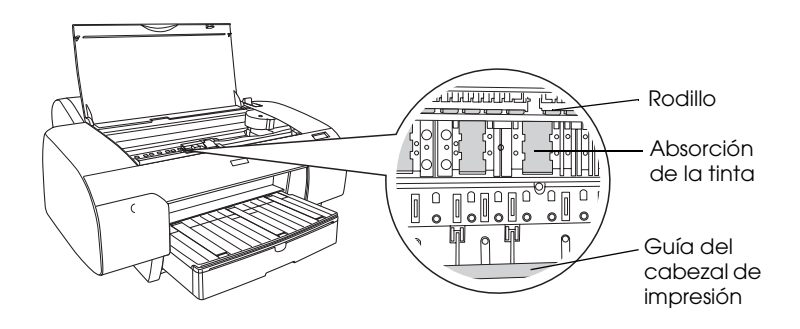

2. Abra la cubierta superior y utilice un cepillo suave para limpiar cuidadosamente cualquier resto de polvo o suciedad que haya dentro de la misma. Cepille la pieza gris siguiendo la dirección de las flechas.

Si hay un problema grave de suciedad en el interior de la impresora, límpiela con un paño suave y limpio humedecido con un detergente neutro. Después, limpie el interior de la impresora con un paño seco y suave.

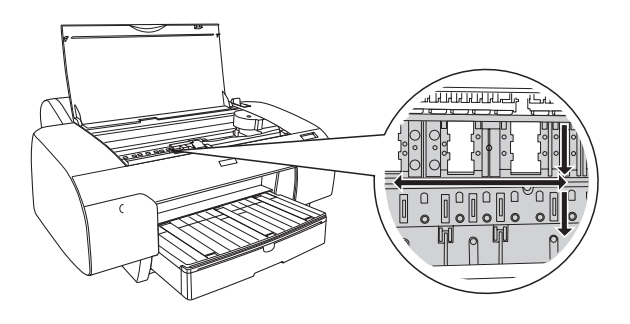

3. Si está sucio el reverso de una impresión, limpie cuidadosamente el cabezal (la pieza gris) con un paño suave y limpio.

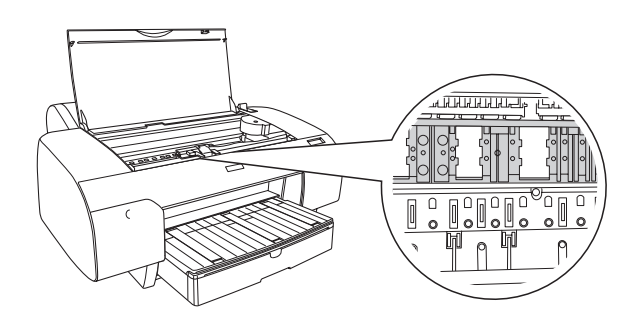

4. Si queda algún residuo de papel en el cabezal, utilice algo fino como un palillo para sacarlo. Cierre la cubierta superior.

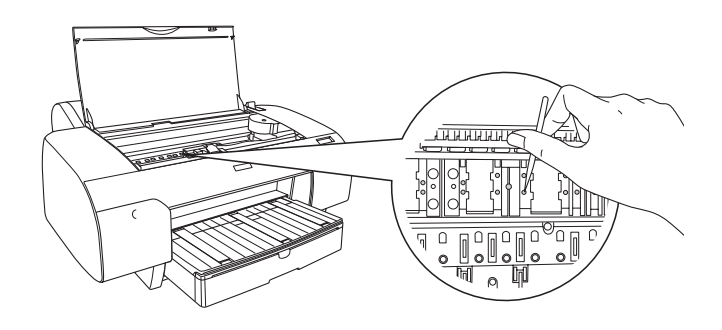

5. Si la carcasa exterior está sucia, límpiela con un paño suave y limpio humedecido con un detergente neutro. Mantenga cerradas las cubiertas de los compartimentos de tinta para evitar que caiga agua en su interior.

## *Acerca del kit de conversión de tinta negra*

El kit de conversión de tinta negra acompaña a la impresora. Epson ya no lo vende aparte como producto consumible.

### *Nota:*

*Si necesita un kit de conversión de tinta negra, diríjase a su proveedor.*

## *Glosario*

Las siguientes definiciones se aplican específicamente a impresoras.

### *Ajustes de SelecType*

Ajustes configurados con el panel de control de la impresora. En el modo SelecType se pueden seleccionar diversos ajustes de impresora que no están disponibles en el controlador de la impresora (los ajustes de impresión de prueba, por ejemplo).

#### *alineación o calibración de cabezales*

La operación que corrige los defectos de alineación de los cabezales de impresión. Se corrigen las bandas verticales.

#### *aplicación*

Un programa informático que le ayuda a realizar una tarea concreta, como el procesamiento de un texto o la planificación financiera.

#### *área imprimible*

La zona de una página en la que la impresora puede imprimir. Es físicamente más pequeña que la página, debido a los márgenes.

#### *ASCII*

Siglas de "American Standard Code for Information Interchange" (código estándar estadounidense para el intercambio de información). Es un sistema de codificación normalizado que asigna códigos numéricos a letras y símbolos.

#### *ayuda on-line*

Comentarios útiles relacionados con la ventana o cuadro de diálogo mostrado en pantalla.

#### *bandas ("banding")*

Las líneas horizontales que aparecen a veces al imprimir gráficos. Esto ocurre cuando los cabezales de impresión no están alineados. Véase también *Entrelazado*.

#### *bit*

Un dígito binario (0 ó 1), que es la unidad de información más pequeña utilizada por una impresora u ordenador.

#### *brillo o luminosidad*

La claridad u oscuridad de una imagen.

#### *búfer (memoria intermedia)*

La parte de la memoria de la impresora que sirve para guardar los datos antes de imprimirlos.

#### *byte*

Unidad de información que consta de 8 bits.

#### *cable de interfaz*

El cable que conecta la impresora al ordenador.

#### *caracteres por pulgada (cpp)*

Una medida del tamaño de los caracteres de texto, a veces denominada "paso".

#### *cartucho de tinta*

El cartucho que contiene tinta.

#### *CMYK*

Siglas correspondientes a los nombres en inglés de los colores cian (azul-verde), magenta, amarillo y negro. Estas tintas de color sirven para crear la matriz del sistema sustractivo de colores impresos.

#### *cola de impresión*

Si la impresora está conectada a una red, los trabajos de impresión que se envían a la impresora mientras está ocupada se guardan en una lista de espera, o cola de impresión, hasta que se pueden imprimir.

#### *colores sustractivos*

Colores generados mediante pigmentos que absorben algunos colores de la luz y que reflejan otros. Véase también *CMYK*.

#### *ColorSync*

Software de Macintosh diseñado para ayudarle a conseguir unos colores finales WYSIWYG ("lo que se ve es lo que se imprime"). Este programa imprime los colores exactamente igual a como se ven en la pantalla.

#### *Contador de avance*

Un contador que muestra el avance del trabajo de impresión en curso en Windows.

#### *controlador*

Programa de software que envía instrucciones a un periférico para indicarle lo que debe hacer. Por ejemplo: el controlador de impresora acepta datos de impresión procedentes del procesador de textos y envía instrucciones a la impresora para indicarle cómo debe imprimir estos datos.

#### *controlador o "driver" de impresora*

Un programa que envía comandos para poder utilizar las funciones de una impresora concreta. Suele denominarse simplemente "controlador" (o "driver"). Véase también *controlador*.

#### *correspondencia de color*

Un método para procesar los datos de color de forma que los colores mostrados en la pantalla del ordenador sean lo más parecidos posible a los colores impresos. Existen varios programas con esta función. Véanse también *ColorSync* y *sRGB*.

#### *cpp*

Véase *caracteres por pulgada.*

#### *difusión de errores*

La difusión de errores mezcla puntos de color individuales con los colores de los puntos circundantes, creando el aspecto de colores naturales. Al mezclar los puntos de color, la impresora puede conseguir unos colores excelentes y una sutil gradación cromática. Es el método idóneo para imprimir documentos que contengan gráficos detallados o imágenes fotográficas.

#### *DMA*

Siglas inglesas de "Direct Memory Access" ("acceso directo a la memoria"). Una función de transferencia de datos que pasa por alto la CPU del ordenador y permite una comunicación directa entre la memoria del ordenador y los dispositivos periféricos (por ejemplo, impresoras).

#### *Entrelazado*

Impresión en la que las imágenes se imprimen a incrementos muy pequeños para evitar la aparición de bandas y para generar imágenes tipo láser. Véase también *bandas*.

#### *ESC/P*

Siglas de "Epson Standard Code for Printers" (Código estándar de EPSON para impresoras). Este sistema de comandos permite controlar la impresora desde el ordenador. Es el código estándar de todas las impresoras Epson y es compatible con la mayoría de las aplicaciones para ordenadores personales.

#### *ESC/P Raster*

Un lenguaje de comandos que permite controlar la impresora desde el ordenador. Los comandos de este lenguaje producen funciones del tipo láser tales como la impresión de gráficos mejorada.

#### *escala de grises*

Una escala de tonos de gris, del negro al blanco. La escala de grises sirve para representar los colores cuando se imprime sólo con tinta negra.

#### *fuente*

Un estilo de tipo de letra designado mediante un nombre de familia.

#### *impresión de alta velocidad o bidireccional*

Impresión en la que los datos se imprimen en ambos sentidos. Así se consigue una impresión más rápida.

#### *impresión económica*

En este tipo de impresión, las imágenes se imprimen con menos puntos para ahorrar tinta.

#### *impresora local*

La impresora que está conectada directamente al puerto del ordenador mediante el cable de interfaz.

#### *inicialización*

Recuperación de los ajustes predeterminados (configuración fija) de la impresora. Esto ocurre cada vez que se enciende o reinicia la impresora.

#### *interfaz*

La conexión entre el ordenador y la impresora. Una interfaz serie transmite datos bit a bit.

#### *interfaz serie*

Véase *interfaz*.

#### *inyección de tinta*

Método de impresión en el que cada letra o símbolo se forma aplicando tinta al papel de manera muy precisa.

#### *inyectores*

Delgados tubos del cabezal de impresión a través de los cuales se rocía la tinta sobre la página. La calidad de la impresión puede disminuir si los inyectores del cabezal de impresión están obstruidos.

#### *limpieza de cabezales*

La operación que limpia los inyectores obstruidos para asegurar una impresión correcta.

#### *matriz de puntos*

Un método de impresión en que cada letra o símbolo se forma aplicando un patrón (matriz) de puntos individuales.

#### *memoria*

La parte del sistema electrónico de la impresora que sirve para almacenar información (datos). Parte de esta información es fija y sirve para controlar el funcionamiento de la impresora. La información que se envía a la impresora desde el ordenador se almacena en la memoria temporal. Véanse también *RAM* y *ROM*.

#### *modo de impresión*

El número de puntos por pulgada utilizados para representar una imagen. EPSON Stylus Pro 4400 dispone de tres ajustes de modo de impresión: SuperFine - 1440 dpi (Superfino - 1440 ppp), Fine - 720 dpi (Fino – 720 ppp) y Normal - 360 dpi (360 ppp).

EPSON Stylus Pro 4800 dispone de cuatro ajustes de modo de impresión: SuperPhoto - 2880 dpi (Súper Foto - 2880 ppp), SuperFine - 1440 dpi (Superfino - 1440 ppp), Fine - 720 dpi (Fino – 720 ppp) y Normal - 360 dpi (360 ppp).

#### *monocromo*

En la impresión monocromática se utiliza tinta de un único color, por lo general negro.

#### *nozzle check [test de inyectores]*

Un método para revisar el funcionamiento de la impresora. Cuando se realiza un test de inyectores, la impresora imprime la versión de "firmware" (ROM) y un patrón de test de inyectores.

#### *pantalla LCD*

Pantalla de cristal líquido (siglas del inglés "Liquid Crystal Display"). Muestra distintos mensajes en función del estado de la impresora.

#### *PhotoEnhance*

El software de Epson que sirve para modificar la sombra del tono, corregir y cambiar la nitidez de los datos de la imagen.

#### *ppp*

Puntos por pulgada. Los ppp miden la resolución. Véase también *resolución*.

#### *predeterminado*

Un valor o ajuste que surte efecto nada más encender el aparato, reiniciarlo o inicializarlo (también denominado "valor por defecto").

#### *puerto*

Un canal de interfaz a través del cual se transmiten los datos entre los dispositivos.

### *RAM*

Siglas de "Random Access Memory" (Memoria de acceso aleatorio). La parte de la memoria de la impresora que sirve de búfer y para guardar los caracteres definidos por el usuario. Todos los datos guardados en la memoria RAM se pierden al apagar la impresora.

#### *Redes de igual a igual*

Windows 98 admite las redes de igual a igual. Cualquier ordenador puede acceder a los recursos de otro ordenador de la red.

#### *reiniciar*

Recuperar la configuración predeterminada de la impresora desconectándola y volviéndola a conectar.

#### *representación de semitonos*

Método que utiliza patrones de puntos para representar una imagen. Permite generar distintos tonos de gris utilizando sólo puntos de color negro, o bien un número prácticamente infinito de colores utilizando sólo unos cuantos puntos de colores. Véase también *semitonos*.

#### *resolución*

El número de puntos por pulgada utilizados para representar una imagen.

#### *RGB*

Siglas correspondientes a los nombres en inglés de los colores rojo, verde y azul (Red, Green, Blue). Estos colores, en fósforos irradiados por el cañón de electrones del monitor del ordenador, sirven para crear la matriz aditiva de los colores de pantalla.

#### *ROM*

Siglas de "Read Only Memory" ("memoria de sólo lectura"). Una parte de la memoria que sólo puede leerse, pero que no puede utilizarse para almacenar datos. La ROM conserva su contenido al apagar la impresora.

#### *semitonos (o medios tonos)*

Patrones de puntos negros o de color que sirven para reproducir una imagen.

#### *soporte de impresión*

Materiales en los que se imprimen los datos, por ejemplo: rollo de papel, hojas sueltas, papel normal y papel especial.

#### *spool*

El primer paso de toda impresión, en el cual el controlador de la impresora traduce los datos de impresión a códigos comprensibles por la impresora. Estos datos se envían luego directamente a la impresora o al servidor de impresión.

#### *Spool Manager*

El programa informático que traduce los datos de impresión a códigos comprensibles por la impresora. Véase también *spool*.

#### *sRGB*

Software de Windows diseñado para ayudarle a conseguir unos colores finales WYSIWYG ("lo que se ve es lo que se imprime"). Este programa imprime los colores exactamente igual a como se ven en la pantalla.

#### *Status Monitor*

Programa informático que permite revisar el estado de la impresora.

#### *unidad*

Un dispositivo de memoria, como un CD-ROM, disco duro o disquete. En Windows, cada unidad tiene asignada una letra para facilitar su manejo.

#### *utilidad*

Un programa que lleva a cabo una función específica, generalmente relacionada con el mantenimiento del sistema.

#### *WYSIWYG*

Siglas de "What You See Is What You Get" ("lo que ve es lo que se imprime"). Este término hace referencia a las impresiones que tienen exactamente el mismo aspecto que el mostrado en pantalla.

# *Índice*

## *A*

[Accesorios opcionales, 392](#page-391-0) Ahorro de rollo de papel [Macintosh, 161](#page-160-0) Ajuste de Tipo papel [Macintosh, 119](#page-118-0) [Alineación de cabezales, 256](#page-255-0) [Atención al cliente, 373](#page-372-0) Auto rotación [Macintosh, 160](#page-159-0) Ayuda on-line [Macintosh, 173](#page-172-0) [Macintosh \(Mac OS X\), 227](#page-226-0) [Windows, 87](#page-86-0)

## *B*

[Botones, 229](#page-228-0)

## *C*

[Carga del rollo de papel, 279](#page-278-0) [Cartuchos de tinta, 306,](#page-305-0) [311,](#page-310-0) [394](#page-393-0) [Cartuchos de tinta negra, 311](#page-310-0) Color, opciones [Windows, 30](#page-29-0) [ColorSync, ajuste, 124,](#page-123-0) [199](#page-198-0) [Cómo ponerse en contacto con EPSON, 373](#page-372-0) [Configuración, ajustes, 175](#page-174-0) [Contador de avance, 88](#page-87-0) Controlador de impresora [Macintosh, 119](#page-118-1) [Windows, 22](#page-21-0) [Cortador de papel, 322](#page-321-0)

### *D*

[Depósito de mantenimiento, 320](#page-319-0)

## *E*

Eje [extracción del rollo de papel, 278](#page-277-0) [inserción del rollo de papel, 275](#page-274-0) [Eje de alimentación de rollo de papel doble, 275](#page-274-1) [EPSON Monitor3, 177](#page-176-0) [EPSON Spool Manager, 91](#page-90-0) EPSON StatusMonitor [Macintosh, 167,](#page-166-0) [173,](#page-172-1) [222](#page-221-0) [Windows, 92](#page-91-0) Especificaciones [eléctricas, 381](#page-380-0) [interfaz, 390](#page-389-0) [Normas y homologaciones, 383](#page-382-0)

## *F*

[Fotográfica avanzada, 124,](#page-123-1) [199](#page-198-1)

## *G*

[Grosor del papel, 262](#page-261-0)

### *H*

[Hoja de estado, 265](#page-264-0) Hojas sueltas [tipo papel, 396](#page-395-0) [utilización, 289,](#page-288-0) [294](#page-293-0)

### *I*

[Impresión background \(subordinada\), 176](#page-175-0) [Indicación de error, 333](#page-332-0)

## *L*

Limpieza [impresora, 326](#page-325-0) [Línea de página, 285](#page-284-0)

#### *M*

Más ajustes, ajustes [Macintosh, 125](#page-124-0)

Más opciones, ajustes [Windows, 29](#page-28-0) [Mensaje de estado, 234](#page-233-0) [Menú Composición \(Windows\), 63 a](#page-62-0) [75](#page-74-0) Menús de SelecType [alineación o calibración de cabezales, 254](#page-253-0) [configuración de la impresora, 243](#page-242-0) [configuración del papel, 251](#page-250-0) [Modo de mantenimiento, 268](#page-267-0) Modo Predefinido [Macintosh, 124](#page-123-2)

## *N*

[Notas sobre papeles, 273](#page-272-0)

### *P*

[Patrón de test de inyectores, 255](#page-254-0) PhotoEnhance, ajustes de [Windows, 36](#page-35-0) Predefinido, modo [Windows, 28](#page-27-0) Previsualizar, función [Macintosh \(Mac OS X\), 217](#page-216-0) [Productos consumibles, 394](#page-393-1)

## *R*

Requisitos del sistema [Macintosh, 388](#page-387-0) Resolución, ajuste [Macintosh, 126](#page-125-0) [Windows, 30](#page-29-1) Rollo de papel [carga, 279](#page-278-0) [tipo papel, 396](#page-395-0)

## *S*

SelecType [menús, 236](#page-235-0) [procedimiento de configuración, 241](#page-240-0) [utilización, 235](#page-234-0)

Software de la impresora [actualización, 110](#page-109-0) [desinstalación \(sólo en Windows\), 110](#page-109-1) [Software de la impresora para Macintosh \(Mac OS X\), 220 a](#page-219-0) [227](#page-226-1) [Solución de problemas, 333](#page-332-1) [Soportes especiales EPSON, 273,](#page-272-1) [396](#page-395-0) [Soporte técnico, 373](#page-372-0) Sustitución [Cartuchos de tinta, 306](#page-305-0) [Depósito de mantenimiento, 320](#page-319-0)

## *T*

Tinta, opciones [Macintosh, 126](#page-125-1) Tipo papel, ajuste [Windows, 23](#page-22-0) [Transporte de la impresora, 329](#page-328-0)

#### *U*

[Utilidades, 220 a](#page-219-0) [227](#page-226-1) [Macintosh \(Mac OS X\), 220 a](#page-219-0) [227](#page-226-1) [Velocidad y avance, 83](#page-82-0) [Uso de, 95](#page-94-0) Utilidades de la impresora [Macintosh, 167](#page-166-1) [Windows, 76](#page-75-0)

### *V*

Varias páginas, impresión de [Macintosh, 164,](#page-163-0) [165](#page-164-0) [Windows, 73,](#page-72-0) [74](#page-73-0)